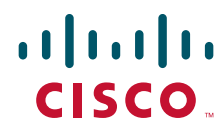

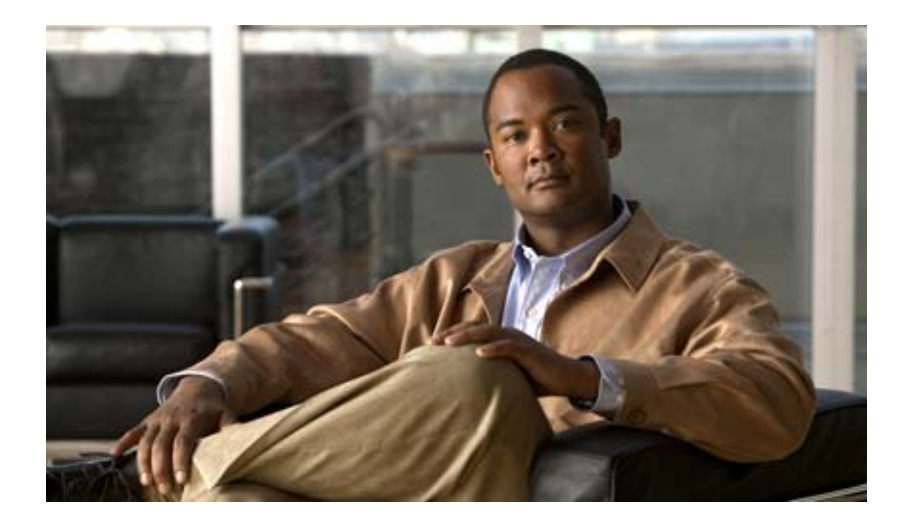

### **Cisco DCNM Fundamentals Configuration Guide, Release 5.x**

**First Published:** April 2010 **Last Modified:** November 2010

#### **Americas Headquarters**

Cisco Systems, Inc. 170 West Tasman Drive San Jose, CA 95134-1706 USA <http://www.cisco.com> Tel: 408 526-4000 800 553-NETS (6387) Fax: 408 527-0883

THE SPECIFICATIONS AND INFORMATION REGARDING THE PRODUCTS IN THIS MANUAL ARE SUBJECT TO CHANGE WITHOUT NOTICE. ALL STATEMENTS, INFORMATION, AND RECOMMENDATIONS IN THIS MANUAL ARE BELIEVED TO BE ACCURATE BUT ARE PRESENTED WITHOUT WARRANTY OF ANY KIND, EXPRESS OR IMPLIED. USERS MUST TAKE FULL RESPONSIBILITY FOR THEIR APPLICATION OF ANY PRODUCTS.

THE SOFTWARE LICENSE AND LIMITED WARRANTY FOR THE ACCOMPANYING PRODUCT ARE SET FORTH IN THE INFORMATION PACKET THAT SHIPPED WITH THE PRODUCT AND ARE INCORPORATED HEREIN BY THIS REFERENCE. IF YOU ARE UNABLE TO LOCATE THE SOFTWARE LICENSE OR LIMITED WARRANTY, CONTACT YOUR CISCO REPRESENTATIVE FOR A COPY.

The Cisco implementation of TCP header compression is an adaptation of a program developed by the University of California, Berkeley (UCB) as part of UCB's public domain version of the UNIX operating system. All rights reserved. Copyright © 1981, Regents of the University of California.

NOTWITHSTANDING ANY OTHER WARRANTY HEREIN, ALL DOCUMENT FILES AND SOFTWARE OF THESE SUPPLIERS ARE PROVIDED "AS IS" WITH ALL FAULTS. CISCO AND THE ABOVE-NAMED SUPPLIERS DISCLAIM ALL WARRANTIES, EXPRESSED OR IMPLIED, INCLUDING, WITHOUT LIMITATION, THOSE OF MERCHANTABILITY, FITNESS FOR A PARTICULAR PURPOSE AND NONINFRINGEMENT OR ARISING FROM A COURSE OF DEALING, USAGE, OR TRADE PRACTICE.

IN NO EVENT SHALL CISCO OR ITS SUPPLIERS BE LIABLE FOR ANY INDIRECT, SPECIAL, CONSEQUENTIAL, OR INCIDENTAL DAMAGES, INCLUDING, WITHOUT LIMITATION, LOST PROFITS OR LOSS OR DAMAGE TO DATA ARISING OUT OF THE USE OR INABILITY TO USE THIS MANUAL, EVEN IF CISCO OR ITS SUPPLIERS HAVE BEEN ADVISED OF THE POSSIBILITY OF SUCH DAMAGES.

Cisco and the Cisco Logo are trademarks of Cisco Systems, Inc. and/or its affiliates in the U.S. and other countries. A listing of Cisco's trademarks can be found at [www.cisco.com/go/trademarks.](http://www.cisco.com/go/trademarks) Third party trademarks mentioned are the property of their respective owners. The use of the word partner does not imply a partnership relationship between Cisco and any other company. (1005R)

Any Internet Protocol (IP) addresses used in this document are not intended to be actual addresses. Any examples, command display output, and figures included in the document are shown for illustrative purposes only. Any use of actual IP addresses in illustrative content is unintentional and coincidental.

*Cisco DCNM Fundamentals Configuration Guide, Release 5.x* © 2008-2010 Cisco Systems, Inc. All rights reserved.

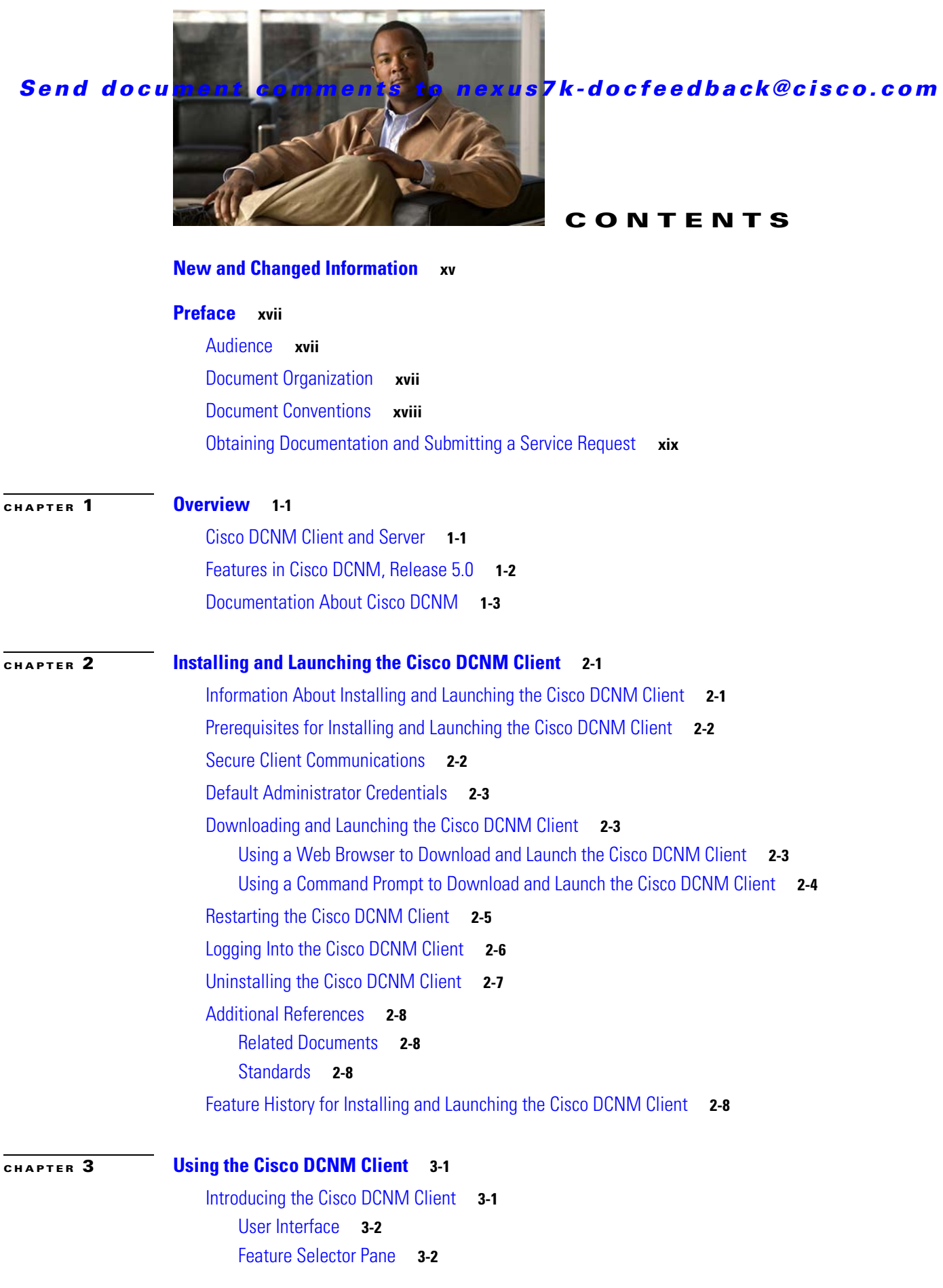

[Contents Pane](#page-36-0) **3-3** [Summary Pane](#page-36-1) **3-3** [Details Pane](#page-36-2) **3-3** [Association Pane](#page-37-0) **3-4** [Menus](#page-38-0) **3-5** [Toolbars](#page-39-0) **3-6** [Keyboard Commands](#page-40-0) **3-7** [Multiple Platform Support](#page-40-1) **3-7** [Opening the Cisco DCNM Client](#page-41-0) **3-8** [Closing the Cisco DCNM Client](#page-42-0) **3-9** [Deploying Changes](#page-43-0) **3-10** [Working with Statistics and Charts](#page-43-1) **3-10** [Information about Statistics and Charts](#page-44-0) **3-11** [Licensing Requirements for Statistics and Charts](#page-44-1) **3-11** [Accessing a Chart](#page-44-2) **3-11** [Starting Statistical Monitoring for a Chart](#page-45-0) **3-12** [Stopping Statistical Monitoring for a Chart](#page-45-1) **3-12** [Using a Chart](#page-46-0) **3-13** [Using an Overview Chart](#page-47-0) **3-14** [Exporting a Chart](#page-48-0) **3-15** [Configuring Global Preferences](#page-48-1) **3-15** [Configuring Monitoring Preferences](#page-49-0) **3-16** [Configuring the Maximum Age of Events Fetched from the Server](#page-49-1) **3-16** [Configuring Preprovisioning](#page-50-0) **3-17** [Using Online Help](#page-51-0) **3-18** [Additional References](#page-51-1) **3-18** [Related Documents](#page-51-2) **3-18** [Standards](#page-52-0) **3-19** [Feature History for Using the Cisco DCNM Client](#page-52-1) **3-19 [CHAPTER](#page-54-0) 4 [Administering DCNM Authentication Settings](#page-54-1) 4-1** [Information About Administering Cisco DCNM Authentication Settings](#page-54-2) **4-1** [Users and User Roles](#page-55-0) **4-2** [Local Authentication and Cisco DCNM Local Users](#page-55-1) **4-2** [RADIUS and TACACS+ Authentication](#page-55-2) **4-2** [User Role Assignment by RADIUS and TACACS+](#page-56-0) **4-3** [Fallback to Local Authentication](#page-56-1) **4-3** [Password Recovery](#page-56-2) **4-3** [Users and Device Credentials](#page-57-0) **4-4**

**Cisco DCNM Fundamentals Configuration Guide, Release 5.x**

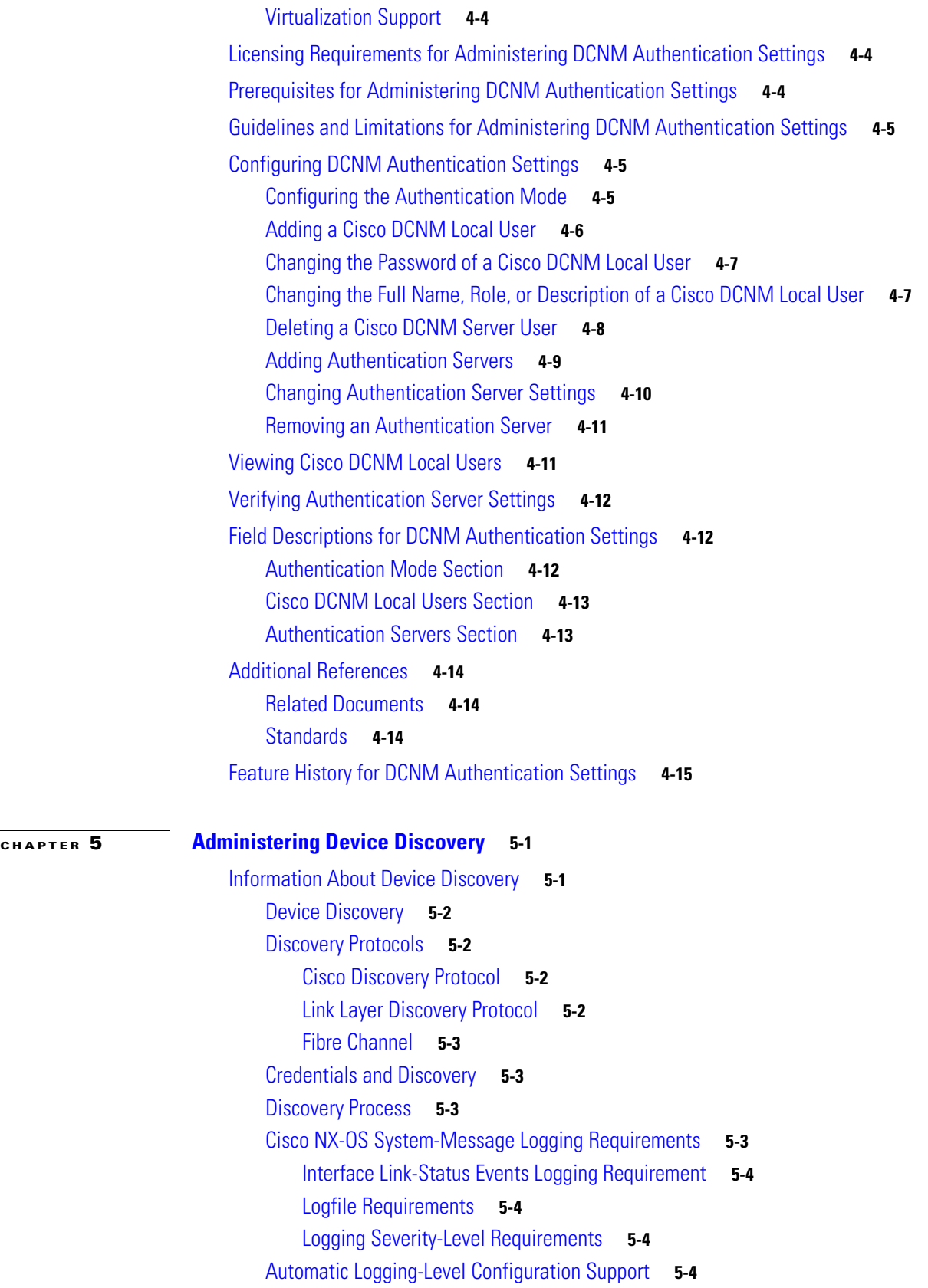

#### **Contents**

### *Send document comments to nexus7k-docfeedback@cisco.com*

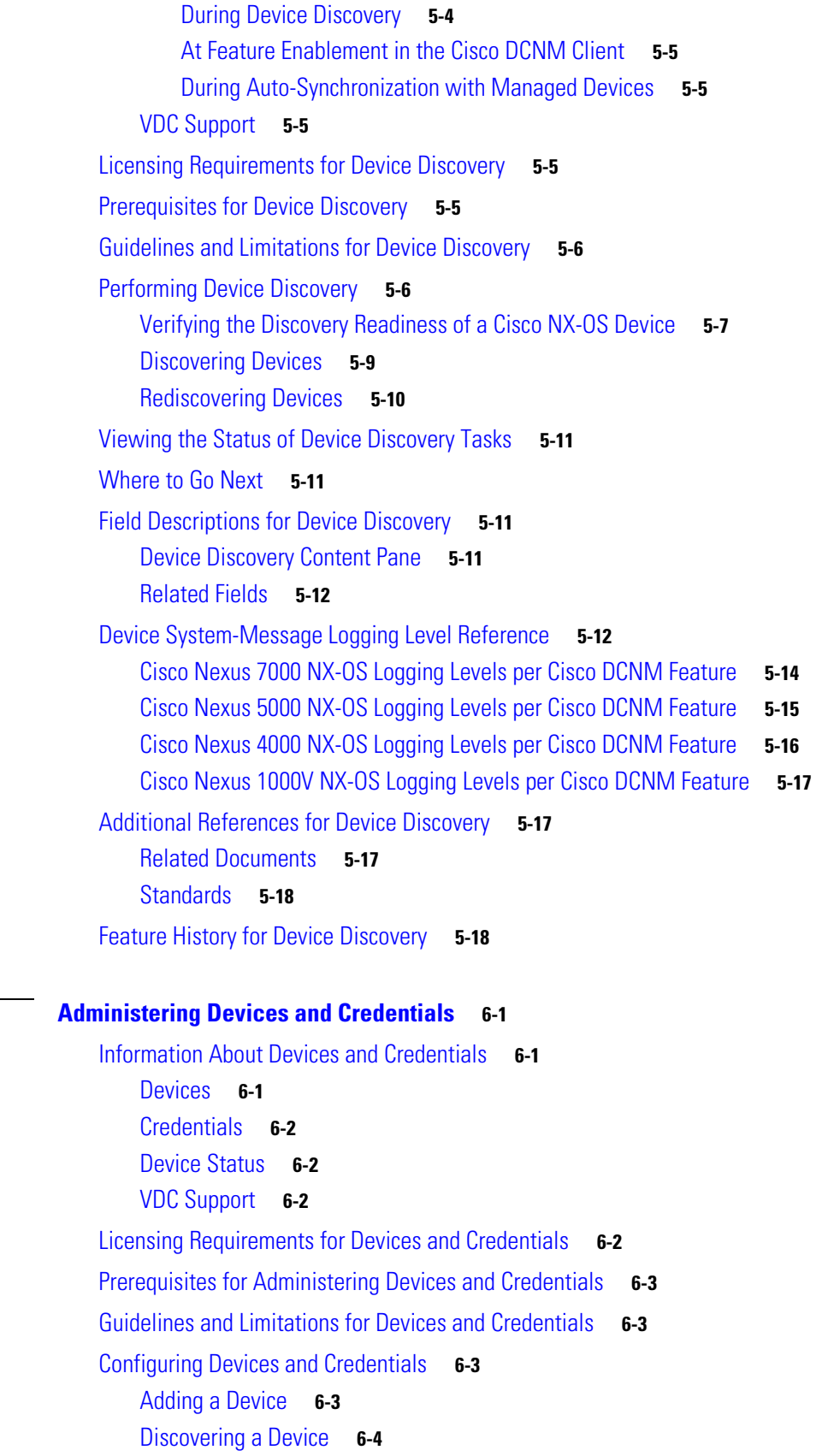

**Cisco DCNM Fundamentals Configuration Guide, Release 5.x**

٠

**[CHAPTER](#page-88-0) 6 [Administering Devices and Credentials](#page-88-1) 6-1**

#### **Contents**

### *Send document comments to nexus7k-docfeedback@cisco.com*

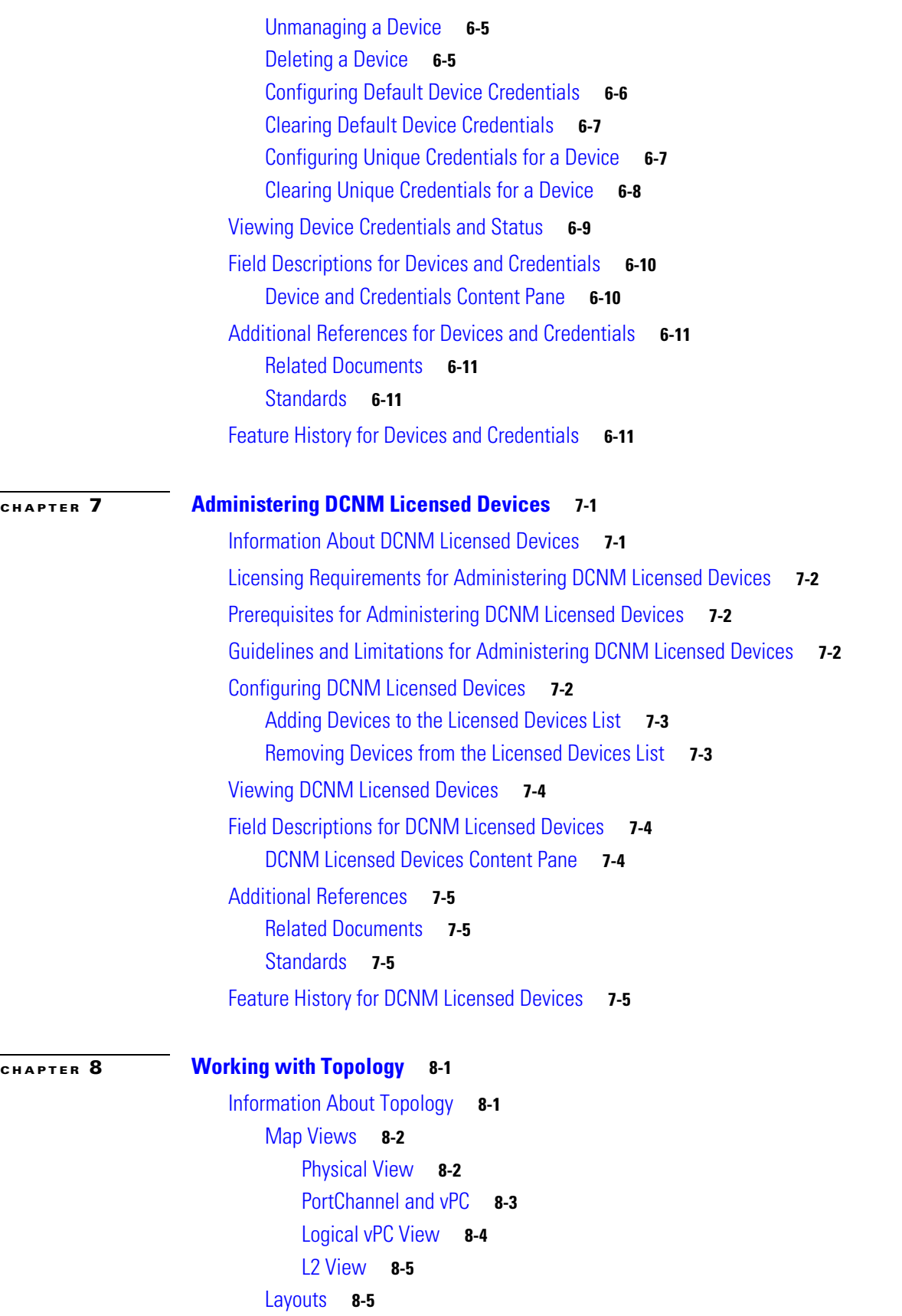

vPC Support **8-6** Fabric Manager Support **8-6** Common Topology **8-6** Access to Fabric Manager Features **8-6** Fabric Path Support **8-6** Device Groups **8-7** Network Servers **8-7** Licensing Requirements for Topology **8-7** Prerequisites for Topology **8-7** Guidelines and Limitations **8-8** Using the Topology Feature **8-8** [Opening the Topology Map](#page-115-0) **8-9** [Understanding Device Icons and Links](#page-116-0) **8-10** [Using the Viewing Tools](#page-117-0) **8-10** [Showing, Hiding, and Using the Details Pane](#page-118-0) **8-11** [Moving Devices in the Topology Map](#page-119-0) **8-13** [Loading a Layout](#page-120-0) **8-14** [Reloading the Previously Saved Layout](#page-121-0) **8-15** [Showing a Virtual or Physical Chassis](#page-121-1) **8-15** [Showing or Hiding Network Servers](#page-122-0) **8-16** [Managing a Network Server](#page-122-1) **8-16** [Showing or Hiding Device Groups](#page-123-0) **8-17** [Expanding or Collapsing Device Groups](#page-123-1) **8-17** [Creating a Device Group](#page-124-0) **8-18** [Moving a Device Between Device Groups](#page-124-1) **8-18** [Removing a Device from a Device Group](#page-125-0) **8-19** [Copy Run to Start](#page-126-0) **8-20** [Deleting a Device Group](#page-127-0) **8-20** [Exporting the Topology as a JPG Image](#page-127-1) **8-21** [Accessing Cisco DCNM Features from the Topology Map](#page-128-0) **8-22** [Accessing Cisco Fabric Manager Features from the Topology Map](#page-129-0) **8-22** [Accessing Cisco Fabric Path Features from the Topology Map](#page-130-0) **8-23** [Multi-destination](#page-130-1) **8-23** [Device Reachability](#page-130-2) **8-24** [Unicast](#page-131-0) **8-25** [Multicast](#page-132-0) **8-25** [Launching the vPC Wizard](#page-133-0) **8-26** [Managing a vPC](#page-133-1) **8-27** [Finding and Resolving vPC Configuration Inconsistencies](#page-134-0) **8-27**

[Accessing Remotely Connected CNAs from the Topology Map](#page-134-1) **8-28** [Using VSAN Overlay](#page-135-0) **8-28** Related Documents **8-29** Feature History for Topology **8-29**

#### **[CHAPTER](#page-138-0) 9 [Configuring Network Servers](#page-138-1) 9-1**

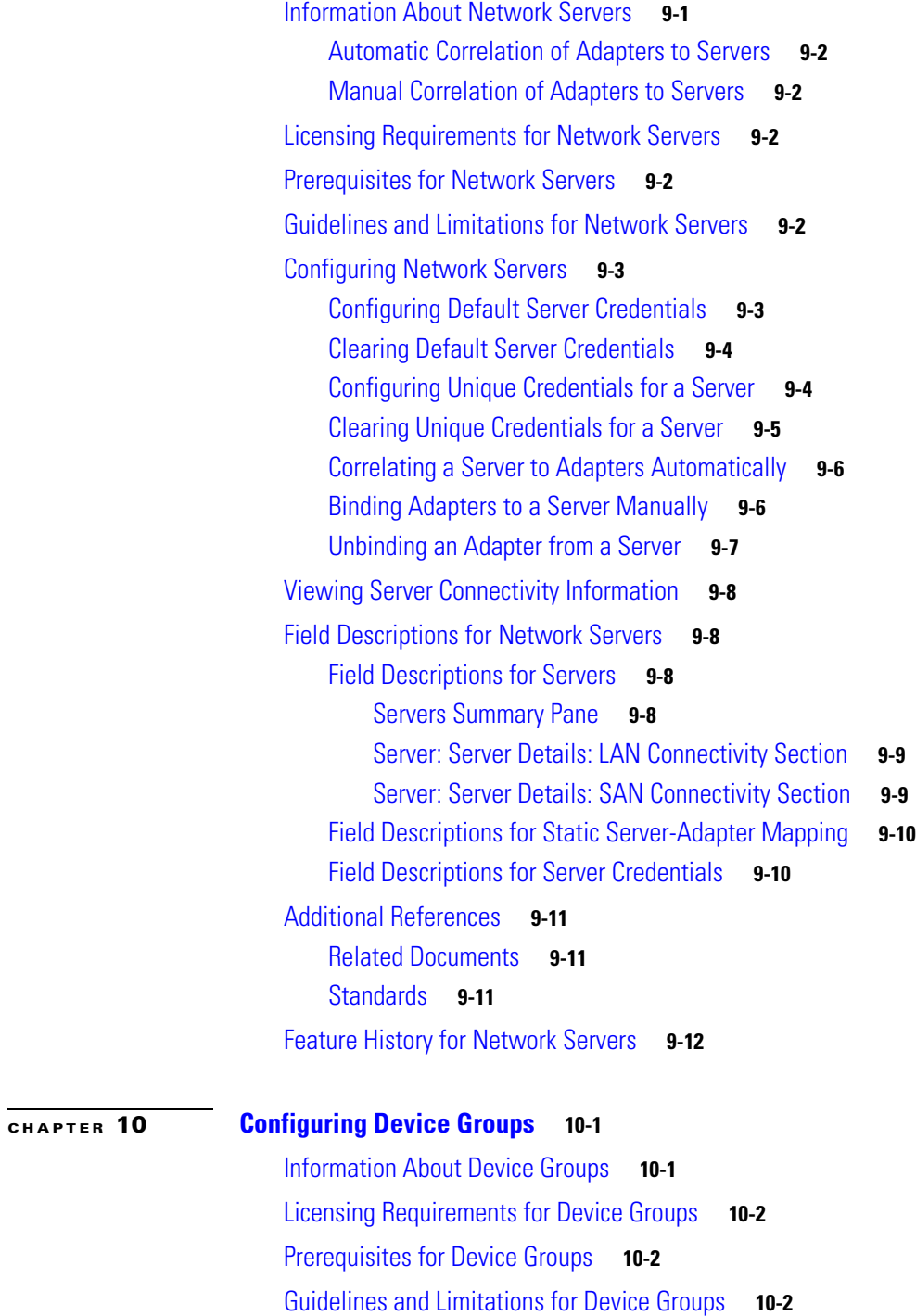

#### **Contents**

**[CHAPTER](#page-160-0) 11 [Working with Cluster Administration](#page-160-1) 11-1**

### *Send document comments to nexus7k-docfeedback@cisco.com*

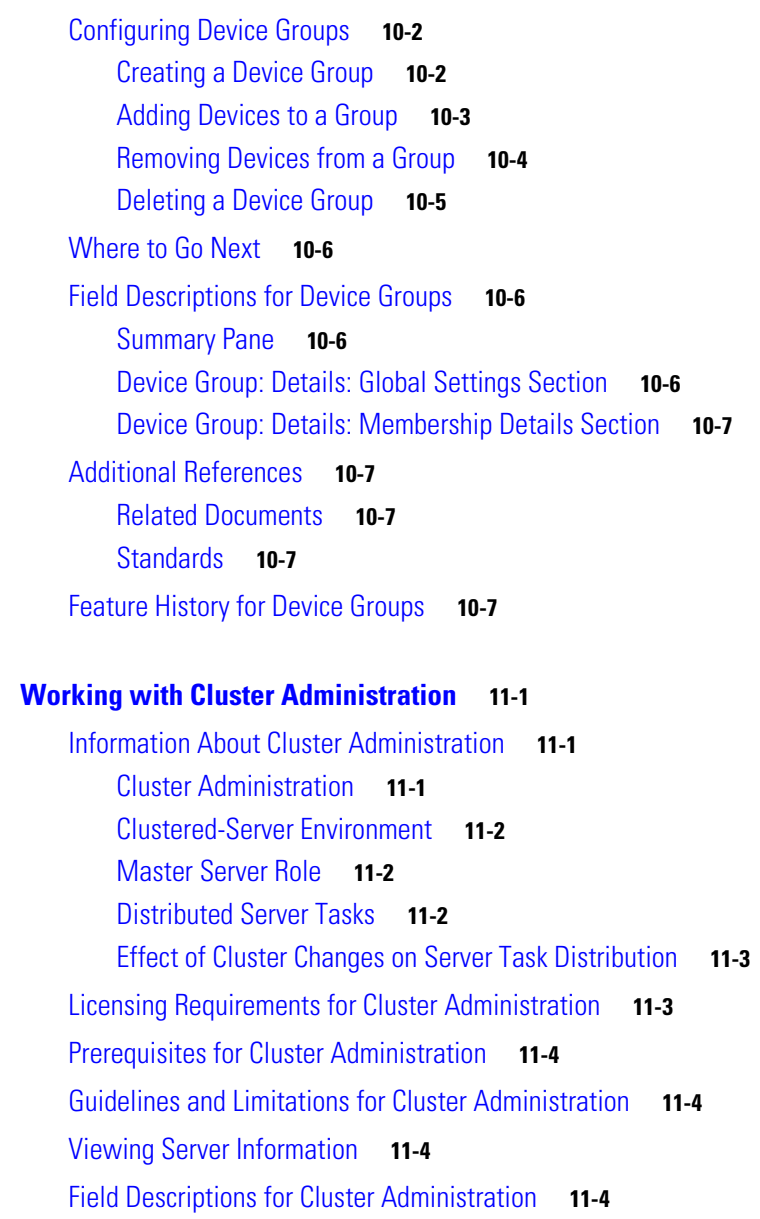

[Summary Pane](#page-164-1) **11-5** [Server: Details Tab](#page-164-2) **11-5** [Additional References](#page-165-0) **11-5** [Related Documents](#page-165-1) **11-6**

[Standards](#page-165-2) **11-6**

[Feature History for Cluster Administration](#page-165-3) **11-6**

### **[CHAPTER](#page-166-0) 12 [Administering Auto-Synchronization with Devices](#page-166-1) 12-1**

[Information About Auto-Synchronization with Devices](#page-166-2) **12-1** [Automatic and Manual Purging of Event Data](#page-167-0) **12-2** [Virtualization Support](#page-167-1) **12-2**

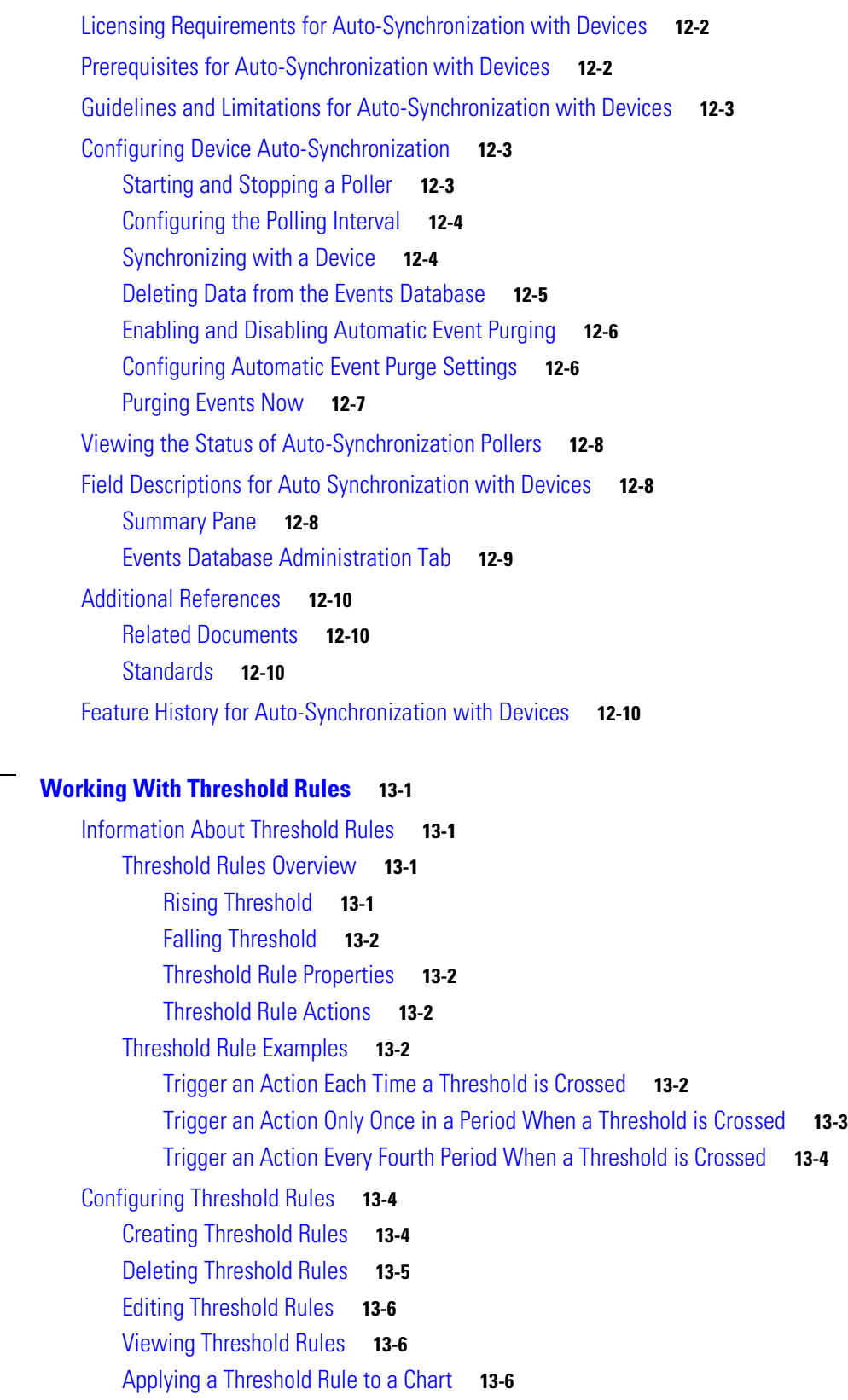

**[CHAPTER](#page-178-0) 13** 

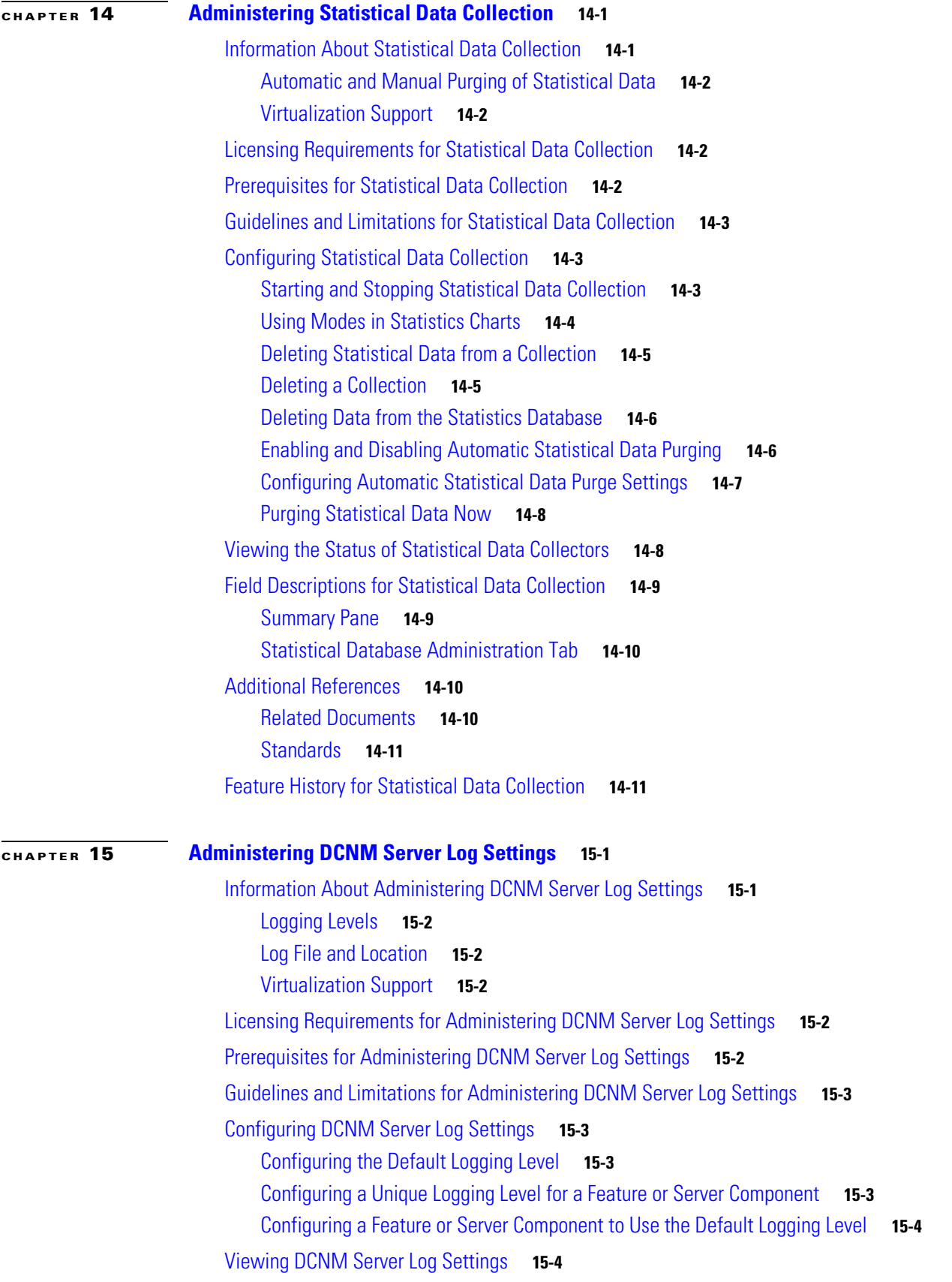

×

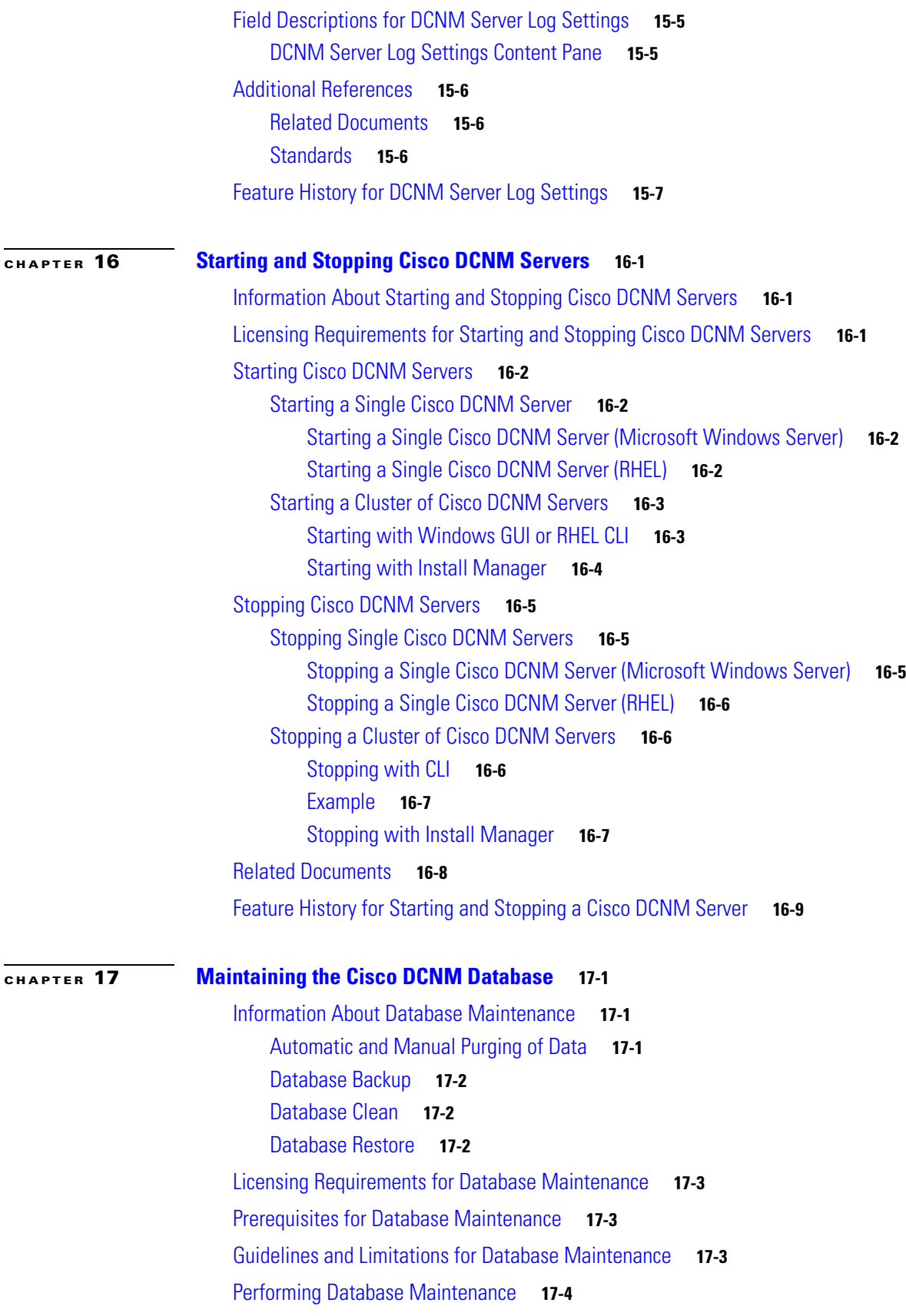

#### **Contents**

### *Send document comments to nexus7k-docfeedback@cisco.com*

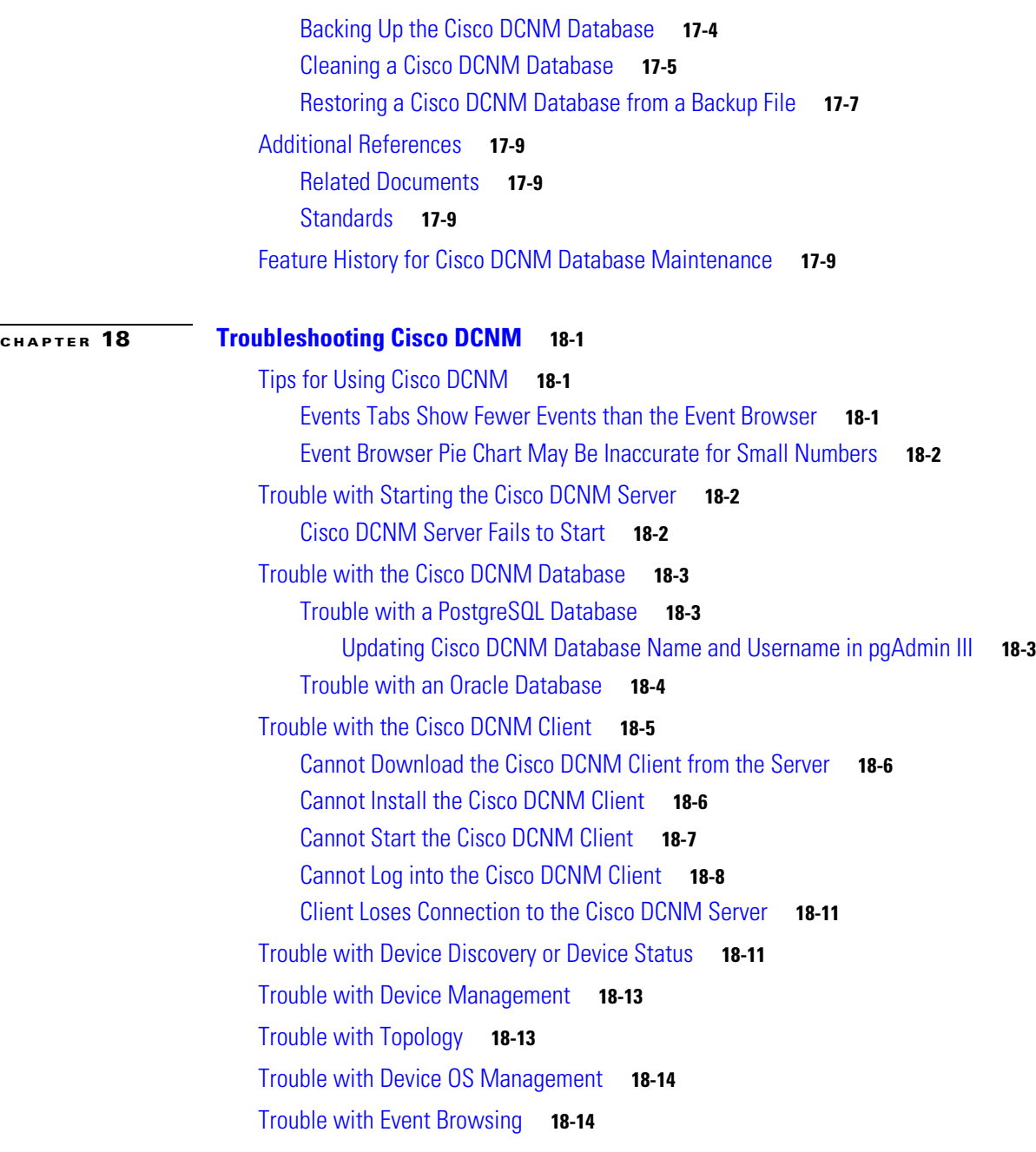

**I [NDEX](#page-238-0)**

 $\overline{\phantom{a}}$ 

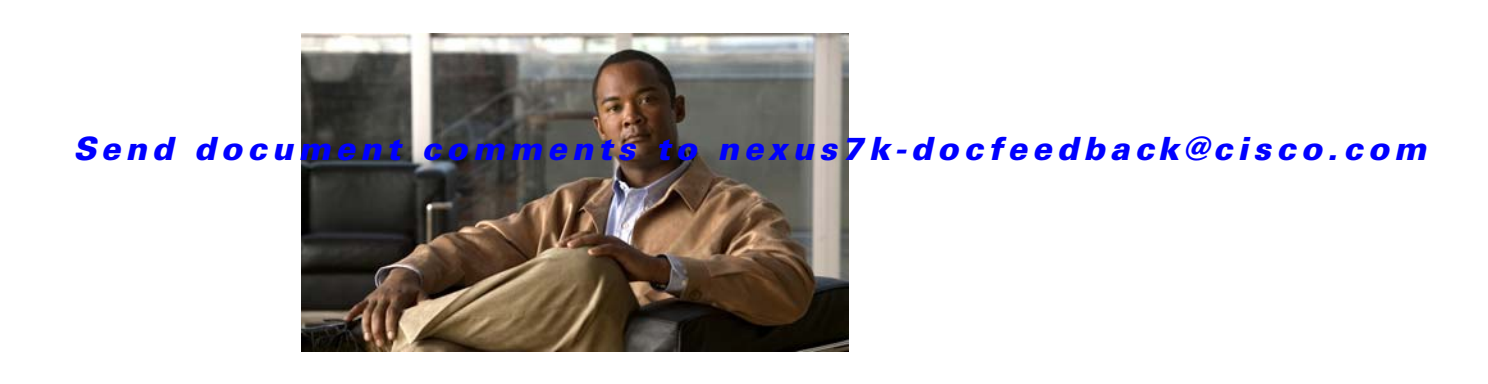

# <span id="page-14-0"></span>**New and Changed Information**

This chapter provides release-specific information for each new and changed feature in the *Cisco DCNM Fundamentals Configuration Guide, Release 5.x*. The latest version of this document is available at the following Cisco website:

[http://www.cisco.com/en/US/products/ps9369/tsd\\_products\\_support\\_series\\_home.html](http://www.cisco.com/en/US/products/ps9369/tsd_products_support_series_home.html)

To check for additional information about Cisco Data Center Network Manager (DCNM) Release 5.x, see the *Cisco DCNM Release Notes, Release 5.x*.

[Table](#page-14-1) 1 summarizes the new and changed features for the *Cisco DCNM Fundamentals Configuration Guide, Release 5.x*, and tells you where they are documented.

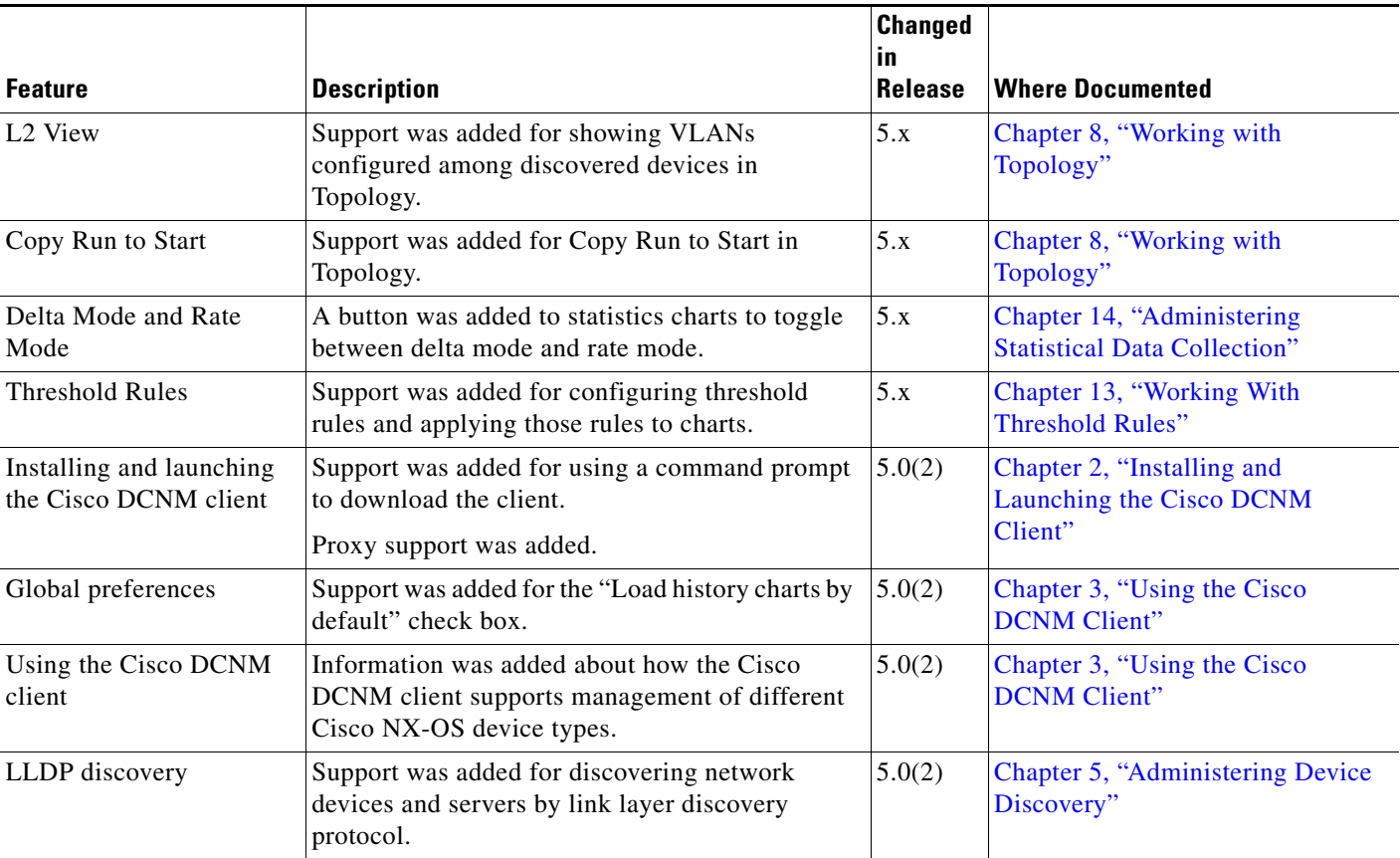

#### <span id="page-14-1"></span>*Table 1 New and Changed Features for Release 5.x*

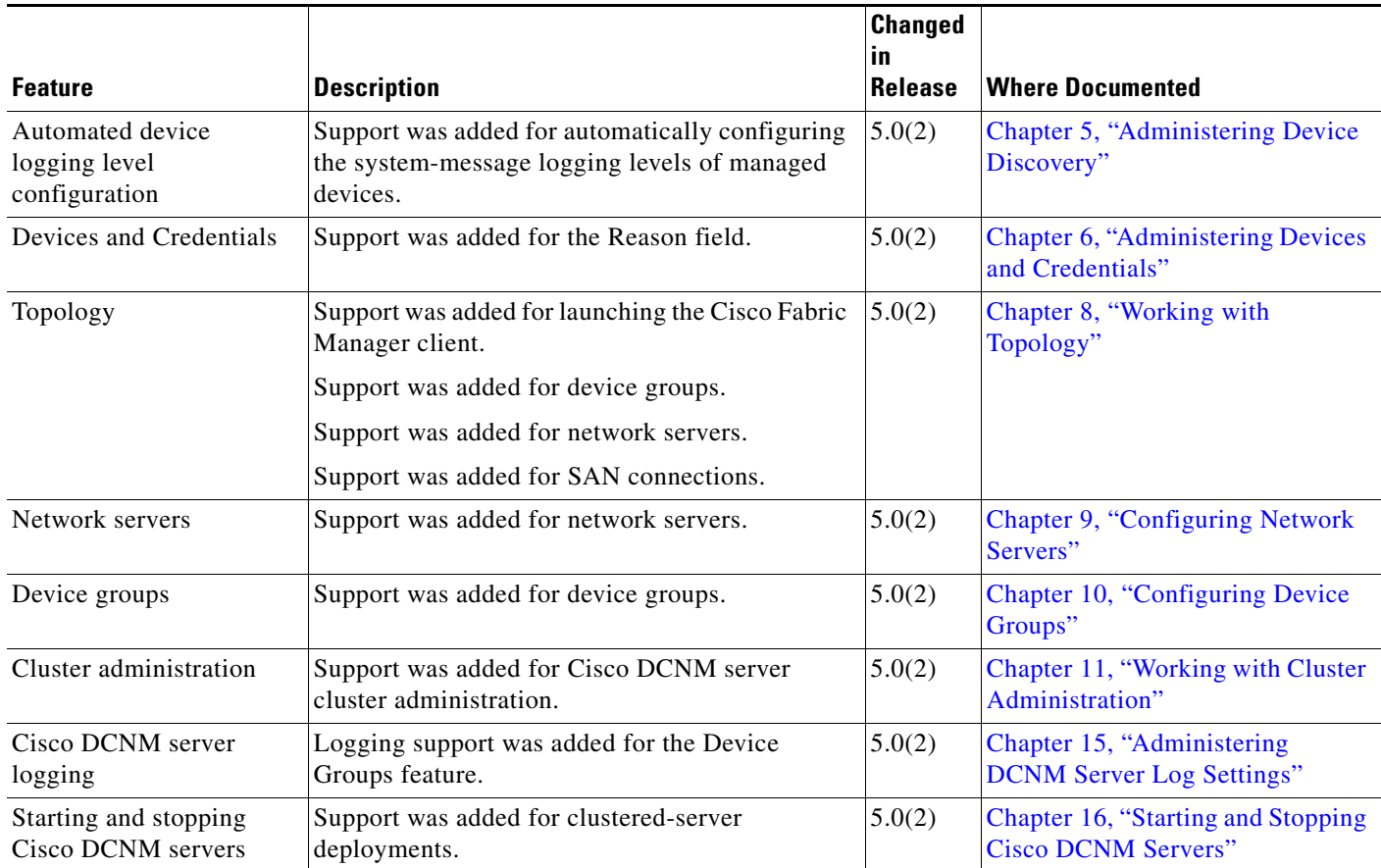

*Table 1 New and Changed Features for Release 5.x (continued)*

**The Second** 

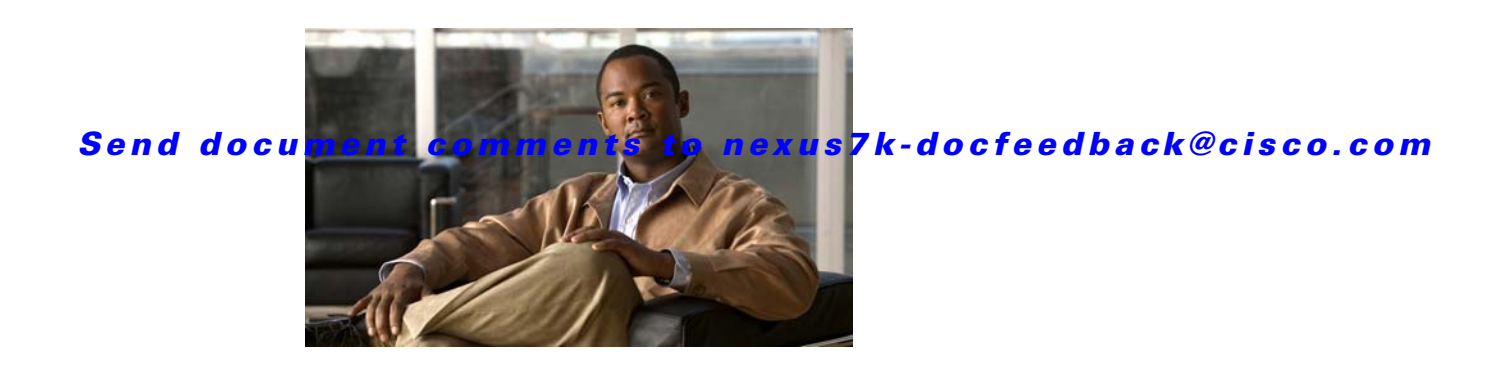

# <span id="page-16-0"></span>**Preface**

This preface describes the audience, organization, and conventions of the *Cisco DCNM Fundamentals Configuration Guide, Release 5.x*. It also provides information on how to obtain related documentation.

This preface includes the following topics:

- **•** [Audience, page](#page-16-1) xvii
- **•** [Document Organization, page](#page-16-2) xvii
- **•** [Document Conventions, page](#page-17-0) xviii
- **•** [Obtaining Documentation and Submitting a Service Request, page](#page-18-0) xix

# <span id="page-16-1"></span>**Audience**

This publication is for experienced network administrators who configure and maintain Cisco NX-OS devices.

# <span id="page-16-2"></span>**Document Organization**

This document is organized into the following chapters:

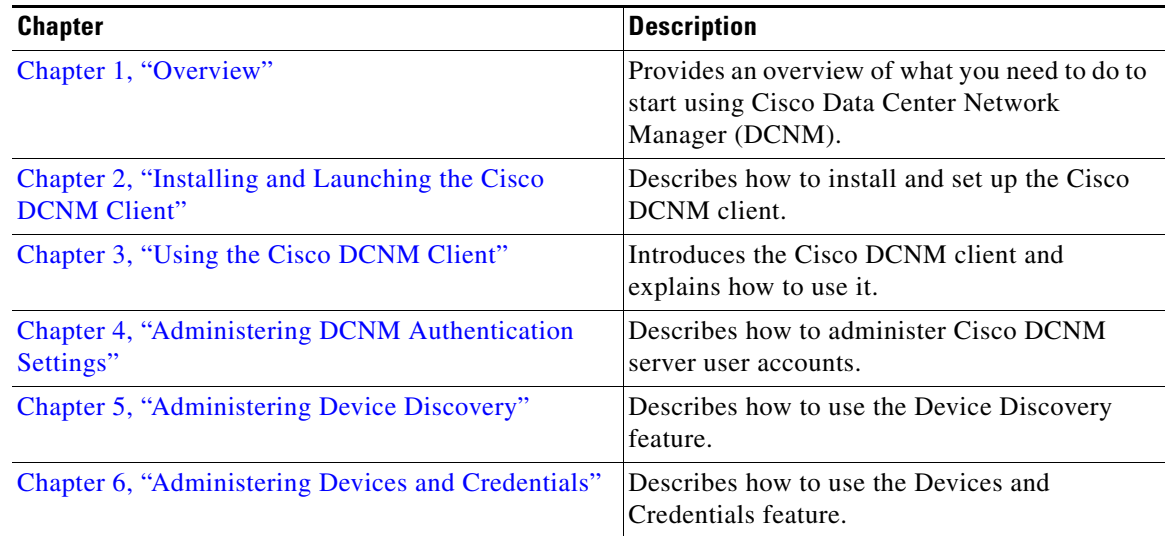

 $\mathbf{r}$ 

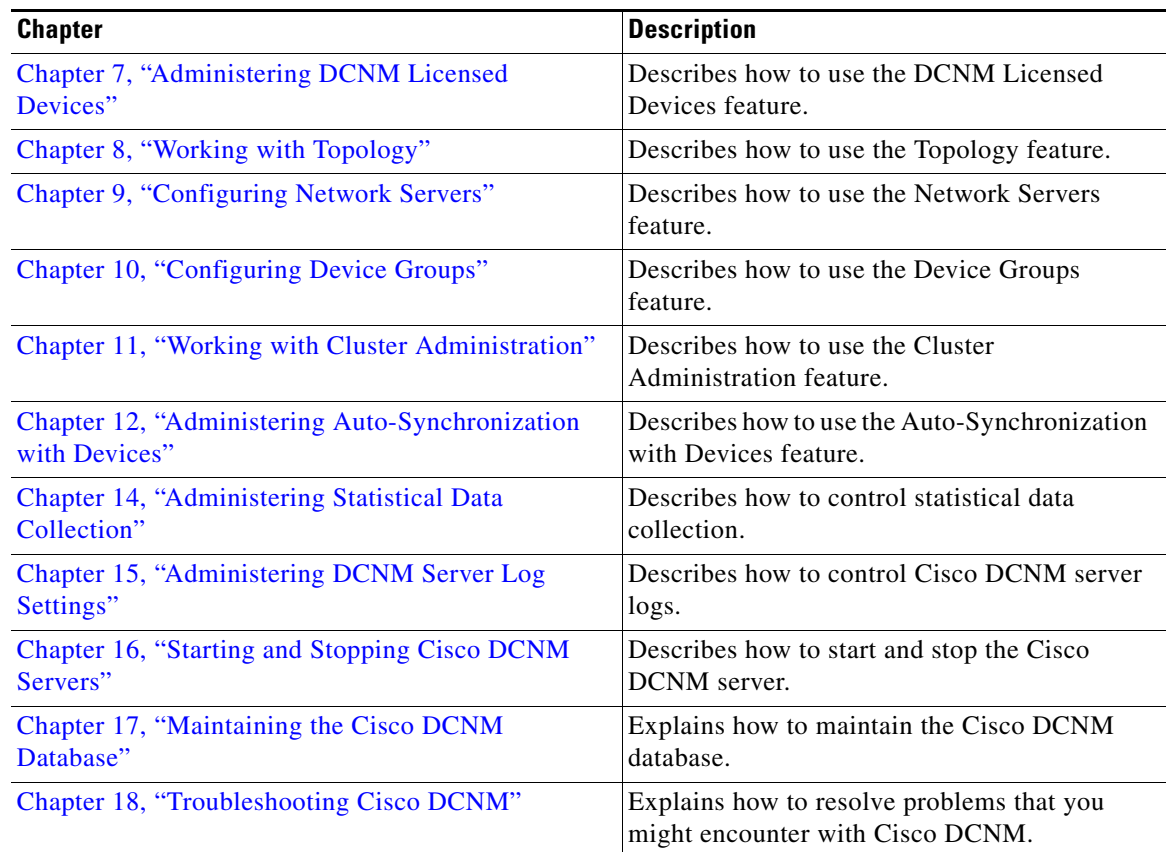

# <span id="page-17-0"></span>**Document Conventions**

This document uses the following conventions:

 $\frac{\partial}{\partial x}$ 

**Note** Means reader *take note*. Notes contain helpful suggestions or references to material not covered in the manual.

**Caution** Means *reader be careful*. In this situation, you might do something that could result in equipment damage or loss of data.

Ш

### <span id="page-18-1"></span>*Send document comments to nexus7k-docfeedback@cisco.com*

# <span id="page-18-0"></span>**Obtaining Documentation and Submitting a Service Request**

For information on obtaining documentation, submitting a service request, and gathering additional information, see the monthly *What's New in Cisco Product Documentation*, which also lists all new and revised Cisco technical documentation, at:

<http://www.cisco.com/en/US/docs/general/whatsnew/whatsnew.html>

Subscribe to the *What's New in Cisco Product Documentation* as a Really Simple Syndication (RSS) feed and set content to be delivered directly to your desktop using a reader application. The RSS feeds are a free service and Cisco currently supports RSS Version 2.0.

Г

**The Second** 

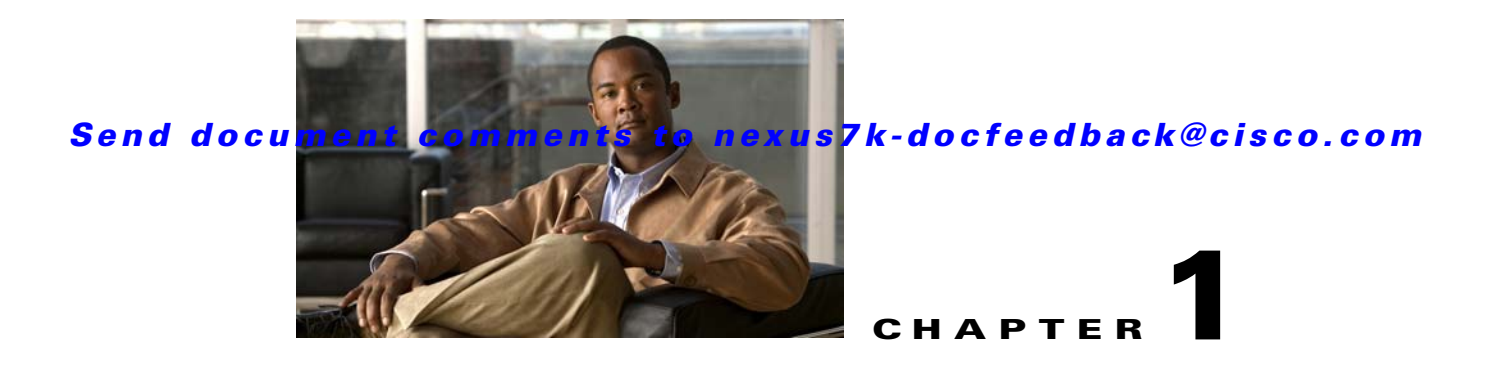

# <span id="page-20-3"></span><span id="page-20-1"></span><span id="page-20-0"></span>**Overview**

This chapter provides a brief overview of Cisco Data Center Network Manager (DCNM).

Cisco DCNM is a management solution that maximizes overall data center infrastructure uptime and reliability, which improves business continuity. Focused on the management requirements of the data center network, Cisco DCNM provides a robust framework and rich feature set that fulfills the switching needs of present and future data centers. In particular, Cisco DCNM automates the provisioning process.

Cisco DCNM is a solution designed for Cisco NX-OS-enabled hardware platforms. Cisco NX-OS provides the foundation for the Cisco Nexus product family. For information about the specific Cisco Nexus products supported by Cisco DCNM, see the *Cisco DCNM Release Notes, Release 5.x*.

This chapter includes the following sections:

- **•** [Cisco DCNM Client and Server, page](#page-20-2) 1-1
- [Features in Cisco DCNM, Release 5.0, page](#page-21-0) 1-2
- **•** [Documentation About Cisco DCNM, page](#page-22-0) 1-3

# <span id="page-20-2"></span>**Cisco DCNM Client and Server**

Cisco DCNM is Java-based client-server application. For Java requirements, server system requirements, and client system requirements, see the *Cisco DCNM Release Notes, Release 5.x*.

[Figure](#page-20-4) 1-1 shows the Cisco DCNM client-server environment. The Cisco DCNM client communicates with the Cisco DCNM server only, never directly with managed Cisco NX-OS devices. The Cisco DCNM server uses the XML management interface of Cisco NX-OS devices to manage and monitor them. The XML management interface is a programmatic method based on the NETCONF protocol that complements the command-line interface (CLI) functionality. For more information, see the *Cisco NX-OS XML Management Interface User Guide, Release 5.x*.

<span id="page-20-4"></span>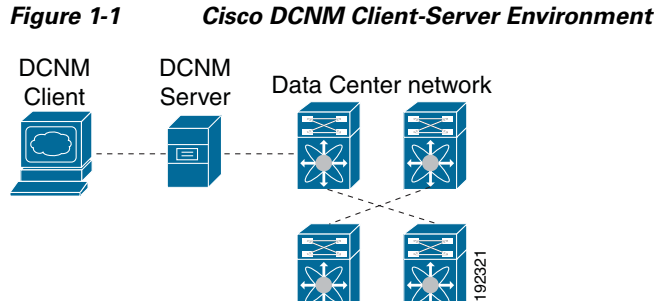

# <span id="page-21-0"></span>**Features in Cisco DCNM, Release 5.0**

Cisco DCNM Release 5.0 supports the configuration and monitoring of the following Cisco NX-OS features:

- **•** Ethernet switching
	- **–** Physical and virtual ports
	- **–** Port channels and virtual port channels (vPCs)
	- **–** Loopback and management interfaces
	- **–** VLAN network interfaces (sometimes referred to as switched virtual interfaces or SVIs)
	- **–** VLAN and private VLAN (PVLAN)
	- **–** Spanning Tree Protocol, including Rapid Spanning Tree (RST) and Multi-Instance Spanning Tree Protocol (MST)
	- **–** Fabric Extender
	- **–** Link-state tracking
	- **–** Serial Over LAN
	- **–** Chassis Internal Network
	- **–** Fibre-Channel-over-Ethernet Initiation Protocol (FIP) snooping
	- **–** Port profiles
- **•** Ethernet routing
	- **–** Gateway Load Balancing Protocol (GLBP), object tracking, and keychain management
	- **–** Hot Standby Router Protocol (HSRP)
- **•** Network security
	- **–** Access control lists
	- **–** IEEE 802.1X
	- **–** Authentication, authorization, and accounting (AAA)
	- **–** Role-based access control
	- **–** Dynamic Host Configuration Protocol (DHCP) snooping
	- **–** Dynamic Address Resolution Protocol (ARP) inspection
	- **–** IP Source Guard
	- **–** Traffic storm control
	- **–** Port security
- **•** General
	- **–** Virtual Device Context
	- **–** Hardware resource utilization with Ternary Content Addressable Memory (TCAM) statistics
	- **–** Switched Port Analyzer (SPAN)

Cisco DCNM includes the following features for assistance with management of your network:

- **•** Topology viewer
- **•** Network servers
- **•** Device groups
- **•** Event browser
- **•** Configuration Delivery Management
- **•** Configuration Change Management
- **•** Device OS Management
- **•** Hardware and virtual switch inventory

Cisco DCNM includes the following administrative features:

- **•** Cisco DCNM server user accounts
- **•** Device discovery
- **•** Automatic synchronization with discovered devices
- **•** Statistical data collection management
- **•** Cisco DCNM server and client logging
- **•** Cisco DCNM server cluster administration

### <span id="page-22-0"></span>**Documentation About Cisco DCNM**

The documentation for Cisco DCNM includes several configuration guides and other documents. For more information about the Cisco DCNM documentation, see the ["Obtaining Documentation and](#page-18-1)  [Submitting a Service Request" section on page](#page-18-1) xix.

Г

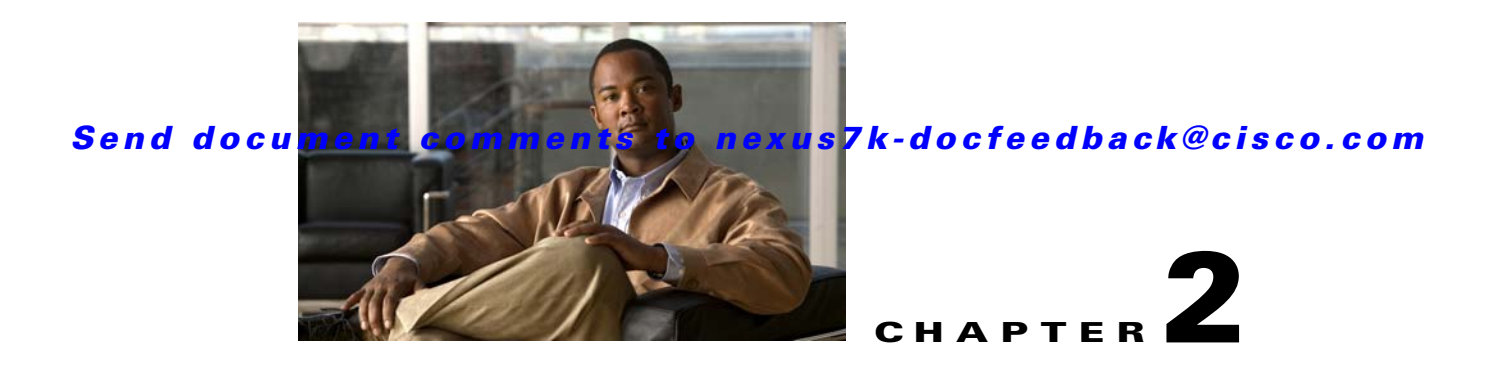

# <span id="page-24-3"></span><span id="page-24-1"></span><span id="page-24-0"></span>**Installing and Launching the Cisco DCNM Client**

This chapter describes how to install and launch the Cisco Data Center Network Manager (DCNM) client.

This chapter includes the following sections:

- [Information About Installing and Launching the Cisco DCNM Client, page](#page-24-2) 2-1
- [Prerequisites for Installing and Launching the Cisco DCNM Client, page](#page-25-0) 2-2
- **•** [Secure Client Communications, page](#page-25-1) 2-2
- **•** [Default Administrator Credentials, page](#page-26-0) 2-3
- **•** [Downloading and Launching the Cisco DCNM Client, page](#page-26-1) 2-3
- **•** [Restarting the Cisco DCNM Client, page](#page-30-0) 2-7
- [Logging Into the Cisco DCNM Client, page](#page-30-1) 2-7
- [Uninstalling the Cisco DCNM Client, page](#page-31-0) 2-8
- [Additional References, page](#page-32-0) 2-9
- [Feature History for Installing and Launching the Cisco DCNM Client, page](#page-33-0) 2-10

# <span id="page-24-2"></span>**Information About Installing and Launching the Cisco DCNM Client**

The Cisco DCNM client is a Java application. When you finish installing the Cisco DCNM client on your system, the Cisco DCNM client automatically starts. After installing the Cisco DCNM client, whenever you need to restart the Cisco DCNM client, use the Cisco DCNM client software image on your system for the quickest start. If a more recent version of the Cisco DCNM client is available, the Cisco DCNM client automatically downloads that version to your system.

Г

# <span id="page-25-0"></span>**Prerequisites for Installing and Launching the Cisco DCNM Client**

Installing and using the Cisco DCNM client have the following prerequisites:

• Your system must be running a supported operating system to install and use the Cisco DCNM client software. For more information about client system requirements, see the *Cisco DCNM Release Notes, Release 5.x*, which are available at the following site:

[http://www.cisco.com/en/US/products/ps9369/tsd\\_products\\_support\\_series\\_home.html](http://www.cisco.com/en/US/products/ps9369/tsd_products_support_series_home.html)

The installation process uses Java version 1.5.0<sub>11</sub>. If your system does not have that version of Java, the installation process will install it to your system.

The Cisco DCNM client installer requires Internet access to download the Java version 1.5.0\_11 JRE. If the system cannot access the Internet, use another system to download the Java installer and copy it to the system that you want to install the Cisco DCNM client on. You can download Java version 1.5.0\_11 JRE from the Java[tm] Technology Products Download website, at [http://java.sun.com/products/archive.](http://java.sun.com/products/archive) The Java version 1.5.0\_11 JRE is listed as JRE 5.0 Update 11.

If your network environment requires a proxy connection to permit the download of the Java installer, ensure that the proxy settings are configured in Internet Options, available from the Control Panel. For more information, see [http://java.sun.com/j2se/1.5.0/proxy\\_note.html](http://java.sun.com/j2se/1.5.0/proxy_note.html).

**•** Some Cisco DCNM features require a license. Before you can use licensed features, install the Cisco DCNM license. For more information about licensed features or for detailed steps for the license installation, see the *Cisco DCNM Installation and Licensing Guide, Release 5.x*.

# <span id="page-25-1"></span>**Secure Client Communications**

By default, communication between the Cisco DCNM client and server is unencrypted; however, you can enable Secure Socket Layer (SSL) encryption to protect client-server communications. Enabling SSL encryption does not affect how users download, install, and log into the Cisco DCNM client.

For information about enabling secure client communication, see the *Cisco DCNM Installation and Licensing Guide, Release 5.x*.

# <span id="page-26-0"></span>**Default Administrator Credentials**

When you install Cisco DCNM, you specify the default administrator account, which is a Cisco DCNM local user. If you use RADIUS or TACACS+ authentication servers to control access to the Cisco DCNM client, the default administrator account provides you access if no authentication servers for the current authentication mode are reachable.

If no one has administrative access to Cisco DCNM, you can reset the local administrator account or change Cisco DCNM server authentication settings by reinstalling the Cisco DCNM server software. For more information, see the *Cisco DCNM Installation and Licensing Guide, Release 5.x*.

# <span id="page-26-1"></span>**Downloading and Launching the Cisco DCNM Client**

The Cisco DCNM client is available from the web server that is included on the Cisco DCNM server. You can download and launch the Cisco DCNM client either by using a web browser or by using a command prompt.

When you download and launch the Cisco DCNM client, it automatically saves an image of the software on your local system and starts the Cisco DCNM client. Later on, when you start the Cisco DCNM client, you can quickly start it by using the image on your local system.

This section includes the following topics:

- **•** [Using a Web Browser to Download and Launch the Cisco DCNM Client, page](#page-26-2) 2-3
- **•** [Using a Command Prompt to Download and Launch the Cisco DCNM Client, page](#page-28-0) 2-5
- **•** [Using a Command Prompt to Download and Launch the Cisco DCNM Client without using Java](#page-29-0)  [Web Start Launcher, page](#page-29-0) 2-6

### <span id="page-26-2"></span>**Using a Web Browser to Download and Launch the Cisco DCNM Client**

You can use a web browser to download and launch the Cisco DCNM client.

#### **BEFORE YOU BEGIN**

The Java version 1.5.0\_11 JRE must be installed on the computer that you want to run the Cisco DCNM client on.

The computer that you want to run the Cisco DCNM client on must meet the client system requirements. For details about the client system requirements, see the *Cisco DCNM Release Notes, Release 5.x*, available at the following site:

[http://www.cisco.com/en/US/products/ps9369/tsd\\_products\\_support\\_series\\_home.html](http://www.cisco.com/en/US/products/ps9369/tsd_products_support_series_home.html)

#### **DETAILED STEPS**

**Step 1** On the computer that you want to use the Cisco DCNM client on, open a web browser and go to the following address:

http://*server\_IP\_address\_or\_DNS\_name*:*web\_server\_port*/dcnm-client/index.html

For example, if the Cisco DCNM server IP address is 172.0.2.1 and the web server port is 8080, use the following address:

 $\mathbf I$ 

http://172.0.2.1:8080/dcnm-client/index.html

The browser shows the Cisco DCNM client page.

**Step 2** Click **Launch DCNM Client**.

The Cisco DCNM server sends the dcnm.jnlp file to the browser. This file should be opened with the Java Web Start Launcher.

**Step 3** If the browser prompts you, choose to open the dcnm.jnlp file. You do not need to save the file.

The Cisco DCNM client installer verifies that Java is already installed on your system. If the installer does not find the supported version of Java on the computer, the installer prompts you to install Java version 1.5.0\_11.

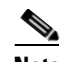

**Note** The Cisco DCNM client installer requires Internet access to download the Java version 1.5.0\_11 JRE. If the system cannot access the Internet, use another system to download the Java installer, copy it to the system that you want to install the Cisco DCNM client on, install Java, and restart the Cisco DCNM client installation. You can download Java version 1.5.0\_11 JRE from the Java[tm] Technology Products Download web site, at<http://java.sun.com/products/archive>. The Java version 1.5.0\_11 JRE is listed as JRE 5.0 Update 11.

If your network environment requires a proxy connection to permit the download of the Java installer, ensure that the proxy settings are configured in Internet Options, available from the Control Panel. For more information, see [http://java.sun.com/j2se/1.5.0/proxy\\_note.html](http://java.sun.com/j2se/1.5.0/proxy_note.html).

**Step 4** If the installer prompts you to install Java version 1.5.0 11, follow these steps:

- **a.** Click **OK** to begin installing the supported version of Java.
- **b.** If a security warning notifies you that the Java installer was digitally signed by an expired certificate, click **Run** to continue the installation.
- **c.** Complete the Java installation wizard.

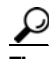

**Tip** To specify whether the supported version of Java is the default version used by browsers installed on the computer, choose Custom setup on the License Agreement dialog box. Later in the Java installation, on the Browser Registration dialog box, you can specify the browsers that should use the Java version that is supported by Cisco DCNM.

The Cisco DCNM client installs on the computer.

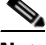

**Note** You might need to wait a minute or longer while the installer installs the software.

The Cisco DCNM client login window opens.

For detailed login steps, see the ["Logging Into the Cisco DCNM Client" section on page](#page-30-1) 2-7.

### <span id="page-28-0"></span>**Using a Command Prompt to Download and Launch the Cisco DCNM Client**

You can use a command prompt to download and launch the Cisco DCNM client.

#### **BEFORE YOU BEGIN**

The Java version 1.5.0\_11 JRE must be installed on the computer that you want to run the Cisco DCNM client on.

The computer that you want to run the Cisco DCNM client on must meet the client system requirements. For details about the client system requirements, see the *Cisco DCNM Release Notes, Release 5.x*, available at the following site:

[http://www.cisco.com/en/US/products/ps9369/tsd\\_products\\_support\\_series\\_home.html](http://www.cisco.com/en/US/products/ps9369/tsd_products_support_series_home.html)

#### **DETAILED STEPS**

- **Step 1** On the computer that you want to use the Cisco DCNM client on, access a command prompt.
- **Step 2** Use the **cd** command to change the directory to the bin directory under the Java version 1.5.0\_11 installation directory, as follows:

**cd** *path*

where *path* is the relative or absolute path to the bin directory. For example, on Microsoft Windows, the default path to the Java version 1.5.0\_11 bin directory is C:\Program Files\dcm\Java\jre1.5.0\_11\bin.

- **Step 3** Enter the applicable command:
	- **•** For Microsoft Windows: **javaws.exe** *server\_IP\_address\_or\_DNS\_name***:***web\_server\_port***/dcnm-client/dcnm.jnlp**
	- **•** For RHEL: **./javaws** *server\_IP\_address\_or\_DNS\_name***:***web\_server\_port***/dcnm-client/dcnm.jnlp**

The Java Web Start Launcher retrieves the dcnm.jnlp file from the Cisco DCNM server and installs the Cisco DCNM client on the computer.

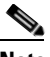

**Note** You might need to wait a minute or longer while the installer installs the software.

The Cisco DCNM client login window opens.

For detailed login steps, see the ["Logging Into the Cisco DCNM Client" section on page](#page-30-1) 2-7.

 $\mathbf I$ 

### <span id="page-29-0"></span>**Using a Command Prompt to Download and Launch the Cisco DCNM Client without using Java Web Start Launcher**

You can use a command prompt to download and launch the Cisco DCNM client in standalone mode without using the Java Web Start Launcher.

#### **BEFORE YOU BEGIN**

The Java version 1.5.0\_11 JRE must be installed on the computer that you want to run the Cisco DCNM client on.

The computer that you want to run the Cisco DCNM client on must meet the client system requirements. For details about the client system requirements, see the *Cisco DCNM Release Notes, Release 5.x*, available at the following site:

[http://www.cisco.com/en/US/products/ps9369/tsd\\_products\\_support\\_series\\_home.html](http://www.cisco.com/en/US/products/ps9369/tsd_products_support_series_home.html)

In addition, access the computer where the DCNM server is installed. Copy the dcnm-client.zip file to a directory on the DCNM client computer where you can later unpack its files.

- **•** On a Windows DCNM server, the dcnm-client.zip file is located in the <DCNM\_INSTALL\_LOCATION>\dcm\dcnm\ui-client file path. The default for  $\leq$ DCNM\_INSTALL\_LOCATION> is C:\Program Files\Cisco Systems.
- **•** On a RHEL DCNM server, the dcnm-client.zip file is located in the <DCNM\_INSTALL\_LOCATION>/dcm/dcnm/ui-client file path. The default for <DCNM\_INSTALL\_LOCATION> is /usr/cisco.

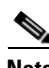

**Note** The Cisco Fabric Manager cross launch feature is not supported when the DCNM client is installed in standalone mode. (The DCNM client in standalone mode is not a Java Web Start application.)

#### **DETAILED STEPS**

- **Step 1** On the computer that you want to use the Cisco DCNM client on, access a command prompt.
- **Step 2** Set JAVA\_HOME to the location where the Java JRE is installed. For example:
	- **•** For Microsoft Windows: set JAVA\_HOME=C:\Program Files\Java\jre1.5.0\_11
	- **•** For RHEL: export JAVA\_HOME=/usr/java/jre1.5.0\_11
- **Step 3** Use the **cd** command to change to the directory where you copied dcnm-client.zip.
- **Step 4** Unpack the dcnm-client.zip file and extract the dcm-client.bat and dcm-client.sh files.
- **Step 5** Run the script that is appropriate for your computer.
	- **•** For Microsoft Windows, run the dcnm-client.bat script.
	- **•** For RHEL, run the dcnm-client.sh script.

The Cisco DCNM client login window opens.

For detailed login steps, see the ["Logging Into the Cisco DCNM Client" section on page](#page-30-1) 2-7.

# <span id="page-30-0"></span>**Restarting the Cisco DCNM Client**

If you have previously downloaded and launched the Cisco DCNM client on a computer, you can later start the Cisco DCNM client by using one of the shortcuts that the installer added to the computer.

When you start the Cisco DCNM client, it connects to the Cisco DCNM server and checks if the Cisco DCNM client that is available on the Cisco DCNM server is a newer version than the locally installed Cisco DCNM client. How the Cisco DCNM client starts varies depending upon the result of the version check, as follows:

- **•** If the locally installed Cisco DCNM client is the same version as the Cisco DCNM client that is available on the Cisco DCNM server, the Cisco DCNM client window opens quickly.
- **•** If the locally installed Cisco DCNM client is older than the version of the Cisco DCNM client that is available on the Cisco DCNM server, the Cisco DCNM client automatically downloads from the Cisco DCNM server and replaces the locally installed Cisco DCNM client before the Cisco DCNM client window opens.

For detailed login steps, see the ["Logging Into the Cisco DCNM Client" section on page](#page-30-1) 2-7.

# <span id="page-30-1"></span>**Logging Into the Cisco DCNM Client**

When you log into the Cisco DCNM client, you must specify a valid Cisco DCNM user account.

#### **BEFORE YOU BEGIN**

You should know the following information before logging into the Cisco DCNM client:

- **•** A valid Cisco DCNM username and password.
- **•** The IP address or DNS name of the Cisco DCNM server. In a clustered-server deployment, this should be the IP address or DNS name of the master server.
- The Cisco DCNM server port number. By default, the server port number is 1099.
- **•** Proxy server address, HTTP port number, and Socks port number, if a proxy server is required by your network environment.

#### **DETAILED STEPS**

- **Step 1** Start the Cisco DCNM client. If you have previously downloaded and launched the Cisco DCNM client on the computer, you can start the client by using one of the shortcuts added to the computer by the client installer. For detailed steps about downloading and launching the client, see one of the following topics:
	- **•** [Using a Web Browser to Download and Launch the Cisco DCNM Client, page](#page-26-2) 2-3
	- [Using a Command Prompt to Download and Launch the Cisco DCNM Client, page](#page-28-0) 2-5

The Cisco DCNM client login window opens.

**Step 2** In the DCNM Server field, enter the DNS name or the IP address of the Cisco DCNM server. By default, this field lists the address or name specified the last time the client logged into a server. If you are logging into the client after downloading it, this field lists the address of the server that you downloaded the client from.

 $\mathbf I$ 

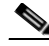

**Note** If your Cisco DCNM deployment uses a clustered-server environment, enter the DNS name or IP address of the master Cisco DCNM server.

- **Step 3** In the Username field, enter your Cisco DCNM username. If you are logging into Cisco DCNM for the first time after installing the server, enter the local administrator name that you specified during the server installation. For more information, see the ["Default Administrator Credentials" section on](#page-26-0)  [page](#page-26-0) 2-3.
- **Step 4** In the Password field, enter the password for the Cisco DCNM username that you specified.
- **Step 5** (Optional) If you need to change the Cisco DCNM server port, do the following:
	- **a.** If the Port field is not visible, click **More >>.**
	- **b.** Enter the port number in the Port field.

The default Cisco DCNM server port number is 1099; however, you can specify a different port number when you install or reinstall the Cisco DCNM server.

- **Step 6** (Optional) If you need to use a proxy server to connect to the Cisco DCNM server, do the following:
	- **a.** If the "Connect to the DCNM server with a proxy server" check box is not visible, click **More >>**.
	- **b.** Check **Connect to the DCNM server with a proxy server**.

The Proxy Server area appears below the check box.

- **c.** In the Address field, enter the IP address of the proxy server.
- **d.** In the HTTP Port and Socks Port fields, enter the port numbers on which the proxy server accepts HTTP and Socks connections.
- **e.** (Optional) If the proxy server requires authentication, check **Authentication** and enter a valid username and password in the fields provided.

#### **Step 7** Click **Login**.

The Cisco DCNM client opens. For information on how to use the Cisco DCNM client, see [Chapter](#page-34-3) 3, ["Using the Cisco DCNM Client."](#page-34-3)

# <span id="page-31-0"></span>**Uninstalling the Cisco DCNM Client**

You can uninstall the Cisco DCNM client from a computer.

#### **DETAILED STEPS**

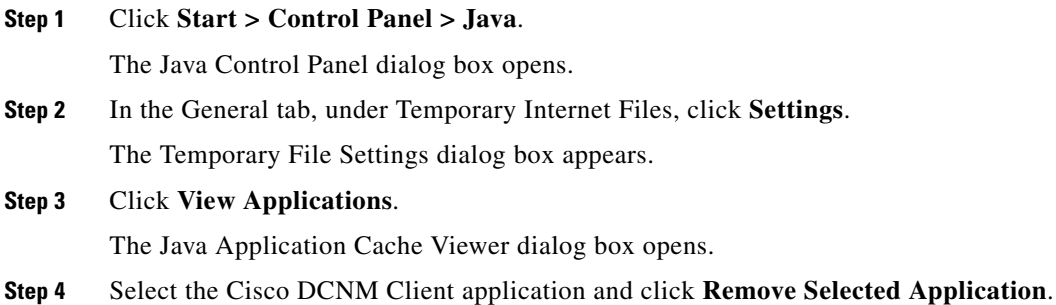

 $\mathbf{I}$ 

#### *Send document comments to nexus7k-docfeedback@cisco.com*

Java uninstalls the Cisco DCNM client image from your computer.

- **Step 5** Close the Java Application Cache Viewer.
- **Step 6** On the Temporary File Settings dialog box, click **OK**.
- **Step 7** On the Java Control Panel dialog box, click **OK**.
- **Step 8** If you want to reinstall the Cisco DCNM client, see the ["Downloading and Launching the Cisco DCNM](#page-26-1)  [Client" section on page](#page-26-1) 2-3.

# <span id="page-32-0"></span>**Additional References**

For additional information related to installing and launching the Cisco DCNM client, see the following sections:

- **•** [Related Documents, page](#page-32-1) 2-9
- **•** [Standards, page](#page-32-2) 2-9

### <span id="page-32-1"></span>**Related Documents**

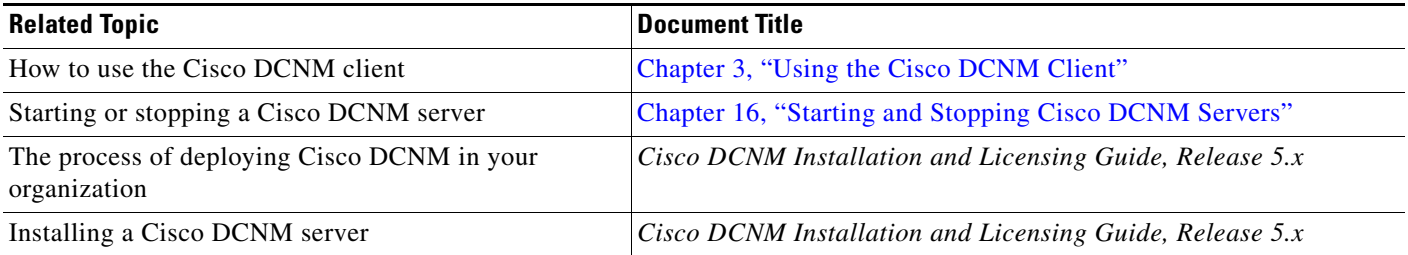

### <span id="page-32-2"></span>**Standards**

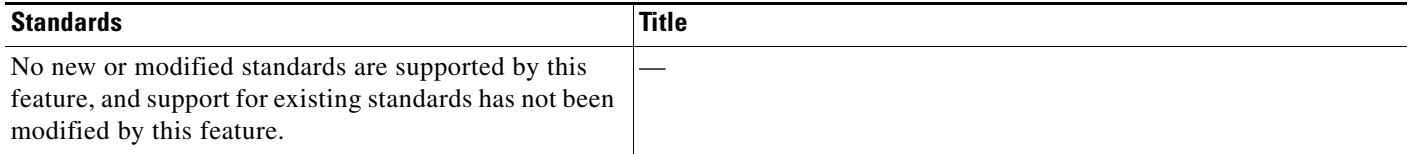

# <span id="page-33-0"></span>**Feature History for Installing and Launching the Cisco DCNM Client**

[Table](#page-33-1) 2-1 lists the release history for this feature.

#### <span id="page-33-1"></span>*Table 2-1 Feature History for Installing and Launching the Cisco DCNM Client*

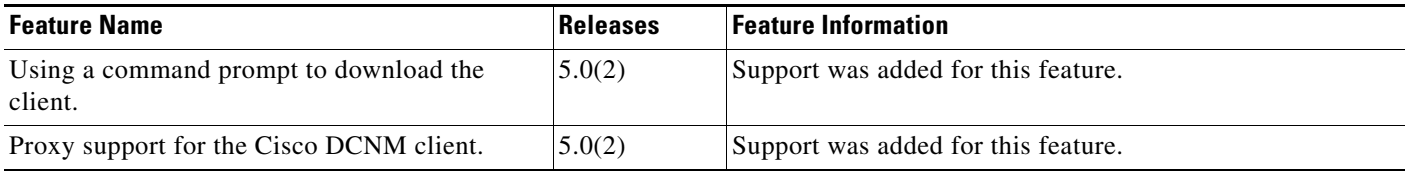

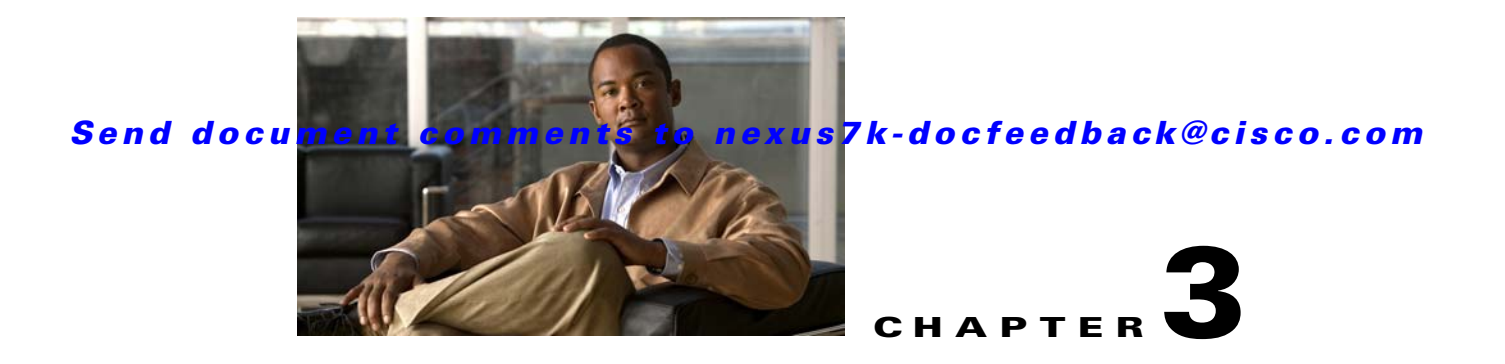

# <span id="page-34-3"></span><span id="page-34-1"></span><span id="page-34-0"></span>**Using the Cisco DCNM Client**

This chapter describes the user interface of the Cisco Data Center Network Manager (DCNM) client and how to use common features.

This chapter includes the following sections:

- [Introducing the Cisco DCNM Client, page](#page-34-2) 3-1
- **•** [Opening the Cisco DCNM Client, page](#page-41-0) 3-8
- **•** [Closing the Cisco DCNM Client, page](#page-42-0) 3-9
- **•** [Deploying Changes, page](#page-43-0) 3-10
- **•** [Working with Statistics and Charts, page](#page-43-1) 3-10
- **•** [Configuring Global Preferences, page](#page-48-1) 3-15
- **•** [Using Online Help, page](#page-51-0) 3-18
- [Additional References, page](#page-51-1) 3-18
- [Feature History for Using the Cisco DCNM Client, page](#page-52-1) 3-19

# <span id="page-34-2"></span>**Introducing the Cisco DCNM Client**

This section describes the Cisco DCNM client and its parts.

This section includes the following topics:

- **•** [User Interface, page](#page-35-0) 3-2
- **•** [Feature Selector Pane, page](#page-35-1) 3-2
- **•** [Contents Pane, page](#page-36-0) 3-3
- **•** [Summary Pane, page](#page-36-1) 3-3
- **•** [Details Pane, page](#page-36-2) 3-3
- **•** [Association Pane, page](#page-37-0) 3-4
- **•** [Menus, page](#page-38-0) 3-5
- **•** [Toolbars, page](#page-39-0) 3-6
- **•** [Keyboard Commands, page](#page-40-0) 3-7
- **•** [Multiple Platform Support, page](#page-40-1) 3-7

 $\mathbf{r}$ 

### <span id="page-35-0"></span>**User Interface**

The Cisco DCNM client user interface, shown in [Figure](#page-35-2) 3-1, presents device status information and provides configuration tools that allow you to manage devices. It is divided into the panes shown in [Figure](#page-35-2) 3-1. When you want to view information about a specific object in a managed device or want to perform a configuration task, you use the panes in the order shown in [Figure](#page-35-2) 3-1.

<span id="page-35-2"></span>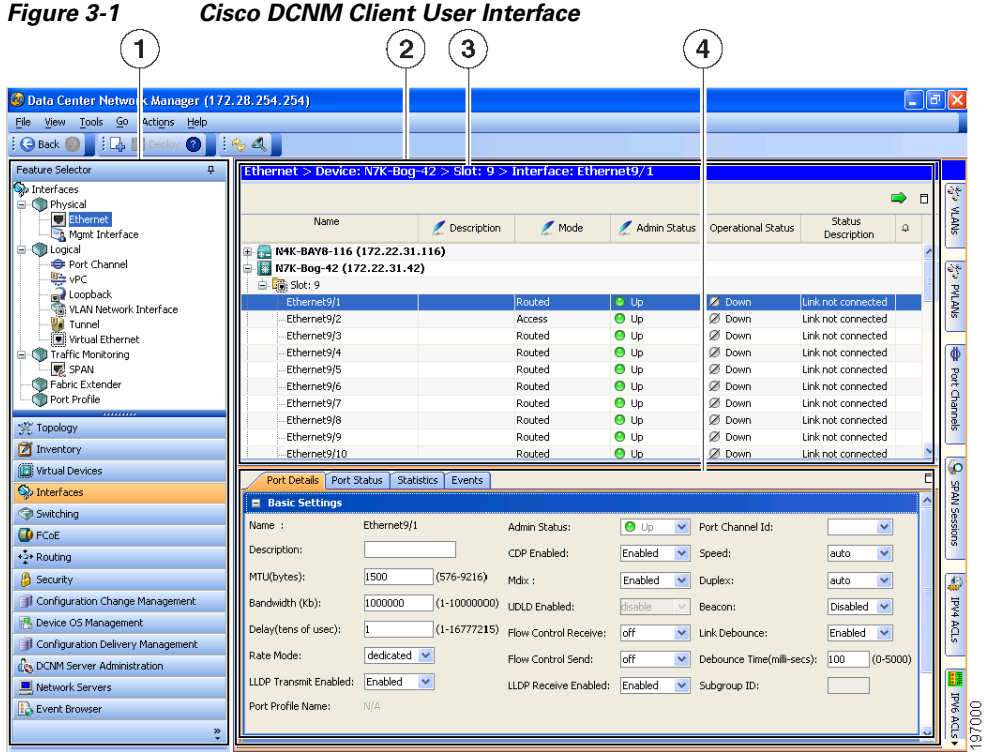

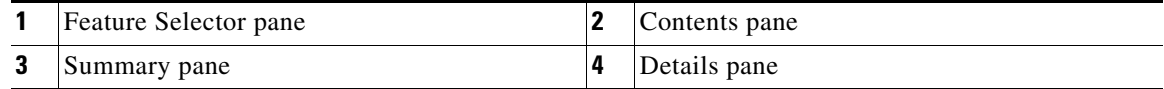

### <span id="page-35-1"></span>**Feature Selector Pane**

The Feature Selector pane, shown in [Figure](#page-35-2) 3-1, allows you to see features grouped by categories and to choose the feature that you want to use or configure. The bottom section of the Feature Selector pane displays buttons for feature categories. When you choose a category, the top section of the Feature Selector pane displays a tree of features within the chosen category.

In [Figure](#page-35-2) 3-1, the Interfaces category is chosen, so the tree shows features that allow you to configure the interfaces of managed devices.

The documentation and online help for Cisco DCNM includes many procedures that begin with choosing the applicable feature from the Feature Selector pane. For example, a procedure about configuring an Ethernet interface would start with the following step:

From the Feature Selector pane, choose **Interfaces > Physical > Ethernet**.

After you choose a feature on the tree, the Contents pane displays information about the feature.
### **Contents Pane**

The Contents pane, shown in [Figure](#page-35-0) 3-1, displays information about the currently selected feature and provides fields for configuring that feature. The Contents pane contains two smaller panes: the Summary pane and the Details pane.

## **Summary Pane**

The Summary pane, shown in [Figure](#page-35-0) 3-1, displays an organized set of objects that you can view information about or perform actions on. The type of objects that appear depends upon the currently selected feature.

For example, if you choose Interfaces > Physical > Ethernet from the Feature Selector pane, the Summary pane shows a table of devices. You can expand the managed devices to view the slots that contain network interface cards. You can expand the slots to view the interfaces they contain and key information about the status of the interfaces, such as the port mode, administrative status, and operational status. For most features, the title bar for the Summary pane shows what you have selected.

After you choose the object that you want to view or configure, the Details pane displays information about the selected object, such as an Ethernet interface.

#### **Exporting the Summary Pane**

You can export the data shown in the Summary pane to a spreadsheet in Microsoft Excel 97-2003 format. To do so, click the green arrow in the upper-right corner of the Summary pane and specify the filename and location for the spreadsheet.

#### **Filtering the Summary Pane**

For many features, you can filter the objects that appear in the Summary pane. If filtering is supported for the feature that you selected, you can enable filtering from the menu bar by choosing View > Filter. In the Summary pane, the columns that you can use to filter the objects become drop-down lists. To filter the Summary pane, use the drop-down column heading lists to limit the objects that appear.

# **Details Pane**

The Details pane, shown in [Figure](#page-35-0) 3-1, shows information and configuration fields that are specific to the object that you selected in the Summary pane. The Details tab is often further divided into tabs. You can click on a tab to view its contents.

This section includes the following topics:

- **•** [Tabs, page](#page-36-0) 3-3
- **•** [Sections, page](#page-37-0) 3-4

#### <span id="page-36-0"></span>**Tabs**

Tabs organize related fields and information. For example, as shown in [Figure](#page-35-0) 3-1, when you select an Ethernet interface, four tabs appears in the Details pane, such as the Port Details tab.

The following two special tabs often appear in the Details pane for many of the types of objects that you can choose from the Summary pane:

• Statistics—You can use this tab to work with statistics and charts related to the selected object. For more information, see the ["Working with Statistics and Charts" section on page](#page-43-0) 3-10.

• Events—You can use this tab to view feature-specific events about the selected object. For more information, see the *Cisco DCNM System Management Configuration Guide, Release 5.x*.

#### <span id="page-37-0"></span>**Sections**

Sections provide further organization of related fields and information. The Cisco DCNM client allows you to expand and collapse sections so that you can show or hide fields and information as needed. For example, as shown in [Figure](#page-35-0) 3-1, on the Port Details tab, the Basic Settings section is expanded but the Port Mode Settings section is collapsed.

## **Association Pane**

The Cisco DCNM client also includes the Association pane, which allows you to access objects that you have configured in features that are associated with the currently selected feature. [Figure](#page-37-1) 3-2 shows the Association pane.

When tabs appear on the right side of the Cisco DCNM client, you can click on them to access the Association pane. For example, as shown in [Figure](#page-37-1) 3-2, if you are configuring an Ethernet interface, you can use the Association pane to access the IPv4 ACLs that you can apply to the interface. If you right-click on an IPv4 ACL in the Association pane, you can choose to apply the ACL to the interface or to go to the IPv4 ACLs feature and configure the ACL.

 $\bigcap$ 

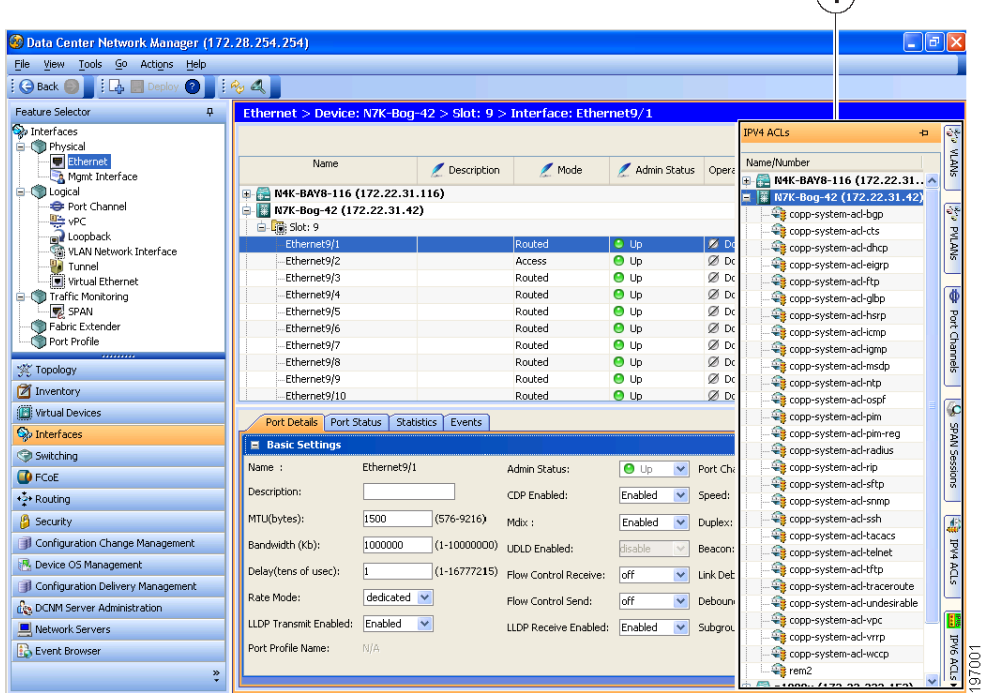

#### <span id="page-37-1"></span>*Figure 3-2 Association Pane*

**1** Association pane

## **Menus**

The menu bar in the Cisco DCNM client includes the following standard menus that appear:

#### **File Menu**

- New—Allows you to create new objects. The types of objects that you can create depends upon the currently selected feature. In some cases, the object selected in the Summary pane also affects what you can create.
- **•** Deploy—Saves your changes to the Cisco DCNM server and deploys configuration changes to managed devices.
- **•** Exit—Closes the Cisco DCNM client.

#### **View Menu**

- Toolbars—Allows you to show or hide the toolbars that are available for the currently selected feature. For more information, see the ["Toolbars" section on page](#page-39-0) 3-6.
- **•** Refresh—Forces the Cisco DCNM client to retrieve updated information from the Cisco DCNM server.
- **•** Filter—Enables or disables the filtering option for the Summary pane.

#### **Tools Menu**

- Preferences—Opens the Global Preferences dialog box. For more information, see the "Configuring" [Global Preferences" section on page](#page-48-0) 3-15.
- **•** Debug—Opens the Cisco DCNM Client Logging dialog box, which allows you to configure the logging level for the Cisco DCNM client.

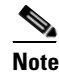

**Note** We recommend that you use the default client logging level unless you are troubleshooting a specific problem or are asked to change client logging levels by the Cisco technical support staff.

#### **Go Menu**

- **•** Topology—Selects the Topology button on the Feature Selector pane.
- **•** Inventory—Selects the Inventory button on the Feature Selector pane.
- **•** Virtual Devices—Selects the Virtual Devices button on the Feature Selector pane.
- **•** Interfaces—Selects the Interfaces button on the Feature Selector pane.
- **•** Switching—Selects the Switching button on the Feature Selector pane.
- **•** FCoE—Selects the FCoE button on the Feature Selector pane.
- **•** Routing—Selects the Routing button on the Feature Selector pane.
- **•** Security—Selects the Security button on the Feature Selector pane.
- **•** Configuration Change Management—Selects the Configuration Change Management button on the Feature Selector pane.
- Device OS Management—Selects the Device OS Management button on the Feature Selector pane.

- **•** Configuration Delivery Management—Selects the Configuration Delivery Management button on the Feature Selector pane.
- **•** DCNM Server Administration—Selects the DCNM Server Administration button on the Feature Selector pane.
- **•** Network Servers—Selects the Network Servers button on the Feature Selector pane.
- **•** Event Browser—Selects the Event Browser button on the Feature Selector pane.

#### **Actions Menu**

The items on the Actions menu reflect what you can do, depending upon the feature you are using and the object that is selected in the Summary pane. For some features, such as Inventory, the Actions menu does not appear in the menu bar.

#### **Help Menu**

- **•** Help Contents—Opens the online help system to the Welcome page.
- **•** Context Help—Opens the online help system to a page that applies to the feature currently selected in the Feature Selector pane.
- **•** Show DCNM Instance ID—Opens a dialog box that displays the license ID for your Cisco DCNM server. For more information, see the *Cisco DCNM Installation and Licensing Guide, Release 5.x*.
- **•** View Licenses—Opens a dialog box that displays information about license files currently installed with your Cisco DCNM server.
- About Data Center Network Manager—Opens a dialog box that displays information about your Cisco DCNM server, including the software version and implementation version.

## <span id="page-39-0"></span>**Toolbars**

The Cisco DCNM client provides several standard toolbars plus additional, feature-specific toolbars that are available only when you have selected the applicable feature. The following table lists actions that you can take to configure toolbars.

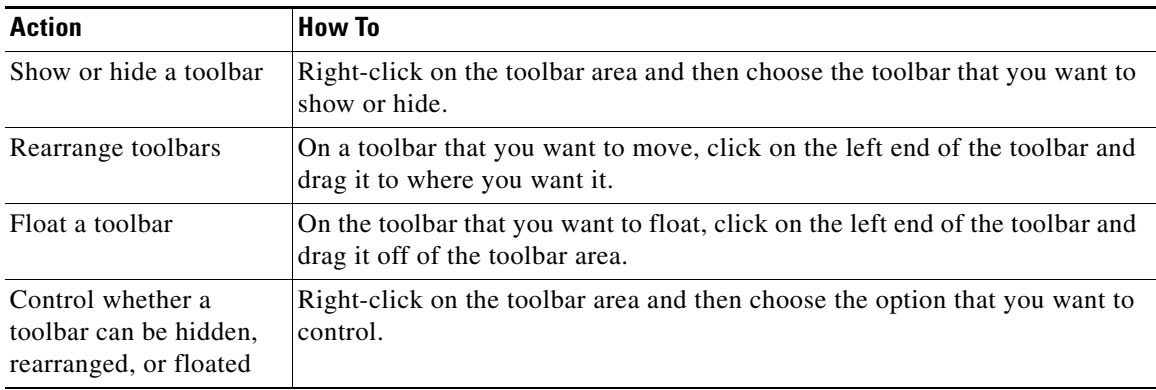

## **Keyboard Commands**

You can use the keyboard to perform many of the commands that you can perform with menu items or toolbars. The menus show the keyboard equivalent of most menu items. For example, the following list shows some common menu items and the matching keyboard command:

- **•** Deploy—Ctrl + S
- **•** Refresh—F5
- **•** Filter—Ctrl + F
- **•** Online help—F1
- Exit—Ctrl +  $Q$

# **Multiple Platform Support**

Cisco DCNM supports several types of Nexus platforms; however, some of the features supported in Cisco DCNM are not supported or applicable to all platforms. This section describes how DCNM handles unsupported features in the user interface.

**•** Unsupported Features—If a platform does not support a particular feature, the platform is not displayed for that feature.

For example, if you choose **Security > Access Control > Time-range** from the Feature Selector pane, the Summary pane displays only the platform types that support the Time-range feature. In this case, the Cisco Nexus 1000V does not support this feature, so any managed Cisco Nexus 1000V platforms are not displayed in the Summary pane. Similarly, the Time-range association pane does not include any Cisco Nexus 1000V platforms.

**•** Unsupported Attributes—Sometimes, a platform supports a feature, but does not support a particular attribute in that feature. In this case, the attribute is grayed-out or a N/A (Not Applicable) value is displayed in the field or cell.

If all attributes grouped in a particular section are not supported, then N/A is added to the section title, and Cisco DCNM does not allow you to expand the section.

If all attributes in a tab are not supported for a particular platform, the tab is displayed, but if you click on it, a message appears stating that the attribute is not supported.

- **•** Unsupported Charts—If a platform does not support some attributes in a chart, Cisco DCNM grays out those attributes. If a platform does not support any attributes in a chart, when you select the chart, Cisco DCNM displays a message stating that the chart is not supported.
- **•** Unsupported Options—If a platform does not support an option, the option is not displayed, for example, in drop-down lists.
- Unsupported Operations— If a platform does not support an option for a specific operation on a context or toolbar menu, the option is grayed-out.

# <span id="page-41-0"></span>**Opening the Cisco DCNM Client**

You can open the Cisco DCNM client after you have installed the Cisco DCNM client on the computer that you are using.

#### **BEFORE YOU BEGIN**

Install the Cisco DCNM client on the computer that you are using. For more information about installing the Cisco DCNM client, see Chapter [2, "Installing and Launching the Cisco DCNM Client."](#page-24-0)

#### **DETAILED STEPS**

- **Step 1** From the start menu, choose **All Programs > Cisco DCNM Client > Cisco DCNM Client**.
	- **Santa Contract Contract Contract Contract Contract Contract Contract Contract Contract Contract Contract Contract Contract Contract Contract Contract Contract Contract Contract Contract Contract Contract Contract Contract**
	- **Note** If the Cisco DCNM client is not available on the All Programs menu, you can launch the Cisco DCNM client from the Cisco DCNM server website. For more information, see [Chapter](#page-24-0) 2, ["Installing and Launching the Cisco DCNM Client."](#page-24-0)

A dialog box displays login fields.

**Step 2** In the DCNM Server field, enter the IP address or hostname of the Cisco DCNM server. You can use the hostname only if your DNS server has an entry for the Cisco DCNM server hostname. If you have previously logged into the server with the current client installation, you may be able to choose the IP address or hostname from the drop-down list.

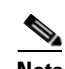

**Note** If your Cisco DCNM deployment uses a clustered-server environment, enter the DNS name or IP address of the master Cisco DCNM server.

- **Step 3** In the Username field, enter the name of the Cisco DCNM server user account that you want to use to access the Cisco DCNM client.
- **Step 4** In the Password field, enter the password for the user account that you specified.
- **Step 5** (Optional) If you need to change the Cisco DCNM server port, do the following:
	- **a.** If the Port field is not visible, click **More >>.**
	- **b.** Enter the port number in the Port field.

The default Cisco DCNM server port number is 1099; however, you can specify a different port number when you install or reinstall the Cisco DCNM server.

- **Step 6** (Optional) If you need to use a proxy server to connect to the Cisco DCNM server, do the following:
	- **a.** If the "Connect to the DCNM server with a proxy server" check box is not visible, click **More >>**.
	- **b.** Check **Connect to the DCNM server with a proxy server**.

The Proxy Server area appears below the check box.

- **c.** In the Address field, enter the IP address of the proxy server.
- **d.** In the HTTP Port and Socks Port fields, enter the port numbers on which the proxy server accepts HTTP and Socks connections.
- **e.** (Optional) If the proxy server requires authentication, check **Authentication** and enter a valid username and password in the fields provided.

#### **Step 7** Click **Login**.

The Cisco DCNM client user interface appears.

If a dialog box displays a message about device credentials, you have not configured device credentials for the user account that you specified.

**Step 8** If a dialog box shows a message that your device credentials are not set, do one of the following:

- **•** If you want to set device credentials now, click **Yes**.
- **•** If you do not want to set device credentials now, click **No**.

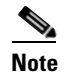

**Note** For information about setting device credentials, see the ["Administering Devices and](#page-88-0)  [Credentials" section on page](#page-88-0) 6-1.

# <span id="page-42-0"></span>**Closing the Cisco DCNM Client**

You can close the Cisco DCNM client when you are done using it.

#### **DETAILED STEPS**

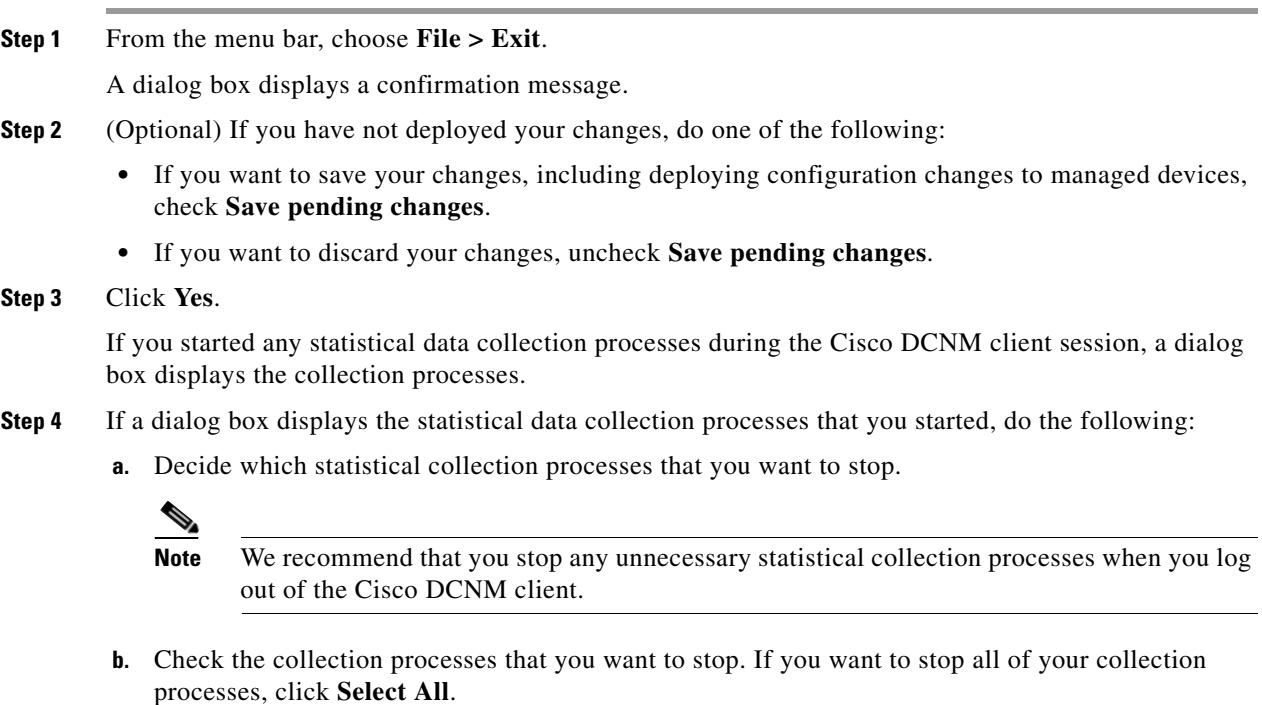

**c.** Click **Ok**.

 $\mathbf{r}$ 

# **Deploying Changes**

When you use the Cisco DCNM client to make configuration changes to managed devices or to the Cisco DCNM server, you may need to deploy the changes or the Cisco DCNM client may deploy them automatically, depending upon what changes you have made.

- **•** Automatic deployment—If the Cisco DCNM client deploys a change automatically, the "Deploying configuration" message appears briefly. For example, if you delete an access rule from an ACL, the Cisco DCNM client immediately deploys this configuration change to the managed device that has the ACL.
- **•** Manual deployment—If the Cisco DCNM client is storing a configuration change, on the toolbar, the Deploy button is available. For example, if you change the sequence number of an access rule of an ACL, the Cisco DCNM client stores this configuration change until you manually deploy it to the managed device that has the ACL.

To remind you of the necessity to deploy changes that the Cisco DCNM client is storing, the procedures in the Cisco DCNM documentation set include a deployment step.

Deploying server changes saves your changes on the Cisco DCNM server. For example, if you add a Cisco DCNM server user account, deploying your changes adds the user account to the Cisco DCNM server and does not affect managed devices.

Deploying configuration changes to a managed device causes the Cisco DCNM server to update the running configuration of the device.

**Note** Cisco DCNM does not update the startup configuration of a managed device. When you want to replace the startup configuration of a managed device with the running configuration, you can log into the command-line interface of the device and copy the running configuration to the startup configuration.

When you close the Cisco DCNM client and you have not deployed your changes, you can deploy them without canceling the process of closing the Cisco DCNM client. For more information, see the "Closing" [the Cisco DCNM Client" section on page](#page-42-0) 3-9.

# <span id="page-43-0"></span>**Working with Statistics and Charts**

This section describes how to use the statistical charts available on a Statistics tab.

This section includes the following topics:

- **•** [Information about Statistics and Charts, page](#page-44-0) 3-11
- **•** [Licensing Requirements for Statistics and Charts, page](#page-44-1) 3-11
- **•** [Accessing a Chart, page](#page-44-2) 3-11
- **•** [Starting Statistical Monitoring for a Chart, page](#page-45-0) 3-12
- **•** [Stopping Statistical Monitoring for a Chart, page](#page-45-1) 3-12
- **•** [Using a Chart, page](#page-46-0) 3-13
- **•** [Using an Overview Chart, page](#page-47-0) 3-14
- **•** [Exporting a Chart, page](#page-48-1) 3-15

# <span id="page-44-0"></span>**Information about Statistics and Charts**

You can use a Statistics tab to start and stop statistical monitoring for an object and to work with charts of statistical data about the selected object. For each chart, the Cisco DCNM client also provides overview charts, which allow you to see historical trends and to control the time scale of the standard chart.

When you start monitoring for a new chart, Cisco DCNM creates a new statistical collection process that appears in the Statistical Data Collection feature. For more information, see the ["Administering](#page-186-0)  [Statistical Data Collection" section on page](#page-186-0) 14-1.

# <span id="page-44-1"></span>**Licensing Requirements for Statistics and Charts**

The following table shows the licensing requirements for this feature:

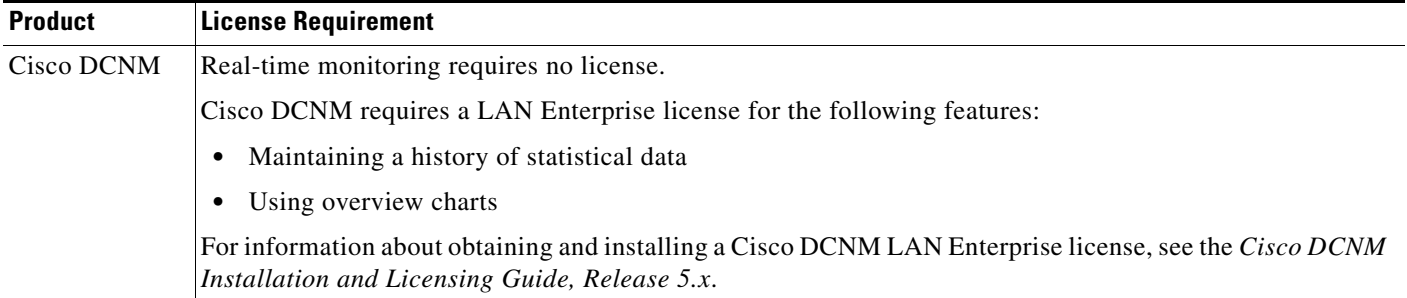

# <span id="page-44-2"></span>**Accessing a Chart**

You can access any chart. The charts that are available for a particular Statistics tab depend upon the feature and object selected.

### **DETAILED STEPS**

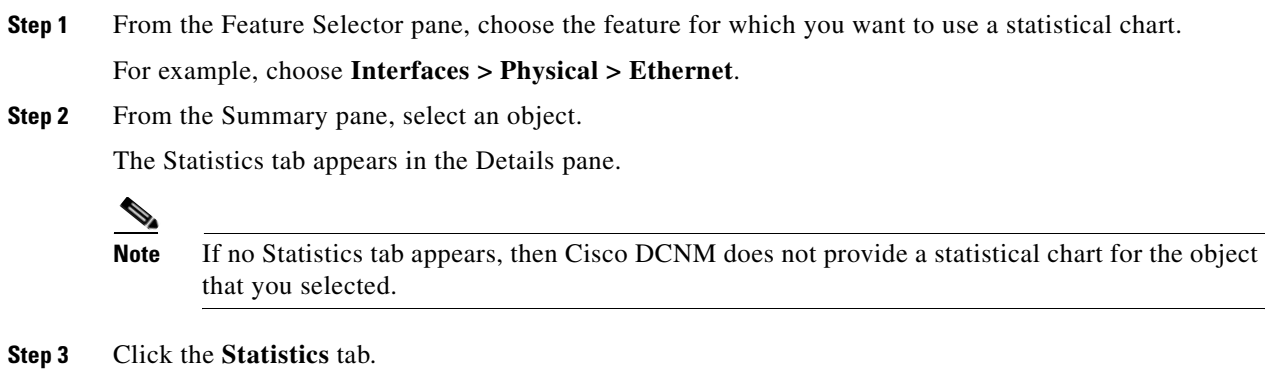

In the Statistics tab, one or more charts may appear.

Т

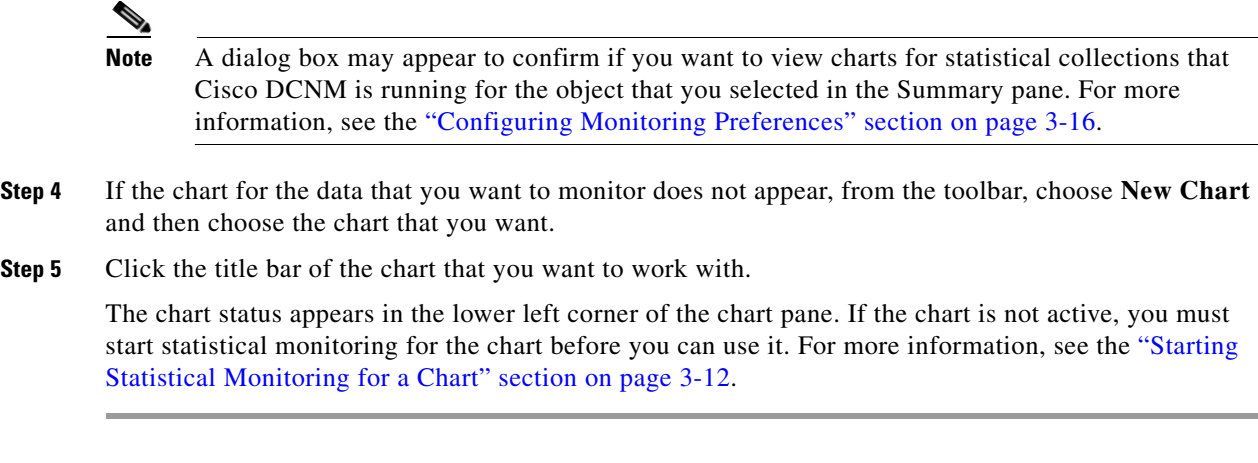

# <span id="page-45-0"></span>**Starting Statistical Monitoring for a Chart**

You can start statistical monitoring for a chart in the Statistics tab for any of the device configuration features that support statistical monitoring.

**Note** Each time that you start monitoring for a new chart, Cisco DCNM creates a new statistical collection process that appears in the Statistical Data Collection feature.

#### **DETAILED STEPS**

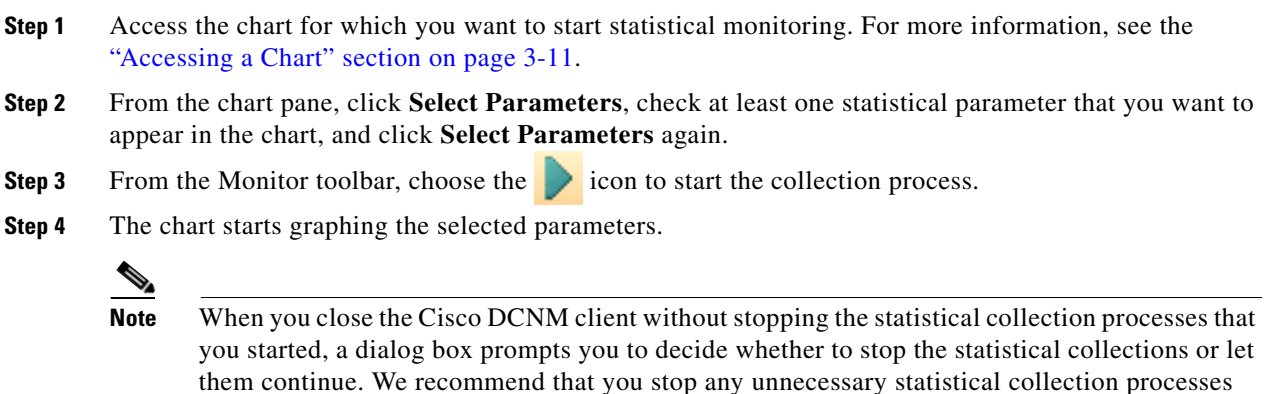

# <span id="page-45-1"></span>**Stopping Statistical Monitoring for a Chart**

You can stop statistical monitoring for a chart in the Statistics tab.

when you log out of the Cisco DCNM client.

**Note** When you stop monitoring for a chart, Cisco DCNM stops the corresponding statistical collection process that appears in the Statistical Data Collection feature.

#### **DETAILED STEPS**

- **Step 1** Access the chart for which you want to stop statistical monitoring. For more information, see the ["Accessing a Chart" section on page](#page-44-2) 3-11.
- **Step 2** From the Monitor toolbar choose the icon.

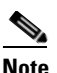

**Note** If the chart that you want to stop does not appear, use the Statistical Data Collection feature to stop the collection process. For more information, see the ["Starting Statistical Monitoring for a](#page-45-0)  [Chart" section on page](#page-45-0) 3-12.

# <span id="page-46-0"></span>**Using a Chart**

The Cisco DCNM client provides the following options for using a chart:

- **•** Changing parameters
- Setting the charting frequency
- **•** Controlling the magnification of the chart data
- **•** Showing, moving, and hiding threshold lines
- **•** Tearing the chart away from the Cisco DCNM client window

This procedure provides basic instructions for using each of these options.

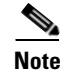

**Note** For information about using an overview chart, see the ["Using an Overview Chart" section on page](#page-47-0) 3-14.

#### **DETAILED STEPS**

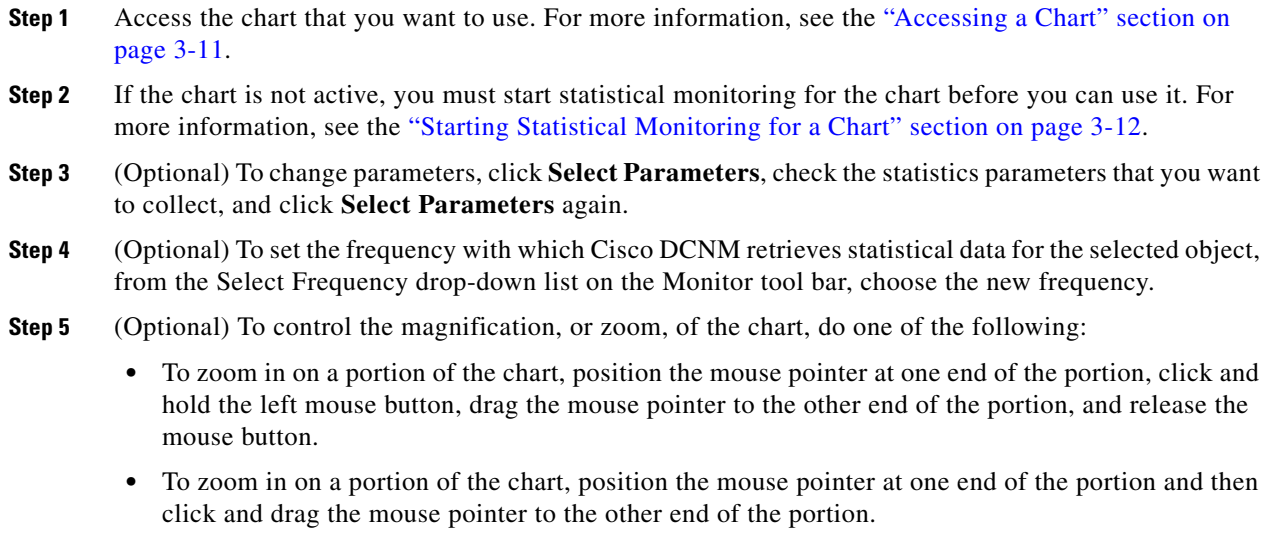

- To change to the previous zoom, click the  $\Omega$  icon.
- To change to the next zoom, click the  $\Box$  icon.

Ш

• To reset the zoom to the default magnification, click the icon.

**Step 6** (Optional) To show, move, or hide threshold lines, do one of the following:

- To show or hide threshold lines, on the Monitor tool bar, click the icon.
	- To move the lower threshold line, click and drag the icon.
	- To move the lower threshold line, click and drag the icon.
- **Step 7** (Optional) To tear the chart away from the Cisco DCNM client window, click on the red line that appears below the chart title.

## <span id="page-47-0"></span>**Using an Overview Chart**

You can use an overview chart to view the historical trend of the statistical data of the current chart and to set the time scale of the standard chart.

#### **BEFORE YOU BEGIN**

Ensure that any device with data that you want to view on an overview chart is included on the list of Cisco DCNM-licensed devices. For more information, see the ["Licensing Requirements for Statistics](#page-44-1)  [and Charts" section on page](#page-44-1) 3-11.

#### **DETAILED STEPS**

- **Step 1** Access the chart that contains the overview chart that you want to use. For more information, see the ["Accessing a Chart" section on page](#page-44-2) 3-11.
- **Step 2** If the chart is not active, you must start statistical monitoring for the chart before you can use its overview chart. For more information, see the ["Starting Statistical Monitoring for a Chart" section on](#page-45-0)  [page](#page-45-0) 3-12.
- **Step 3** Click **Show Overview Chart**.

In a new window, the overview chart displays the historical trends of the charted data.

- **Step 4** To set the time scale of the chart, at the bottom of the overview chart window, click the desired time scale button. The time scale buttons are as follows:
	- **•** RT—Real time
	- **•** 1d—One day
	- **•** 2d—Two days
	- **•** 5d—Five days
	- **•** 15d—Fifteen days
	- **•** 1m—One month
	- **•** 3m—Three months
- **Step 5** To close the overview chart, click **Show Overview Chart** again.

## <span id="page-48-1"></span>**Exporting a Chart**

You can export a chart as a JPG image or as a comma-separated value (CSV) file.

When you export a chart as a JPG image, the image is of the chart as it appears when you export the image.

When you export a chart as a CSV file, the file contains all data from the statistical collection for the chart.

### **DETAILED STEPS**

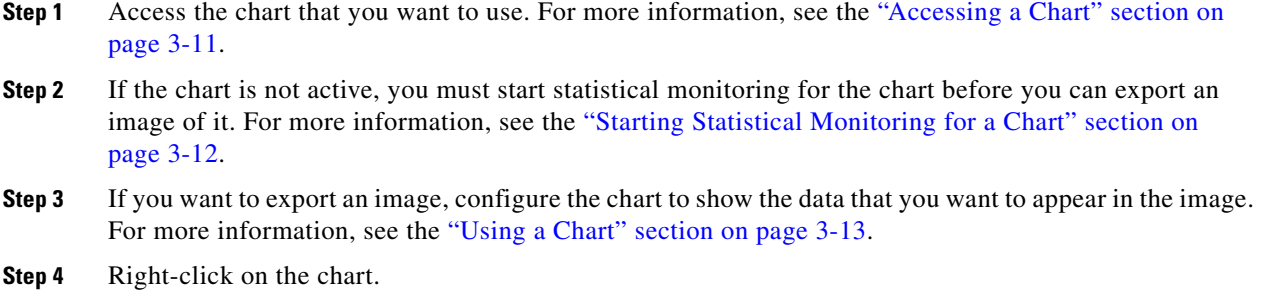

- **Step 5** Choose one of the following:
	- **•** Export as CSV
	- **•** Export as JPG
- **Step 6** Specify the location and filename, and then click **Save**.

The Cisco DCNM client exports the chart in the file format that you specified.

# <span id="page-48-0"></span>**Configuring Global Preferences**

Using the Global Preferences dialog box, you can configure several preferences for how the Cisco DCNM client displays data and fields. The sections on the Global Preferences are as follows:

- Monitoring—Controls the default frequency of statistical data retrieval from managed devices and whether statistical charts open automatically. For more information, see the ["Configuring](#page-49-0)  [Monitoring Preferences" section on page](#page-49-0) 3-16.
- Events—Controls the maximum age of events that the Cisco DCNM client fetches from the Cisco DCNM server when you start the Cisco DCNM client. For more information, see the ["Configuring](#page-49-1)  [the Maximum Age of Events Fetched from the Server" section on page](#page-49-1) 3-16.
- **•** Pre Provision—Controls whether the Cisco DCNM client displays some settings only when other settings are made or whether the Cisco DCNM client always displays all settings. For more information, see the ["Configuring Preprovisioning" section on page](#page-50-0) 3-17.

## <span id="page-49-0"></span>**Configuring Monitoring Preferences**

You can configure the default frequency for statistical data retrieval from monitored devices. The default frequency for statistical data retrieval is 30 seconds. This frequency determines the initial data retrieval frequency for a new chart. Users can override the default frequency by configuring the chart-specific setting.

You can also configure whether the Cisco DCNM client automatically opens statistical charts when you access the Statistics tab of an object for which Cisco DCNM is already collecting statistical data.

#### **BEFORE YOU BEGIN**

Determine how often you want Cisco DCNM to retrieve statistical data by default. Consider how important it is to your organization that charts update frequently. If very current charting data is important to your organization, consider using a short data retrieval frequency.

#### **DETAILED STEPS**

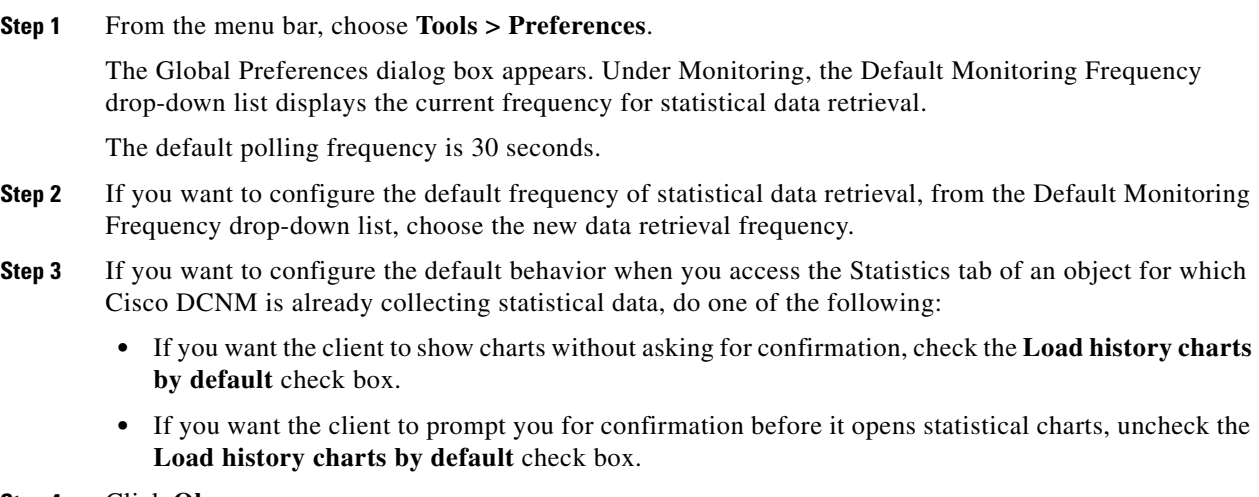

**Step 4** Click **Ok**.

## <span id="page-49-1"></span>**Configuring the Maximum Age of Events Fetched from the Server**

You can configure the maximum age of events that the Cisco DCNM client fetches from the Cisco DCNM server when you start the Cisco DCNM client. This setting affects how old the events are that the Cisco DCNM client displays in the Event Browser and on feature-specific Events tabs. By default, the Cisco DCNM client fetches events that occurred up to 1 hour prior to the Cisco DCNM client startup. You can configure the Cisco DCNM client to fetch events that are up to 24 hours old.

#### **DETAILED STEPS**

**Step 1** From the menu bar, choose **Tools > Preferences**.

The Global Preferences dialog box appears. Under Events, the Fetch events before drop-down list displays the current maximum age of events.

**Step 2** From the Fetch events before drop-down list, choose the new maximum age of events.

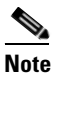

**Note** To prevent the Cisco DCNM client from fetching any old events, choose zero (0) hours as the maximum age of events. When you choose zero hours, the Cisco DCNM client shows only the events that the Cisco DCNM server receives after you start the Cisco DCNM client.

**Step 3** Click **Ok**.

# <span id="page-50-0"></span>**Configuring Preprovisioning**

Preprovisioning refers to configuring a managed device with settings for modes or protocols that are not enabled. The preprovisioning preference affects the following sections of the Cisco DCNM client interface:

• Interfaces > Physical > Ethernet > Device > Slot > Interface, Port Details tab, Port Mode Settings section

When you enable preprovisioning, the Cisco DCNM client displays all port mode fields regardless of the setting in the Mode drop-down list. When you disable preprovisioning, the Cisco DCNM client displays only the port mode settings that are relevant to the currently selected port mode. For example, if preprovisioning is disabled and you choose Trunk from the Mode drop-down list, the Cisco DCNM client displays only the Trunk settings and hides the Access, PVLAN Host, and PVLAN Promiscuous fields.

Additionally, the dialog boxes for configuring the Access VLAN field and the Native VLAN field include the Create in the Device check box. When you enable preprovisioning, you can uncheck this check box if you want Cisco DCNM to configure the device to refer to a VLAN that is not currently configured. When you disable preprovisioning, this check box is always checked and Cisco DCNM creates the VLAN specified, if it does not already exist.

**•** Switching > Spanning Tree > Device, Configuration tab, Global Settings section

When you enable preprovisioning, the Cisco DCNM client displays MST settings regardless of the settings in the Protocol drop-down list. When you disable preprovisioning, the Cisco DCNM client displays the MST Setting fields unless you choose MST from the Protocol drop-down list.

#### **DETAILED STEPS**

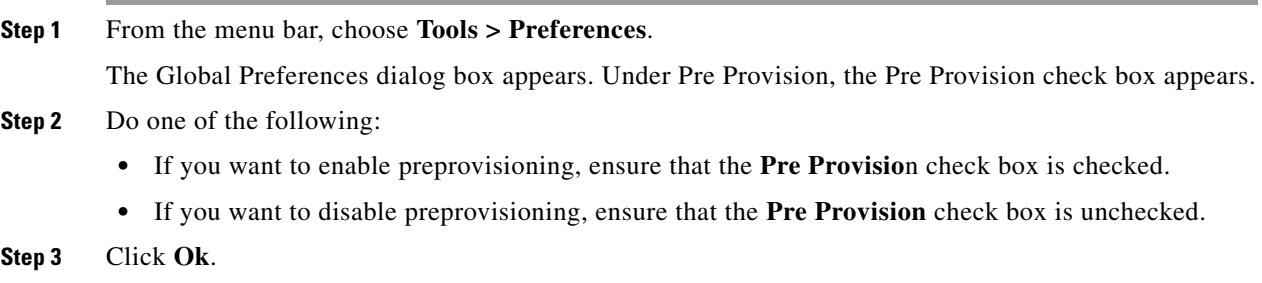

# **Using Online Help**

Online help has the following features:

• Contents—The organization of Cisco DCNM online help is shown in the Contents tab of the online help window. When a topic has subtopics, the book icon appears to the left of the topic in the contents.

You can expand and collapse individual topics in the contents. You can also collapse or expand all topics.

- **•** Index—Cisco DCNM online help includes an index, which allows you to look up subjects alphabetically and open related topics directly from the index.
- Favorites—Cisco DCNM online help allows you to add specific topics to the Favorites tab. Favorites are stored locally on the computer that you use to access online help.

To access the welcome page in online help, from the menu bar, choose **Help > Help Contents**.

Cisco DCNM online help includes context-sensitive help.

To access context-sensitive help for a feature, follow these steps:

- **Step 1** Select a specific feature from the Feature Selector pane in the Cisco DCNM client. For example, choose **Security > Access Control > IPv4 ACL**.
- **Step 2** Do one of the following:
	- **•** Press **F1**.
	- **•** From the toolbar, click the question mark icon.

Online help for the selected feature appears in a browser window. Cisco DCNM uses the default browser application on the computer that runs the Cisco DCNM client.

# **Additional References**

For additional information related to using the Cisco DCNM client, see the following sections:

- **•** [Related Documents, page](#page-51-0) 3-18
- **•** [Standards, page](#page-52-0) 3-19

# <span id="page-51-0"></span>**Related Documents**

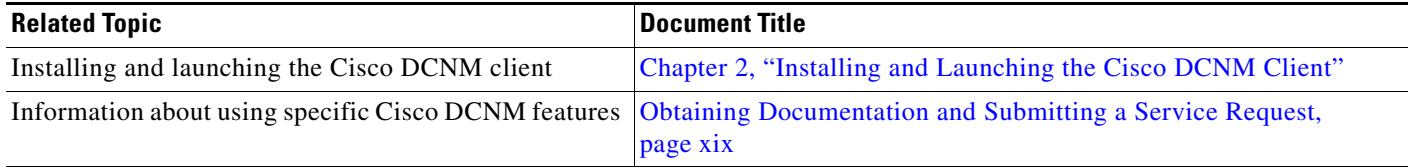

# <span id="page-52-0"></span>**Standards**

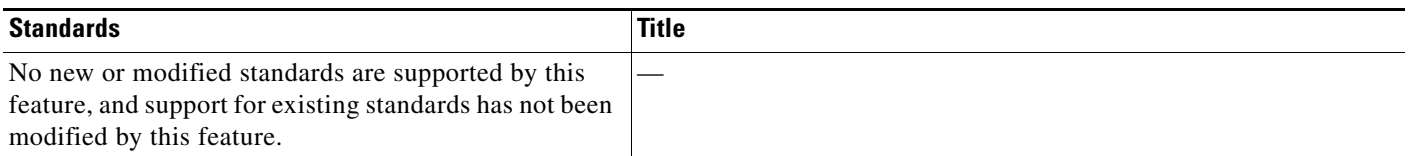

# **Feature History for Using the Cisco DCNM Client**

[Table](#page-52-1) 3-1 lists the release history for this feature.

#### <span id="page-52-1"></span>*Table 3-1 Feature History for Installing and Launching the Cisco DCNM Client*

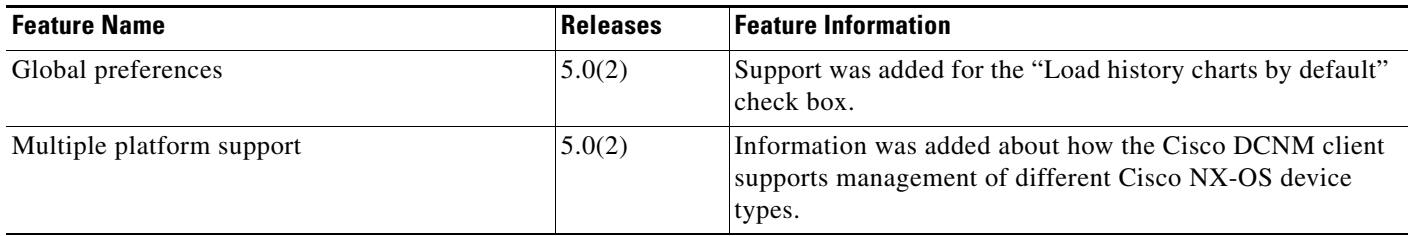

 $\Gamma$ 

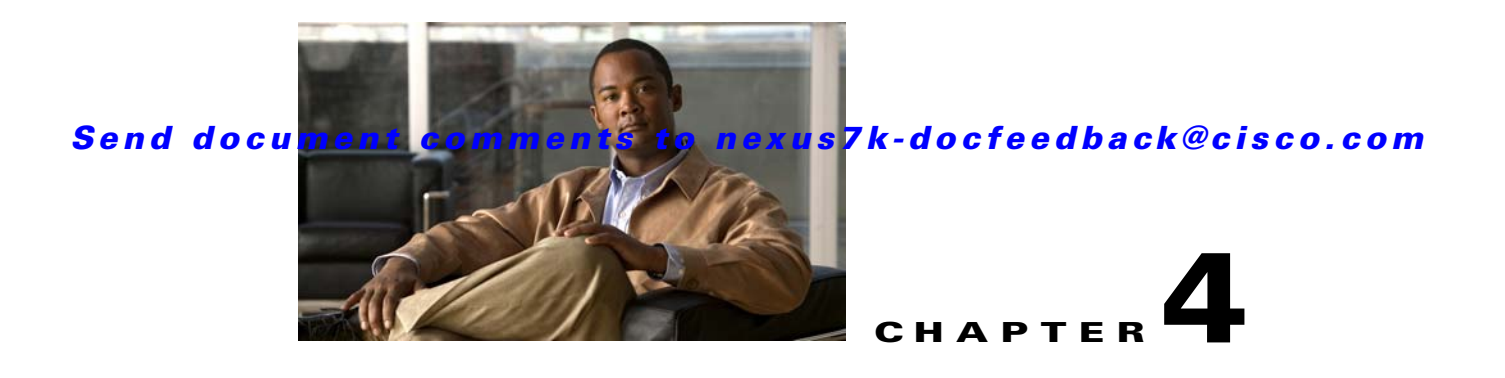

# **Administering DCNM Authentication Settings**

This chapter describes how to administer Cisco Data Center Network Manager (DCNM) authentication settings.

This chapter includes the following sections:

- [Information About Administering Cisco DCNM Authentication Settings, page](#page-54-0) 4-1
- **•** [Licensing Requirements for Administering DCNM Authentication Settings, page](#page-57-0) 4-4
- **•** [Prerequisites for Administering DCNM Authentication Settings, page](#page-57-1) 4-4
- **•** [Guidelines and Limitations for Administering DCNM Authentication Settings, page](#page-58-0) 4-5
- **•** [Configuring DCNM Authentication Settings, page](#page-58-1) 4-5
- **•** [Viewing Cisco DCNM Local Users, page](#page-65-0) 4-12
- [Field Descriptions for DCNM Authentication Settings, page](#page-66-0) 4-13
- [Additional References, page](#page-67-0) 4-14
- [Feature History for DCNM Authentication Settings, page](#page-68-0) 4-15

# <span id="page-54-0"></span>**Information About Administering Cisco DCNM Authentication Settings**

Cisco DCNM authentication settings determine how a Cisco DCNM server authenticates users who attempt to access the server with the Cisco DCNM client. They also determine the user role for the user, which affects what the user can configure in the Cisco DCNM client.

This section contains the following topics:

- **•** [Users and User Roles, page](#page-55-0) 4-2
- **•** [Local Authentication and Cisco DCNM Local Users, page](#page-55-1) 4-2
- **•** [RADIUS and TACACS+ Authentication, page](#page-55-2) 4-2
- **•** [User Role Assignment by RADIUS and TACACS+, page](#page-56-0) 4-3
- **•** [Fallback to Local Authentication, page](#page-56-1) 4-3
- **•** [Password Recovery, page](#page-56-2) 4-3
- **•** [Users and Device Credentials, page](#page-57-2) 4-4
- **•** [Virtualization Support, page](#page-57-3) 4-4

Г

## <span id="page-55-0"></span>**Users and User Roles**

Cisco DCNM implements user-based access to allow you to control who can access a Cisco DCNM server by using the Cisco DCNM client. User access is secured by a password. Cisco DCNM supports strong passwords.

When you ensure that each person who accesses Cisco DCNM has a unique user account, user-based access allows you to determine what actions are taken by each user.

In addition, Cisco DCNM allows you to assign a role to each user. Roles determine what actions a user can take in the Cisco DCNM client. As described in [Table](#page-55-3) 4-1, Cisco DCNM supports two user roles.

| <b>Cisco DCNM</b><br><b>Role</b> | <b>Description</b>                                                  |
|----------------------------------|---------------------------------------------------------------------|
| User                             | Cannot change Cisco DCNM authentication mode<br>$\bullet$           |
|                                  | Cannot add or delete Cisco DCNM local user accounts<br>$\bullet$    |
|                                  | Can change the details of its own local user account<br>$\bullet$   |
|                                  | Can use all other features<br>$\bullet$                             |
| Administrator                    | Has full control of Cisco DCNM authentication settings<br>$\bullet$ |
|                                  | Can use all other features                                          |

<span id="page-55-3"></span>*Table 4-1 Cisco DCNM User Roles*

## <span id="page-55-1"></span>**Local Authentication and Cisco DCNM Local Users**

The Cisco DCNM database contains any Cisco DCNM local users that you create.

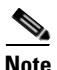

**Note** Cisco DCNM server users are local to the Cisco DCNM server. Creating, changing, and removing Cisco DCNM server users has no effect on user accounts on managed devices.

A Cisco DCNM server uses local users to grant access in the following cases:

- **•** When the authentication mode is local
- **•** When no authentication server for the current authentication mode is reachable.

You can use local authentication as the primary authentication mode. If you specify RADIUS or TACACS+ as the primary authentication mode, the Cisco DCNM server always falls back to local authentication if no authentication server for the current authentication mode is reachable.

# <span id="page-55-2"></span>**RADIUS and TACACS+ Authentication**

You can configure Cisco DCNM to authenticate users with either the RADIUS or TACACS+ AAA protocol.

Cisco DCNM supports primary, secondary, and tertiary authentication servers for RADIUS and TACACS+. Only a primary server is required. For each authentication server, you can specify the port number that the server listens to for authentication requests.

During authentication, if the primary server for the current authentication mode does not respond to the authentication request, the Cisco DCNM server sends the authentication request to the secondary server. If the secondary server does not respond, Cisco DCNM sends the authentication request to the tertiary server.

If none of the servers configured for the current authentication mode responds to an authentication request, the Cisco DCNM server falls back to local authentication.

# <span id="page-56-0"></span>**User Role Assignment by RADIUS and TACACS+**

Cisco DCNM supports the assignment of a user role by the RADIUS or TACACS+ server that grants a user access to the Cisco DCNM client. The user role assigned to a user is in effect for the current session in the Cisco DCNM client only.

To assign a Cisco DCNM user role by RADIUS, configure the RADIUS server to return the RADIUS vendor-specific attribute 26/9/1, which is the Cisco-AV-Pair attribute. To assign a Cisco DCNM user role by TACACS+, the TACACS+ server must return a cisco-av-pair attribute-value pair. If an authentication response does not assign the user role, Cisco DCNM assigns the User role. [Table](#page-56-3) 4-2 shows the supported attribute-value pair values for each Cisco DCNM user role.

<span id="page-56-3"></span>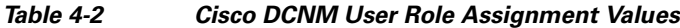

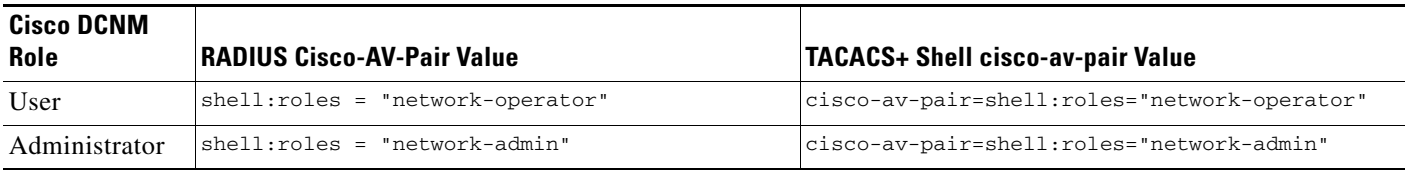

# <span id="page-56-1"></span>**Fallback to Local Authentication**

Local authentication always is the fallback method for RADIUS and TACACS+ authentication modes. If none of the servers configured for the current authentication mode is available, the Cisco DCNM server uses the local database to authenticate login requests. This behavior is designed to help you prevent accidental lockout from Cisco DCNM.

For users who need fallback support, the usernames of their local user accounts must be identical to their usernames on the authentication servers. Also, we recommend that their passwords in the local user accounts should be identical to their passwords on the authentication servers in order to provide transparent fallback support. Because the user cannot determine whether an authentication server or the local database is providing the authentication service, using usernames and passwords on authentication servers that are different than the usernames and passwords in the local database means that the user cannot be certain which username and password should be given.

## <span id="page-56-2"></span>**Password Recovery**

If no one can log into the Cisco DCNM client as a user with a Cisco DCNM Administrator role, you can reset passwords by using one of the following scripts:

**•** For Microsoft Windows, use *dcnm\_root\_directory*/dcm/dcnm/bin/pwreset.bat (by default, *dcnm\_root\_directory* is c:\Program Files\Cisco Systems\dcm\dcnm\bin).

**•** For Linux, use *dcnm\_root\_directory*/dcm/dcnm/bin/pwreset.sh (by default, the *dcnm\_root\_directory* is /usr/local/cisco).

To reset a password, run the script for the operating system that you are using, and then enter the user ID to be reset and the password to be used for it.

Alternatively, you can reinstall the Cisco DCNM server, which allows you to specify the username and password for a local user account that is assigned the Administrator role. For more information, see the *Cisco DCNM Installation and Licensing Guide, Release 5.x*.

### <span id="page-57-2"></span>**Users and Device Credentials**

Each Cisco DCNM server user has unique device credentials, regardless of whether the user authenticates with a local user account or an account on a RADIUS or TACACS+ server. This feature allows you to maintain accounting logs on managed devices that reflect the actions of each Cisco DCNM server user. For more information, see the ["Information About Devices and Credentials" section on](#page-88-1)  [page](#page-88-1) 6-1.

## <span id="page-57-3"></span>**Virtualization Support**

Cisco NX-OS support for virtual device contexts has no effect on Cisco DCNM server users.

Cisco DCNM server users can configure any managed device.

# <span id="page-57-0"></span>**Licensing Requirements for Administering DCNM Authentication Settings**

The following table shows the licensing requirements for this feature:

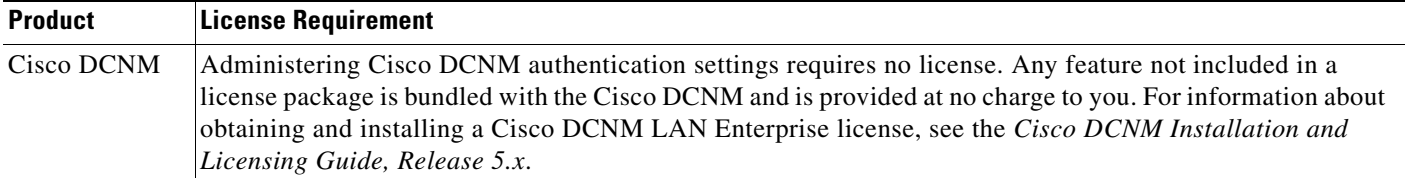

# <span id="page-57-1"></span>**Prerequisites for Administering DCNM Authentication Settings**

Administering Cisco DCNM authentication settings has the following prerequisites:

- **•** You must ensure that every authentication server that you want to use with Cisco DCNM is configured to accept authentication requests from the Cisco DCNM server. If you have deployed Cisco DCNM in a clustered-server environment, ensure that every authentication server is configured to accept requests from each Cisco DCNM server in the cluster.
- **•** To add, delete, or modify Cisco DCNM local users, you must be logged into the Cisco DCNM client with a user account that is assigned the Administrator Cisco DCNM role.

# <span id="page-58-0"></span>**Guidelines and Limitations for Administering DCNM Authentication Settings**

Administering Cisco DCNM authentication settings has the following configuration guidelines and limitations:

- Create a Cisco DCNM user account for each person who uses the Cisco DCNM client. Do not allow people to share a user account.
- **•** Delete unused Cisco DCNM user accounts.
- **•** Grant an administrator user account only to those who need to perform administrator tasks in the Cisco DCNM client.
- **•** We recommend that you use strong passwords. Common guidelines for strong passwords include a minimum password length of eight characters and at least one letter, one number, and one symbol. For example, the password Re1Ax@h0m3 has ten characters and contains uppercase and lowercase letters in addition to one symbol and three numbers.

# <span id="page-58-1"></span>**Configuring DCNM Authentication Settings**

This section includes the following topics:

- [Configuring the Authentication Mode, page](#page-58-2) 4-5
- [Adding a Cisco DCNM Local User, page](#page-59-0) 4-6
- **•** [Changing the Password of a Cisco DCNM Local User, page](#page-60-0) 4-7
- **•** [Changing the Full Name, Role, or Description of a Cisco DCNM Local User, page](#page-61-0) 4-8
- [Deleting a Cisco DCNM Server User, page](#page-61-1) 4-8
- [Adding Authentication Servers, page](#page-62-0) 4-9
- **•** [Changing Authentication Server Settings, page](#page-63-0) 4-10
- **•** [Removing an Authentication Server, page](#page-64-0) 4-11

## <span id="page-58-2"></span>**Configuring the Authentication Mode**

You can configure the mode that the Cisco DCNM server uses to authenticate Cisco DCNM client users.

#### **BEFORE YOU BEGIN**

Log into the Cisco DCNM client with a user account that has the Administrator user role.

If you want to enable RADIUS or TACACS+ authentication mode, you must configure at least one authentication server for the desired authentication mode.

#### **DETAILED STEPS**

- **Step 1** From the Feature Selector pane, choose **DCNM Server Administration > DCNM Authentication Settings**.
- **Step 2** If necessary, expand the Authentication Mode section.

 $\mathbf{I}$ 

- **Step 3** Choose the authentication mode.
- **Step 4** From the menu bar, choose **File > Deploy** to apply your changes to the Cisco DCNM server.
- **Step 5** Restart the Cisco DCNM server. For more information, see the Chapter 16, "Starting and Stopping Cisco [DCNM Servers."](#page-206-0)

# <span id="page-59-0"></span>**Adding a Cisco DCNM Local User**

You can add a Cisco DCNM local user account.

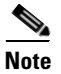

**Note** Adding a Cisco DCNM local user account does not affect the user account configuration on any Cisco NX-OS device.

#### **BEFORE YOU BEGIN**

Log into the Cisco DCNM client with a user account that has the Administrator user role.

Determine the username and password for the new Cisco DCNM local user account.

**Note** We recommend that you use a strong password. Common guidelines for strong passwords include a minimum password length of eight characters and at least one letter, one number, and one symbol. For example, the password Re1Ax@h0m3 has ten characters and contains uppercase and lowercase letters in addition to one symbol and three numbers.

#### **DETAILED STEPS**

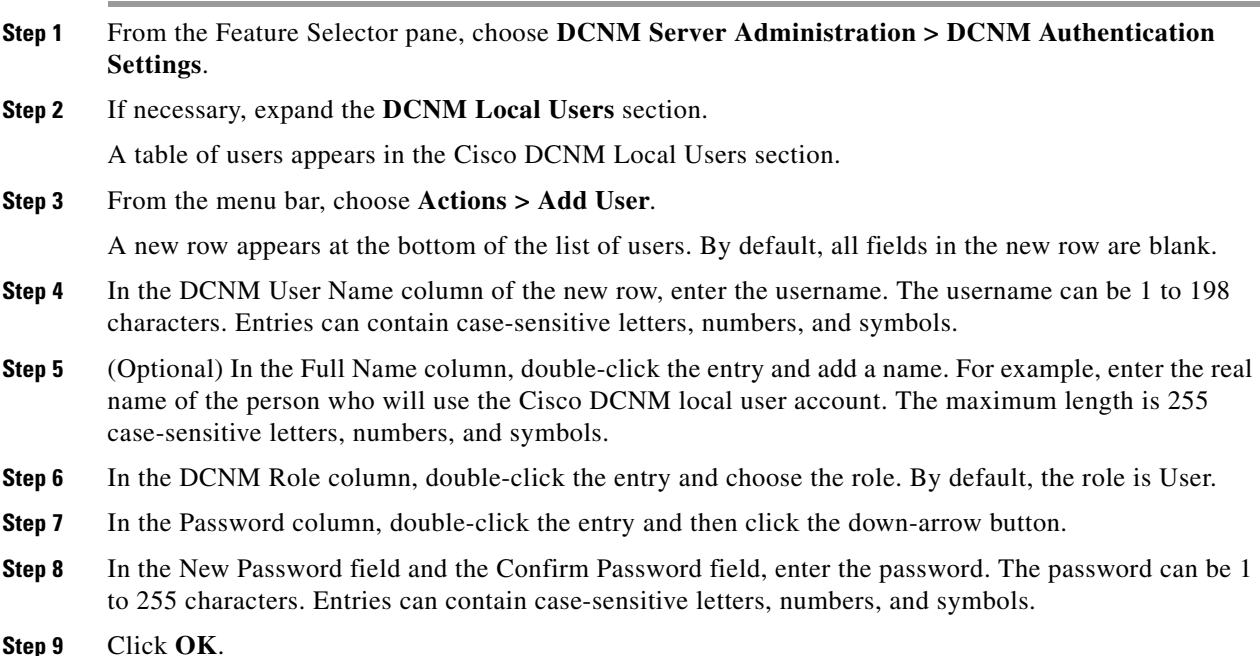

- **Step 10** (Optional) In the Description column, double-click the entry and add a description of the user account. For example, you could use this entry to provide e-mail and telephone contact details of the person who will be using this Cisco DCNM server user account. The maximum length is 255 case-sensitive letters, numbers, and symbols.
- **Step 11** From the menu bar, choose **File > Deploy** to apply your changes to the Cisco DCNM server.

# <span id="page-60-0"></span>**Changing the Password of a Cisco DCNM Local User**

You can change the password of a Cisco DCNM local user.

#### **BEFORE YOU BEGIN**

An Administrator role is required if you want to change the password of a local user account other than the account that you use to log into the Cisco DCNM client. If your user account is a local user account and it has the User role, you can change the password of your account only.

Determine what the new password should be.

**Note** We recommend that you use a strong password. Common guidelines for strong passwords include a minimum password length of eight characters and at least one letter, one number, and one symbol. For example, the password Re1Ax@h0m3 has ten characters and contains uppercase and lowercase letters in addition to one symbol and three numbers.

#### **DETAILED STEPS**

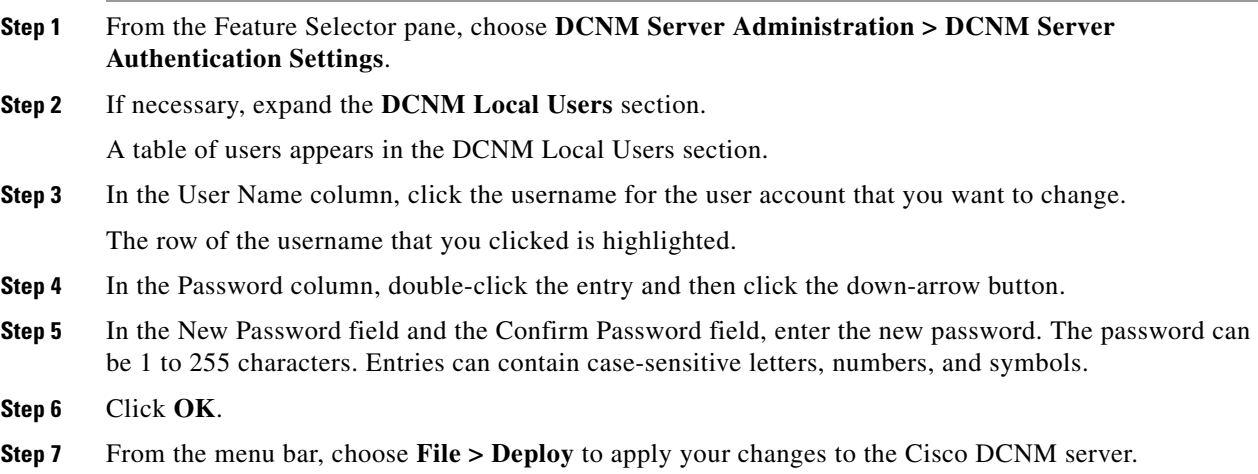

Г

# <span id="page-61-0"></span>**Changing the Full Name, Role, or Description of a Cisco DCNM Local User**

You can change the full name, role, or description of a Cisco DCNM local user.

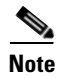

**Note** You cannot change the username. Instead, add a local user account with the desired username and remove the local user account with the unwanted username.

#### **BEFORE YOU BEGIN**

Determine what the new full name or description should be.

An Administrator role is required if you want to change the full name, role, or description of a local user account other than the local user account that you use to log into the Cisco DCNM client. If your user account is a local user account and it has the User role, you can change the full name and description for your account only.

#### **DETAILED STEPS**

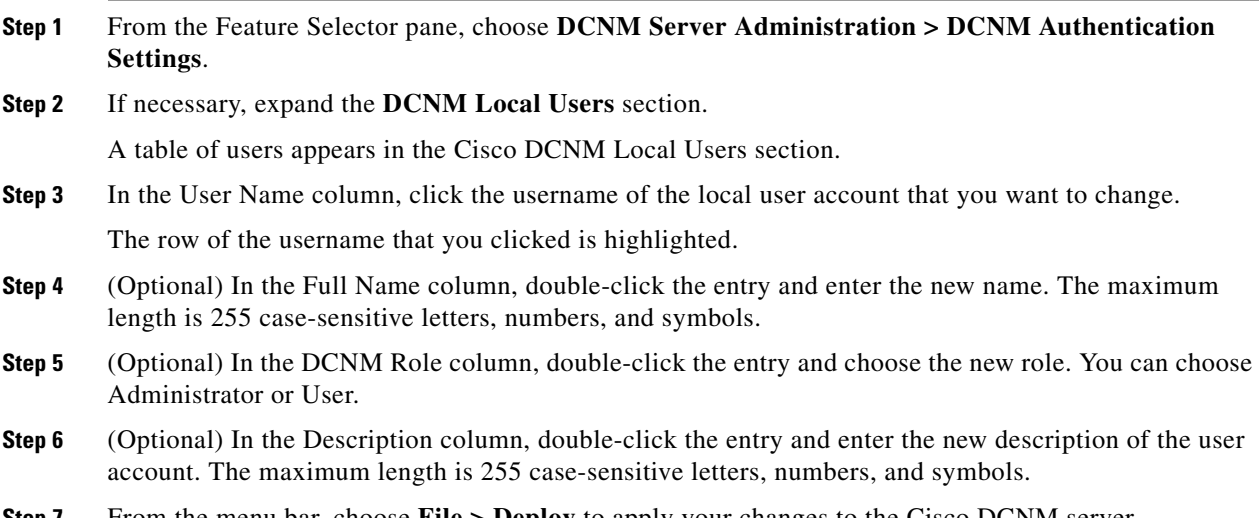

**Step 7** From the menu bar, choose **File > Deploy** to apply your changes to the Cisco DCNM server.

## <span id="page-61-1"></span>**Deleting a Cisco DCNM Server User**

You can remove a Cisco DCNM local user account.

#### **BEFORE YOU BEGIN**

Log into the Cisco DCNM client with a user account that has the Administrator user role. Ensure that you are removing the correct Cisco DCNM local user account.

#### **DETAILED STEPS**

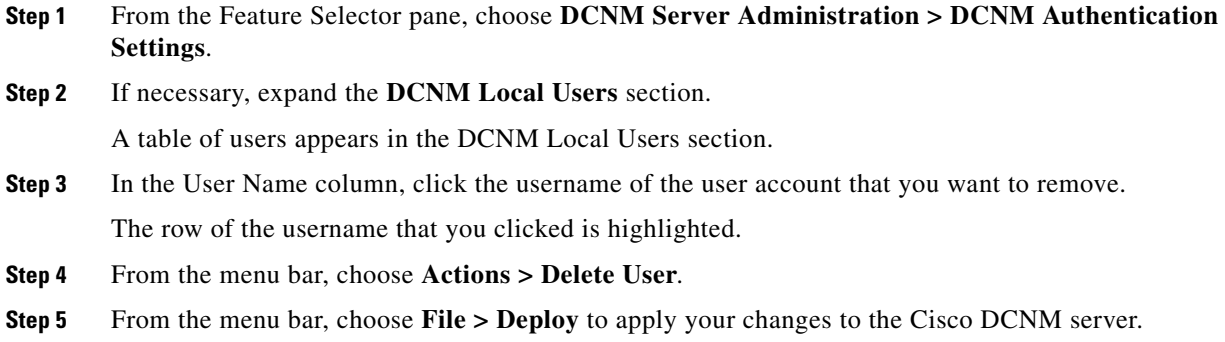

## <span id="page-62-0"></span>**Adding Authentication Servers**

You can add RADIUS and TACACS+ servers to the Cisco DCNM authentication settings.

#### **BEFORE YOU BEGIN**

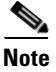

**Note** You must ensure that every authentication server that you want to use with Cisco DCNM is configured to accept authentication requests from the Cisco DCNM server. If you have deployed Cisco DCNM in a clustered-server environment, ensure that every authentication server is configured to accept requests from each Cisco DCNM server in the cluster.

Ensure that you have the following information about each authentication server that you want to add:

- **•** AAA protocol: RADIUS or TACACS+
- **•** Server IPv4 address or DNS name that can be resolved by the Cisco DCNM server.
- **•** Secret key.
- **•** Port number on which the server accepts authentication requests.
- **•** (RADIUS only) Port number on which the server accepts accounting messages.
- **•** Authentication protocol: PAP, CHAP, MSCHAP, or ASCII.
- (Optional) Username and password of a valid user account on the server for server verification.

Determine whether the server should be a primary, secondary, or tertiary server, which depends upon your authentication server failover strategy.

#### **DETAILED STEPS**

- **Step 1** From the Feature Selector pane, choose **DCNM Server Administration > DCNM Authentication Settings**.
- **Step 2** If necessary, expand the **Authentication Servers** section.

The Authentication Server Settings table shows RADIUS and TACACS+ server settings.

**Step 3** If necessary, expand the **RADIUS** or **TACACS+** server rows.

**Cisco DCNM Fundamentals Configuration Guide, Release 5.x**

 $\mathbf{r}$ 

**Step 4** For each authentication server that you want to add, follow these steps:

**a.** Choose the row in which you want to add the server.

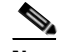

**Note** The Cisco DCNM client does not allow you to add a secondary server if you have not added a primary server. In addition, you cannot add a tertiary server if you have not added a secondary server.

**b.** Double-click the **Server Name** field and enter the server IPv4 address or DNS hostname.

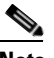

**Note** If you enter a hostname that the Cisco DCNM server cannot resolve, the Server Name field is highlighted in red.

- **c.** Double-click the **Secret Key** field and enter the secret key (sometimes called a shared secret) of the authentication server.
- **d.** (Optional) If you need to change the default Authentication Port or Accounting Port (RADIUS only), double-click the applicable port field and enter the new port number.
- **e.** Double-click the **Authentication Method** field and choose the authentication protocol that Cisco DCNM must use when sending authentication requests to the authentication server.
- **Step 5** (Optional) If you want to verify that the Cisco DCNM server can authenticate a user with a new authentication server, follow these steps:
	- **a.** To the right of the row for the authentication server that you want to verify, click **Verify**.

A Verification dialog box appears.

- **b.** Enter a username and password for a valid user account on the authentication server.
- **c.** Click **Verify**.

The Cisco DCNM client displays a message indicating whether the verification attempt succeeded or failed. A verification failure may mean that the authentication server is unavailable or that the authentication settings are incorrect.

**Step 6** From the menu bar, choose **File > Deploy** to apply your changes to the Cisco DCNM server.

# <span id="page-63-0"></span>**Changing Authentication Server Settings**

You can change the settings for authentication servers that you have already configured in the Cisco DCNM client. If you have more than one RADIUS or TACACS+ server, you can change which server is primary, secondary, or tertiary.

#### **DETAILED STEPS**

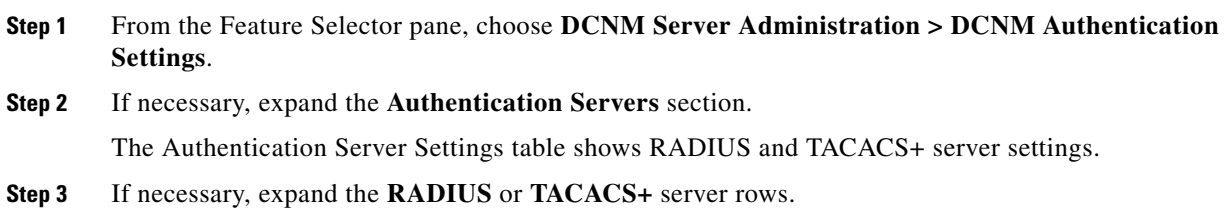

**Cisco DCNM Fundamentals Configuration Guide, Release 5.x**

- **Step 4** (Optional) If you want to change the settings of an authentication server, double-click each field that you need to change and enter the changes.
- **Step 5** (Optional) If you want to reorder RADIUS or TACACS+ servers, right-click a server and choose **Move Up** or **Move Down**, as needed.
- **Step 6** (Optional) If you want to verify that the Cisco DCNM server can authenticate a user with an authentication server, follow these steps:
	- **a.** To the right of the row for the authentication server that you want to verify, click **Verify**.

A Verification dialog box appears.

- **b.** Enter a username and password for a valid user account on the authentication server.
- **c.** Click **Verify**.

The Cisco DCNM client displays a message indicating whether the verification attempt succeeded or failed. A verification failure may mean that the authentication server is unavailable or that the authentication settings are incorrect.

**Step 7** From the menu bar, choose **File > Deploy** to apply your changes to the Cisco DCNM server.

## <span id="page-64-0"></span>**Removing an Authentication Server**

You can remove a RADIUS or TACACS+ authentication server from the Cisco DCNM authentication settings.

#### **BEFORE YOU BEGIN**

You cannot remove all authentication servers for the current authentication mode. Instead, change the authentication mode first and then remove all the authentication servers.

#### **DETAILED STEPS**

- **Step 1** From the Feature Selector pane, choose **DCNM Server Administration > DCNM Authentication Settings**. **Step 2** If necessary, expand the **Authentication Servers** section. The Authentication Server Settings table shows RADIUS and TACACS+ server settings.
- **Step 3** If necessary, expand the **RADIUS** or **TACACS+** server rows.
- **Step 4** Right-click the authentication server that you want to remove and choose **Remove Server**.
- **Step 5** From the menu bar, choose **File > Deploy** to apply your changes to the Cisco DCNM server.

Г

# <span id="page-65-0"></span>**Viewing Cisco DCNM Local Users**

To view Cisco DCNM server user accounts, from the Feature Selector pane, choose **DCNM Server Administration > DCNM Authentication Settings** and then, if necessary, expand the Cisco DCNM Local Users section.

Cisco DCNM server user accounts, including usernames and descriptions, appear in the Contents pane. Passwords appear masked for security. For information about the fields that appear, see the ["Field](#page-66-0)  [Descriptions for DCNM Authentication Settings" section on page](#page-66-0) 4-13.

# **Verifying Authentication Server Settings**

You can verify that the Cisco DCNM server can authenticate a user with a particular authentication server that you have configured.

### **DETAILED STEPS**

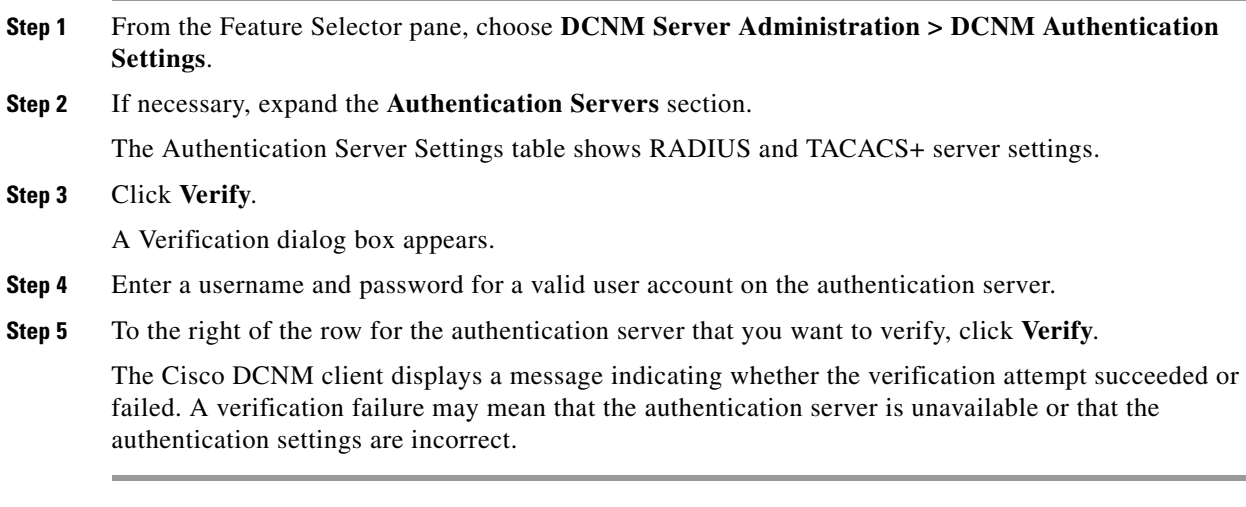

# <span id="page-66-0"></span>**Field Descriptions for DCNM Authentication Settings**

This section includes the following field descriptions for the DCNM Authentication Settings feature:

- [Authentication Mode Section, page](#page-66-1) 4-13
- **•** [Cisco DCNM Local Users Section, page](#page-66-2) 4-13
- **•** [Authentication Servers Section, page](#page-67-1) 4-14

# <span id="page-66-1"></span>**Authentication Mode Section**

#### *Table 4-3 Authentication Mode Section*

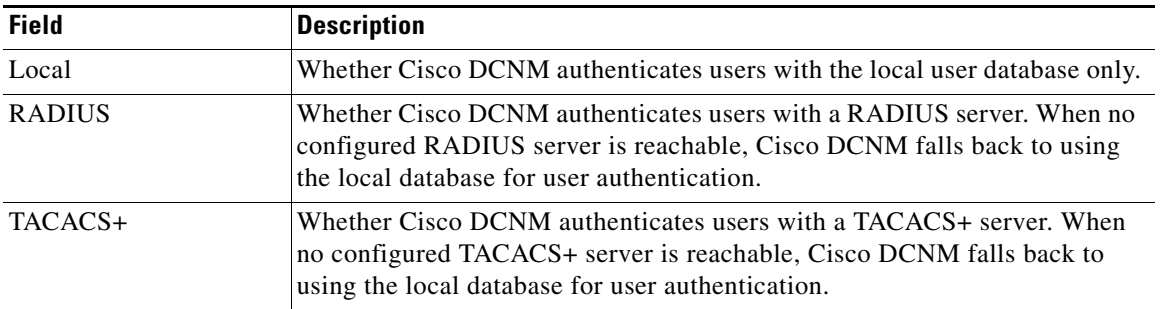

# <span id="page-66-2"></span>**Cisco DCNM Local Users Section**

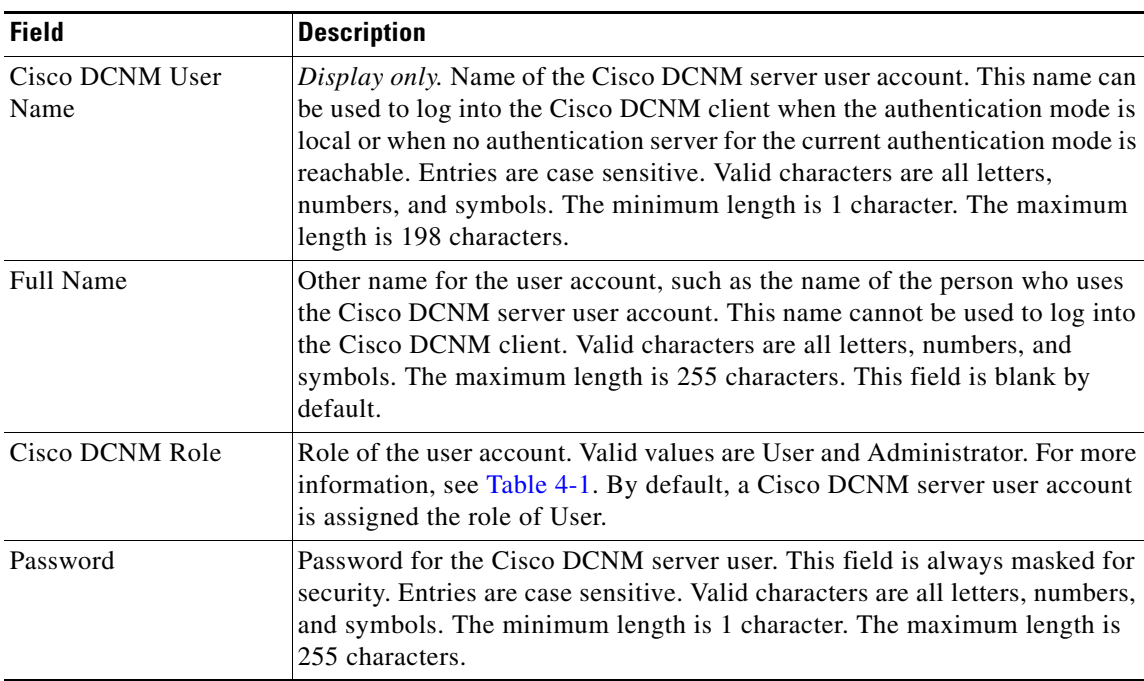

#### *Table 4-4 Cisco DCNM Local Users Section*

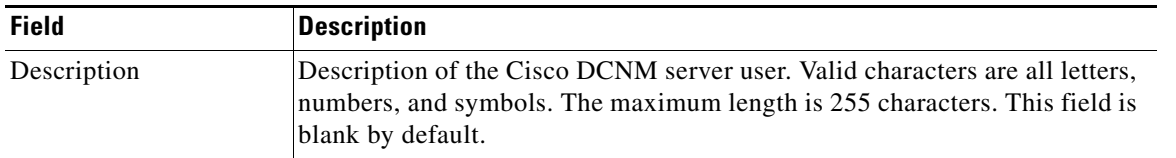

#### *Table 4-4 Cisco DCNM Local Users Section (continued)*

# <span id="page-67-1"></span>**Authentication Servers Section**

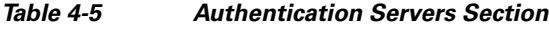

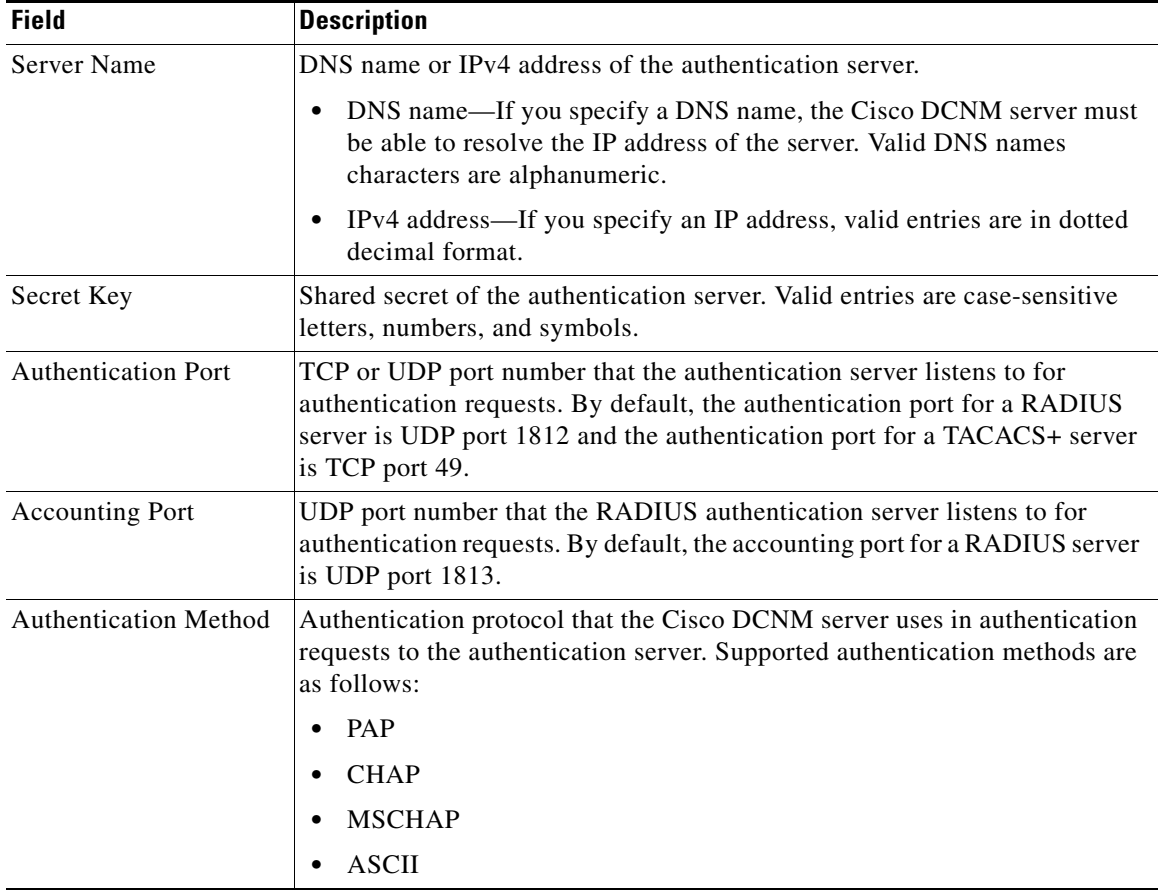

# <span id="page-67-0"></span>**Additional References**

For additional information related to administering Cisco DCNM authentication settings, see the following sections:

- **•** [Related Documents, page](#page-68-1) 4-15
- **•** [Standards, page](#page-68-2) 4-15

# <span id="page-68-1"></span>**Related Documents**

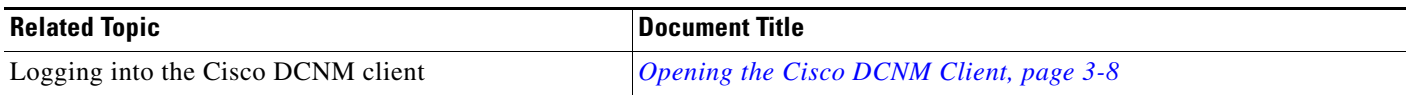

# <span id="page-68-2"></span>**Standards**

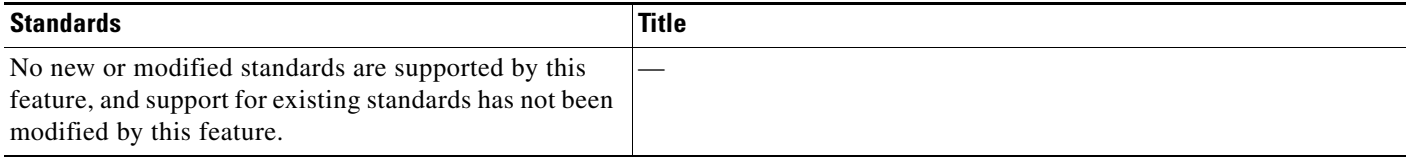

# <span id="page-68-0"></span>**Feature History for DCNM Authentication Settings**

[Table](#page-68-3) 4-6 lists the release history for this feature.

### <span id="page-68-3"></span>*Table 4-6 Feature History for Cisco DCNM Server Users*

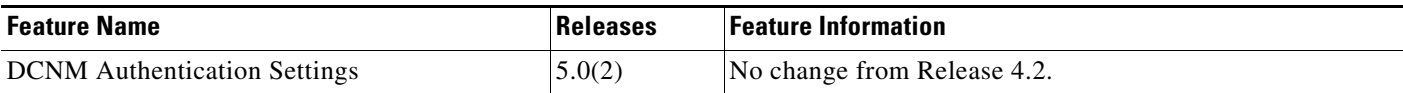

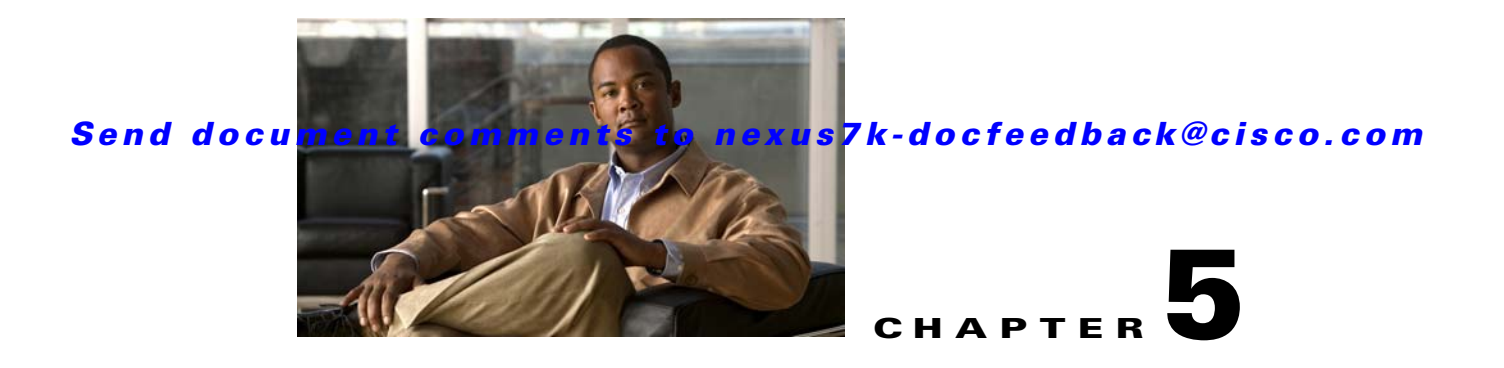

# **Administering Device Discovery**

This chapter describes how to administer the Device Discovery feature in the Cisco Data Center Network Manager (DCNM).

This chapter includes the following sections:

- [Information About Device Discovery, page](#page-70-0) 5-1
- **•** [Licensing Requirements for Device Discovery, page](#page-74-0) 5-5
- [Prerequisites for Device Discovery, page](#page-75-0) 5-6
- **•** [Guidelines and Limitations for Device Discovery, page](#page-75-1) 5-6
- **•** [Performing Device Discovery, page](#page-76-0) 5-7
- **•** [Viewing the Status of Device Discovery Tasks, page](#page-80-0) 5-11
- [Where to Go Next, page](#page-80-1) 5-11
- [Field Descriptions for Device Discovery, page](#page-81-0) 5-12
- **•** [Device System-Message Logging Level Reference, page](#page-82-0) 5-13
- **•** [Additional References for Device Discovery, page](#page-86-0) 5-17
- **•** [Feature History for Device Discovery, page](#page-87-0) 5-18

# <span id="page-70-0"></span>**Information About Device Discovery**

This section includes the following topics:

- **•** [Device Discovery, page](#page-71-0) 5-2
- **•** [Discovery Protocols, page](#page-71-1) 5-2
- **•** [Credentials and Discovery, page](#page-72-0) 5-3
- [Discovery Process, page](#page-72-1) 5-3
- **•** [Cisco NX-OS System-Message Logging Requirements, page](#page-72-2) 5-3
- **•** [Automatic Logging-Level Configuration Support, page](#page-73-0) 5-4
- **•** [VDC Support, page](#page-74-1) 5-5

Г

## <span id="page-71-0"></span>**Device Discovery**

The Device Discovery feature creates devices in Cisco DCNM by connecting to a Cisco NX-OS device and retrieving data from the device, including its running configuration. Cisco DCNM can also discover Cisco NX-OS devices and network servers that are neighbors of the first device, which is known as the *seed device*.

If the device supports virtual device contexts (VDCs), Cisco DCNM retrieves the running configuration of each VDC that is configured on the physical device. Cisco DCNM displays each VDC as a device, including the default VDC. If the Cisco NX-OS device has only the default VDC, then device discovery creates only one device in Cisco DCNM.

When Cisco DCNM connects to a device to retrieve its configuration, it uses the XML management interface, which uses the XML-based Network Configuration Protocol (NETCONF) over Secure Shell (SSH). For more information, see the *Cisco NX-OS XML Management Interface User Guide, Release 5.x*.

## <span id="page-71-1"></span>**Discovery Protocols**

Cisco DCNM uses a variety of protocols to discover devices and servers in your data center network. This section includes the following topics:

- **•** [Cisco Discovery Protocol, page](#page-71-2) 5-2
- **•** [Link Layer Discovery Protocol, page](#page-71-3) 5-2
- **•** [Fibre Channel, page](#page-72-3) 5-3

### <span id="page-71-2"></span>**Cisco Discovery Protocol**

Device discovery uses the Cisco Discovery Protocol (CDP) to find devices that are connected to the initial device in the discovery process. CDP exchanges information between adjacent devices over the data link layer. The exchanged information is helpful in determining the network topology and physical configuration outside of the logical or IP layer.

CDP allows Cisco DCNM to discover devices that are one or more hops beyond the seed device in the discovery process. When you start the discovery process using the Device Discovery feature, you can limit the number of hops that the discovery process can make.

After Cisco DCNM discovers a Cisco NX-OS device using CDP, it connects to the device and retrieves information, such as the running configuration of the device. The information collected allows Cisco DCNM to manage the device.

Cisco DCNM supports CDP hops on some Cisco switches that run Cisco IOS software. Although Cisco DCNM cannot manage these devices, the Topology feature allows you to see unmanaged devices and the CDP links between unmanaged devices and managed devices.

### <span id="page-71-3"></span>**Link Layer Discovery Protocol**

Device discovery uses Link Layer Discovery Protocol (LLDP) to discover the network adapters of servers that are connected to Cisco NX-OS devices. For more information, see Chapter [9, "Configuring](#page-138-0)  [Network Servers."](#page-138-0)
#### **Fibre Channel**

To discover network elements in a storage area network (SAN), Cisco DCNM uses Fibre Channel. Cisco DCNM can discover SAN switches, servers, and storage arrays.

### **Credentials and Discovery**

Device discovery requires that you provide a username and password for a user account on the seed device. To successfully complete the discovery of a Cisco NX-OS device, the user account that you specify must be assigned to either the network-admin or the vdc-admin role.

If you want to discover devices that are one or more hops from the seed device, all devices in the chain of hops must be configured with a user account of the same username and password. All Cisco NX-OS devices in the chain of hops must assign the user account to the network-admin or the vdc-admin role.

### **Discovery Process**

Cisco DCNM discovers devices in several phases, as follows:

- **1.** CDP neighbor discovery—Discovers the topology of the interconnected devices, beginning with the seed device and preceding for the number of CDP hops specified when you initiate discovery.
- **2.** Supported device selection—Determines which of the discovered devices are supported by Cisco DCNM. Discovery continues for the supported devices only.
- **3.** Inventory discovery—Discovers the inventory of the devices selected in the previous phase. For example, if the device is a Cisco Nexus 7000 Series switch, inventory discovery determines the supervisor modules, I/O modules, power supplies, and fans. If the device is a Cisco Nexus 1000V switch, inventory discovery finds the Virtual Supervisor Module and Virtual Ethernet Modules.
- **4.** Device configuration discovery—Discovers the details of feature configuration on each device, such as interfaces, access control lists, and VLANs.
- **5.** Network discovery—Associates network features with the device configuration details discovered in the previous phase.

### **Cisco NX-OS System-Message Logging Requirements**

To monitor and manage devices, Cisco DCNM depends partly on system messages that it retrieves from managed devices. This section describes the system-message requirements that all Cisco NX-OS devices must meet before they can be managed and monitored by Cisco DCNM.

This section includes the following topics:

- [Interface Link-Status Events Logging Requirement, page](#page-73-0) 5-4
- **•** [Logfile Requirements, page](#page-73-1) 5-4
- **•** [Logging Severity-Level Requirements, page](#page-73-2) 5-4

 $\mathbf I$ 

#### <span id="page-73-0"></span>**Interface Link-Status Events Logging Requirement**

Devices must be configured to log system messages about interface link-status change events. This requirement ensures that Cisco DCNM receives information about interface link-status changes. The following two commands must be present in the running configuration on the device:

#### **logging event link-status enable**

#### **logging event link status default**

To ensure that these commands are configured on the device, perform the steps in the ["Verifying the](#page-76-0)  [Discovery Readiness of a Cisco NX-OS Device" section on page](#page-76-0) 5-7.

### <span id="page-73-1"></span>**Logfile Requirements**

Devices must be configured to store system messages that are severity level 6 or lower in the log file.

Although you can specify any name for the log file, we recommend that you do not change the name of the log file. When you change the name of the log file, the device clears previous system messages. The default name of the log file is "messages."

If you use the default name for the log file, the following command must be present in the running configuration on the device:

#### **logging logfile messages 6**

To ensure that this command is configured on the device, perform the steps in the ["Verifying the](#page-76-0)  [Discovery Readiness of a Cisco NX-OS Device" section on page](#page-76-0) 5-7.

### <span id="page-73-2"></span>**Logging Severity-Level Requirements**

Cisco DCNM has minimum severity level requirements for some Cisco NX-OS logging facilities. All enabled features on a Cisco NX-OS have a default logging level. The logging level required by Cisco DCNM varies per logging facility but is often higher than the default logging level in Cisco NX-OS. For more information, see the ["Automatic Logging-Level Configuration Support" section on page](#page-73-3) 5-4.

### <span id="page-73-4"></span><span id="page-73-3"></span>**Automatic Logging-Level Configuration Support**

Cisco DCNM provides support for automatic logging level configuration for all supported Cisco NX-OS releases with the exception of Cisco NX-OS Release 4.0, which is available on Cisco Nexus 7000 Series switches only. This section describes how Cisco DCNM supports automatic logging-level configuration. For information about manually configuring logging levels for Cisco NX-OS Release 4.0, see the ["Verifying the Discovery Readiness of a Cisco NX-OS Device" section on page](#page-76-0) 5-7.

#### **During Device Discovery**

During device discovery, if Cisco DCNM finds that a logging level on a discovered device is below the minimum logging-level requirement for that logging facility, Cisco DCNM raises the logging level to meet the minimum requirement. If logging levels meet or exceed the requirements, Cisco DCNM does not change the logging levels during discovery.

### **At Feature Enablement in the Cisco DCNM Client**

If you use the Cisco DCNM client to enable a feature on a device and the default logging level for the feature does not meet the minimum requirement, the Cisco DCNM client warns you that it will configure the logging level on the device to meet the requirement. If you reject the logging level change, Cisco DCNM does not enable the feature.

### **During Auto-Synchronization with Managed Devices**

If you use another means, such as the command-line interface (CLI), to enable a feature on a managed device and the default logging level for the feature does not meet the minimum requirement, Cisco DCNM automatically configures the logging level to meet the requirement after Cisco DCNM detects that the feature is enabled.

If you use the CLI or any other method to lower a logging level below the minimum requirement of Cisco DCNM, after Cisco DCNM detects the logging level change, it changes the state of that device to unmanaged. When this occurs, the Devices and Credentials feature shows that logging levels are the reason that the device is unmanaged. You can use the Devices and Credentials feature to discover the device again. During rediscovery, Cisco DCNM sets logging levels that do not meet the minimum requirements.

### **VDC Support**

When Cisco DCNM discovers a Cisco NX-OS device that supports VDCs, it determines how many VDCs are on the Cisco NX-OS device. In Cisco DCNM, each VDC is treated as a separate device. The status of each VDC is tracked separately and you can configure each VDC independently of other VDCs on a Cisco NX-OS device.

Before discovering a Cisco Nexus 7000 Series device that has nondefault VDCs, ensure that each VDC meets the prerequisites for discovery. For more information, see the ["Prerequisites for Device](#page-75-0)  [Discovery" section on page](#page-75-0) 5-6.

## **Licensing Requirements for Device Discovery**

The following table shows the licensing requirements for this feature:

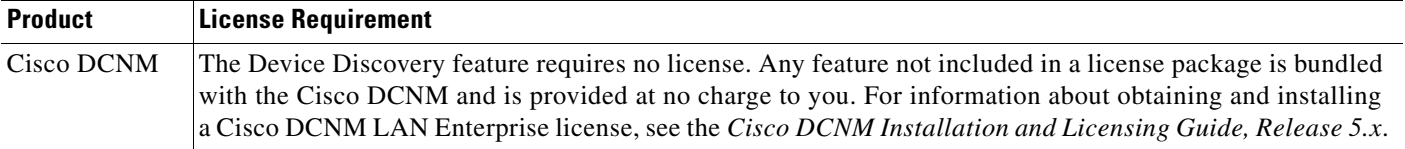

## <span id="page-75-0"></span>**Prerequisites for Device Discovery**

Prior to performing device discovery, you should be familiar with the following:

- **•** VDCs, if you are discovering Cisco Nexus 7000 Series devices.
- **•** CDP

The Device Discovery feature has the following prerequisites:

- **•** The Cisco DCNM server must be able to connect to devices that it discovers.
- **•** Cisco NX-OS devices must be running a supported release of Cisco NX-OS. For information about supported releases of Cisco NX-OS, see the *Cisco DCNM Release Notes, Release 5.x*.
- The Cisco NX-OS device must have the minimal configuration that is required to enable device discovery to succeed. For more information, see the ["Verifying the Discovery Readiness of a Cisco](#page-76-0)  [NX-OS Device" section on page](#page-76-0) 5-7.
- For a Cisco Nexus 7000 Series device, each VDC that you want to discover must have a management interface configured. Cisco DCNM supports discovery of VDCs that are configured with a management interface that is the mgmt0 interface, which is an out-of-band virtual interface, or with an in-band Ethernet interface that is allocated to the VDC.
- **•** To allow Cisco DCNM to discover devices that are CDP neighbors, CDP must be enabled both globally on each device and specifically on the device interfaces used for device discovery. For a Cisco Nexus 7000 Series device, CDP must be enabled globally in each VDC and on the management interface that each VDC is configured to use.
- **•** Discovery of network servers requires that LLDP is enabled globally on devices connected to network servers and specifically on the device interfaces connected to the network adapters on network servers.

## **Guidelines and Limitations for Device Discovery**

The Device Discovery feature has the following configuration guidelines and limitations:

- **•** Ensure that Cisco NX-OS devices that you want to discover have been prepared for discovery. For more information, see the ["Verifying the Discovery Readiness of a Cisco NX-OS Device" section](#page-76-0)  [on page](#page-76-0) 5-7.
- **•** Cisco DCNM can manage only devices that run Cisco NX-OS. For more information about supported device operating systems and supported device hardware, see the *Cisco DCNM Release Notes, Release 5.x*.
- **•** CDP-based discovery of devices requires that all devices in the chain of CDP hops use the same username and password specified for the seed device. If your security practices do not allow the same username and password to be used on each device, you can perform device discovery for each device individually.
- **•** Devices that are CDP hops but which are not running Cisco IOS software appear in the Topology feature but cannot be managed by Cisco DCNM.

## **Performing Device Discovery**

This section includes the following topics:

- **•** [Verifying the Discovery Readiness of a Cisco NX-OS Device, page](#page-76-0) 5-7
- [Discovering Devices, page](#page-78-0) 5-9
- [Rediscovering Devices, page](#page-79-0) 5-10

### <span id="page-76-1"></span><span id="page-76-0"></span>**Verifying the Discovery Readiness of a Cisco NX-OS Device**

Before you perform device discovery with Cisco DCNM, you should perform the following procedure on each Cisco NX-OS device that you want to manage and monitor with Cisco DCNM. This procedure helps to ensure that device discovery succeeds and that Cisco DCNM can effectively manage and monitor the device.

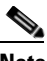

**Note** If you are preparing a physical device that supports virtual device contexts (VDCs), remember that Cisco DCNM considers each VDC to be a device. You must verify discovery readiness for each VDC that you want to manage and monitor with Cisco DCNM.

#### **DETAILED STEPS**

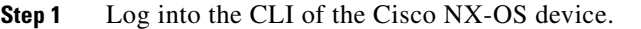

- **Step 2** Use the **configure terminal** command to access global configuration mode.
- **Step 3** Ensure that an RSA or DSA key exists so that secure shell (SSH) connections can succeed. To do so, use the **show ssh key rsa** or **show ssh key dsa** command.

If you need to generate a key, use the **ssh key** command.

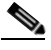

**Note** You must disable the SSH server before you can generate a key. To do so, use the **no feature ssh**  command.

**Step 4** Ensure that the SSH server is enabled. To do so, use the **show ssh server** command.

If the SSH server is not enabled, use the **feature ssh** command to enable it.

- **Step 5** Ensure that CDP is enabled globally and on the interface that Cisco DCNM uses to connect to the device. Use the **show run cdp all** command to see whether CDP is enabled.
- **Step 6** Verify that the **logging event link-status default** and **logging event link-status enable** commands are configured.

switch(config)# **show running-config all | include "logging event link-status"** logging event link-status default logging event link-status enable

If either command is missing, enter it to add it to the running configuration.

 $\mathbf I$ 

**Note** The **logging event link-status enable** command is included in the default Cisco NX-OS configuration. The **show running-config** command displays the default configuration only if you use the **all** keyword.

**Step 7** Verify that the device is configured to log system messages that are severity 6 or lower.

 $\frac{\mathcal{L}}{\mathcal{L}}$ 

**Note** The default name of the log file is "messages"; however, we recommend that you use the log-file name currently configured on the device. If you change the name of the log file, the device clears

```
switch(config)# show running-config all | include logfile
logging logfile logfile-name 6
```
If the **logging logfile** command does not appear or if the severity level is less than 6, configure the **logging logfile** command.

switch(config)# **logging logfile** *logfile-name* **6**

previous system messages.

- **Step 8** If the device is a Cisco Nexus 7000 Series switch that is running Cisco NX-OS Release 4.0, you must manually verify that the logging level configuration of the device meets the Cisco DCNM logging level requirements. To do so, follow these steps:
	- **a.** Determine which nondefault features are enabled on the device.

```
switch(config)# show running-config | include feature
feature feature1
feature feature2
feature feature3
.
.
.
```
<span id="page-77-0"></span>**b.** View the logging levels currently configured on the device. The **show logging level** command displays logging levels only for features that are enabled. The Current Session Severity column lists the current logging level.

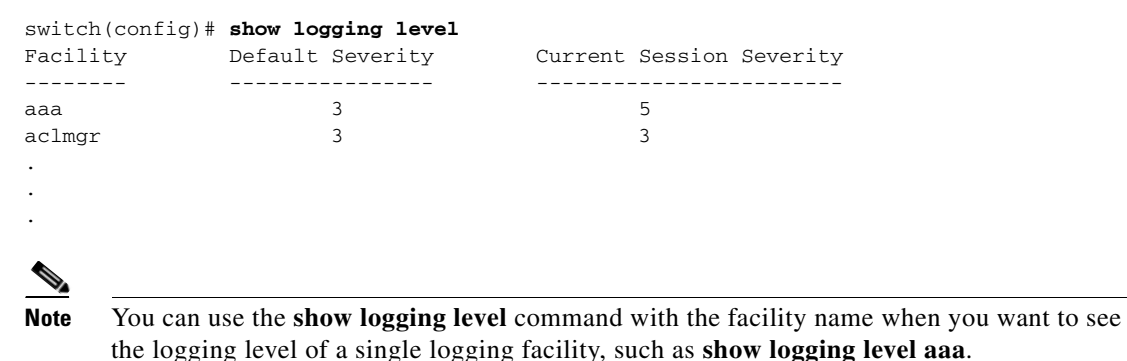

- **c.** Determine which logging levels on the device are below the minimum Cisco DCNM-required logging levels. To do so, compare the logging levels displayed in [b.](#page-77-0) to the minimum Cisco DCNM-required logging levels that are listed in [Table](#page-83-0) 5-2.
- **d.** For each logging facility with a logging level that is below the minimum Cisco DCNM-required logging level, configure the device with a logging level that meets or exceeds the Cisco DCNM requirement.

switch(config)# **logging level** *facility severity-level*

The *facility* argument is the applicable logging-facility keyword from [Table](#page-83-0) 5-2, and *severity-level* is the applicable minimum Cisco DCNM-required logging level or higher (up to 7).

- **e.** Use the **show logging level** command to verify your changes to the configuration.
- **Step 9** Copy the running configuration to the startup configuration to save your changes.

```
switch(config)# copy running-config startup-config
[########################################] 100%
switch(config)#
```
### <span id="page-78-1"></span><span id="page-78-0"></span>**Discovering Devices**

You can discover one or more devices. When a discovery task succeeds, Cisco DCNM retrieves the running configuration and status information of discovered Cisco NX-OS devices.

Use this procedure for the following purposes:

- **•** To discover devices that are not currently managed by Cisco DCNM. For example, you should use this procedure when Cisco DCNM has not yet discovered any devices, such as after a new installation.
- To discover devices that you have added to your network without rediscovering devices that Cisco DCNM already has discovered.
- **•** To rediscover the topology when CDP links have changed, without rediscovering devices that Cisco DCNM has already discovered.

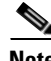

**Note** You must successfully discover a Cisco NX-OS device before you can use Cisco DCNM to configure the device.

#### **BEFORE YOU BEGIN**

Ensure that you have configured the Cisco NX-OS device so that the Cisco DCNM server can connect to it and successfully discover it. For more information, see the ["Verifying the Discovery Readiness of](#page-76-0)  [a Cisco NX-OS Device" section on page](#page-76-0) 5-7.

Determine the IPv4 address of the device that you want Cisco DCNM to connect to when it starts the discovery task. This is the seed device for the discovery.

Determine whether you want to discover devices that are CDP neighbors of the seed device. If so, determine the maximum number of hops from the seed device that the discovery process can make.

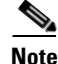

**Note** The discovery process can perform complete discovery of neighbors only if the neighboring devices are configured with the same credentials as the seed device.

 $\mathbf I$ 

#### **DETAILED STEPS**

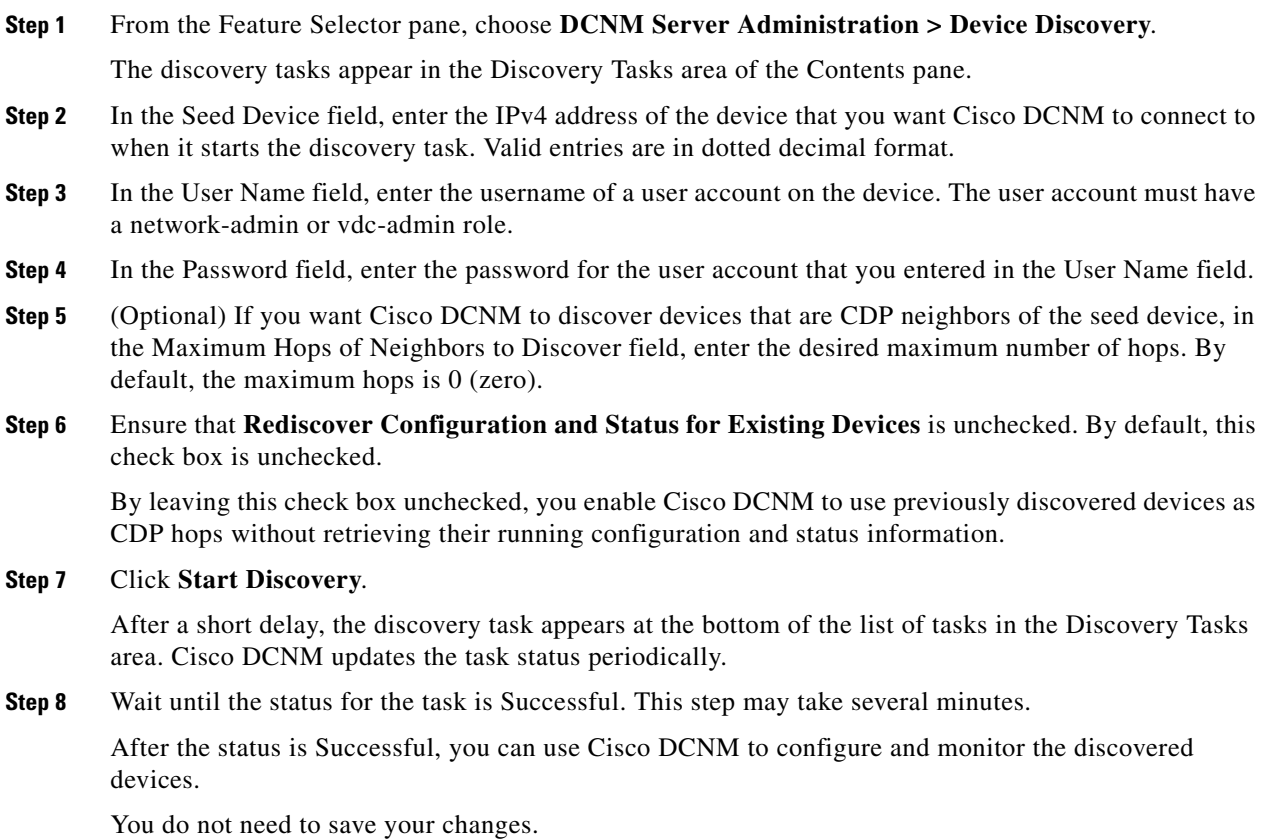

### <span id="page-79-0"></span>**Rediscovering Devices**

You can rediscover one or more devices.

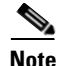

**Note** Rediscovery replaces any configuration data that Cisco DCNM has for a Cisco NX-OS device with the configuration data retrieved during the rediscovery. If you need to discover one or more devices without retrieving configuration and status information for already discovered devices, see the ["Discovering](#page-78-0)  [Devices" section on page](#page-78-0) 5-9.

You must successfully discover a Cisco NX-OS device before you can use Cisco DCNM to configure the device.

#### **BEFORE YOU BEGIN**

Ensure that you have configured the Cisco NX-OS device so that the Cisco DCNM server can connect to it. For more information, see the ["Verifying the Discovery Readiness of a Cisco NX-OS Device"](#page-76-0)  [section on page](#page-76-0) 5-7.

#### **DETAILED STEPS**

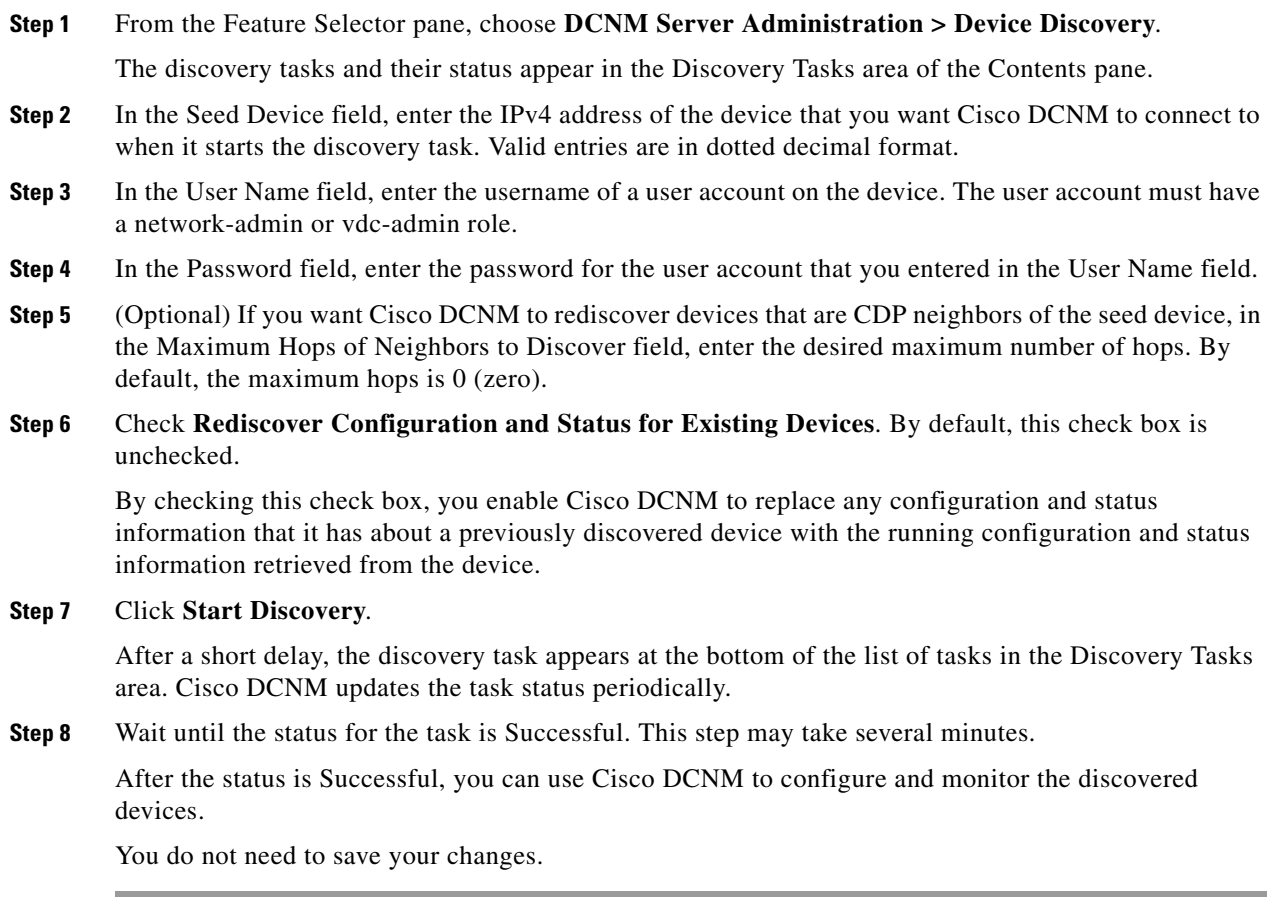

## **Viewing the Status of Device Discovery Tasks**

To view the status of device discovery tasks, from the Feature Selector pane, choose **DCNM Server Administration > Device Discovery**.

The tasks, including the task status, appear in the Discovery Tasks area in the Contents pane. For information about the fields that appear, see the ["Field Descriptions for Device Discovery" section on](#page-81-0)  [page](#page-81-0) 5-12.

## **Where to Go Next**

View the discovered devices and configure unique device credentials, as needed. For more information, see the ["Administering Devices and Credentials" section on page](#page-88-0) 6-1.

## <span id="page-81-0"></span>**Field Descriptions for Device Discovery**

This section includes the following field descriptions for the Device Discovery feature:

- **•** [Device Discovery Content Pane, page](#page-81-1) 5-12
- [Related Fields, page](#page-82-0) 5-13

## <span id="page-81-1"></span>**Device Discovery Content Pane**

| <b>Field</b>                                                             | <b>Description</b>                                                                                                    |  |  |
|--------------------------------------------------------------------------|----------------------------------------------------------------------------------------------------|--|--|
| <b>Discovery Setting</b>                                                 |                                                                                                    |  |  |
| Seed Device                                                              | IPv4 address of the first device that you want to discover. Valid entries are in<br>dotted decimal format. By default, this field is blank.                                                                                                    |  |  |
| <b>User Name</b>                                                         | Name of the device user account that the Cisco DCNM server uses to access<br>the device. The user account must have network-admin or vdc-admin<br>privileges on the device. By default, this field is blank.                                                                     |  |  |
| Password                                                                 | Password for the device user account specified in the User Name field. By<br>default, this field is blank.                                                                                                    |  |  |
| Maximum Hops of<br>Neighbors to Discover                                 | Largest permissible number of CDP hops between the Cisco DCNM server<br>and the device. If the server connects to the device but exceeds this number<br>of hops, the discovery fails. The default setting is $0$ (zero), which disables<br>the discovery of neighboring devices. |  |  |
| Rediscover<br>Configuration and<br><b>Status for Existing</b><br>Devices | Whether the discovery task you are configuring is to replace an existing<br>device discovery that has already completed. By default, this check box is<br>unchecked.                                                                                                    |  |  |
| <b>Discovery Tasks</b>                                                   |                                                                                                    |  |  |
| Task ID                                                                  | Display only. Number assigned to the discovery task. The task ID indicates<br>the order in which discovery tasks occurred.                                                                                                    |  |  |
| Owner                                                                    | Display only. Cisco DCNM server user account used to start the discovery<br>task.                                                                                                    |  |  |
| Seed Device IP Address                                                   | Display only. IPv4 address of the seed device.                                                                                                    |  |  |
| Discovered Time                                                          | Display only. Date and time of the most recent update to the Status field.                                                                                                    |  |  |
| Reason                                                                   | Display only. Why the discovery task was created.                                                                                                    |  |  |
| <b>Status</b>                                                            | Display only. State of the discovery task. Valid values are as follows:<br>In progress—The discovery tasks are ongoing.<br>٠                                                                                                    |  |  |
|                                                                          | Successful-The discovery task completed without errors.<br>٠<br>Failed—The discovery task completed with errors.<br>٠                                                                                                    |  |  |

*Table 5-1 Device Discovery Content Pane*

### <span id="page-82-0"></span>**Related Fields**

For information about fields that configure devices, see the ["Administering Devices and Credentials"](#page-88-0)  [section on page](#page-88-0) 6-1.

## **Device System-Message Logging Level Reference**

This section provides information about the minimum device logging-level requirements of Cisco DCNM. Cisco DCNM has logging-level requirements for only a subset of the logging facilities of supported devices. If a Cisco NX-OS logging facility is not specified in this section, then Cisco DCNM does not have a requirement for that logging facility.

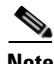

**Note** Cisco DCNM provides automatic device logging-level support. For more information, see the [Automatic](#page-73-3)  [Logging-Level Configuration Support, page](#page-73-3) 5-4.

This section provides the following topics that document Cisco DCNM minimum logging levels per supported device type:

- **•** [Cisco Nexus 7000 NX-OS Logging Levels per Cisco DCNM Feature, page](#page-83-1) 5-14
- **•** [Cisco Nexus 5000 NX-OS Logging Levels per Cisco DCNM Feature, page](#page-84-0) 5-15
- **•** [Cisco Nexus 4000 NX-OS Logging Levels per Cisco DCNM Feature, page](#page-85-0) 5-16
- **•** [Cisco Nexus 1000V NX-OS Logging Levels per Cisco DCNM Feature, page](#page-86-0) 5-17

Г

## <span id="page-83-1"></span>**Cisco Nexus 7000 NX-OS Logging Levels per Cisco DCNM Feature**

<span id="page-83-0"></span>*Table 5-2 Cisco Nexus 7000 NX-OS Logging Levels per Cisco DCNM Feature*

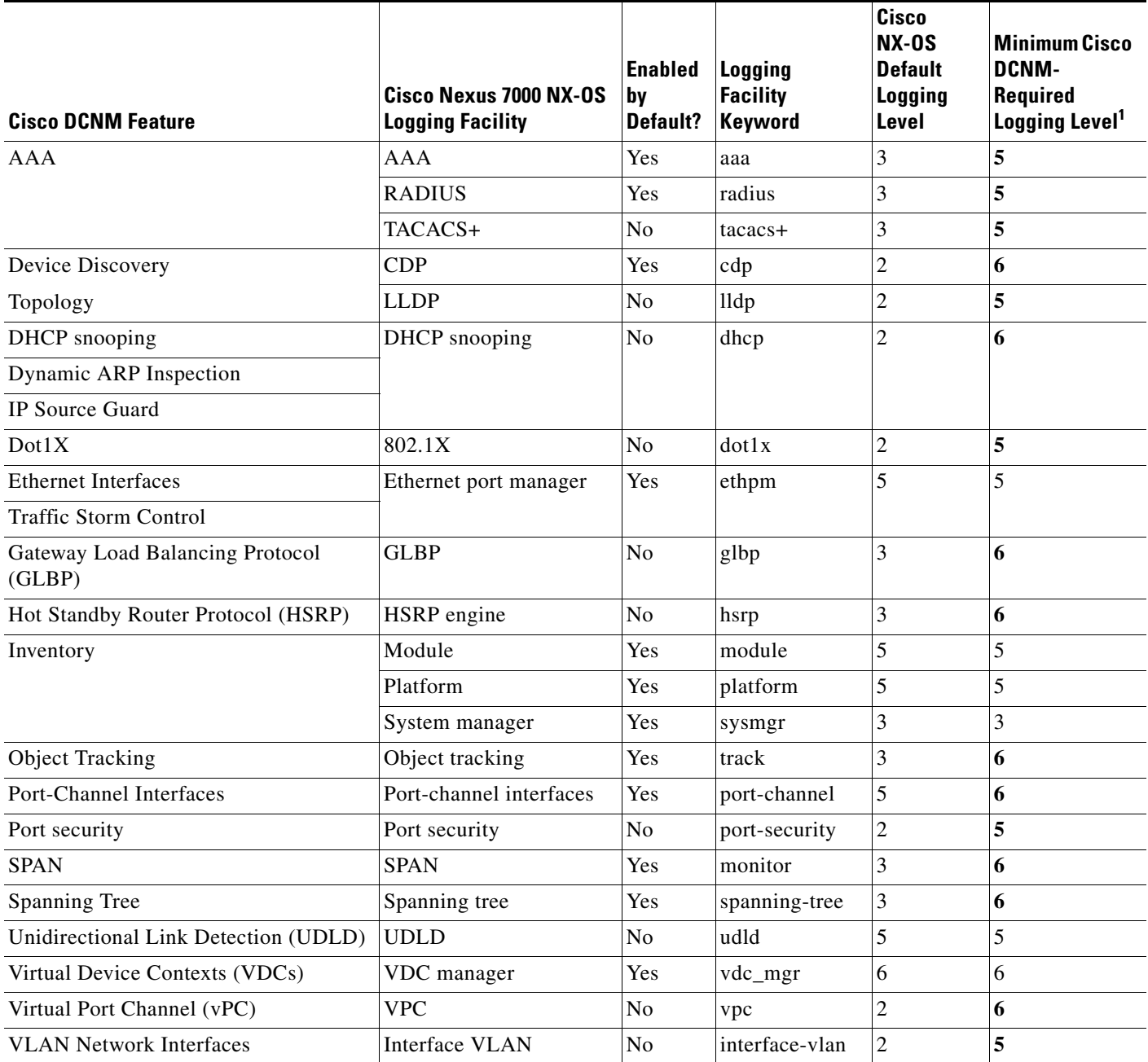

1. Minimum Cisco DCNM logging levels appear in **bold** text for Cisco Nexus 7000 NX-OS logging facilities that have a default logging level that is too low.

## <span id="page-84-0"></span>**Cisco Nexus 5000 NX-OS Logging Levels per Cisco DCNM Feature**

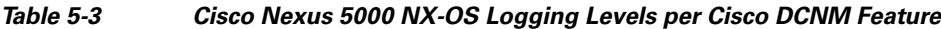

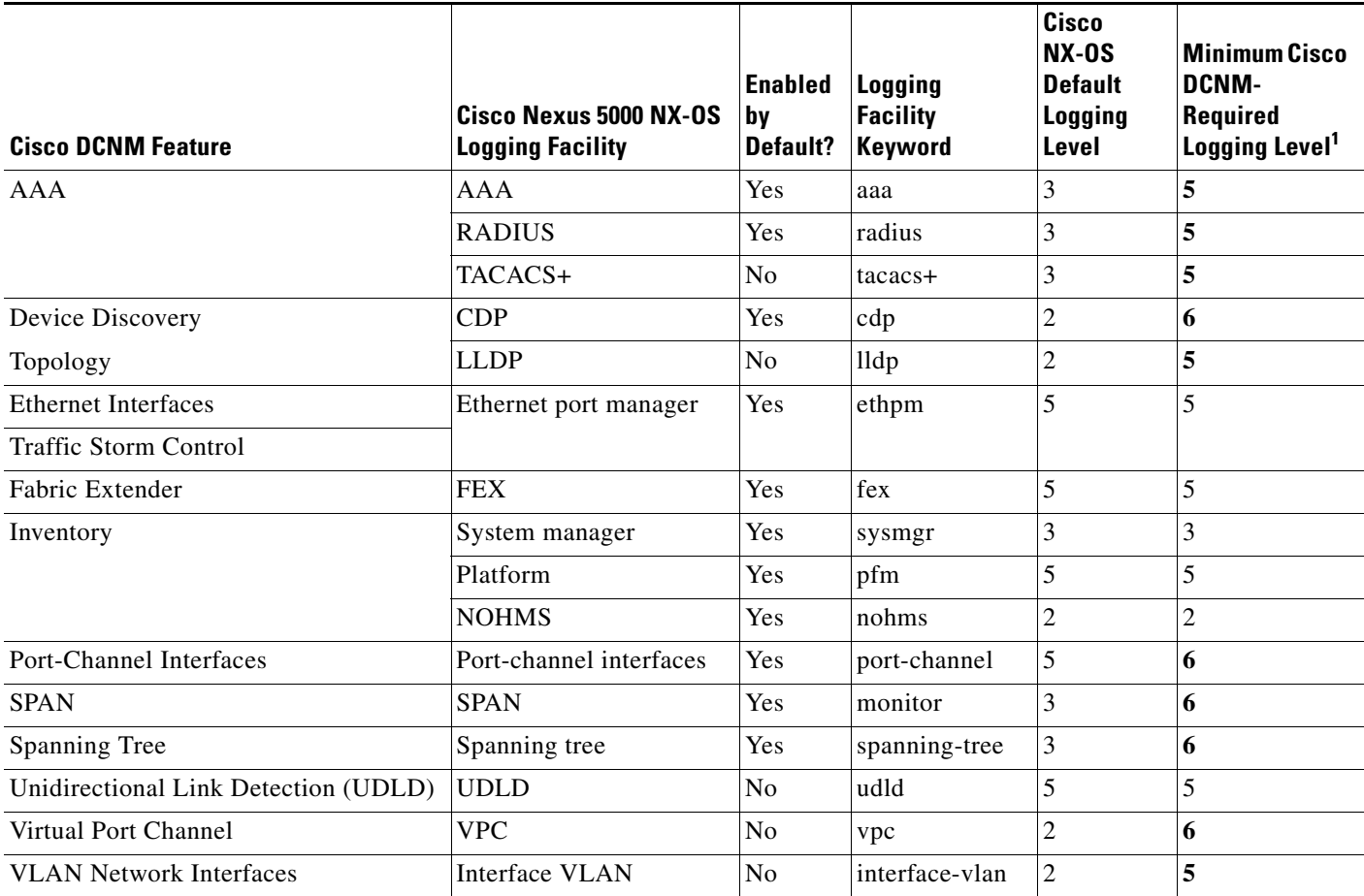

1. Minimum Cisco DCNM logging levels appear in **bold** text for Cisco Nexus 5000 NX-OS logging facilities that have a default logging level that is too low.

## <span id="page-85-0"></span>**Cisco Nexus 4000 NX-OS Logging Levels per Cisco DCNM Feature**

#### *Table 5-4 Cisco Nexus 4000 NX-OS Logging Levels per Cisco DCNM Feature*

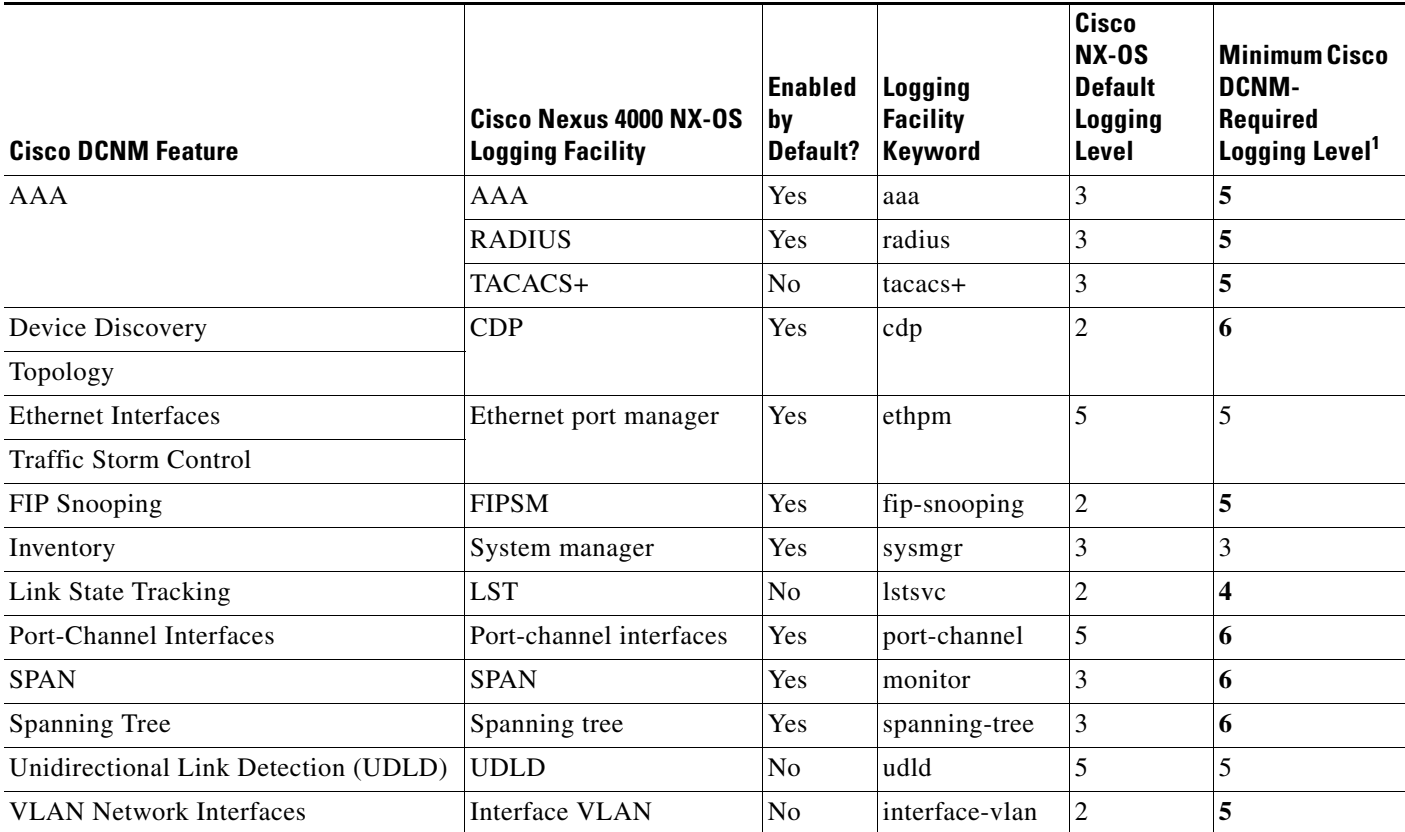

1. Minimum Cisco DCNM logging levels appear in **bold** text for Cisco Nexus 4000 NX-OS logging facilities that have a default logging level that is too low.

a ka

### *Send document comments to nexus7k-docfeedback@cisco.com*

## <span id="page-86-0"></span>**Cisco Nexus 1000V NX-OS Logging Levels per Cisco DCNM Feature**

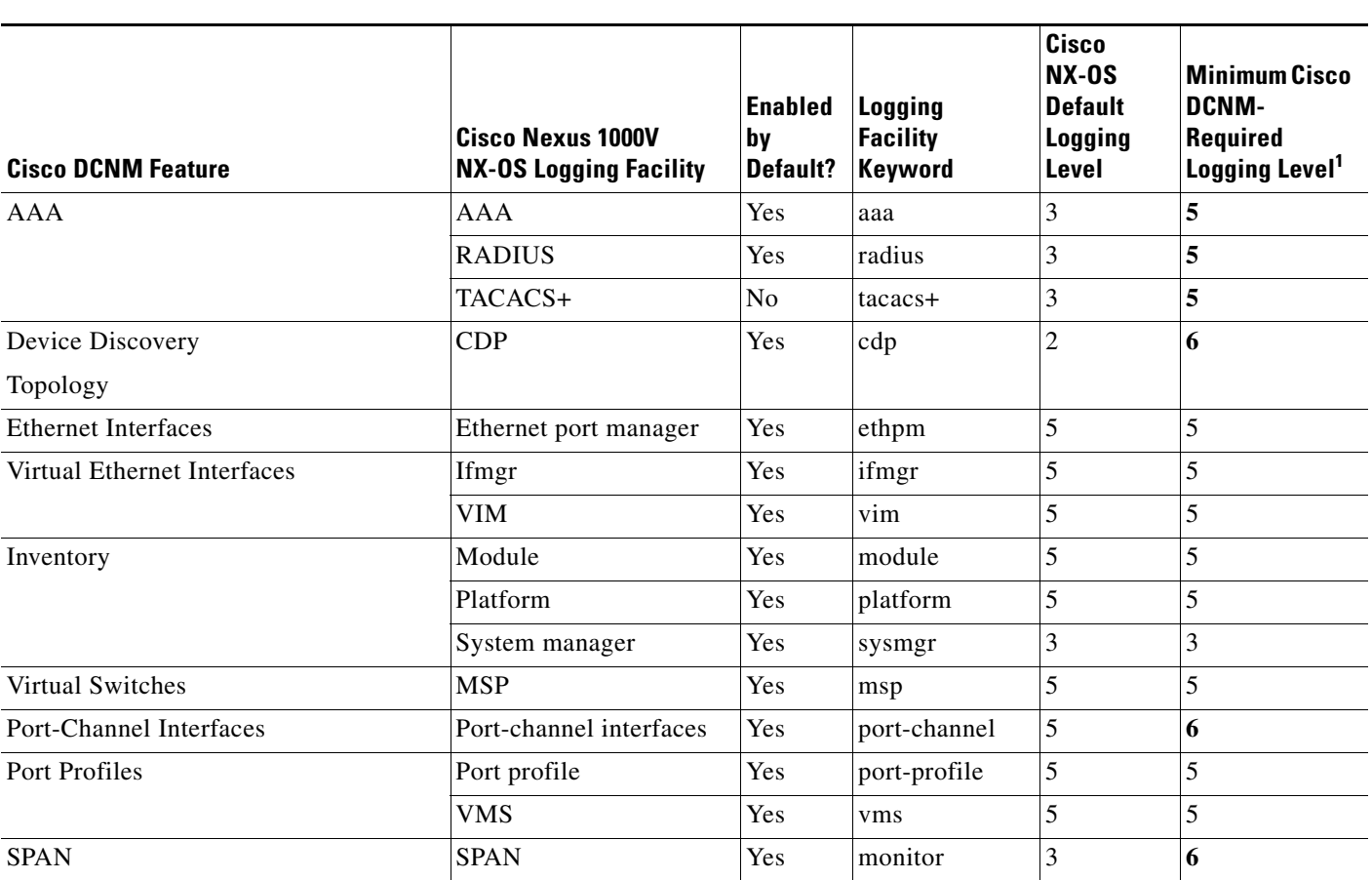

*Table 5-5 Cisco Nexus 1000V NX-OS Logging Levels per Cisco DCNM Feature*

1. Minimum Cisco DCNM logging levels appear in **bold** text for Cisco Nexus 1000V NX-OS logging facilities that have a default logging level that is too low.

## **Additional References for Device Discovery**

For additional information related to device discovery, see the following sections:

- **•** [Related Documents, page](#page-86-1) 5-17
- **•** [Standards, page](#page-87-0) 5-18

### <span id="page-86-1"></span>**Related Documents**

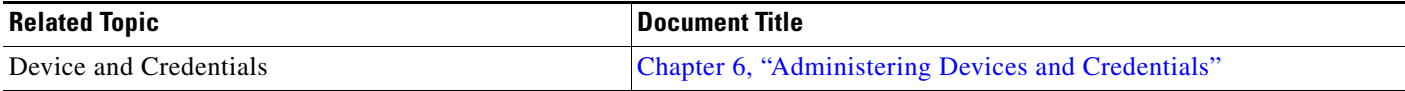

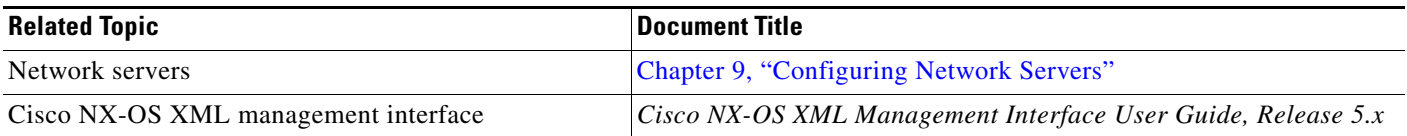

### <span id="page-87-0"></span>**Standards**

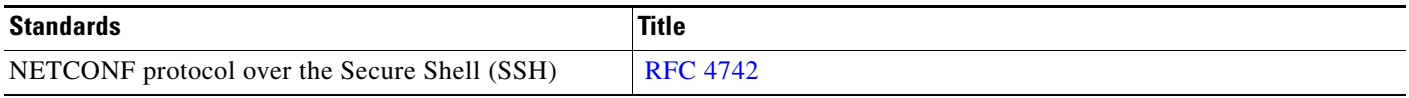

## **Feature History for Device Discovery**

[Table](#page-87-1) 5-6 lists the release history for this feature.

#### <span id="page-87-1"></span>*Table 5-6 Feature History for Device Discovery*

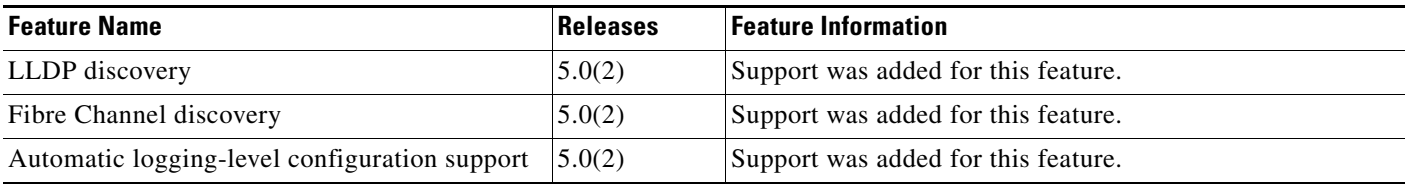

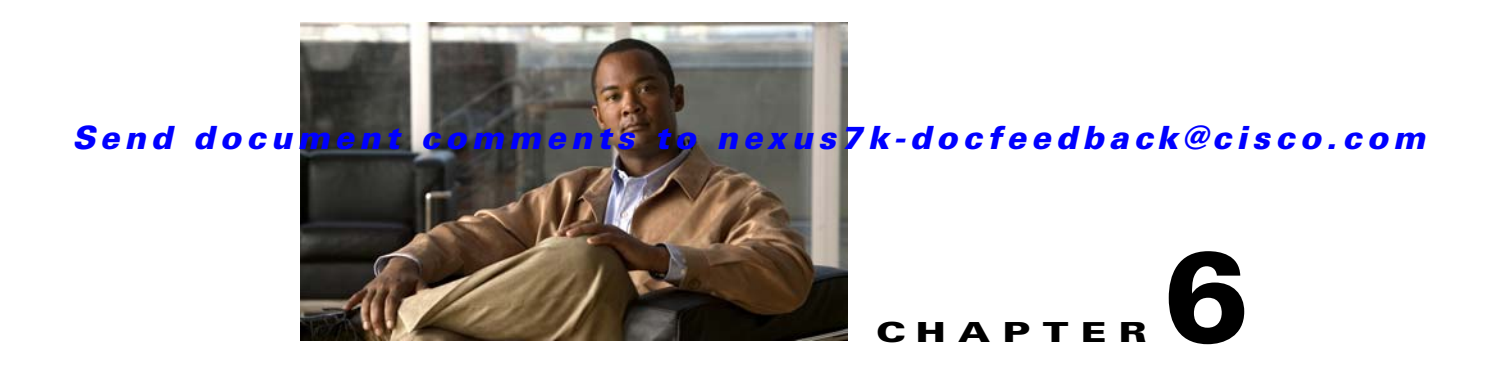

# <span id="page-88-0"></span>**Administering Devices and Credentials**

This chapter describes how to administer Cisco NX-OS devices and the credentials that are used by the Cisco Data Center Network Manager (DCNM) server to authenticate itself to the devices.

This chapter includes the following sections:

- **•** [Information About Devices and Credentials, page](#page-88-1) 6-1
- **•** [Licensing Requirements for Devices and Credentials, page](#page-89-0) 6-2
- [Prerequisites for Administering Devices and Credentials, page](#page-90-0) 6-3
- **•** [Guidelines and Limitations for Devices and Credentials, page](#page-90-1) 6-3
- **•** [Configuring Devices and Credentials, page](#page-90-2) 6-3
- **•** [Viewing Device Credentials and Status, page](#page-96-0) 6-9
- [Field Descriptions for Devices and Credentials, page](#page-97-0) 6-10
- **•** [Additional References for Devices and Credentials, page](#page-98-0) 6-11
- **•** [Feature History for Devices and Credentials, page](#page-98-1) 6-11

## <span id="page-88-1"></span>**Information About Devices and Credentials**

This section includes the following topics:

- **•** [Devices, page](#page-88-2) 6-1
- **•** [Credentials, page](#page-89-1) 6-2
- **•** [Device Status, page](#page-89-2) 6-2
- **•** [VDC Support, page](#page-89-3) 6-2

### <span id="page-88-2"></span>**Devices**

The Devices and Credentials feature allows you to administer the management state of devices. If the managed physical device supports virtual device contexts (VDCs), Cisco DCNM represents each VDC as a device. If you need to retrieve the running configuration and status information of a single VDC on a physical device with multiple VDCs, rather than performing device discovery for all the VDCs on the physical device, you can use the Devices and Credentials feature to rediscover the single device that represents the changed VDC.

Г

### <span id="page-89-1"></span>**Credentials**

Devices and Credentials supports the ability to secure each managed device with different credentials. Cisco DCNM allows you to configure unique credentials for each discovered device or use default credentials when you do not configure unique credentials for a device. If some managed devices share the same credentials but others do not, you can configure unique credentials for some devices and configure the default credentials with the credentials that are shared by some of the managed devices.

Devices and Credentials associates a unique set of device credentials with each Cisco DCNM server user which means that the accounting logs on managed devices reflect the actions of each Cisco DCNM server user. If you log into the Cisco DCNM client as a user who does not have device credentials configured, the Cisco DCNM client prompts you to configure device credentials for the user account.

If support for accounting is not important to your organization, you must still configure each Cisco DCNM server user with device credentials, even if the credentials specified for each user are the same.

### <span id="page-89-2"></span>**Device Status**

The Devices and Credentials feature shows the status each device. The possible status are as follows:

- Managed—Cisco DCNM can connect to the device using SSH, configure the running configuration of the device, and retrieve logs and other data from it. This status is possible only for devices that run a supported release of Cisco NX-OS and that are configured properly to support discovery by Cisco DCNM. For more information, see the ["Verifying the Discovery Readiness of a Cisco NX-OS](#page-76-1)  [Device" section on page](#page-76-1) 5-7.
- Unmanaged—Cisco DCNM does not manage the device or monitor the status of the device.
- **•** Unreachable—Cisco DCNM cannot connect to the device, which was a managed device prior to becoming unreachable. Common causes for this status are as follows:
	- **–** A network issue is preventing the Cisco DCNM server from contacting the device.
	- **–** SSH is disabled on the device.
	- **–** All terminal lines on the device are in use.

### <span id="page-89-3"></span>**VDC Support**

For devices that support VDCs, Cisco DCNM treats each VDC on a physical device as a separate device; therefore, Cisco DCNM can maintain unique credentials for each VDC on a device. Cisco DCNM tracks the status of each VDC separately, as well.

## <span id="page-89-0"></span>**Licensing Requirements for Devices and Credentials**

The following table shows the licensing requirements for this feature:

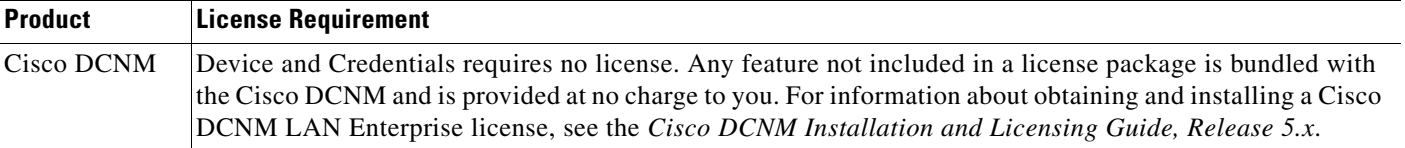

## <span id="page-90-0"></span>**Prerequisites for Administering Devices and Credentials**

Performing device discovery with the Devices and Credentials feature has the following prerequisites:

- **•** The Cisco DCNM server must be able to connect to a device that you want to discover.
- **•** Cisco NX-OS devices must be running a supported release of Cisco NX-OS. For information about supported releases of Cisco NX-OS, see the *Cisco DCNM Release Notes, Release 5.x*.
- The Cisco NX-OS device must have the minimal configuration that is required to enable device discovery to succeed. For more information, see the ["Verifying the Discovery Readiness of a Cisco](#page-76-1)  [NX-OS Device" section on page](#page-76-1) 5-7.

## <span id="page-90-1"></span>**Guidelines and Limitations for Devices and Credentials**

The Devices and Credentials feature has the following configuration guidelines and limitations:

- **•** Discovering a device by using the Devices and Credentials feature does not support CDP-based discovery of neighboring devices. To use CDP-based discovery, see the ["Administering Device](#page-70-0)  [Discovery" section on page](#page-70-0) 5-1.
- **•** Be careful when you change the default credentials or device-specific credentials. Incorrect credentials prevent Cisco DCNM from managing devices.

## <span id="page-90-2"></span>**Configuring Devices and Credentials**

This section includes the following topics:

- [Adding a Device, page](#page-90-3) 6-3
- [Discovering a Device, page](#page-91-0) 6-4
- **•** [Unmanaging a Device, page](#page-92-0) 6-5
- [Deleting a Device, page](#page-92-1) 6-5
- **•** [Configuring Default Device Credentials, page](#page-93-0) 6-6
- **•** [Clearing Default Device Credentials, page](#page-94-0) 6-7
- **•** [Configuring Unique Credentials for a Device, page](#page-94-1) 6-7
- **•** [Clearing Unique Credentials for a Device, page](#page-95-0) 6-8

### <span id="page-90-3"></span>**Adding a Device**

You can add a device. After you add a device, you can discover it. For more information, see the ["Discovering a Device" section on page](#page-91-0) 6-4.

#### **BEFORE YOU BEGIN**

Determine the IPv4 address for the device.

Determine whether Cisco DCNM can communicate with the device using the default device credentials or whether you need to add unique device credentials when you add the device to Cisco DCNM.

 $\mathbf{I}$ 

#### **DETAILED STEPS**

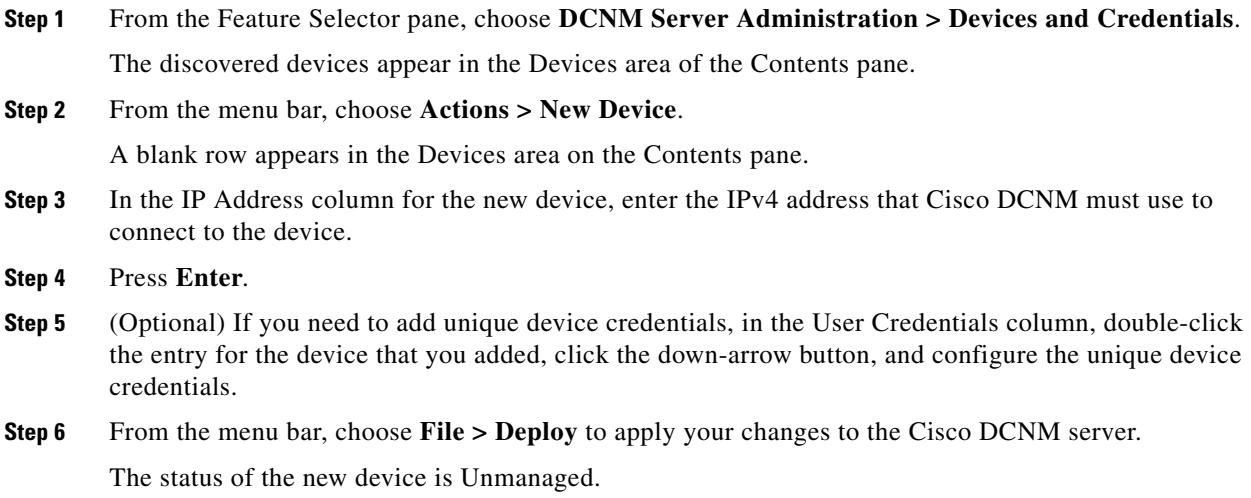

### <span id="page-91-0"></span>**Discovering a Device**

You can discover a device.

Discovering an unmanaged device changes its status to Managed. During the discovery, Cisco DCNM retrieves the running configuration of the device.

If you are rediscovering a device, the configuration data that Cisco DCNM retrieves replaces any existing configuration data for the device. Whenever the configuration data that Cisco DCNM has for the device is not accurate, such as when a device administrator has used the command-line interface to change the running configuration, you can use this procedure to update the configuration data that Cisco DCNM has for the device.

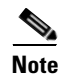

**Note** Discovering a device does not affect the running configuration of the device.

#### **BEFORE YOU BEGIN**

Ensure that you have either configured the device entry with unique device credentials or that Cisco DCNM can use the default device credentials to connect to the device. For more information, see the ["Configuring Default Device Credentials" section on page](#page-93-0) 6-6.

#### **DETAILED STEPS**

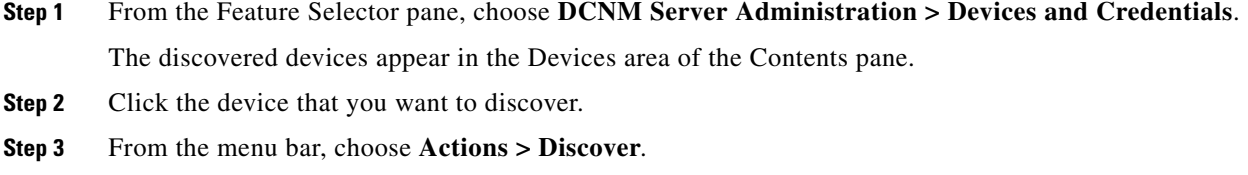

The device discovery begins. The status of the device changes to Discovering.

**Step 4** Wait for the status to change to Managed.

Typically, the device discovery occurs in less than 5 minutes. After the status changes to Managed, you can use Cisco DCNM to configure the device.

You do not need to save your changes.

### <span id="page-92-0"></span>**Unmanaging a Device**

You can change the status of a device to unmanaged.

#### **BEFORE YOU BEGIN**

Ensure that you are changing the status of the correct device. Cisco DCNM cannot control the running configuration of an unmanaged device.

#### **DETAILED STEPS**

**Step 1** From the Feature Selector pane, choose **DCNM Server Administration > Devices and Credentials**. The discovered devices appear in the Devices area of the Contents pane. **Step 2** Click the device whose status you want to change to unmanaged.

**Step 3** From the menu bar, choose **Actions > Unmanage**. After a short delay, the status of the device changes to Unmanaged. You do not need to save your changes.

### <span id="page-92-1"></span>**Deleting a Device**

You can delete a device. When you delete a device, you delete all configuration data about the device from Cisco DCNM.

You should consider deleting devices that you do not intend to manage with Cisco DCNM. Additionally, if a network administrator of a device that supports VDCs uses the command-line interface of the device to delete a VDC, you should delete from Cisco DCNM the device that represented the VDC.

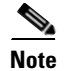

**Note** Deleting a device does not affect the running configuration of the device.

#### **BEFORE YOU BEGIN**

Ensure that you are deleting the correct device.

Г

#### **DETAILED STEPS**

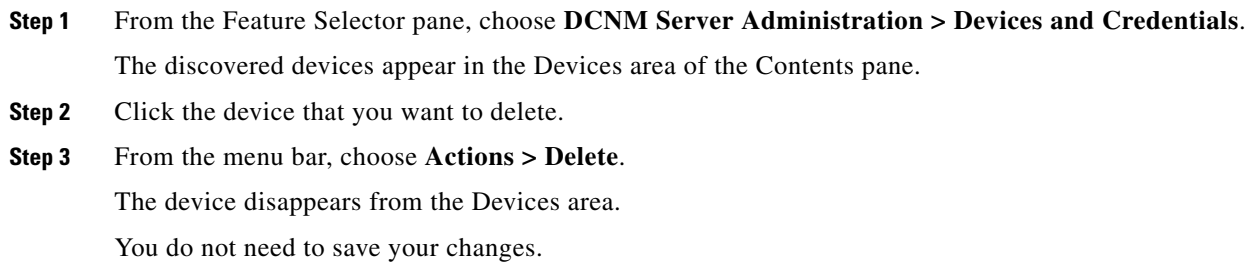

### <span id="page-93-0"></span>**Configuring Default Device Credentials**

You can configure the default credentials, which Cisco DCNM uses to authenticate itself when it connects to discovered Cisco NX-OS devices. Cisco DCNM uses the default device credentials to communicate with each discovered device that you have not configured with unique device credentials.

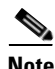

**Note** Device credentials are unique for each Cisco DCNM server user.

#### **BEFORE YOU BEGIN**

Determine what the default device credentials should be. All Cisco NX-OS devices that Cisco DCNM uses the default credentials to communicate with must have a network administrator account configured with a username and password that are identical to the default credentials that you configure in Cisco DCNM.

**Note** We recommend that you use a strong password. Common guidelines for strong passwords include a minimum password length of eight characters and at least one letter, one number, and one symbol. For example, the password Re1Ax@h0m3 has ten characters and contains uppercase and lowercase letters in addition to one symbol and three numbers.

#### **DETAILED STEPS**

- **Step 1** From the Feature Selector pane, choose **DCNM Server Administration > Devices and Credentials**. The Default Credentials area appears in the Contents pane, above the Devices area, which lists the discovered devices. **Step 2** In the User Name field, enter the username for the default credentials. A valid username can be 1 to 32 characters. Valid characters are numbers, symbols, and case-sensitive letters. **Note** Cisco NX-OS supports usernames that are a maximum of 28 characters. **Step 3** To the right of the Password field, click the down-arrow button.
- **Step 4** In the Password field and the Confirm Password field, enter the password for the default credentials. Valid passwords are numbers, symbols, and case-sensitive letters.

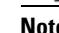

**Note** Cisco NX-OS supports passwords that are a maximum of 64 characters.

**Step 5** Click **OK**.

**Step 6** From the menu bar, choose **File > Deploy** to apply your changes to the Cisco DCNM server.

### <span id="page-94-0"></span>**Clearing Default Device Credentials**

You can clear the default device credentials.

 $\mathscr{P}$ 

**Note** If you clear the default device credentials, Cisco DCNM can connect to discovered devices only if you have configured unique credentials for each managed device.

#### **BEFORE YOU BEGIN**

If you intend to use Cisco DCNM without default device credentials, you should ensure that Cisco DCNM is configured with unique device credentials for each discovered device before you perform this procedure. For more information, see the ["Configuring Unique Credentials for a Device" section on](#page-94-1)  [page](#page-94-1) 6-7.

#### **DETAILED STEPS**

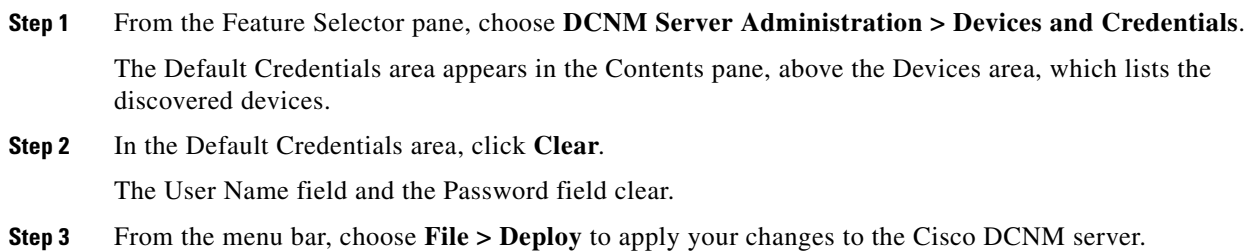

### <span id="page-94-1"></span>**Configuring Unique Credentials for a Device**

You can configure credentials that are unique to a discovered device. When unique credentials exist for a discovered device, Cisco DCNM uses them when it connects to the device rather than using the default device credentials.

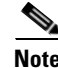

**Note** Device credentials are unique for each Cisco DCNM server user.

#### **BEFORE YOU BEGIN**

Determine the username and password for a network administrator user account on the discovered device.

Г

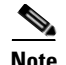

**Note** We recommend that you use a strong password. Common guidelines for strong passwords include a minimum password length of eight characters and at least one letter, one number, and one symbol. For example, the password Re1Ax@h0m3 has ten characters and contains uppercase and lowercase letters in addition to one symbol and three numbers.

#### **DETAILED STEPS**

**Step 1** From the Feature Selector pane, choose **DCNM Server Administration > Devices and Credentials**. The discovered devices appear in the Devices area of the Contents pane. **Step 2** In the User Credentials column for the device, double-click the entry and then click the down-arrow button. **Step 3** In the User Name field, enter the username. Valid usernames are between 1 and 32 characters. Valid characters are numbers, symbols, and case-sensitive letters. **Note** Cisco NX-OS supports usernames that are a maximum of 28 characters. **Step 4** In the Password field and the Confirm Password field, enter the password. Valid passwords are numbers, symbols, and case-sensitive letters. **Note** Cisco NX-OS supports passwords that are a maximum of 64 characters. **Step 5** Click **OK**. **Step 6** From the menu bar, choose **File > Deploy** to apply your changes to the Cisco DCNM server.

### <span id="page-95-0"></span>**Clearing Unique Credentials for a Device**

You can clear unique credentials for a discovered device.

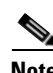

**Note** If you clear the unique credentials for a discovered device, Cisco DCNM uses the default credentials to connect to the device.

#### **BEFORE YOU BEGIN**

If you intend to operate Cisco DCNM without unique credentials for the device, you should ensure that Cisco DCNM is configured with default device credentials before you perform this procedure. For more information, see the ["Configuring Default Device Credentials" section on page](#page-93-0) 6-6.

#### **DETAILED STEPS**

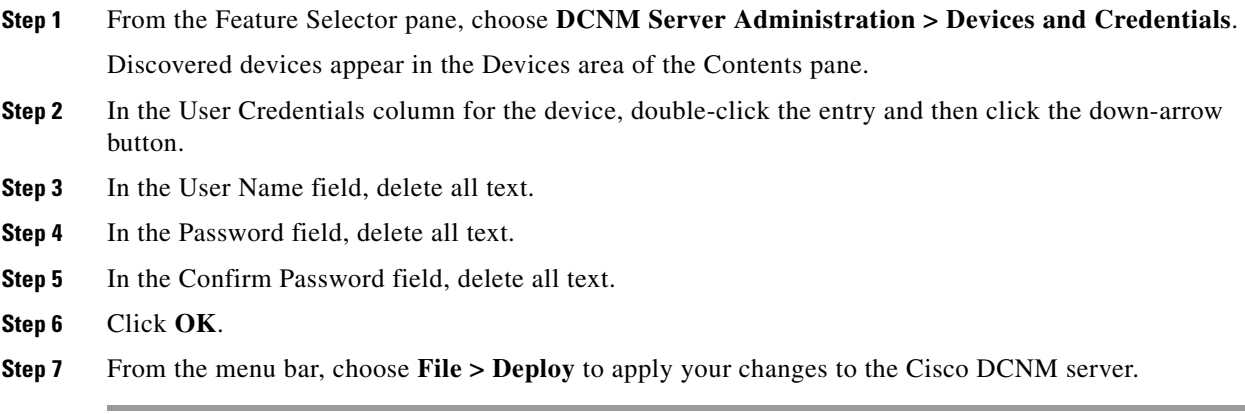

## <span id="page-96-0"></span>**Viewing Device Credentials and Status**

To view the status for devices and whether credentials are configured for the device, from the Feature Selector pane, choose **DCNM Server Administration > Devices and Credentials**.

The default credentials appears in the Default Credentials area in the Contents pane. Information about devices, including credentials and status, appear in the Devices area in the Contents pane.

The Reason field provides a brief message that explains the device status. The following table provides information about how to resolve the issue indicated by the message.

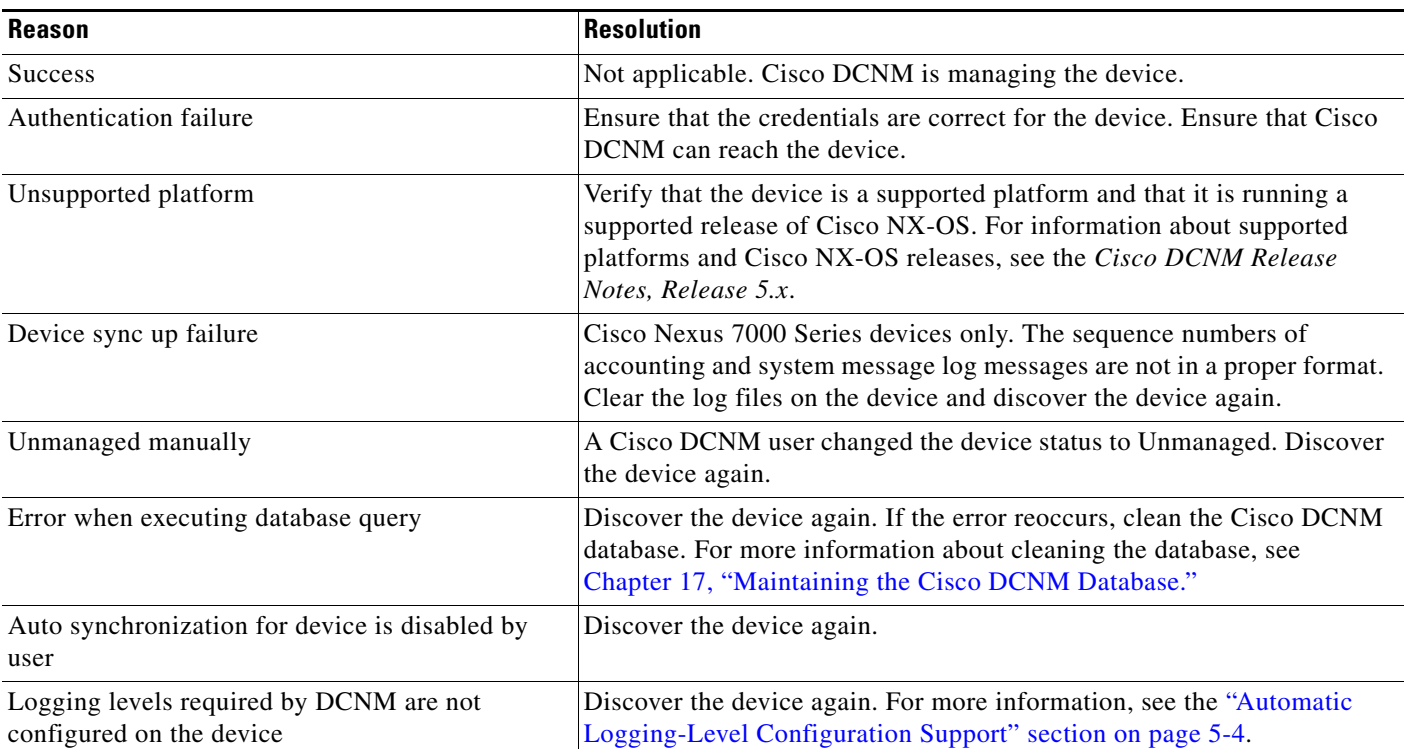

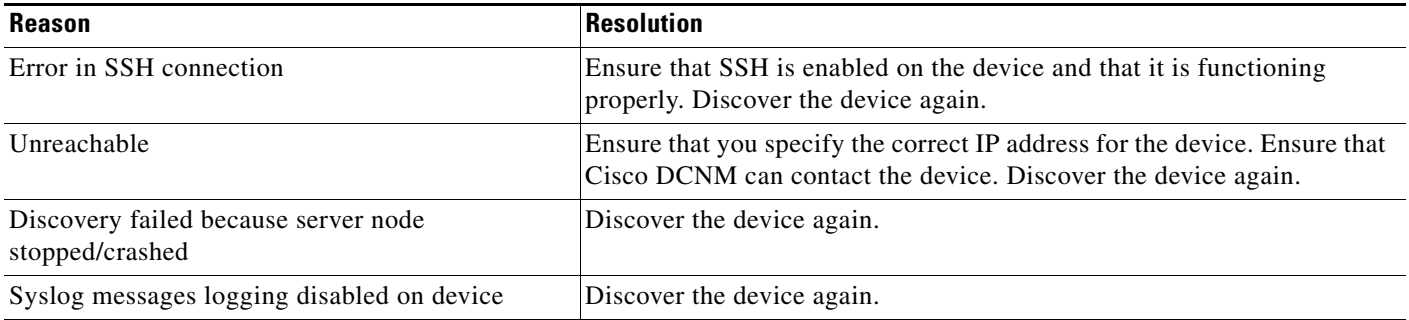

For information about the fields that appear, see the ["Field Descriptions for Devices and Credentials"](#page-97-0)  [section on page](#page-97-0) 6-10.

## <span id="page-97-0"></span>**Field Descriptions for Devices and Credentials**

This section includes the following field descriptions for Devices and Credentials:

**•** [Device and Credentials Content Pane, page](#page-97-1) 6-10

### <span id="page-97-1"></span>**Device and Credentials Content Pane**

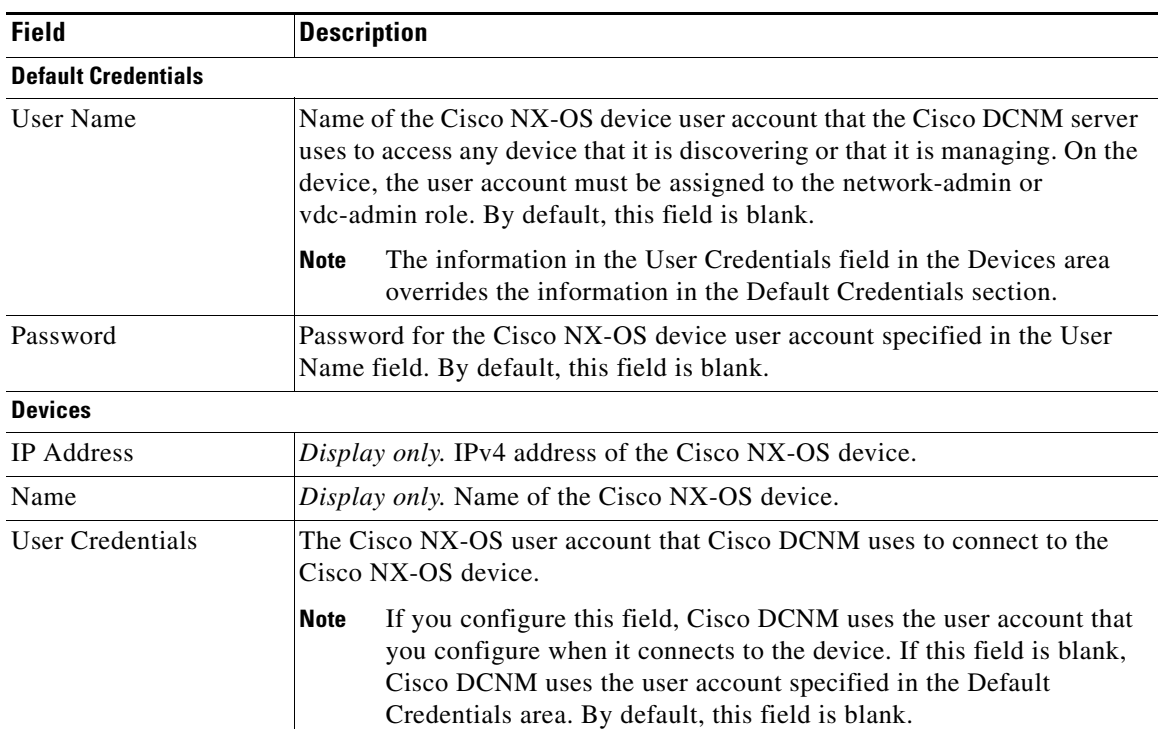

*Table 6-1 Device and Credentials Content Pane*

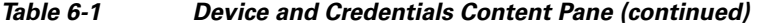

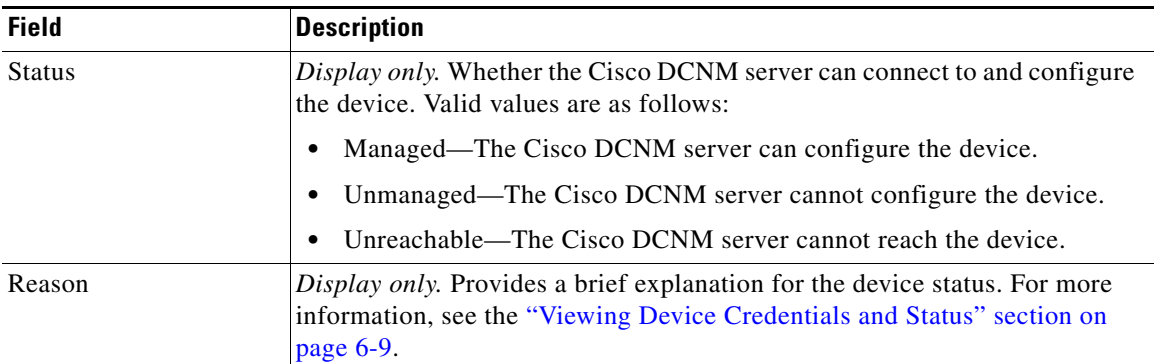

## <span id="page-98-0"></span>**Additional References for Devices and Credentials**

For additional information related to the Devices and Credentials feature, see the following sections:

- **•** [Related Documents, page](#page-98-2) 6-11
- **•** [Standards, page](#page-98-3) 6-11

### <span id="page-98-2"></span>**Related Documents**

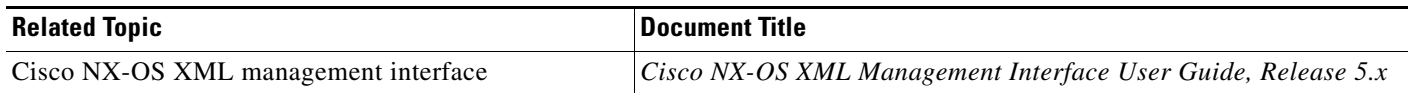

### <span id="page-98-3"></span>**Standards**

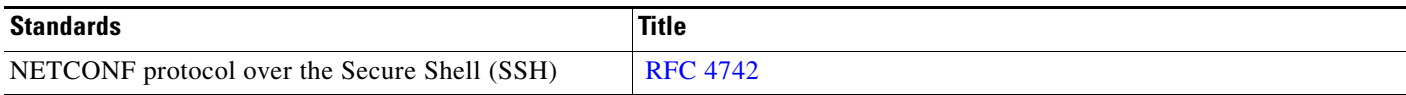

## <span id="page-98-1"></span>**Feature History for Devices and Credentials**

[Table](#page-98-4) 6-2 lists the release history for this feature.

<span id="page-98-4"></span>*Table 6-2 Feature History for Devices and Credentials*

| <b>Feature Name</b> | <b>Releases</b> | <b>Feature Information</b>                                            |
|---------------------|-----------------|-----------------------------------------------------------------------|
| Reason field        | 5.0(2)          | The Reason field was added to the Devices and Credentials<br>feature. |

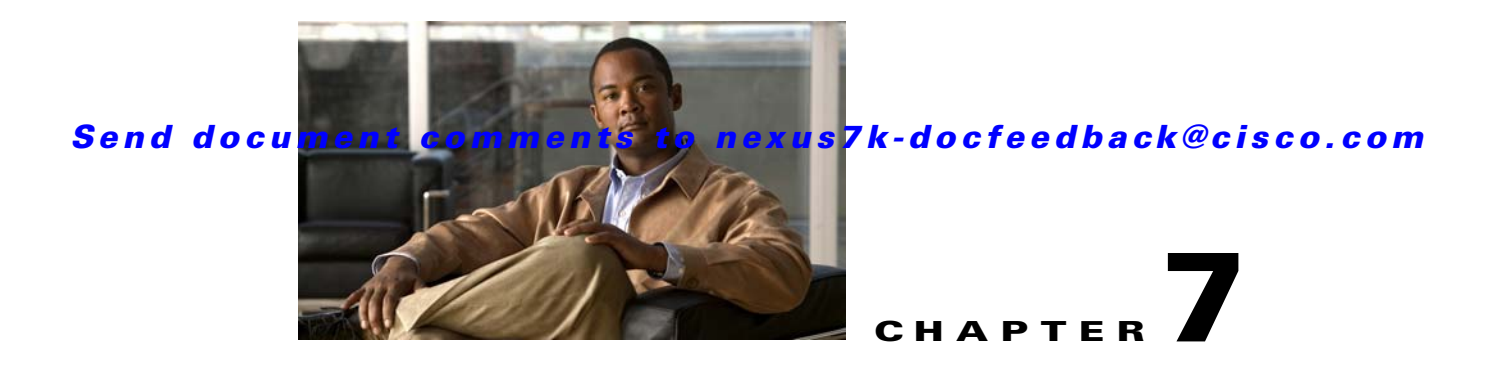

# **Administering DCNM Licensed Devices**

This chapter describes how to use the Cisco Data Center Network Manager (DCNM) Licensed Devices feature.

This chapter includes the following sections:

- **•** [Information About DCNM Licensed Devices, page](#page-100-0) 7-1
- **•** [Licensing Requirements for Administering DCNM Licensed Devices, page](#page-101-0) 7-2
- **•** [Prerequisites for Administering DCNM Licensed Devices, page](#page-101-1) 7-2
- **•** [Guidelines and Limitations for Administering DCNM Licensed Devices, page](#page-101-2) 7-2
- **•** [Configuring DCNM Licensed Devices, page](#page-101-3) 7-2
- **•** [Viewing DCNM Licensed Devices, page](#page-103-0) 7-4
- **•** [Field Descriptions for DCNM Licensed Devices, page](#page-103-1) 7-4
- [Additional References, page](#page-104-0) 7-5
- **•** [Feature History for DCNM Licensed Devices, page](#page-104-1) 7-5

## <span id="page-100-0"></span>**Information About DCNM Licensed Devices**

The DCNM Licensed Devices feature allows you to control which physical devices you can manage with licensed DCNM features. The feature maintains a list of licensed devices. If a device is on this list, you can manage licensed Cisco DCNM features on the device.

You can add as many devices to licenses as your licenses support. For example, if you install two LAN Enterprise licenses that each support 5 devices, you can add a total of 10 devices to the list of licensed devices.

You can also remove devices from the list of licensed devices and replace them with other devices.

When you try to use a Cisco DCNM licensed feature to configure a device that you have not added to the list of licensed devices, the Cisco DCNM client does not allow you to use the feature to configure the unlicensed device.

Г

## <span id="page-101-0"></span>**Licensing Requirements for Administering DCNM Licensed Devices**

The following table shows the licensing requirements for this feature:

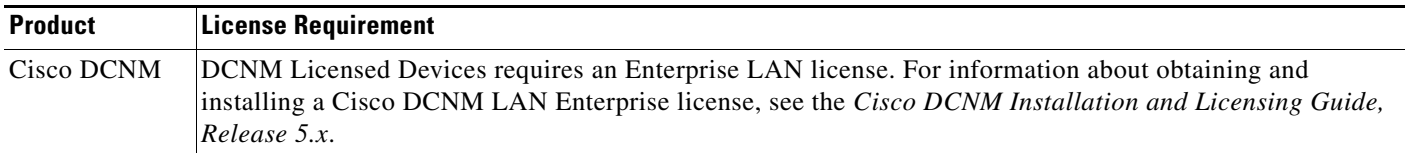

## <span id="page-101-1"></span>**Prerequisites for Administering DCNM Licensed Devices**

Administering DCNM Licensed Devices has the following prerequisites:

- **•** You must install one or more LAN Enterprise licenses. For more information, see the *Cisco DCNM Installation and Licensing Guide, Release 5.x*.
- **•** You must discover the devices that you want to add to the list of Cisco DCNM-licensed devices. For more information, see the ["Discovering Devices" section on page](#page-78-1) 5-9.

## <span id="page-101-2"></span>**Guidelines and Limitations for Administering DCNM Licensed Devices**

Administering DCNM Licensed Devices has the following configuration guidelines and limitations:

- **•** You can add only managed devices to the list of licensed devices.
- **•** You can add to the list of licensed devices only as many devices as permitted by all of the LAN Enterprise licenses that you have installed.
- **•** When you remove a device from the list of licensed devices, the device is removed from Cisco DCNM. If the physical device supports virtual device context (VDCs), all the VDCs on the device are removed from Cisco DCNM. To continue managing the device, you must discover the device. For more information, see the ["Discovering Devices" section on page](#page-78-1) 5-9.

## <span id="page-101-3"></span>**Configuring DCNM Licensed Devices**

This section includes the following topics:

- **•** [Adding Devices to the Licensed Devices List, page](#page-102-0) 7-3
- **•** [Removing Devices from the Licensed Devices List, page](#page-102-1) 7-3

### <span id="page-102-0"></span>**Adding Devices to the Licensed Devices List**

You can add managed devices to the list of Cisco DCNM-licensed devices.

#### **BEFORE YOU BEGIN**

You must have installed at least one Cisco DCNM Enterprise LAN license. For more information, see the *Cisco DCNM Installation and Licensing Guide, Release 5.x*.

If you have already added as many devices as the maximum number of devices allowed by your licenses, you must remove one or more devices from the list of licensed devices before you can add other devices to the list. For more information, see the ["Removing Devices from the Licensed Devices List" section](#page-102-1)  [on page](#page-102-1) 7-3.

#### **DETAILED STEPS**

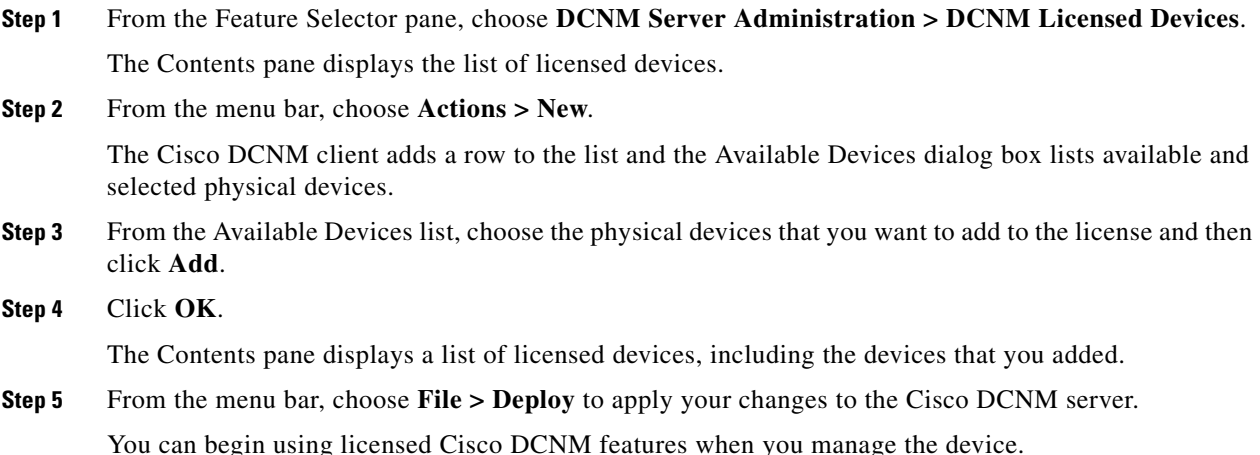

### <span id="page-102-1"></span>**Removing Devices from the Licensed Devices List**

You can remove one or more physical devices from the list of Cisco DCNM-licensed devices when you no longer need to use licensed Cisco DCNM features to manage the devices.

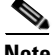

**Note** When you remove a physical device from the list of licensed devices, the device and all of its VDCs are removed from Cisco DCNM. To continue managing the device, you must discover the device. For more information, see the ["Discovering Devices" section on page](#page-78-1) 5-9.

#### **DETAILED STEPS**

- **Step 1** From the Feature Selector pane, choose **DCNM Server Administration > DCNM Licensed Devices**. The Contents pane displays the list of licensed devices.
- **Step 2** For each device that you want to remove from the list of licensed devices, follow these steps:
	- **a.** Choose the device that you want to remove from the list of licensed devices.

Г

**b.** From the menu bar, choose **Actions > Delete**.

The Cisco DCNM client displays a confirmation dialog box.

**c.** Click **Yes**.

The Cisco DCNM client removes the device from the list of licensed devices.

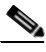

**Note** Devices that you remove from the list of licensed devices are no longer managed by Cisco DCNM.

**Step 3** (Optional) To continue managing devices that you removed from the list of licensed devices, discover the devices. For more information, see the ["Discovering Devices" section on page](#page-78-1) 5-9.

## <span id="page-103-0"></span>**Viewing DCNM Licensed Devices**

To view the list of Cisco DCNM-licensed devices, from the Feature Selector pane, choose **DCNM Server Administration > DCNM Licensed Devices**.

The list of Cisco DCNM-licensed devices appears in the Contents pane. For information about the fields that appear, see the ["Field Descriptions for DCNM Licensed Devices" section on page](#page-103-1) 7-4.

## <span id="page-103-1"></span>**Field Descriptions for DCNM Licensed Devices**

This section includes the following field descriptions for DCNM Licensed Devices:

**•** [DCNM Licensed Devices Content Pane, page](#page-103-2) 7-4

### <span id="page-103-2"></span>**DCNM Licensed Devices Content Pane**

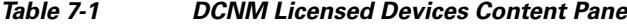

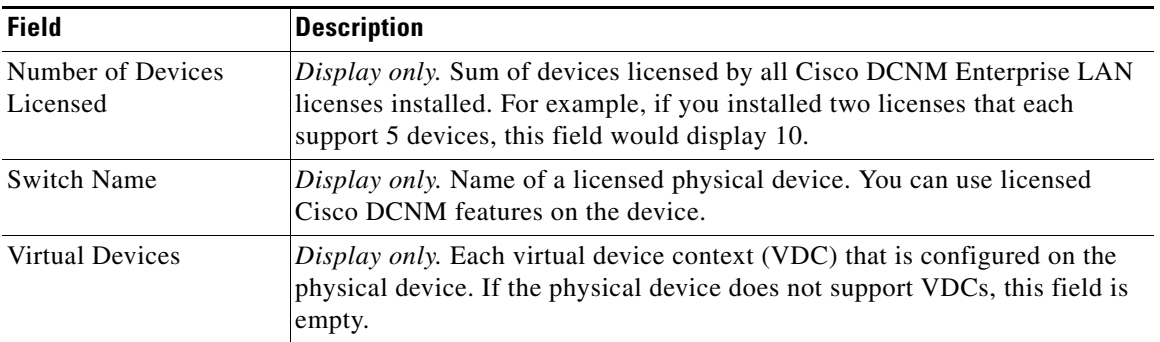

## <span id="page-104-0"></span>**Additional References**

For additional information related to administering DCNM Licensed Devices, see the following sections:

- [Related Documents, page](#page-104-2) 7-5
- **•** [Standards, page](#page-104-3) 7-5

### <span id="page-104-2"></span>**Related Documents**

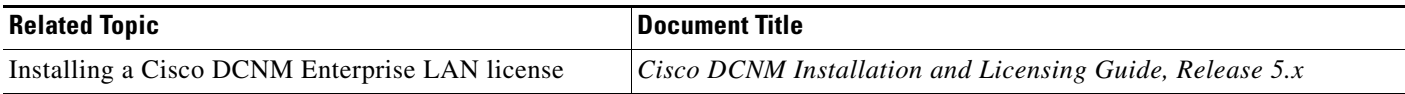

### <span id="page-104-3"></span>**Standards**

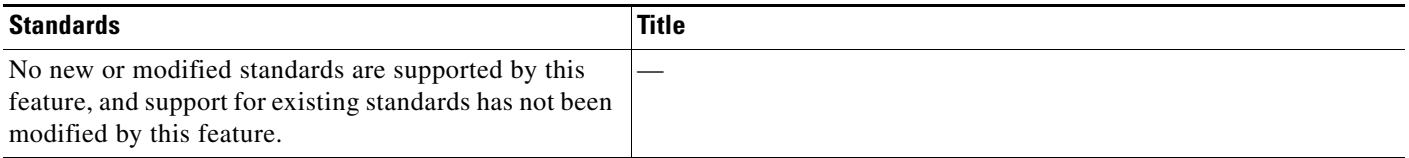

## <span id="page-104-1"></span>**Feature History for DCNM Licensed Devices**

[Table](#page-104-4) 7-2 lists the release history for this feature.

<span id="page-104-4"></span>*Table 7-2 Feature History for DCNM Licensed Devices*

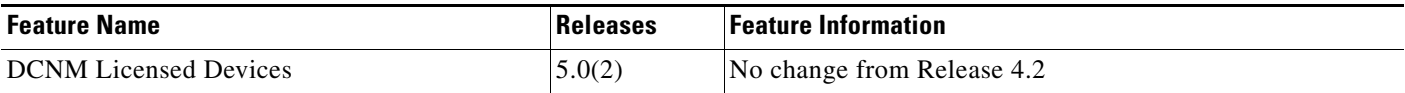

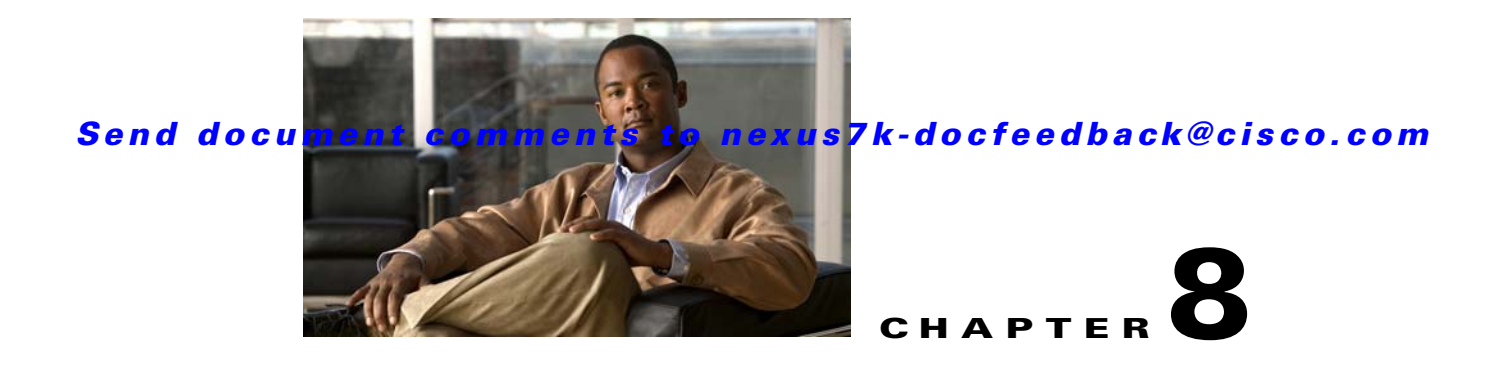

## **Working with Topology**

This chapter describes how to use the Topology feature in Cisco Data Center Network Manager (DCNM).

This chapter includes the following sections:

- [Information About Topology, page](#page-106-0) 8-1
- **•** [Licensing Requirements for Topology, page](#page-113-0) 8-8
- [Prerequisites for Topology, page](#page-114-0) 8-9
- **•** [Guidelines and Limitations, page](#page-114-1) 8-9
- **•** [Using the Topology Feature, page](#page-114-2) 8-9
- **•** [Related Documents, page](#page-135-0) 8-30
- **•** [Feature History for Topology, page](#page-136-0) 8-31

## <span id="page-106-0"></span>**Information About Topology**

The Topology feature provides you with a topology map of supported Cisco NX-OS devices. The topology map also shows switches that run Cisco IOS software, such as the Catalyst 6500 series switches. For Nexus 7000 Series devices, the map shows details about virtual device contexts (VDCs).

When Cisco Data Center Network Manager (DCNM) receives new information, the Cisco DCNM client updates the map dynamically. By default, updates occur once a minute. You can see changes occur to the status of links and devices, such as links going down or VDC creation, deletion, or modification.

Because the map is always current, you can use it to troubleshoot ongoing network management issues.

You can modify and save the layout of device icons. The map also provides you quick access to configuring features for a managed device.

This section includes the following topics:

- **•** [Map Views, page](#page-107-0) 8-2
- **•** [Layouts, page](#page-110-0) 8-5
- **•** [vPC Support, page](#page-111-0) 8-6
- [Fabric Manager Support, page](#page-111-1) 8-6
- [FabricPath Support, page](#page-111-2) 8-6
- **•** [Device Groups, page](#page-112-0) 8-7
- **•** [Network Servers, page](#page-112-1) 8-7

Г

### <span id="page-107-0"></span>**Map Views**

The topology map includes four views of your topology as described in the following topics:

- **•** [Physical View, page](#page-107-1) 8-2
- **•** [PortChannel and vPC, page](#page-108-0) 8-3
- **•** [Logical vPC View, page](#page-109-0) 8-4
- **•** [L2 View, page](#page-110-1) 8-5

### <span id="page-107-1"></span>**Physical View**

The Physical View (see [Figure](#page-107-2) 8-1) shows the physical connections between discovered devices. This is the default topology view.

<span id="page-107-2"></span>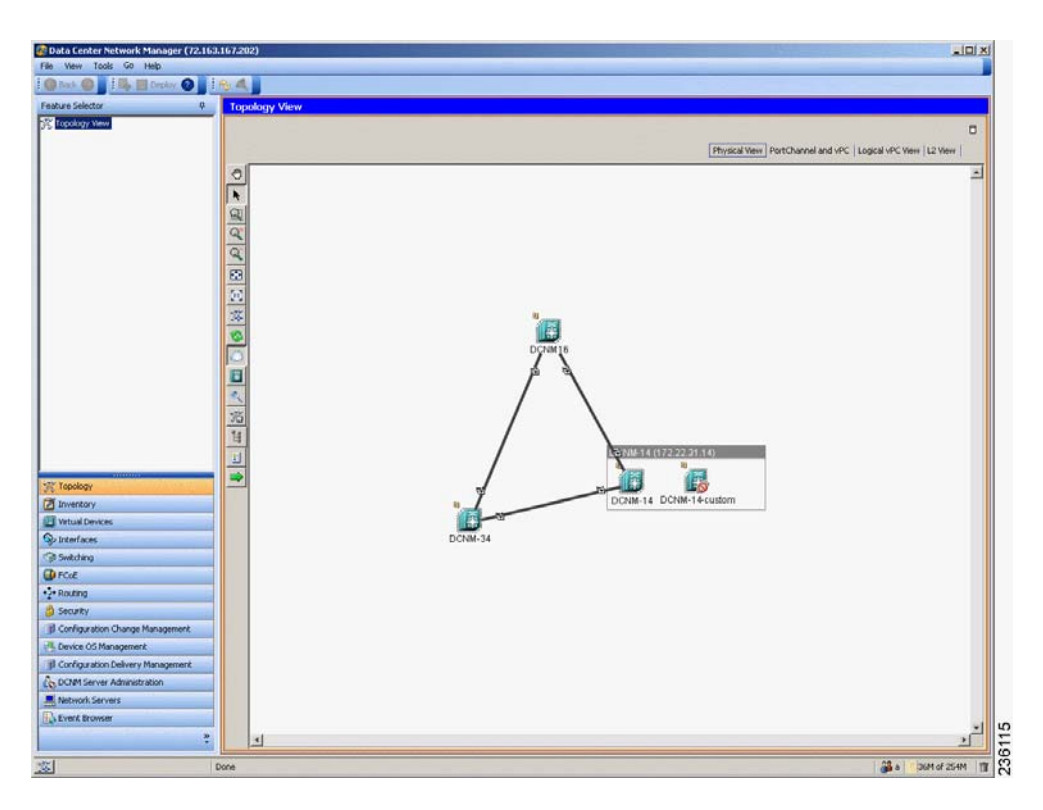

*Figure 8-1 Physical View of the Topology Map*
#### **PortChannel and vPC**

The PortChannel and vPC view (see [Figure](#page-108-0) 8-2) shows all physical connections and all logical connections among discovered devices, including port channel links, virtual port channel (vPC) links, and vPC peer links. Physical links appear in gray in this view.

<span id="page-108-0"></span>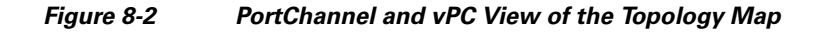

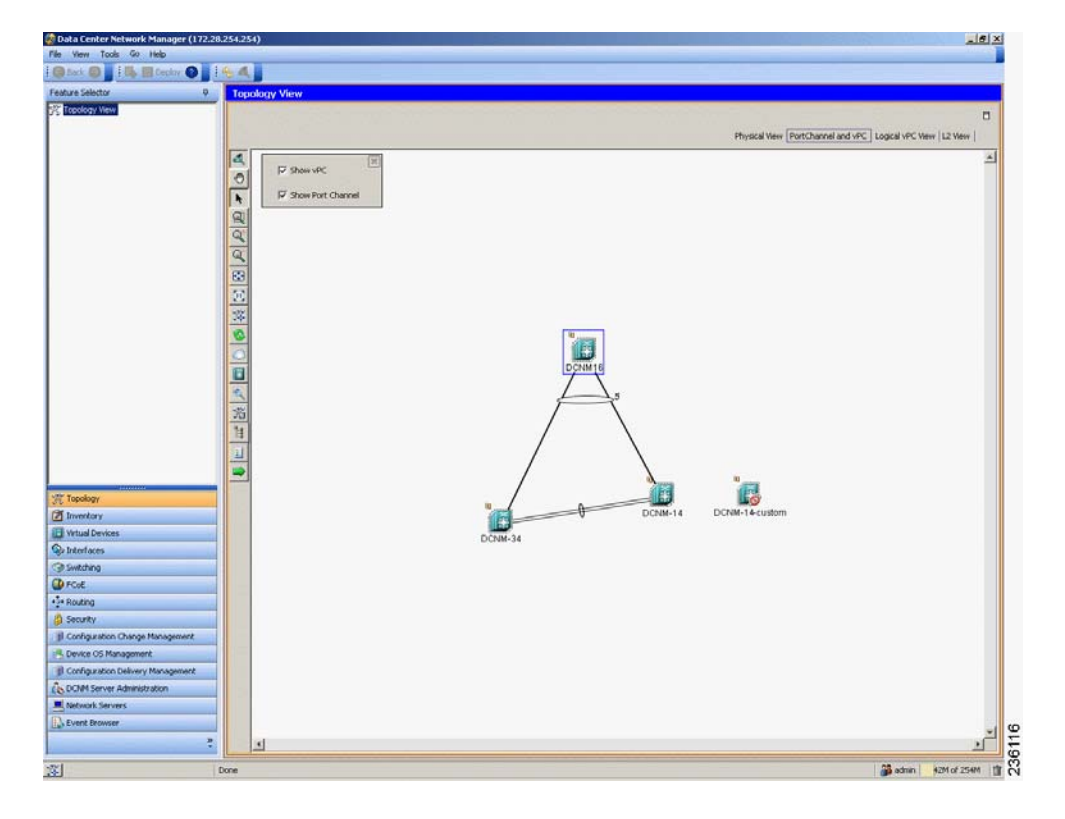

### **Logical vPC View**

The Logical vPC View (see [Figure](#page-109-0) 8-3) shows vPC links and vPC peer links among discovered devices, without showing the physical connections.

<span id="page-109-0"></span>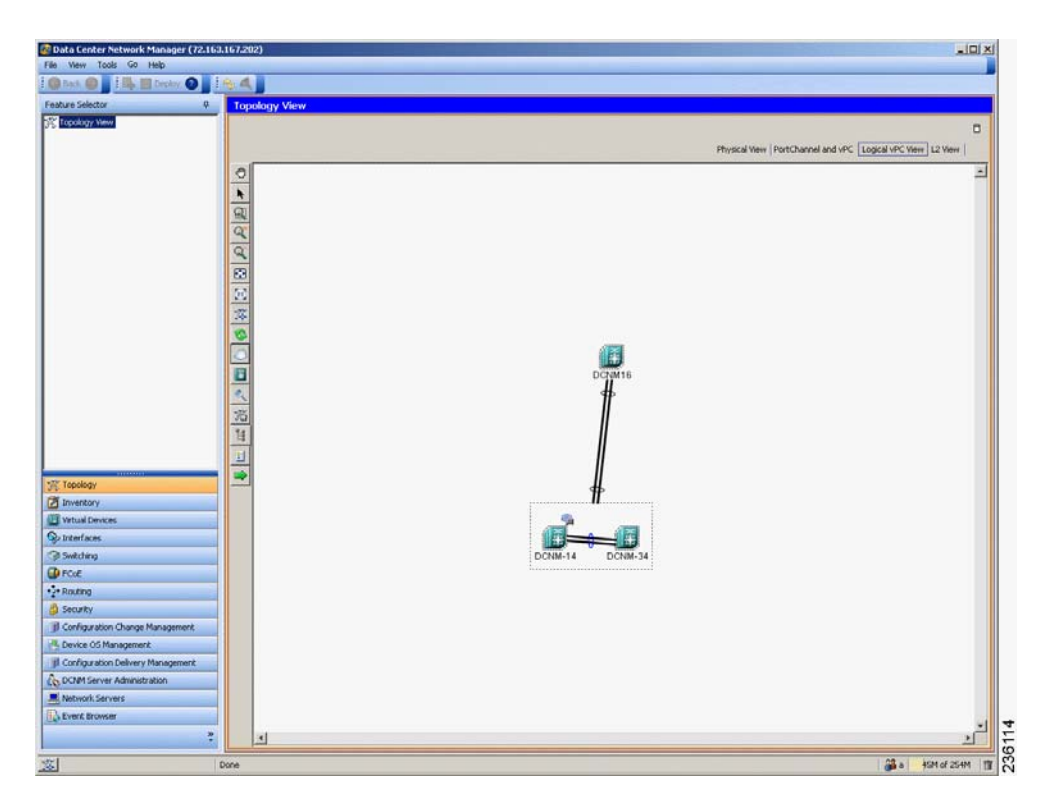

*Figure 8-3 Logical vPC View of the Topology Map*

#### **L2 View**

The L2 view (see [Figure](#page-110-0) 8-4) shows VLANs configured among discovered devices. Beginning with Cisco DCNM Release 5.1, the VSAN Overlay is a part of the L2 view. The VSAN Overlay feature enables you to view the Fibre Channel (FC) and Fibre Channel over Ethernet (FCoE) links that are active for a given VSAN or a range of VSANs. It also provides a visual representation of forwarding and non-forwarding links between Cisco Nexus devices in a data center network for configured VLANs.

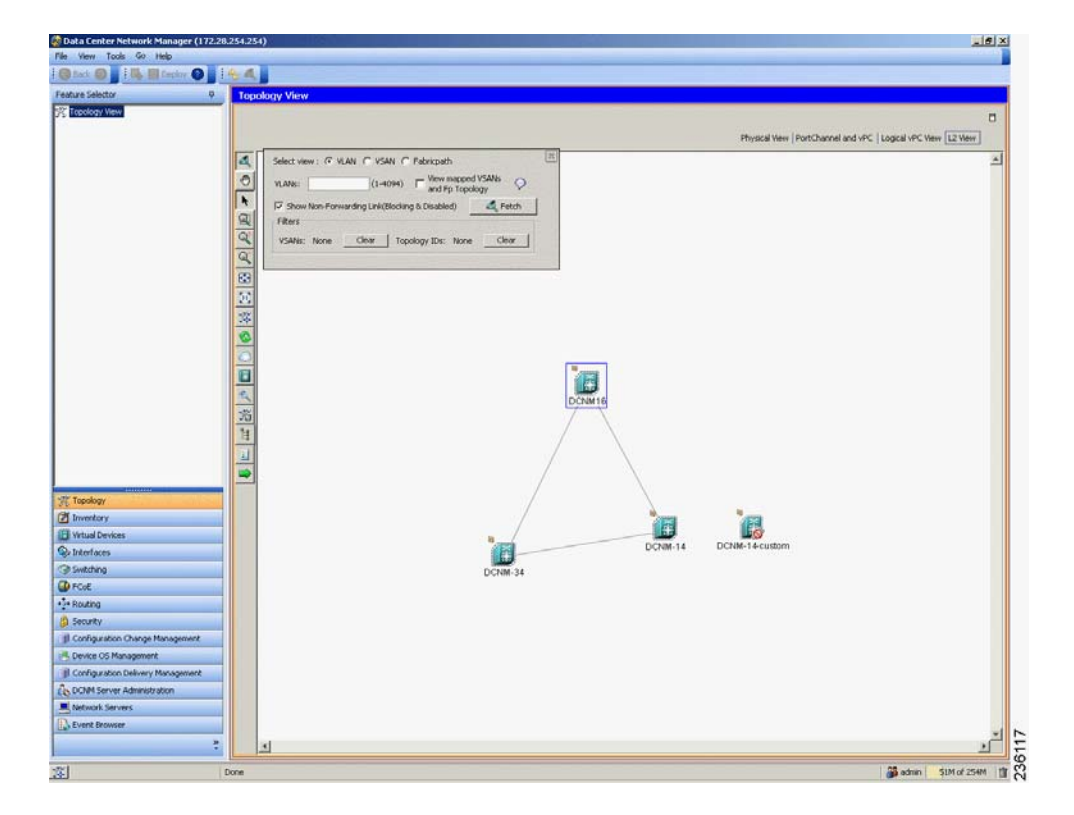

#### <span id="page-110-0"></span>*Figure 8-4 L2 View of the Topology Map*

### **Layouts**

The topology map enables you to move devices to where you want them. You can save the layout so that the next time you use the topology map, devices are where you placed them. The Cisco DCNM client saves topology layouts as local user data on the computer that runs the Cisco DCNM client. When you are using the Cisco DCNM client, you do not have access to topology layouts that you saved on other computers or that you saved while logged in to the computer under a different username.

In addition to saved layouts, when you are using the Physical View, you can load one of the following layouts:

- Spring—Devices appear in locations determined by weighting the connections, which often produces a layout with minimal or no crossed connections.
- Tree—Devices appear in a tree unless connections create loops among the devices, in which case devices appear in a spanning tree, that is, a grid in which most of the connections follow the grid layout.

 $\mathbf I$ 

## **vPC Support**

The topology map provides the following additional vPC-specific features:

- **•** vPC creation—You can launch the vPC Creation Wizard from the PortChannel and vPC view. See the ["Launching the vPC Wizard" section on page](#page-133-0) 8-28.
- **•** Quick access to the vPC feature—You can access the configuration for a specific vPC from the PortChannel and vPC view or the Logical vPC View. See the ["Managing a vPC" section on](#page-133-1)  [page](#page-133-1) 8-28.
- **•** vPC configuration inconsistency—You can see vPC links and vPC peer links that have configuration inconsistencies. You can open the Resolve Configuration Consistency dialog box from the topology map. See the ["Finding and Resolving vPC Configuration Inconsistencies" section on page](#page-134-0) 8-29.

## **Fabric Manager Support**

The Cisco DCNM topology map supports Cisco Fabric Manager by providing the features described in the following topics:

- **•** [Common Topology, page](#page-111-0) 8-6
- **•** [Access to Fabric Manager Features, page](#page-111-1) 8-6

#### <span id="page-111-0"></span>**Common Topology**

The topology map can show storage area network (SAN) connections and devices in addition to Ethernet LAN connections and device. You can use the Cisco DCNM topology map to view your entire data center network.

#### <span id="page-111-1"></span>**Access to Fabric Manager Features**

When a SAN device, such as a Cisco MDS 9000 Family Multilayer Switch, appears in the topology map in the Cisco DCNM client, you can use the topology map to launch the Cisco Fabric Manager client and configure the SAN device.

The Cisco Fabric Manager cross launch feature is only supported by the DCNM Client when the Cisco Fabric Manager is installed in Server mode. Cross launch is not supported by the DCNM Client when the Cisco Fabric Manager is installed in Standalone mode. In addition, cross launch is not supported when the DCNM Client is in standalone mode.

For information about installing the DCNM Client in standalone mode, see Chapter [2, "Installing and](#page-24-0)  [Launching the Cisco DCNM Client."](#page-24-0)

For information about installing Cisco Fabric Manager and Cisco DCNM on the same server system, see the *Cisco DCNM Installation and Licensing Guide, Release 5.x*.

### **FabricPath Support**

FabricPath support for L2MP capable devices, running the L2MP-ISIS protocol, is available in the L2 View of the Topology drawer. The L2 View contains a dialog box that allows you to select the type of graph to display. When you select the Fabricpath view in the dialog box, you can display the following types of graphs:

**•** Multi-destination

A multi-destination or broadcast graph represents broadcast traffic and unknown unicast traffic in the topology.

**•** Reachability

L2MP-ISIS automatically computes the switch ID reachability for each node in the network.

**•** Unicast

A unicast graph displays equal cost routes between nodes in a network.

**•** Multicast

A multicast graph displays the multicast traffic from a specified device to all hosts that are listening to a particular IGMP group.

In addition, the FabricPath Topology Wizard can be launched from the L2 View. The FabricPath Topology Wizard allows you to do many operations, such as add to the FabricPath topology, display inventory, and display end devices.

**Note** The FabricPath Topology Wizard is not supported in Cisco NX-OS Release 5.1(1).

To launch the wizard, you need to select more than one device and right-click to display a context menu that lists the available operations. You can select multiple devices by holding down the shift key and clicking on the appropriate devices displayed on the graph. Alternatively, you may hold down the left mouse key and drag over the appropriate devices.

### **Device Groups**

Device groups allow you to simplify the visualization of interconnections between groups of devices in the topology map. You can categorize devices into device groups that you define, which allows you to focus on a limited number of devices when you view the topology.

You can manage device groups using the topology map, which allows you to create groups, delete groups, and move devices among groups; however, the Device Groups feature is especially useful for assigning multiple devices to groups easily.

For more information about device groups, see Chapter [10, "Configuring Device Groups."](#page-152-0)

### **Network Servers**

The topology map can show network servers. You can use the Network Servers feature to associate host bus adapters (HBAs) and Ethernet network adapters that Cisco DCNM discovered with the Link Layer Discovery Protocol (LLDP) to network servers.

For more information, see Chapter [9, "Configuring Network Servers."](#page-138-0)

 $\mathbf I$ 

# **Licensing Requirements for Topology**

The following table shows the licensing requirements for this feature:

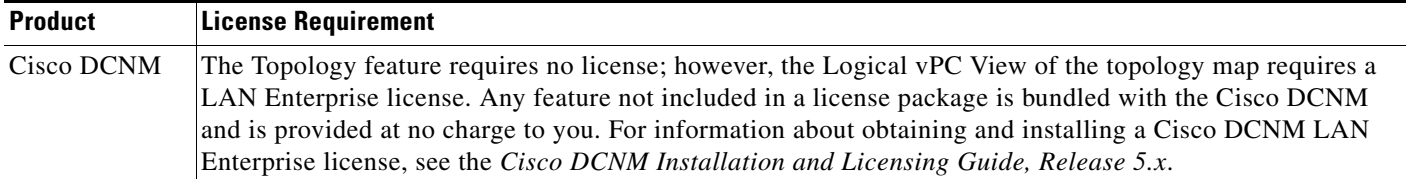

## **Prerequisites for Topology**

Topology has the following prerequisites:

- **•** The topology map shows only devices that Cisco DCNM has discovered.
- **•** For full support on the topology map, discovered devices should have the applicable discovery protocols enabled, both globally and on active interfaces. For more information about the discovery protocols used by Cisco DCNM, see Chapter [5, "Administering Device Discovery."](#page-70-0)

## **Guidelines and Limitations**

Topology has the following configuration guidelines and limitations:

- **•** While the Topology feature is an unlicensed feature, you must have a LAN Enterprise license to manage the nondefault VDCs of Cisco Nexus 7000 Series switches that appear in the topology.
- **•** The Topology feature displays changes to the topology periodically as determined by the polling frequency for accounting and system logs. By default, the polling frequency is one minute. For more information, see the ["Information About Auto-Synchronization with Devices" section on page](#page-166-0) 12-1.

## **Using the Topology Feature**

This section includes the following topics:

- **•** [Opening the Topology Map, page](#page-115-0) 8-10
- **•** [Understanding Device Icons and Links, page](#page-116-0) 8-11
- **•** [Using the Viewing Tools, page](#page-117-0) 8-12
- **•** [Showing, Hiding, and Using the Details Pane, page](#page-118-0) 8-13
- **•** [Moving Devices in the Topology Map, page](#page-119-0) 8-14
- **•** [Loading a Layout, page](#page-120-0) 8-15
- **•** [Reloading the Previously Saved Layout, page](#page-121-0) 8-16
- **•** [Showing a Virtual or Physical Chassis, page](#page-121-1) 8-16
- **•** [Showing or Hiding Network Servers, page](#page-122-0) 8-17
- **•** [Managing a Network Server, page](#page-122-1) 8-17
- **•** [Showing or Hiding Device Groups, page](#page-123-0) 8-18
- **•** [Expanding or Collapsing Device Groups, page](#page-123-1) 8-18
- **•** [Creating a Device Group, page](#page-124-0) 8-19
- **•** [Moving a Device Between Device Groups, page](#page-124-1) 8-19
- **•** [Removing a Device from a Device Group, page](#page-125-0) 8-20
- **•** [Copy Run to Start, page](#page-126-0) 8-21
- **•** [Deleting a Device Group, page](#page-127-0) 8-22
- **•** [Exporting the Topology as a JPG Image, page](#page-127-1) 8-22
- **•** [Accessing Cisco DCNM Features from the Topology Map, page](#page-128-0) 8-23

Г

- **•** [Accessing Cisco Fabric Manager Features from the Topology Map, page](#page-129-0) 8-24
- **•** [Accessing Cisco FabricPath Features from the Topology Map, page](#page-130-0) 8-25
- **•** [Launching the vPC Wizard, page](#page-133-0) 8-28
- **•** [Managing a vPC, page](#page-133-1) 8-28
- **•** [Finding and Resolving vPC Configuration Inconsistencies, page](#page-134-0) 8-29
- **•** [Accessing Remotely Connected CNAs from the Topology Map, page](#page-134-1) 8-29
- **•** [Using VSAN Overlay, page](#page-135-0) 8-30

## <span id="page-115-0"></span>**Opening the Topology Map**

You can open the topology map to view the topology of discovered devices.

**Note** Before discovery, if you are working with FabricPath, you must use the Command Line Interface (CLI) to accomplish the following:

- **•** Install the Enhanced Layer 2 license on the device. See the *Cisco Nexus 7000 Series NX-OS Licensing Guide, Release 5.x* for complete information on installing this license.
- **•** Install the FabricPath feature set on the device. See the *Cisco Configuring Feature Set for FabricPath Guide* for complete information on installing the feature set.
- **•** Configure the FabricPath feature set so that it can be enabled in a custom VDC. See the *Cisco Configuring Feature Set for FabricPath Guide* for complete information on configuring the feature set.

#### **DETAILED STEPS**

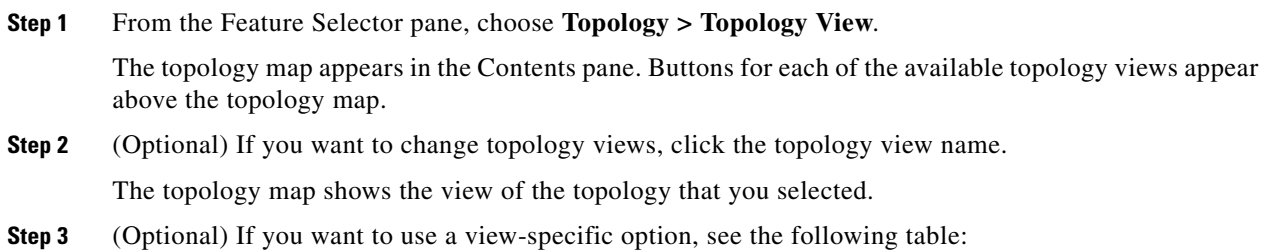

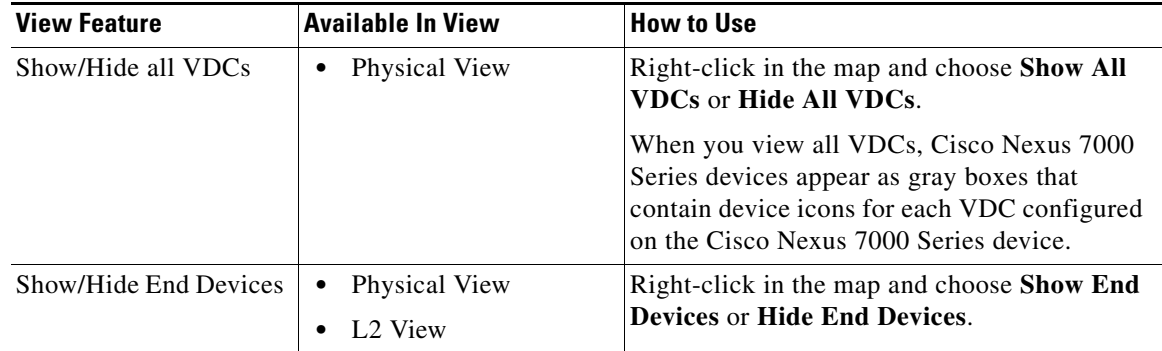

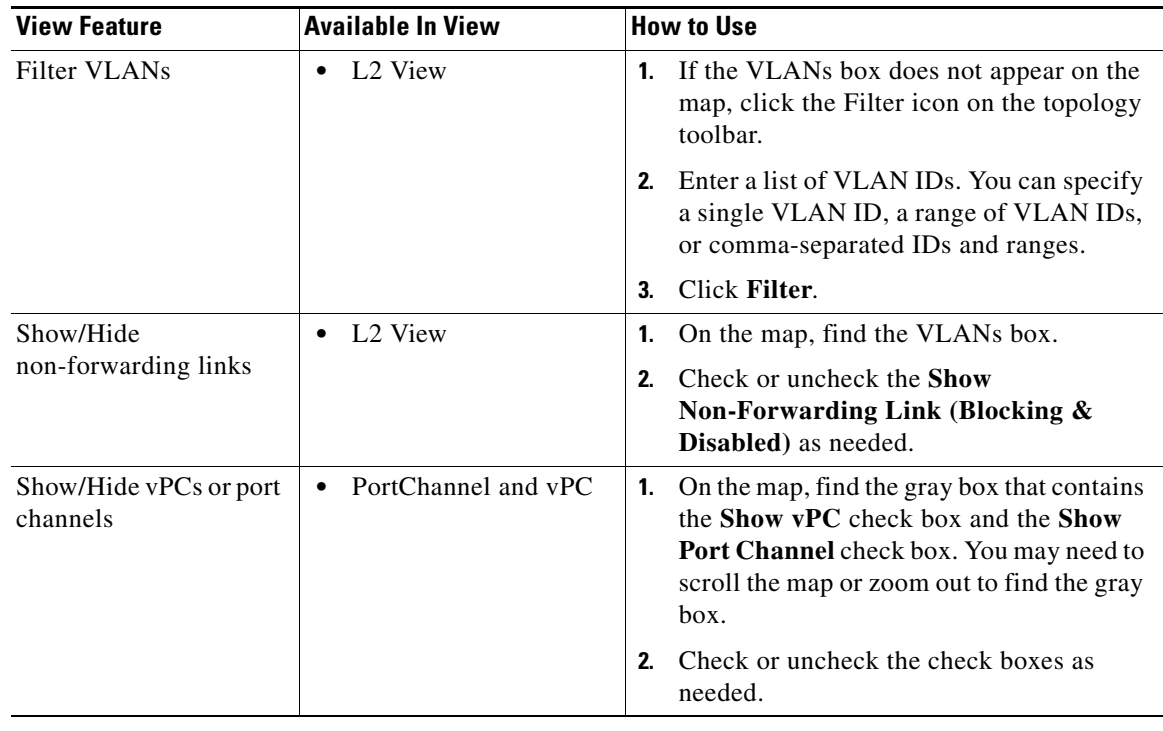

## <span id="page-116-0"></span>**Understanding Device Icons and Links**

To understand the device icons and links shown in the topology map, you can open the legend. The legend presents information about the device icons and links shown in the currently selected topology view.

#### **DETAILED STEPS**

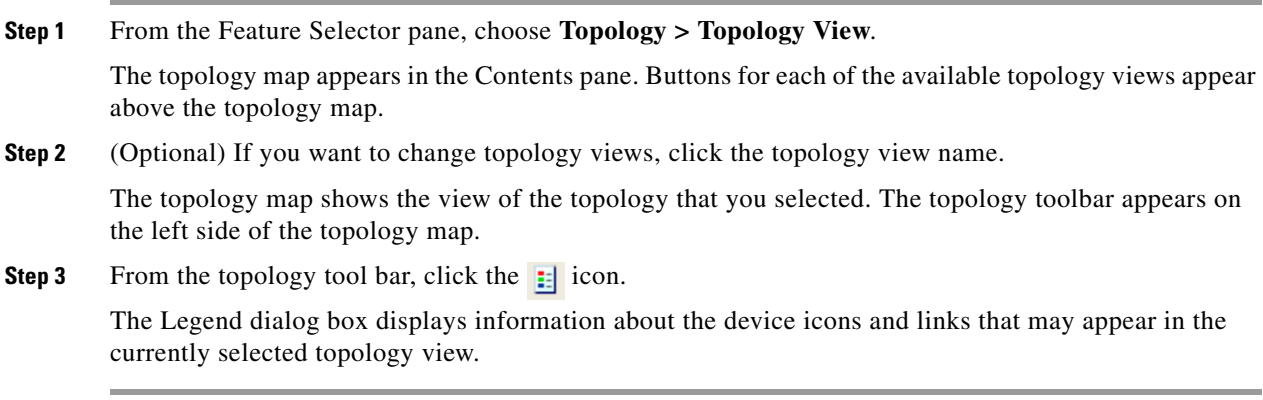

## <span id="page-117-0"></span>**Using the Viewing Tools**

You can use the pan, select, zoom, and search tools to view the topology map.

The following table describes the viewing tools that are available in the topology toolbar, which is on the left side of the topology map.

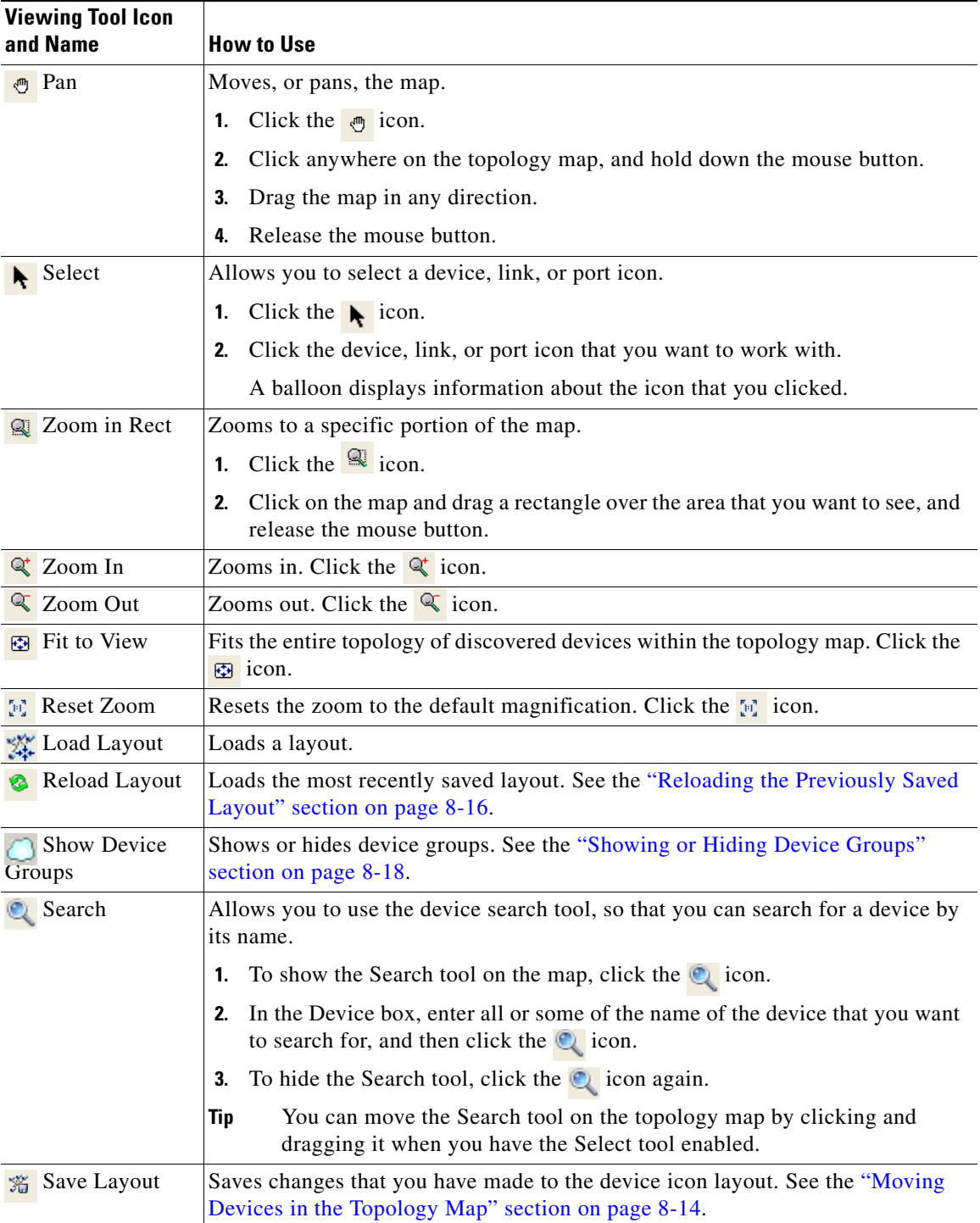

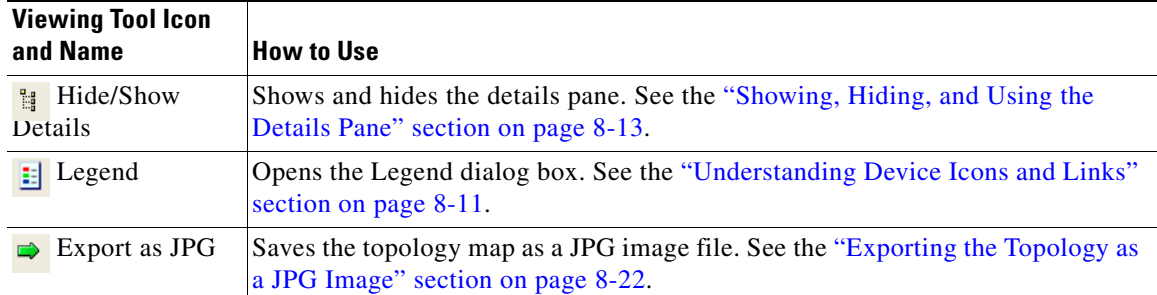

## <span id="page-118-0"></span>**Showing, Hiding, and Using the Details Pane**

You can show or hide the Details pane within the topology map. When you are showing the Details pane, you can use the sections within the Details pane to learn about the devices and connections in the topology.

#### **DETAILED STEPS**

**Step 1** From the Feature Selector pane, choose **Topology > Topology View**.

The topology map appears in the Contents pane. The topology toolbar appears on the left side of the topology map.

## $\boldsymbol{\varphi}$

**Tip** To see the names of topology toolbar icons, move the mouse pointer to the icon and wait briefly for the name of the icon to appear.

**Step 2** To show or hide details, click the **i** icon.

When you choose to show details, the Details pane appears between the topology toolbar and the topology map.

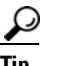

**Tip** Ensure that the Select tool is selected. To select the Select tool, click the **i**con.

**Step 3** To use the sections within the Details pane, see the following table:

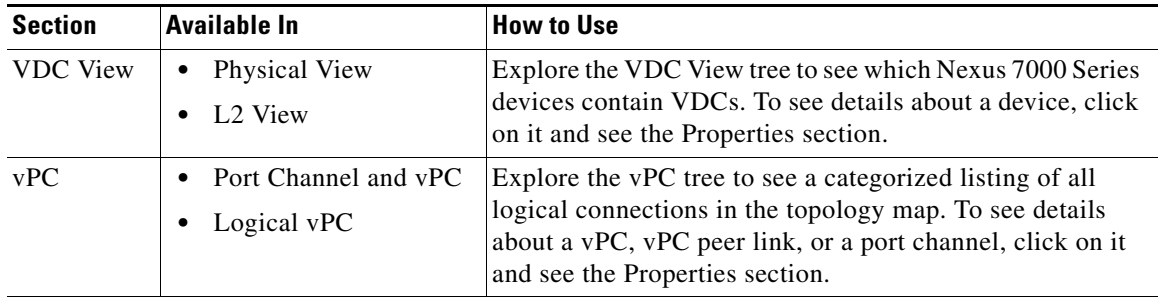

Г

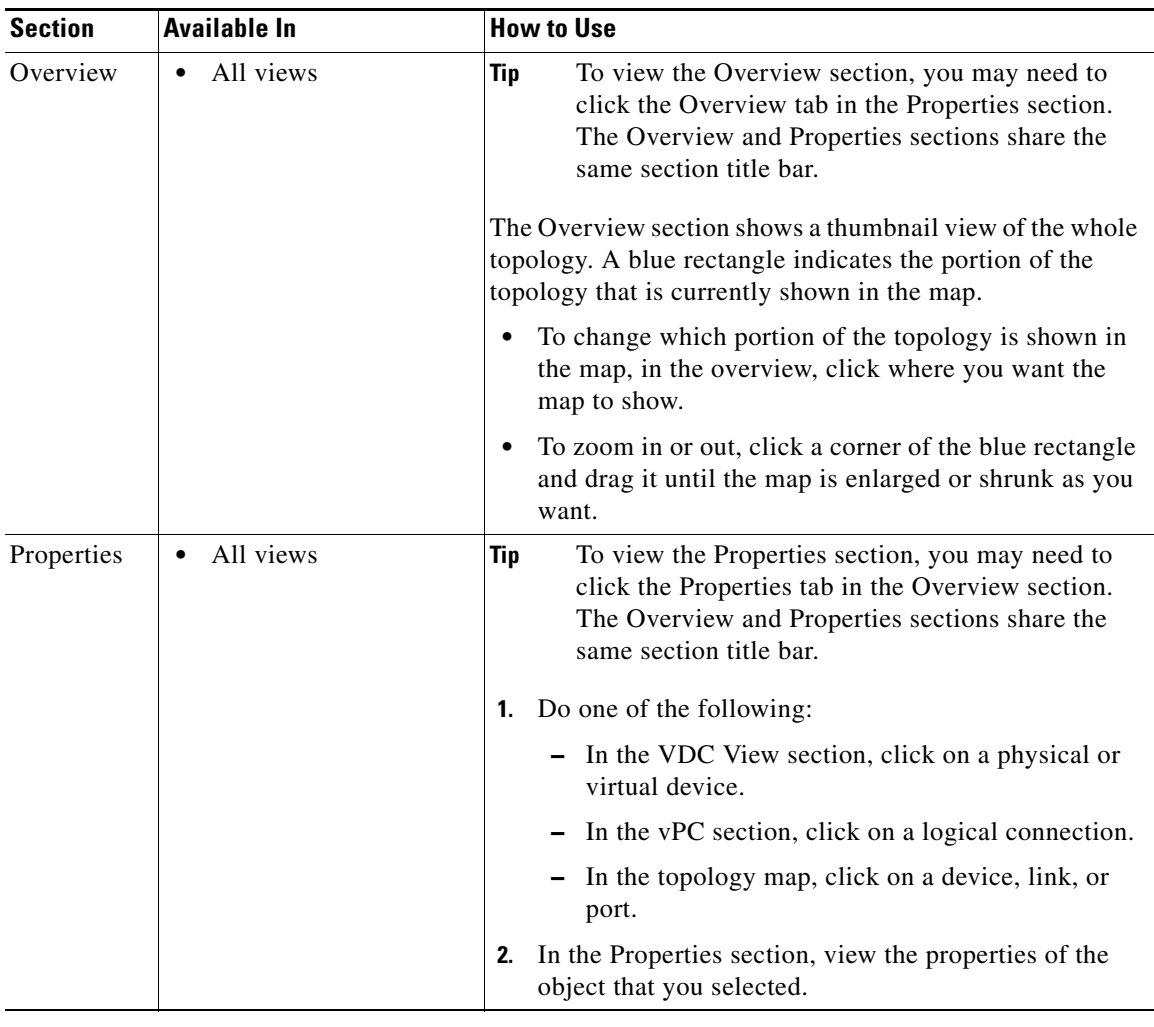

## <span id="page-119-0"></span>**Moving Devices in the Topology Map**

You can move device icons that are shown in the topology map. The position of devices is shared by all the topology views, that is, if you move a device and then change to another topology view, the device remains where you moved it to.

You can also save the layout, which you can reload later if you make additional changes and want to revert to your last save.

For more information, see the ["Reloading the Previously Saved Layout" section on page](#page-121-0) 8-16.

The saved layout becomes the default layout that you see in the topology map when you start the Cisco DCNM client.

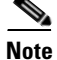

**Note** The Cisco DCNM client saves topology layouts as local user data on the computer that runs the Cisco DCNM client. When you are using the Cisco DCNM client, you do not have access to topology layouts that you saved on other computers or that you saved while logged in to the computer under a different username.

#### **DETAILED STEPS**

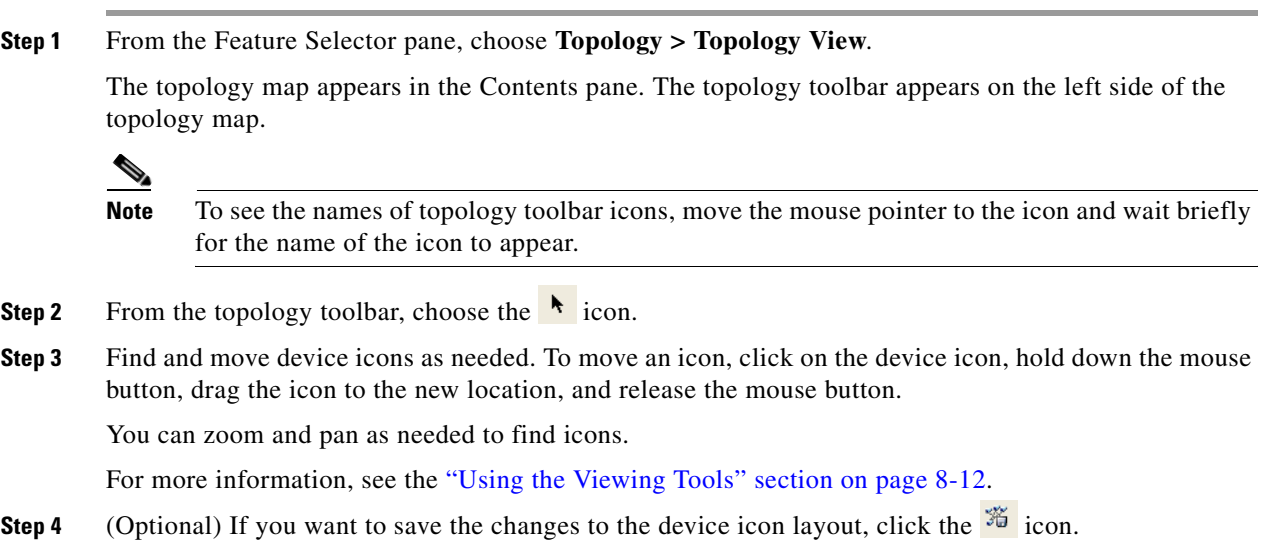

## <span id="page-120-0"></span>**Loading a Layout**

When you are using the Physical View, you can choose to load a layout. The position of devices is shared by all the topology views. This behavior allows you to use any of the layouts in all views by loading the layout in the Physical View and then choosing another view.

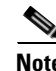

**Note** If you are using a different view than the Physical View, the  $\frac{1}{24}$  icon on the topology toolbar acts the same as the  $\bullet$  icon. For information about using the  $\bullet$  icon, see the "Reloading the Previously Saved" [Layout" section on page](#page-121-0) 8-16.

#### **BEFORE YOU BEGIN**

Determine which physical devices, if any, that you want to specify as core switches. When you load a layout other than a saved layout, core switches appear at the top of the topology map, and devices that are one CDP hop from the core switches appear just below them.

#### **DETAILED STEPS**

**Step 1** From the Feature Selector pane, choose **Topology > Topology View**.

The topology map appears in the Contents pane. The topology toolbar appears on the left side of the topology map.

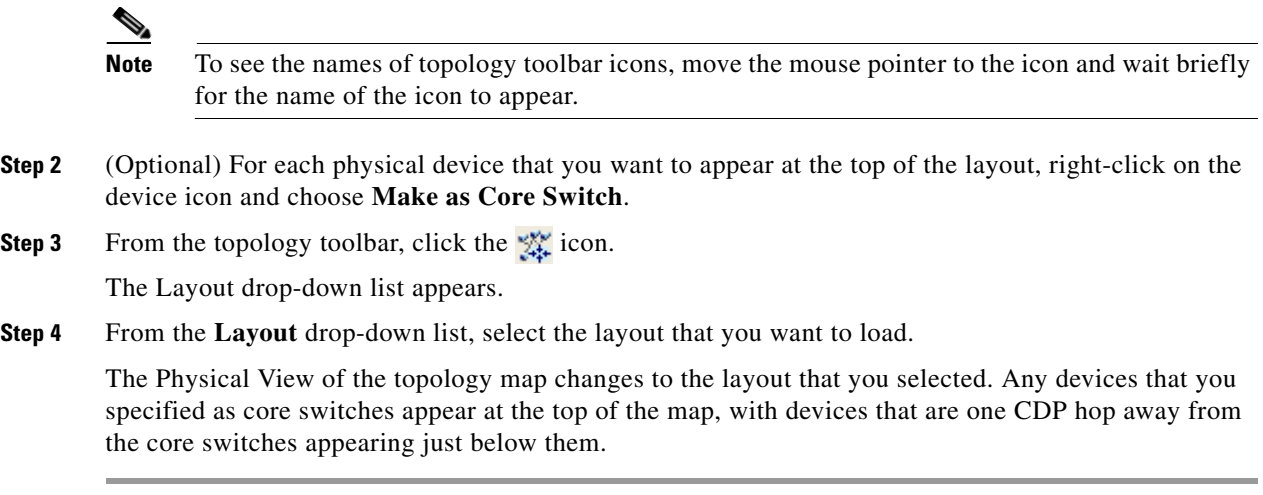

## <span id="page-121-0"></span>**Reloading the Previously Saved Layout**

You can load the most recently saved layout. This feature allows you to undo changes to device placement that you have made since you last saved the layout.

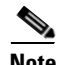

**Note** The Cisco DCNM client saves topology layouts as local user data on the computer that runs the Cisco DCNM client. When you are using the Cisco DCNM client, you do not have access to topology layouts that you saved on other computers or that you saved while logged in to the computer under a different username.

#### **DETAILED STEPS**

**Step 1** From the Feature Selector pane, choose **Topology > Topology View**.

The topology map appears in the Contents pane. The topology toolbar appears on the left side of the topology map.

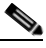

**Note** To see the names of topology toolbar icons, move the mouse pointer to the icon and wait briefly for the name of the icon to appear.

**Step 2** From the topology toolbar, choose the **2** icon.

The topology map changes to the most recent layout that you saved.

## <span id="page-121-1"></span>**Showing a Virtual or Physical Chassis**

For a Cisco Nexus 1000V Series device, you can specify whether the topology map shows the virtual chassis or the physical chassis of the device. By default, the topology map shows the virtual chassis.

#### **DETAILED STEPS**

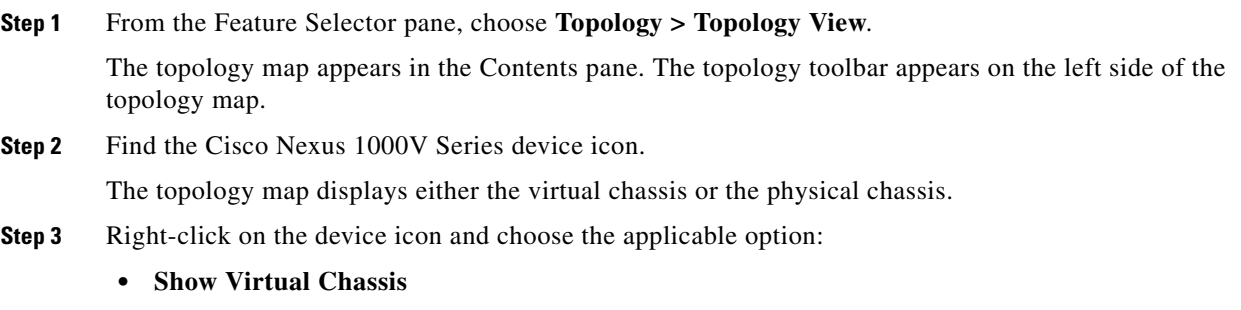

**• Show Physical Chassis**

## <span id="page-122-0"></span>**Showing or Hiding Network Servers**

You can show or hide the network servers that are connected to a specific device. By default, the topology map hides network servers.

#### **DETAILED STEPS**

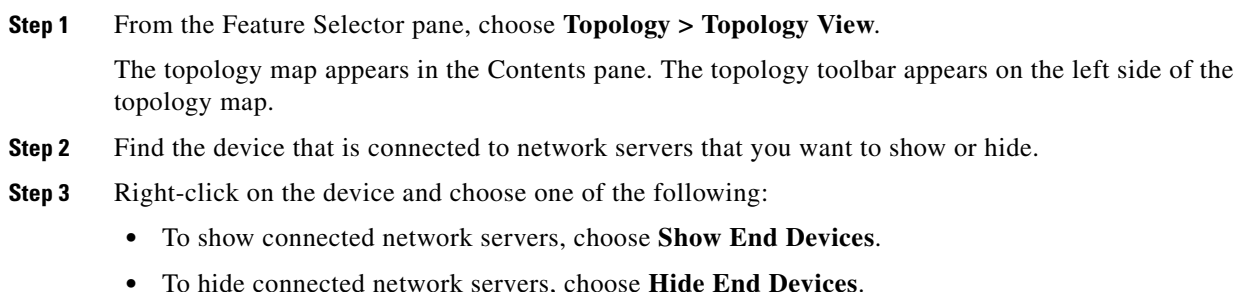

## <span id="page-122-1"></span>**Managing a Network Server**

You can use the topology map to access the Network Servers feature for a network server that appears on the map.

#### **BEFORE YOU BEGIN**

The network server must be showing in the topology map.

#### **DETAILED STEPS**

**Step 1** From the Feature Selector pane, choose **Topology > Topology View**.

The topology map appears in the Contents pane. The topology toolbar appears on the left side of the topology map.

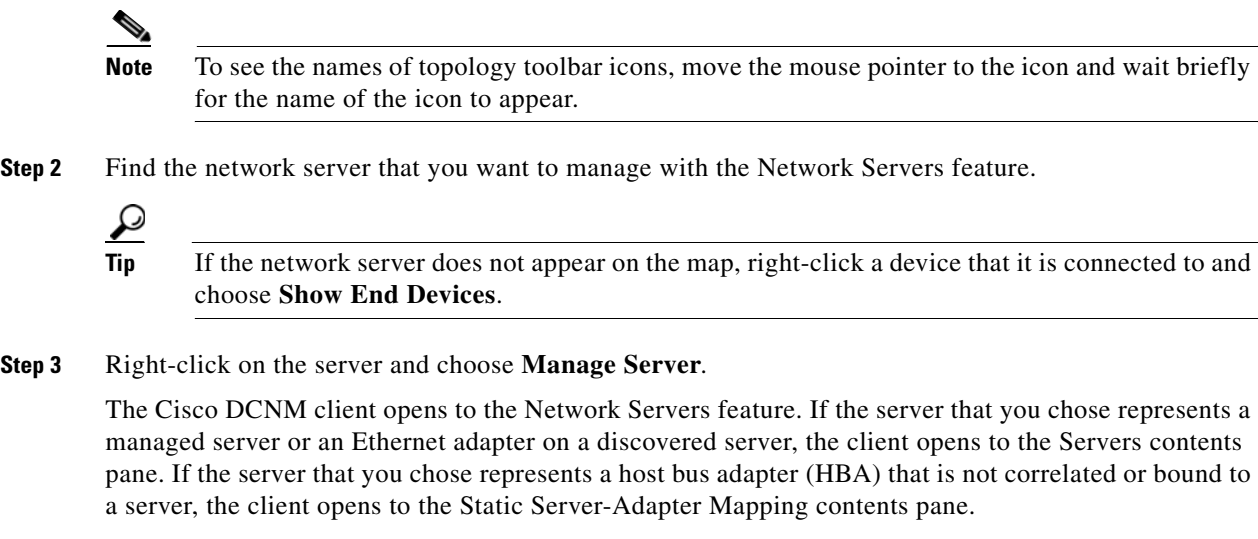

## <span id="page-123-0"></span>**Showing or Hiding Device Groups**

You can show or hide device groups. When device groups are hidden, the topology map shows all discovered devices and connections. When your device groups are shown, you can expand and collapse device groups individually or all at once.

#### **DETAILED STEPS**

**Step 1** From the Feature Selector pane, choose **Topology > Topology View**.

The topology map appears in the Contents pane. The topology toolbar appears on the left side of the topology map.

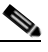

**Note** To see the names of topology toolbar icons, move the mouse pointer to the icon and wait briefly for the name of the icon to appear.

The  $\Box$  icon on the topology toolbar controls whether device groups appear on the topology map. When the icon appears to be pushed in, the topology map shows device groups. When the icon does not appear to be pushed in, the topology map hides device groups.

**Step 2** Click the  $\Box$  icon to change between hiding and showing device groups, as needed.

## <span id="page-123-1"></span>**Expanding or Collapsing Device Groups**

You can expand and collapse individual device groups or all device groups.

#### **DETAILED STEPS**

**Step 1** From the Feature Selector pane, choose **Topology > Topology View**.

The topology map appears in the Contents pane. The topology toolbar appears on the left side of the topology map.

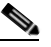

**Note** To see the names of topology toolbar icons, move the mouse pointer to the icon and wait briefly for the name of the icon to appear.

- **Step 2** If device groups do not appear on the topology map, from the topology toolbar, click the  $\Box$  icon.
- **Step 3** Do one of the following:
	- **•** If you want to expand a single device group, right-click on the device group icon and choose **Expand Device Group**.
	- **•** If you want to expand all device groups, right-click on a blank area of the map and choose **Expand all Device Groups**.
	- If you want to collapse a single device group, right-click on the title of the device group and choose **Collapse Device Group**.
	- **•** If you want to collapse all device groups, right-click on a blank area of the map and choose **Collapse all Device Groups**.

## <span id="page-124-0"></span>**Creating a Device Group**

You can create a custom device group on the topology map.

#### **DETAILED STEPS**

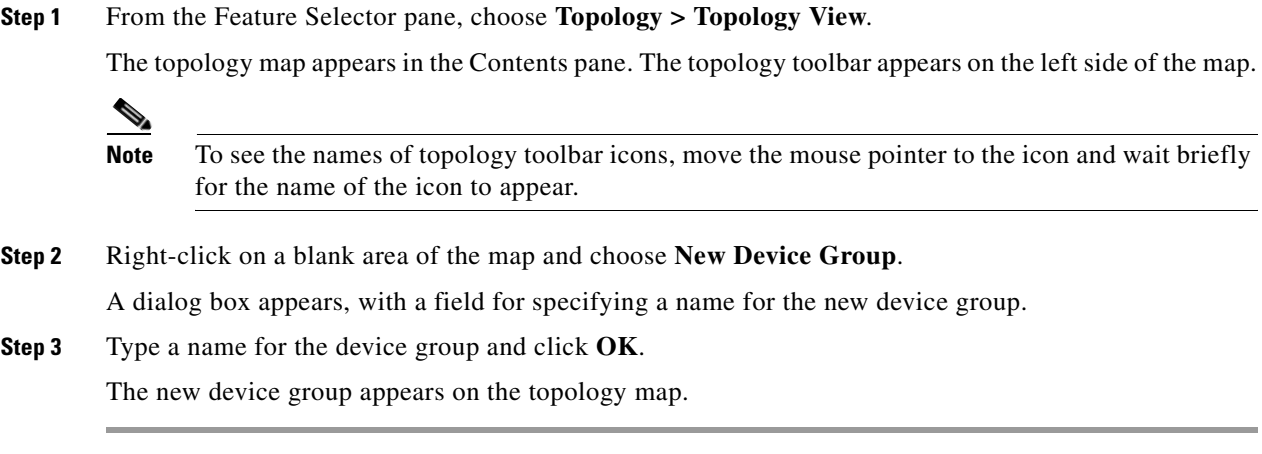

## <span id="page-124-1"></span>**Moving a Device Between Device Groups**

You can move devices from one device group to another device group on the topology map.

**Note** If a device group is empty after you move a device out of the group, Cisco DCNM deletes the device group.

#### **DETAILED STEPS**

**Step 1** From the Feature Selector pane, choose **Topology > Topology View**.

The topology map appears in the Contents pane. The topology toolbar appears on the left side of the topology map.

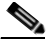

**Note** To see the names of topology toolbar icons, move the mouse pointer to the icon and wait briefly for the name of the icon to appear.

- **Step 2** If device groups do not appear on the topology map, from the topology toolbar, click the **interpalate in**
- **Step 3** Find the device group that you want to move the device out of.
- **Step 4** If the device group is collapsed, double-click the device group to expand it.
- **Step 5** Right-click on the device that you want to move out of the group and choose **Cut**.
- **Step 6** Find the device group that you want to move the device into.

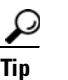

**Tip** You do not need to expand the device group before moving the device into the group.

**Step 7** Right-click the device group and choose **Paste**.

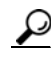

**Tip** If the device group is expanded, you must click on the title of the device group.

A warning dialog box confirms that you want to move the device group.

**Step 8** Click **Yes**.

Cisco DCNM adds the device to the second device group and removes it from the first device group. If the first device group is empty after moving the device, Cisco DCNM deletes the first device group.

## <span id="page-125-0"></span>**Removing a Device from a Device Group**

You can remove devices from a custom device group. All devices that you remove from a custom group are added to the default device group.

#### **DETAILED STEPS**

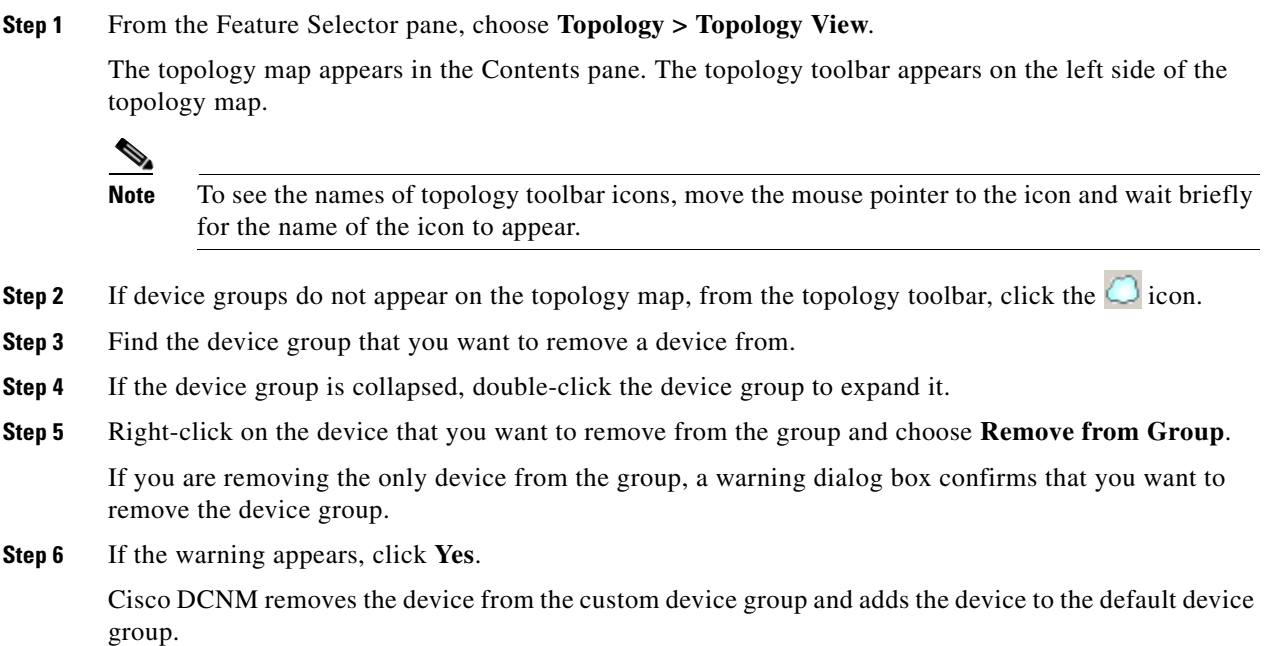

## <span id="page-126-0"></span>**Copy Run to Start**

In the Physical View, you can copy the running-configuration to the startup configuration on one or more selected devices.

#### **DETAILED STEPS**

**Step 1** From the Feature Selector pane, choose **Topology > Topology View**.

The topology map appears in the Contents pane. The topology toolbar appears on the left side of the topology map.

## 

**Note** To see the names of topology toolbar icons, move the mouse pointer to the icon and wait briefly for the name of the icon to appear.

- **Step 2** If device groups do not appear on the topology map, from the topology toolbar, click the  $\Box$  icon.
- **Step 3** Above the topology map, select **Physical View**.
- **Step 4** Select the devices that you want to copy the running configuratiion from.
- **Step 5** If the device group is collapsed, double-click the device group to expand it.
- **Step 6** Right-click the device that you want to copy the running configuration from.
	- **•** If you want to copy the running configuration to the startup configuration, choose **Copy Run to Start**.

Cisco DCNM copies the running configuration to the startup configuration.

Г

**•** If you want to copy the running configuration to a file in the bootflash directory, choose **Copy Run to File in Bootflash**. In the dialog that appears, enter the name of the file to copy to and click **OK** to complete the operation.

Cisco DCNM copies the running configuration to the specified file.

## <span id="page-127-0"></span>**Deleting a Device Group**

You can delete a custom device group from the topology map.

Devices that belong to a custom device group that you delete automatically become members of the default device group.

#### **DETAILED STEPS**

**Step 1** From the Feature Selector pane, choose **Topology > Topology View**.

The topology map appears in the Contents pane. The topology toolbar appears on the left side of the topology map.

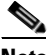

**Note** To see the names of topology toolbar icons, move the mouse pointer to the icon and wait briefly for the name of the icon to appear.

- **Step 2** If device groups do not appear on the topology map, from the topology toolbar, click the  $\Box$  icon.
- **Step 3** Find the device group that you want to delete.
- **Step 4** Right-click on the device group and choose **Delete Group**.

Cisco DCNM removes the device group from the topology map. The devices that were in the deleted device group are now members of the default device group.

 $\begin{picture}(120,20) \put(0,0){\line(1,0){10}} \put(15,0){\line(1,0){10}} \put(15,0){\line(1,0){10}} \put(15,0){\line(1,0){10}} \put(15,0){\line(1,0){10}} \put(15,0){\line(1,0){10}} \put(15,0){\line(1,0){10}} \put(15,0){\line(1,0){10}} \put(15,0){\line(1,0){10}} \put(15,0){\line(1,0){10}} \put(15,0){\line(1,0){10}} \put(15,0){\line($ 

**Note** If there are no custom device groups after you delete the device group, the topology map automatically hides devices groups because all devices are in the default device group.

## <span id="page-127-1"></span>**Exporting the Topology as a JPG Image**

You can export, or save, a JPG image of the topology map. You can export either the entire topology map or only the visible portion of the topology map.

#### **DETAILED STEPS**

**Step 1** From the Feature Selector pane, choose **Topology > Topology View**.

The topology map appears in the Contents pane. The topology toolbar appears on the left side of the topology map.

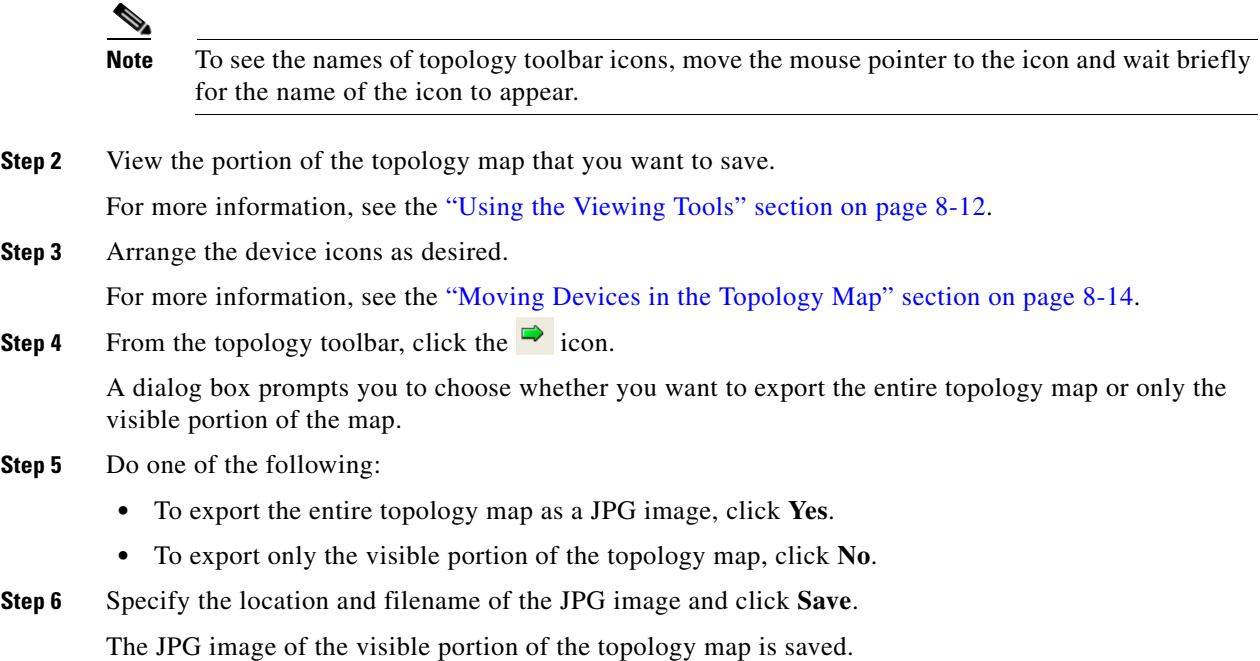

## <span id="page-128-0"></span>**Accessing Cisco DCNM Features from the Topology Map**

You can use the topology map to access other Cisco DCNM features for managed devices. From the topology map, you can access features that are found in the following Feature Selector drawers:

- **•** Inventory
- **•** Virtual Devices
- **•** Interfaces
- **•** Routing
- **•** Switching
- **•** Security

You can also use the topology map to access the Device Discovery feature.

#### **DETAILED STEPS**

**Step 1** From the Feature Selector pane, choose **Topology > Topology View**.

The topology map appears in the Contents pane. The topology toolbar appears on the left side of the topology map.

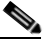

**Note** To see the names of topology toolbar icons, move the mouse pointer to the icon and wait briefly for the name of the icon to appear.

- **Step 2** If you want to access a Cisco DCNM feature for a specific managed device, do the following:
	- **a.** Find the device in the topology map.

**Cisco DCNM Fundamentals Configuration Guide, Release 5.x**

Г

**b.** Right-click the device and choose the feature that you want to configure.

The feature that you selected appears in the Contents pane. The device that you selected on the topology map is selected in the Summary table for the feature.

**Step 3** If you want to access the Device Discovery feature, right-click a blank area on the map and choose **Discover Devices**.

The Device Discovery feature appears in the Contents pane.

## <span id="page-129-0"></span>**Accessing Cisco Fabric Manager Features from the Topology Map**

You can use the topology map to access features in the Cisco Fabric Manager client for a managed SAN device. If Cisco Fabric Manager has not discovered the device, accessing the Cisco Fabric Manager client through the topology map will cause Cisco Fabric Manager to discover the SAN device.

The Cisco Fabric Manager features that you can access include the following:

- **•** Zones, zone sets, and zone set membership
- **•** Port channel interfaces
- **•** Fibre Channel physical and logical interfaces
- **•** Fibre Channel over IP tunnels
- **•** Events

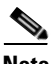

**Note** The Cisco Fabric Manager cross launch feature is only supported by the DCNM Client when the Cisco Fabric Manager is installed in Server mode. Cross launch is not supported by the DCNM Client when the Cisco Fabric Manager is installed in Standalone mode. In addition, cross launch is not supported when the DCNM Client is in standalone mode.

#### **BEFORE YOU BEGIN**

The Cisco Fabric Manager client must be installed on the computer that is running the Cisco DCNM client.

#### **DETAILED STEPS**

**Step 1** From the Feature Selector pane, choose **Topology > Topology View**.

The topology map appears in the Contents pane. The topology toolbar appears on the left side of the topology map.

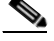

**Note** To see the names of topology toolbar icons, move the mouse pointer to the icon and wait briefly for the name of the icon to appear.

- **Step 2** Find the SAN device in the topology map.
- **Step 3** Right-click the device and choose the feature that you want to configure.

The Cisco Fabric Manager client opens to the feature that you selected.

## <span id="page-130-0"></span>**Accessing Cisco FabricPath Features from the Topology Map**

You can use the topology map to access features of the Cisco FabricPath.

The Cisco FabricPath features that you can access include:

- [Multi-destination, page](#page-130-1) 8-25
- **•** [Device Reachability, page](#page-130-2) 8-25
- **•** [Unicast, page](#page-131-0) 8-26
- **•** [Multicast, page](#page-132-0) 8-27

#### <span id="page-130-1"></span>**Multi-destination**

A multi-destination or broadcast graph represents broadcast traffic and unknown unicast traffic in the topolgy. You can view the multi-destination information for a specific topology.

#### **DETAILED STEPS**

**Step 1** From the Feature Selector pane, choose **Topology > Topology View**.

The topology map appears in the Contents pane. The topology toolbar appears on the left side of the topology map.

**Note** To see the names of topology toolbar icons, move the mouse pointer to the icon and wait briefly for the name of the icon to appear.

**Step 2** Above the map, click **L2 View**.

The dialog box appears in the content pane.

- **Step 3** In the dialog box, choose the **Fabricpath** view.
- **Step 4** Enter the Topology ID and click **Fetch**. The graph that is displayed is filtered based upon the Topology ID.
- **Step 5** Check **Select type of graph** to enable the selection for the Multi-destination graph.
- **Step 6** Check the **Multi-destination** option.
- **Step 7** From the Anchor drop-down list, choose a device. The selected device is the entry point for the graph.
- **Step 8** From the Graph ID drop-down list, choose an ID. The Graph ID is a forwarding tag for the graph.
- **Step 9** Click **Fetch** to view the graph.

#### <span id="page-130-2"></span>**Device Reachability**

L2MP-ISIS automatically computes the switch ID reachability for each node in the network. You can view the reachability information for a specific topology.

 $\mathbf{r}$ 

#### **DETAILED STEPS**

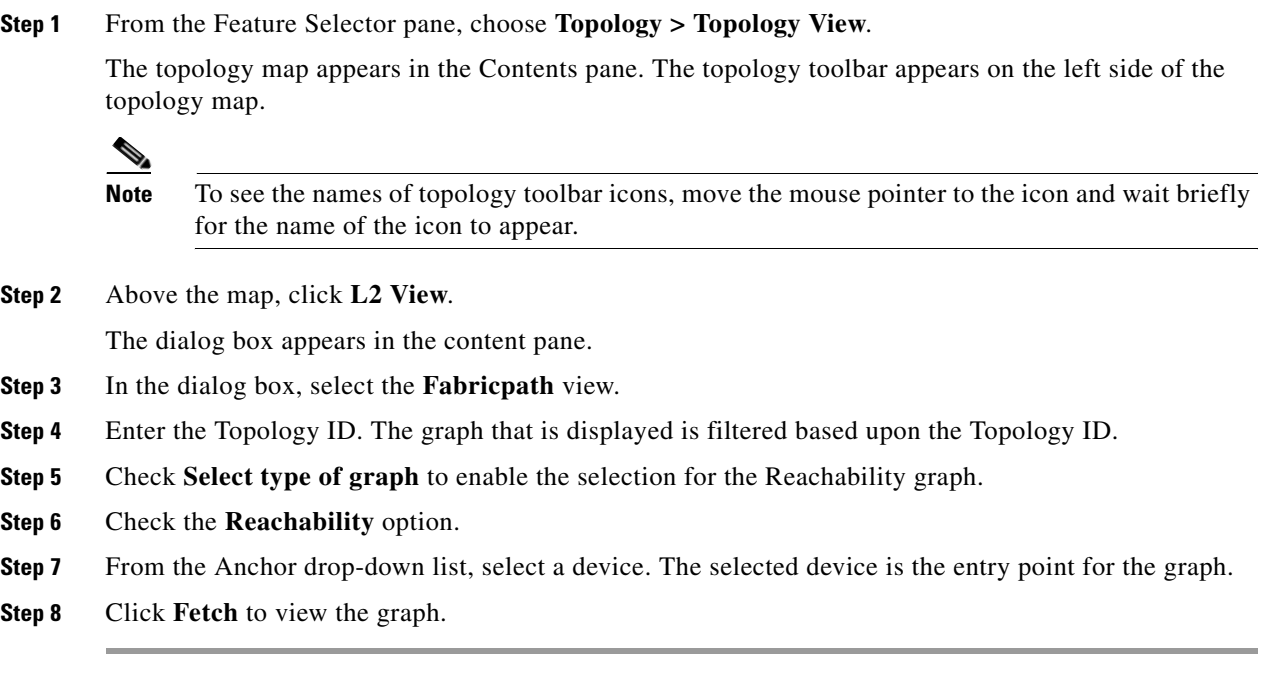

**Note** Devices in the graph that appear as red colored icons indicate that the device is not reachable for the selected topology.

#### <span id="page-131-0"></span>**Unicast**

A unicast graph displays equal cost routes between nodes in a network. You can view the unicast information for a specific topology.

#### **DETAILED STEPS**

**Step 1** From the Feature Selector pane, choose **Topology > Topology View**.

The topology map appears in the Contents pane. The topology toolbar appears on the left side of the topology map.

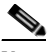

**Note** To see the names of topology toolbar icons, move the mouse pointer to the icon and wait briefly for the name of the icon to appear.

**Step 2** Above the map, click **L2 View**.

The dialog box appears in the content pane.

- **Step 3** In the dialog box, select the **Fabricpath** view.
- **Step 4** Enter the Topology ID. The graph that is displayed is filtered based upon the Topology ID.
- **Step 5** Check **Select type of graph** to enable the selection for the Unicast graph.

- **Step 6** Check the **Unicast** option.
- **Step 7** From the Anchor drop-down list, select a device. The selected device is the entry point for the graph.
- **Step 8** From the Destination drop-down list, select a device. The selected device is the destination for the graph.
- **Step 9** Click **Fetch** to view the graph.

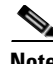

**Note** If the resulting graph does not trace the path from the source to the destination, then one of the following may be the cause:

- **•** Islands in the L2MP cloud.
- **•** Cisco DCNM might not manage intermediate devices.

#### <span id="page-132-0"></span>**Multicast**

A multicast graph displays the multicast traffic from a specified device to all hosts that are listening to a particular IGMP group. You can view the multicast information for a specific topology.

#### **DETAILED STEPS**

**Step 1** From the Feature Selector pane, choose **Topology > Topology View**.

The topology map appears in the Contents pane. The topology toolbar appears on the left side of the topology map.

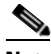

**Note** To see the names of topology toolbar icons, move the mouse pointer to the icon and wait briefly for the name of the icon to appear.

**Step 2** Above the map, click **L2 View**.

The dialog box appears in the content pane.

- **Step 3** In the dialog box, select the **Fabricpath** view.
- **Step 4** Enter the Topology ID. The graph that is displayed is filtered based upon the Topology ID.
- **Step 5** Check **Select type of graph** to enable the selection for the Multicast graph.
- **Step 6** Check the **Multicast** option.
- **Step 7** From the Anchor drop-down list, select a device. The selected device is the entry point for the graph.
- **Step 8** From the Graph ID drop-down list, select an ID. The Graph ID is a forwarding tag for the graph.
- **Step 9** In the Source field, enter the multicast originating device. The multicast originating device is specified as an IP address or as "\*" (wildcard).
- **Step 10** In the IGMP field, enter the IGMP group address.

Г

**Step 11** In the VLAN field, enter multicast associated VLAN information.

**Step 12** Click **Fetch** to view the graph.

## <span id="page-133-0"></span>**Launching the vPC Wizard**

From the topology map, you can launch the vPC wizard to create a vPC.

#### **BEFORE YOU BEGIN**

Determine which two devices you want to use as the vPC peer switches.

#### **DETAILED STEPS**

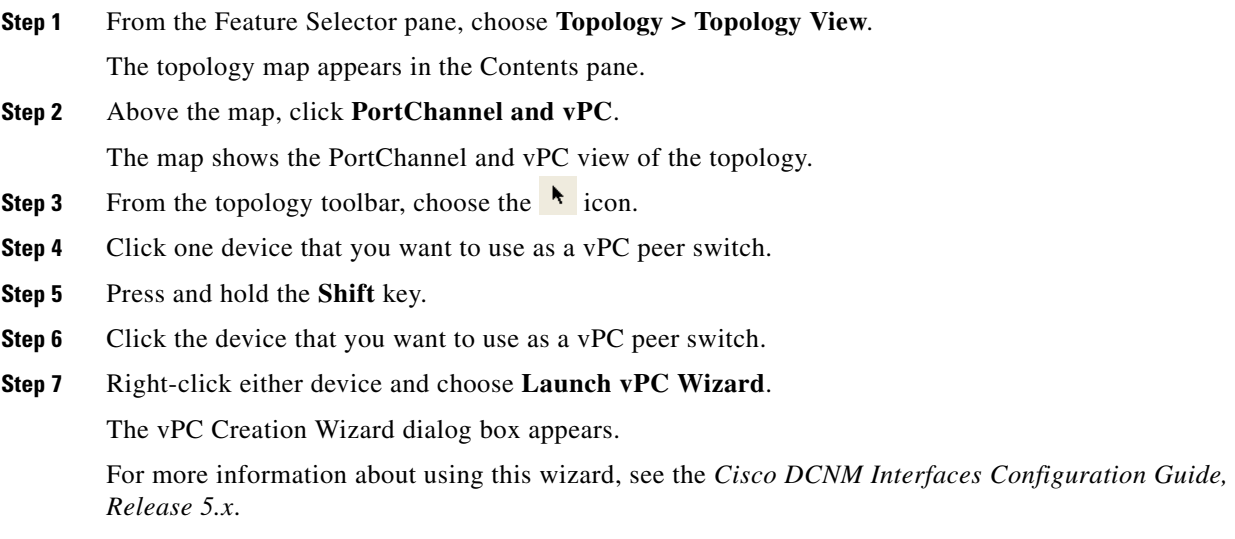

## <span id="page-133-1"></span>**Managing a vPC**

From the topology map, you can access the vPC feature for a specific vPC link.

#### **DETAILED STEPS**

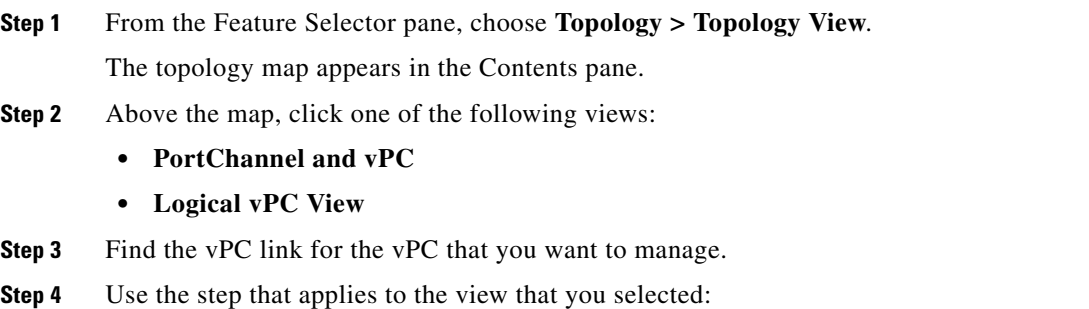

- PortChannel and vPC—Right-click the ellipse on the vPC link and choose **Manage vPC**.
- **•** Logical vPC View—Right-click the vPC link and choose **Manage vPC**.

The vPC feature appears. The vPC that you want to manage is selected in the summary table.

For more information about the vPC feature, see the *Cisco DCNM Interfaces Configuration Guide, Release 5.x*.

## <span id="page-134-0"></span>**Finding and Resolving vPC Configuration Inconsistencies**

You can use the topology map to find vPCs that have configuration inconsistencies and open the Resolve Configuration Inconsistency dialog box.

#### **DETAILED STEPS**

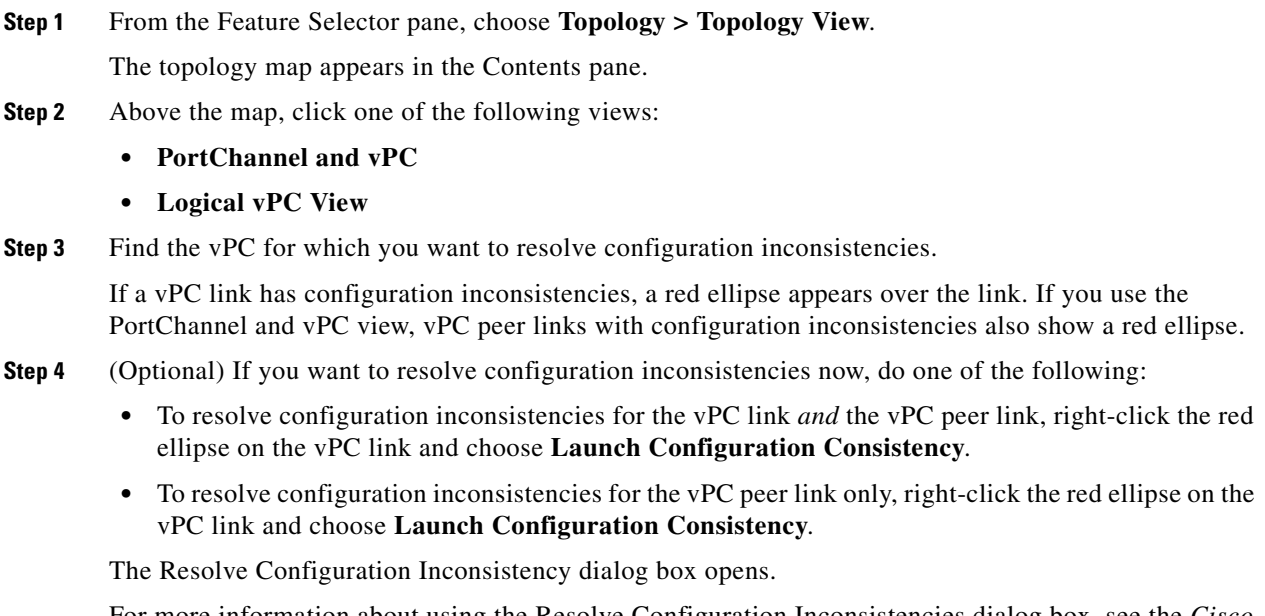

For more information about using the Resolve Configuration Inconsistencies dialog box, see the *Cisco DCNM Interfaces Configuration Guide, Release 5.x*.

## <span id="page-134-1"></span>**Accessing Remotely Connected CNAs from the Topology Map**

You can use the topology map to access servers connected to Cisco Nexus 4000 Series switches.

#### **DETAILED STEPS**

**Step 1** From the Feature Selector pane, choose **Topology > Topology View**.

The topology map appears in the Contents pane. The topology toolbar appears on the left side of the topology map.

**Step 2** Right-click on the switch and then choose **Show End Devices**.

The contents pane displays all the servers that are connected to the switch. It displays only the pWWN of the servers because the IP address is not available as a part of the enode information in FIP snooping.

## <span id="page-135-0"></span>**Using VSAN Overlay**

To access the VSAN Overlay feature from the topology map, follow these steps:

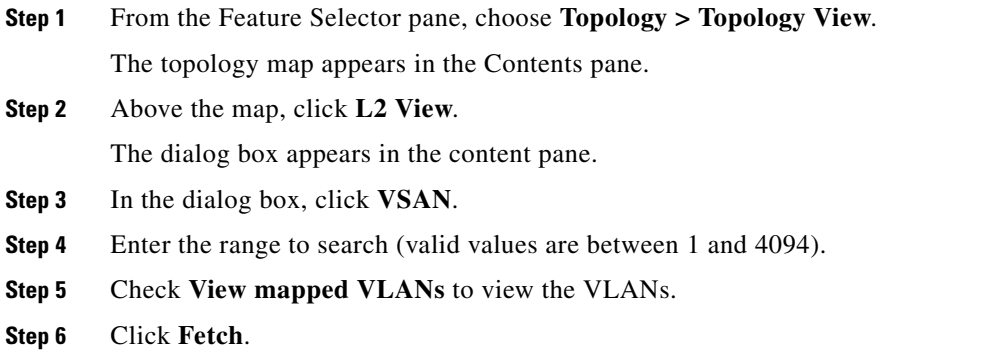

## **Related Documents**

For additional information related to the topology map, see the following sections:

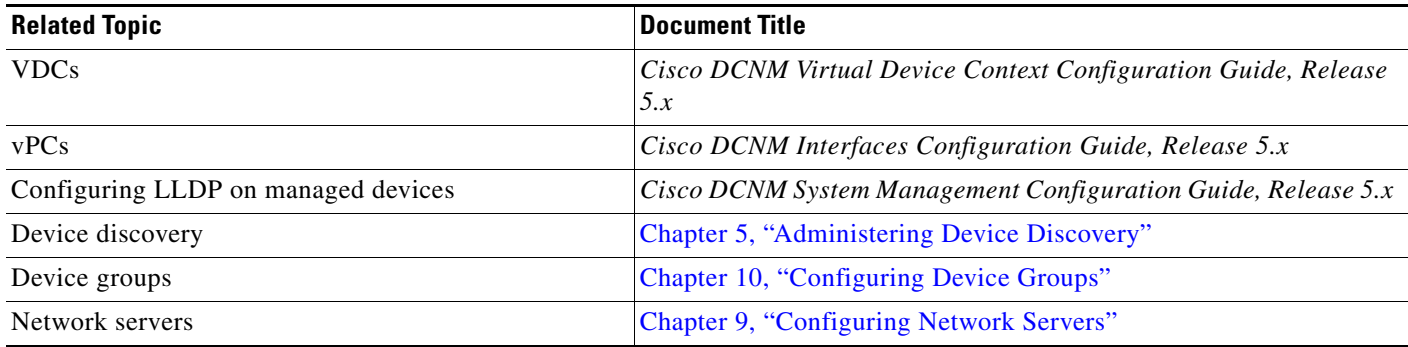

## **Feature History for Topology**

[Table](#page-136-0) 8-1 lists the release history for this feature.

#### <span id="page-136-0"></span>*Table 8-1 Feature History for Topology*

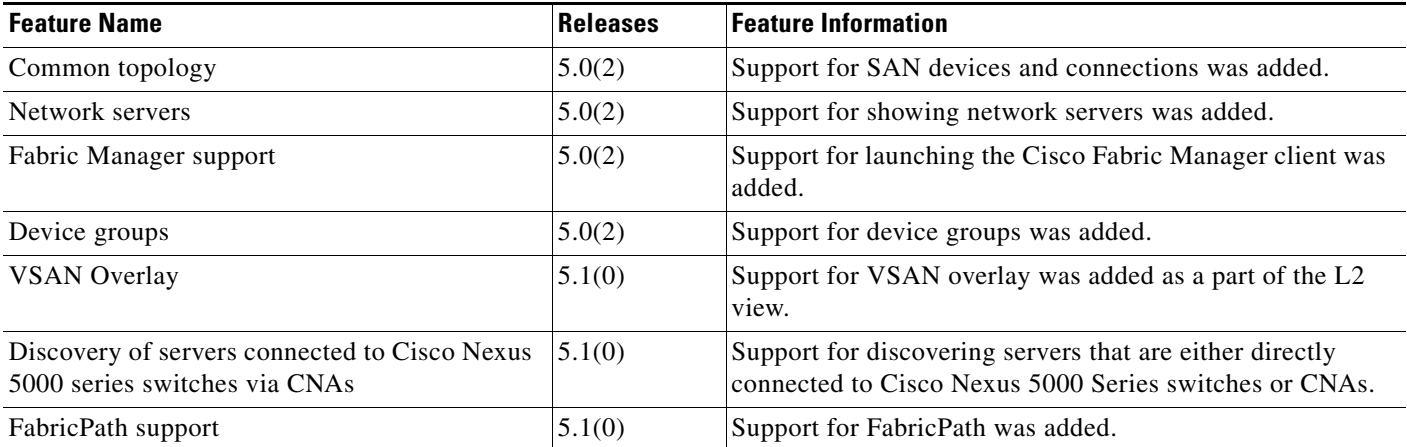

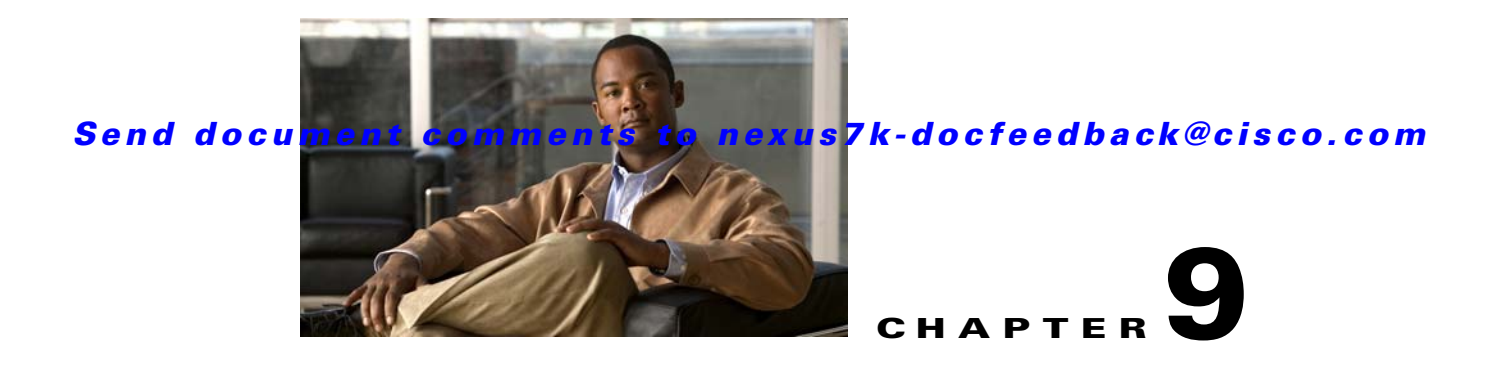

# <span id="page-138-0"></span>**Configuring Network Servers**

This chapter describes how to configure the Network Servers feature in Cisco Data Center Network Manager (DCNM).

This chapter includes the following sections:

- **•** [Information About Network Servers, page](#page-138-1) 9-1
- **•** [Licensing Requirements for Network Servers, page](#page-139-0) 9-2
- [Prerequisites for Network Servers, page](#page-139-1) 9-2
- **•** [Guidelines and Limitations for Network Servers, page](#page-140-0) 9-3
- **•** [Configuring Network Servers, page](#page-140-1) 9-3
- **•** [Viewing Server Connectivity Information, page](#page-147-0) 9-10
- **•** [Field Descriptions for Network Servers, page](#page-148-0) 9-11
- [Additional References, page](#page-151-0) 9-14
- **•** [Feature History for Network Servers, page](#page-151-1) 9-14

## <span id="page-138-1"></span>**Information About Network Servers**

During device discovery, Cisco DCNM can discover the host bus adapters (HBAs) and Ethernet network adapters of the network servers that are connected to Cisco NX-OS devices in your network. Cisco DCNM uses the Link Layer Discovery Protocol (LLDP) to retrieve information about the Ethernet network adapters from network servers; however, the information retrieved by LLDP is not adequate for Cisco DCNM to determine if the discovered network adapters are part of the same network server.

Beginning with Cisco DCNM Release 5.1, you can use Cisco DCNM to discover the servers that are either directly connected to Cisco Nexus 5000 Series switches or use Converged Network Adapters (CNAs). You can see the discovered CNA adapters in the Static Server-Adapter Mapping feature pane. Cisco DCNM does not allow you to automatically correlate adapters that are connected to Cisco Nexus 5000 Series switches via CNA. However, you can manually correlate the CNA adapters that belong to a network server. For more information about the discovery process, see Chapter [5, "Administering Device](#page-70-0)  [Discovery."](#page-70-0)

The Network Servers feature allows you to associate HBAs and Ethernet network adapters that Cisco DCNM discovered with LLDP to servers. The topology map can show the network servers that you define.

Г

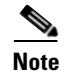

**Note** Cisco DCNM supports discovery and management of VMware ESX servers, Linux servers, and Windows 2008 servers only.

The Network Servers feature also allows you to view server connectivity information.

## **Automatic Correlation of Adapters to Servers**

If you provide Cisco DCNM with a valid username and password that it can use to log into a network server, Cisco DCNM can automatically associate the network adapters of a network server, which allows Cisco DCNM to retrieve enough information from the network server to determine which of the discovered adapters are a part of the same network server. The DCNM topology view displays a graphical representation of the associations between adapters and servers.

A network server is considered managed if Cisco DCNM can successfully log into the server and retrieve the connectivity information.

To more easily manage your network servers, you can use the DCNM server correlation feature to set up the login credentials for multiple servers. You can configure multiple servers to use the same credentials or unique credentials for each server.

## **Manual Correlation of Adapters to Servers**

If you cannot provide Cisco DCNM with credentials to log into a network server, you can manually correlate, or bind, adapters to a network server.

## <span id="page-139-0"></span>**Licensing Requirements for Network Servers**

The following table shows the licensing requirements for this feature:

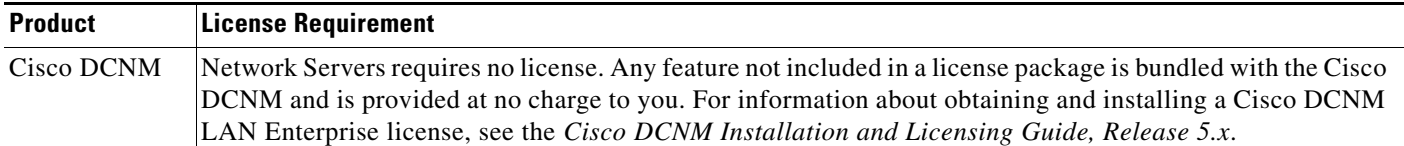

## <span id="page-139-1"></span>**Prerequisites for Network Servers**

The Network Servers feature has the following prerequisites:

- **•** LLDP must be enabled on network servers.
- **•** Cisco DCNM must have discovered the network adapters of a server before you can use the Network Servers feature to correlate adapters automatically or bind them manually to a server.

## <span id="page-140-0"></span>**Guidelines and Limitations for Network Servers**

The Network Servers feature has the following configuration guidelines and limitations:

- **•** Cisco DCNM can discover the network servers that run a Linux operating system.
- **•** Cisco DCNM can automatically correlate the network servers for HBA ports that are manufactured by Emulex or Qlogic only.
- Cisco DCNM can automatically correlate the adapters on the Linux operating system and ESX servers only.
- **•** Cisco DCNM supports CNAs that are manufactured by Emulex or Qlogic only.
- Because the CNA does not advertise the IP address of the server, you must manually correlate one CNA before you can trigger the automatic correlation of subsequent entries.

## <span id="page-140-1"></span>**Configuring Network Servers**

This section includes the following topics:

- **•** [Configuring Default Server Credentials, page](#page-140-2) 9-3
- **•** [Clearing Default Server Credentials, page](#page-141-0) 9-4
- **•** [Configuring Unique Credentials for a Server, page](#page-142-0) 9-5
- **•** [Clearing Unique Credentials for a Server, page](#page-142-1) 9-5
- **•** [Correlating Servers, page](#page-143-0) 9-6
- **•** [Correlating a Server to Adapters Automatically, page](#page-146-0) 9-9
- **•** [Binding Adapters to a Server Manually, page](#page-146-1) 9-9
- [Unbinding an Adapter from a Server, page](#page-147-1) 9-10

## <span id="page-140-2"></span>**Configuring Default Server Credentials**

You can configure the default server credentials, which Cisco DCNM uses to authenticate itself when it connects to a newly discovered server. Cisco DCNM uses the default server credentials to communicate with each discovered server that you have not configured with unique server credentials.

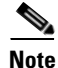

**Note** Server credentials are unique for each Cisco DCNM user.

#### **BEFORE YOU BEGIN**

Determine what the default server credentials should be. All servers that Cisco DCNM uses the default server credentials to communicate with must have a user account configured with a username and password that are identical to the default server credentials that you configure in Cisco DCNM.

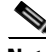

**Note** We recommend that you use a strong password. Common guidelines for strong passwords include a minimum password length of eight characters and at least one letter, one number, and one symbol. For example, the password Re1Ax@h0m3 has ten characters and contains uppercase and lowercase letters in addition to one symbol and three numbers.

Г

#### **DETAILED STEPS**

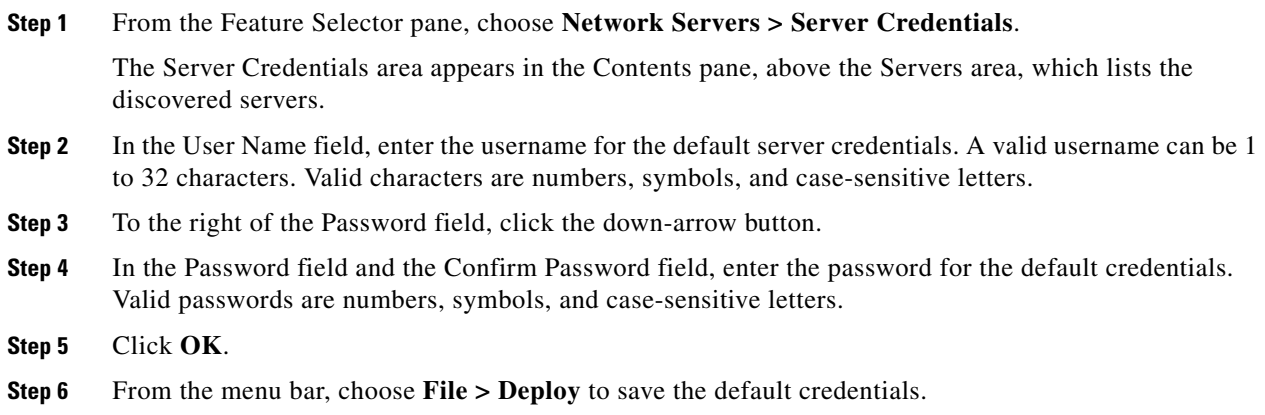

## <span id="page-141-0"></span>**Clearing Default Server Credentials**

You can clear the default server credentials.

 $\mathscr{P}$ 

**Note** If you clear the default server credentials, Cisco DCNM can connect to discovered servers only if you have configured unique credentials for each managed server.

#### **BEFORE YOU BEGIN**

If you intend to use Cisco DCNM without default server credentials, you should ensure that Cisco DCNM is configured with unique server credentials for each discovered server before you perform this procedure.

For more information, see the ["Configuring Unique Credentials for a Server" section on page](#page-142-0) 9-5.

#### **DETAILED STEPS**

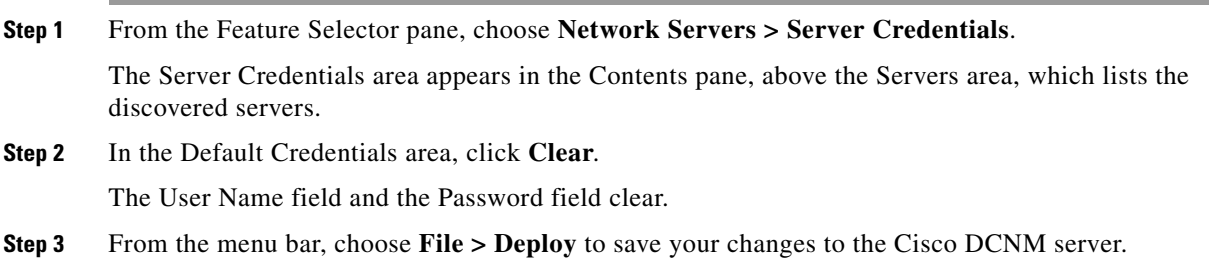

## <span id="page-142-0"></span>**Configuring Unique Credentials for a Server**

You can configure credentials that are unique to a discovered server. When unique credentials exist for a discovered server, Cisco DCNM uses them when it connects to the server rather than using the default server credentials.

**Note** Server credentials are unique for each Cisco DCNM user.

#### **BEFORE YOU BEGIN**

Determine the username and password for a user account on the discovered server.

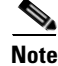

**Note** We recommend that you use a strong password. Common guidelines for strong passwords include a minimum password length of eight characters and at least one letter, one number, and one symbol. For example, the password Re1Ax@h0m3 has ten characters and contains uppercase and lowercase letters in addition to one symbol and three numbers.

#### **DETAILED STEPS**

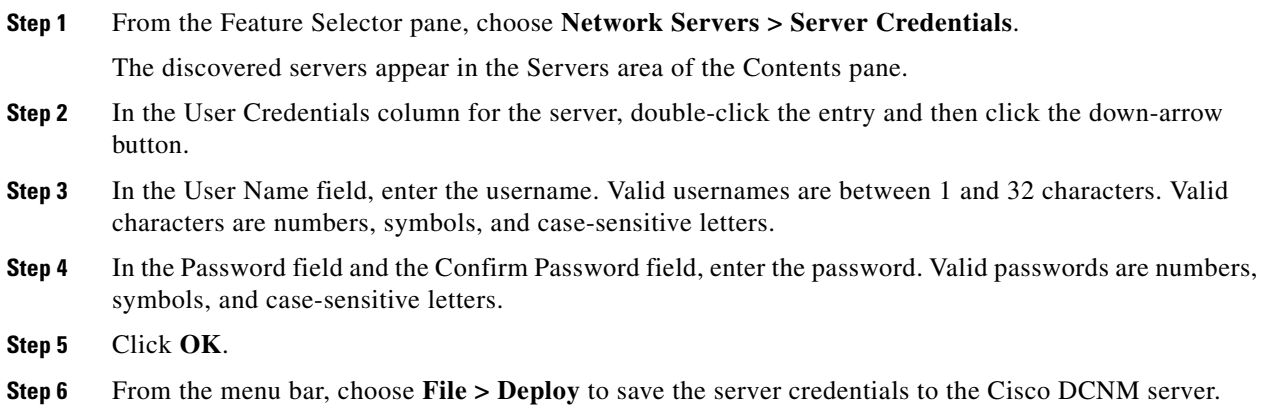

### <span id="page-142-1"></span>**Clearing Unique Credentials for a Server**

You can clear unique credentials for a discovered server.

**Note** If you clear the unique credentials for a discovered server, Cisco DCNM uses the default credentials to connect to the server.

#### **BEFORE YOU BEGIN**

If you intend to operate Cisco DCNM without unique credentials for the server, ensure that Cisco DCNM is configured with default server credentials before you perform this procedure.

For more information, see the ["Configuring Default Server Credentials" section on page](#page-140-2) 9-3.

#### **DETAILED STEPS**

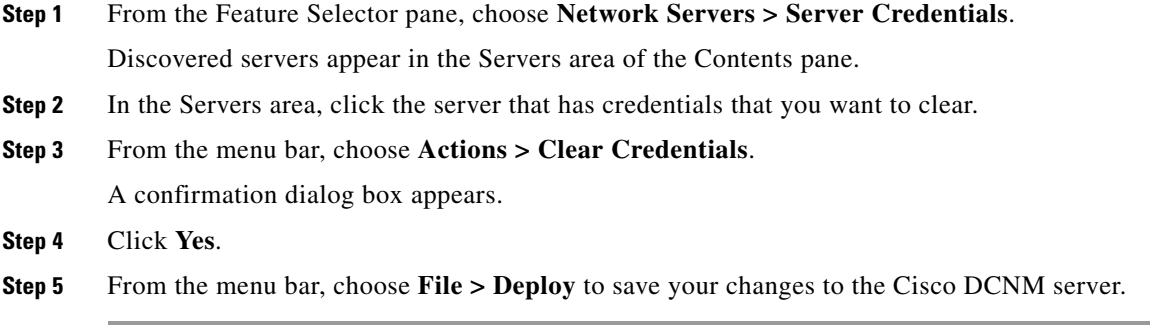

## <span id="page-143-0"></span>**Correlating Servers**

Correlating servers helps you manage a range of servers. An operation performed on a range of servers applies the operation to all the servers in that range

#### **BEFORE YOU BEGIN**

Ensure that the following have been confirmed and set for your appropriate platform.

- **•** For Windows Server 2003:
	- **–** Only Windows Server 2003 R2 (5.2.3970 or higher version) is supported.
	- **–** WinRM system utility is installed. (Available from Windows Server installation CD or Microsoft Support site.)
	- **–** Telnet service is enabled and running.
	- **–** User level privileges are enabled.
	- **–** NICs have been identified. To verify that the NICs have been identified, you can use the **iponfig /all** CLI command.
	- **–** HBAs have been identified. To verify that the HBAs have been identified, you can use the **winrm e wmi/root/wmi/MSFC\_FibrePortHBAAttributes** CLI command.

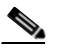

**Note** Command output may display an error if an HBA is not installed on the server. This is expected. Ignore the error.

- **•** For Windows Server 2008:
	- **–** Windows Server 2008 Standard, Enterprise, and R2 (6.0.6001 or higher version) is supported.
	- **–** WinRM system utility is installed.
	- **–** Telnet service is enabled and running.
	- **–** User level privileges are enabled.
	- **–** NICs have been identified. To verify that the NICs have been identified, you can use the **iponfig /all** CLI command.
**–** HBAs have been identified. To verify that the HBAs have been identified, you can use the **winrm e wmi/root/wmi/MSFC\_FibrePortHBAAttributes** CLI command.

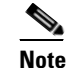

**Note** Command output may display an error if an HBA is not installed on the server. This is expected. Ignore the error.

- **•** For RHEL:
	- **–** RHEL 4.5 is supported.
	- **–** SSH is enabled.
	- **–** User level privileges are enabled.
	- **–** NICs have been identified. To verify that the NICs have been identified, you can use the **ifconfig -a** CLI command.
	- **–** HBAs have been identified.

To verify that Qlogic HBAs have been identified, you can use the **grep adapter-port /proc/scsi/qla2xxx/\*** CLI command.

To verify that Emulex HBAs have been identified, you can use the **find /sys/class/scsi\_host/ -name port\_name** and the **find /sys/class/fc\_host/ -name port\_name** CLI commands.

View the consolidated information by using 'cat' on the resulting files.

- **•** For VMware ESX:
	- **–** ESX 3.5 or higher version is supported.
	- **–** SSH is enabled.
	- **–** NICs have been identified. To verify that the NICs have been identified, you can use the **esxcfg-nics -l** CLI command.
	- **–** HBAs have been identified. To verify that the HBAs have been identified, you can use the **esxcfg-scsidevs -a** CLI command.
	- **–** HBAs and CNAs of Qlogic and Emulex have been tested and supported.

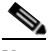

**Note** For a virtual machine, the HBA information is not displayed in the virtual machine. In the virtual machine display, the SAN details are disabled for the virtual machine. The HBA information is displayed in the ESX.

- **•** Device version support:
	- **–** For Nexus 7000, LLDP is supported from 5.0.
	- **–** For Nexus 5000, LLDP is supported from4.2(1)N1(1).
	- **–** For Nexus 5000, FC is supported for all versions.
	- **–** For MDS, is supported from 3.3(2).

*Table 9-1 Summary*

 $\mathbf{I}$ 

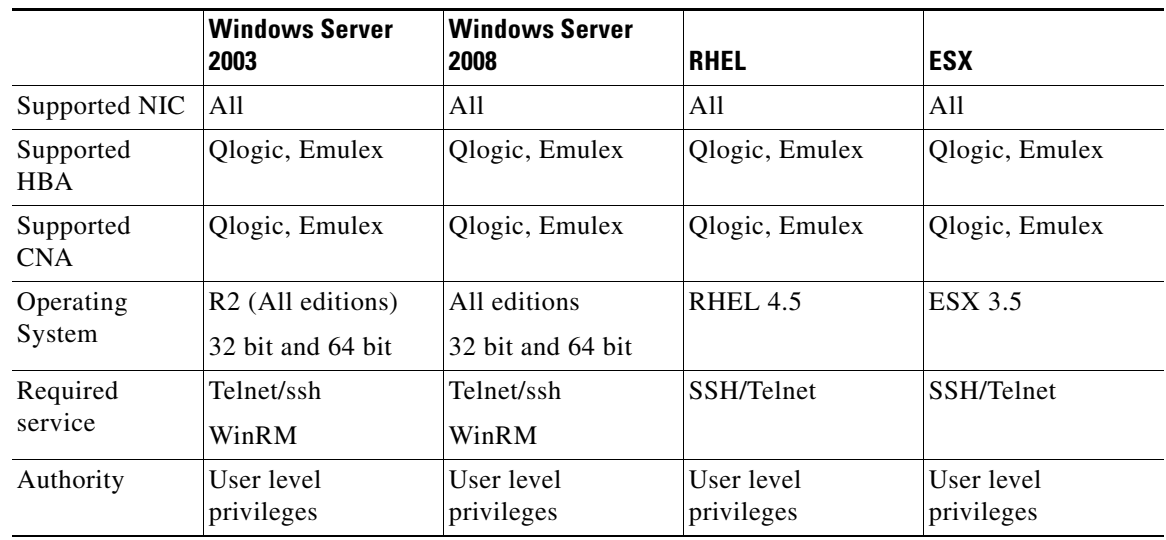

#### **DETAILED STEPS**

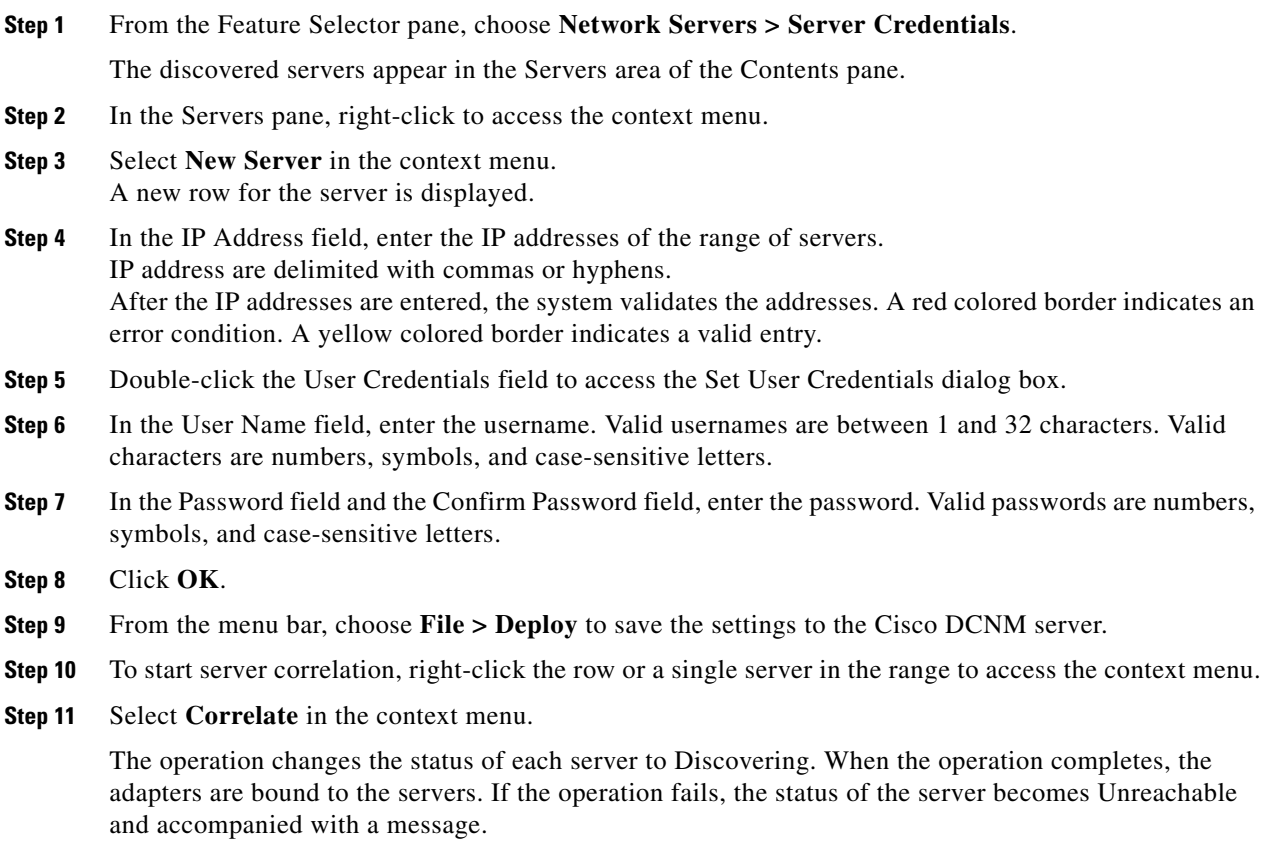

## **Correlating a Server to Adapters Automatically**

Cisco DCNM can log into servers that run a Linux operating system and use the network connectivity information that it retrieves to correlate HBA network adapters that it has detected to the Linux server.

#### **BEFORE YOU BEGIN**

You must configure valid server credentials for the server that you want Cisco DCNM to correlate with HBA adapters automatically. You can configure credentials unique to the server, or if the credentials are valid with other servers, too, you can configure default server credentials.

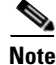

**Note** If the server credentials are unavailable, you can bind the adapter to a server manually. For more information, see the ["Binding Adapters to a Server Manually" section on page](#page-146-0) 9-9.

Cisco DCNM must have discovered one or more HBA network adapters and one network server.

#### **DETAILED STEPS**

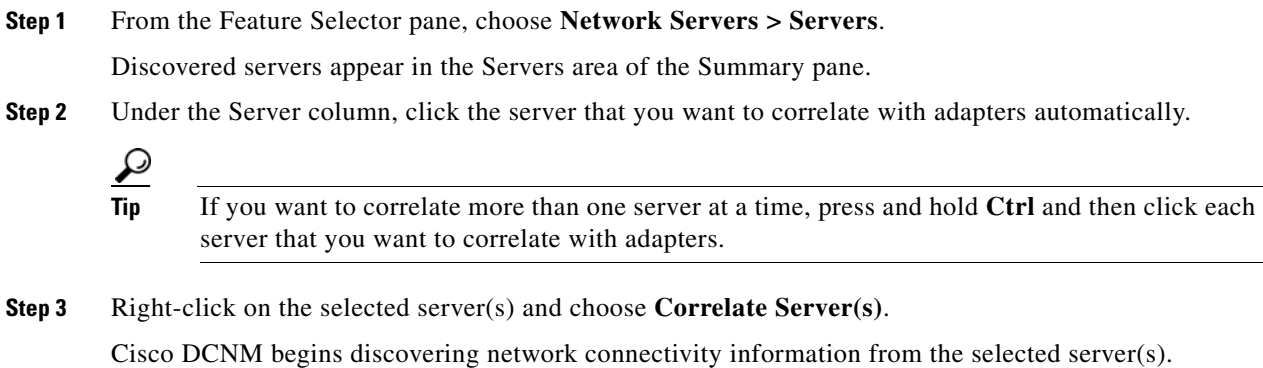

After discovery completes, the Connected Switches column shows any additional connections correlated to the server. The local topology shown to the right of the selected server is also updated to show any connections correlated with the server.

## <span id="page-146-0"></span>**Binding Adapters to a Server Manually**

Cisco DCNM allows you to associate HBA network adapters that it has detected to a discovered server. This process does not depend upon Cisco DCNM being able to log into the server and retrieve information from it.

The connection between a managed device and the server can be displayed on the topology map after you have successfully bound the adapter to a server.

#### **BEFORE YOU BEGIN**

Cisco DCNM must have discovered one or more HBA network adapters.

Cisco DCNM must be able to reach the server to which you want to bind the adapter, either by IP address or DNS name.

 $\mathbf I$ 

#### **DETAILED STEPS**

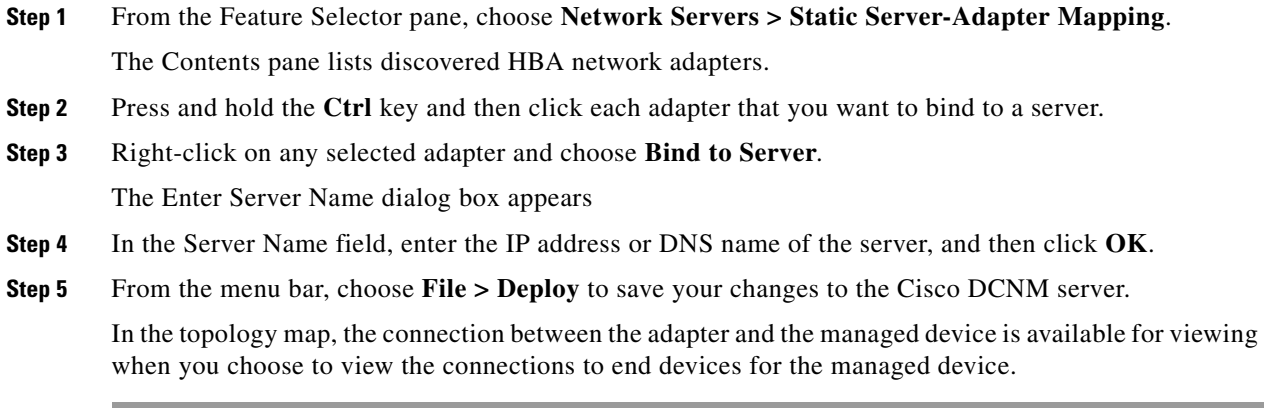

## **Unbinding an Adapter from a Server**

You can remove a server-adapter binding that you have created. This process does not depend upon Cisco DCNM being able to log into the server and retrieve information from it.

#### **BEFORE YOU BEGIN**

The server-adapter binding that you want to remove must exist in Cisco DCNM.

#### **DETAILED STEPS**

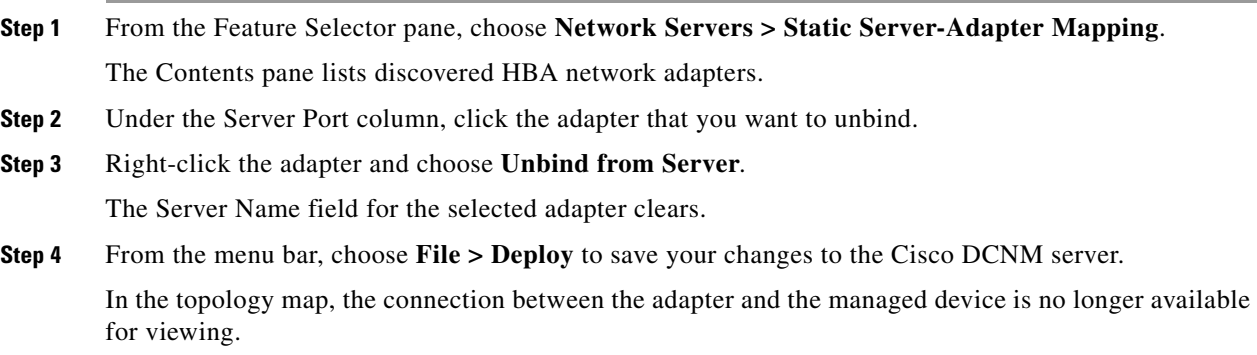

# **Viewing Server Connectivity Information**

You can view connectivity information for the Cisco DCNM server.

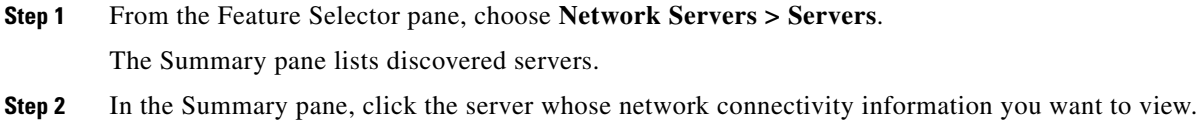

The local topology for the server appears to the right of the Summary pane.

**Step 3** (Optional) If you want to view Ethernet network or storage area network connectivity for the server, on the Server Details tab, expand the **LAN Connectivity** or **SAN Connectivity** section, as needed.

# **Field Descriptions for Network Servers**

This section includes the following field descriptions for the Network Servers feature:

- **•** [Field Descriptions for Servers, page](#page-148-0) 9-11
- **•** [Servers Summary Pane, page](#page-148-1) 9-11
- **•** [Field Descriptions for Server Credentials, page](#page-150-0) 9-13

## <span id="page-148-0"></span>**Field Descriptions for Servers**

This section includes the following field descriptions:

- **•** [Servers Summary Pane, page](#page-148-1) 9-11
- **•** [Server: Server Details: LAN Connectivity Section, page](#page-149-0) 9-12
- **•** [Server: Server Details: LAN Connectivity Section, page](#page-149-0) 9-12

#### <span id="page-148-1"></span>**Servers Summary Pane**

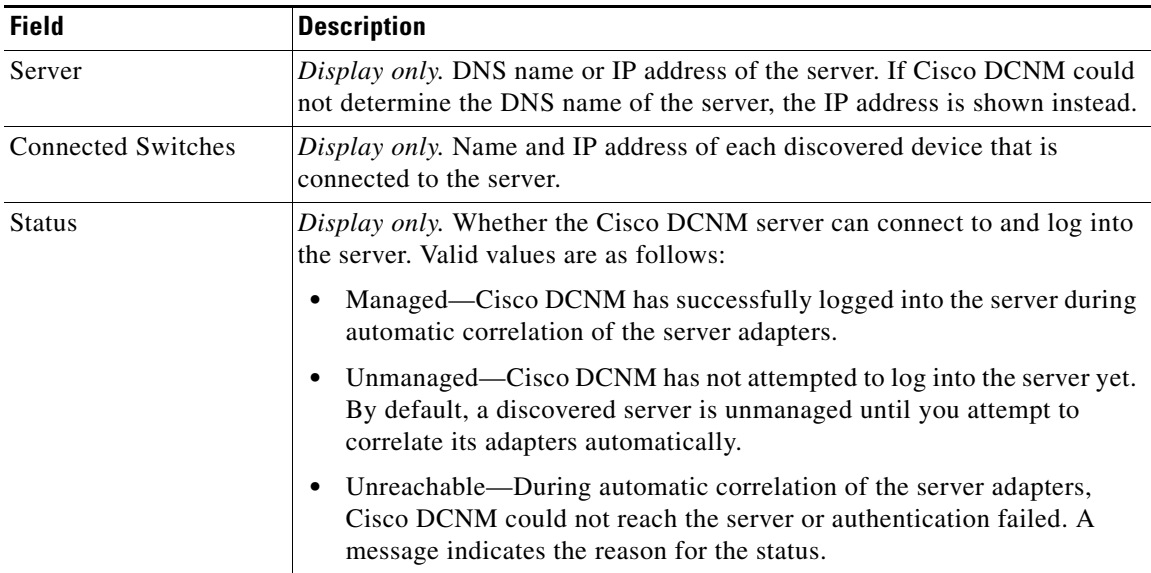

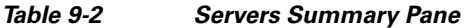

Г

## <span id="page-149-0"></span>**Server: Server Details: LAN Connectivity Section**

#### *Table 9-3 Server: Server Details: LAN Connectivity Section*

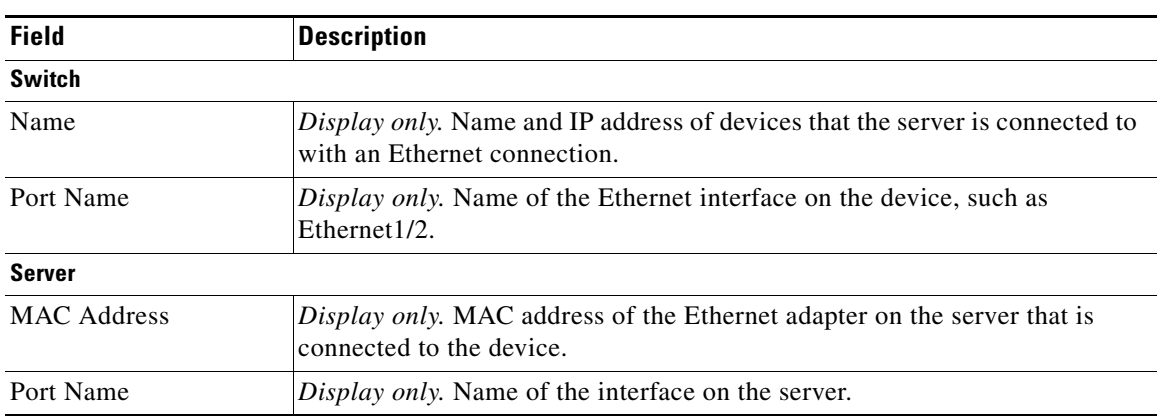

### **Server: Server Details: SAN Connectivity Section**

### *Table 9-4 Server: Server Details: SAN Connectivity Section*

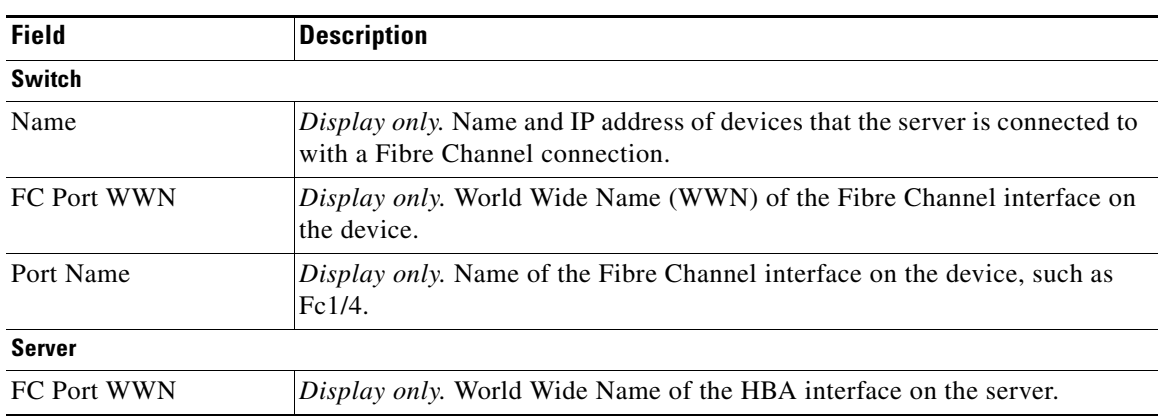

# **Field Descriptions for Static Server-Adapter Mapping**

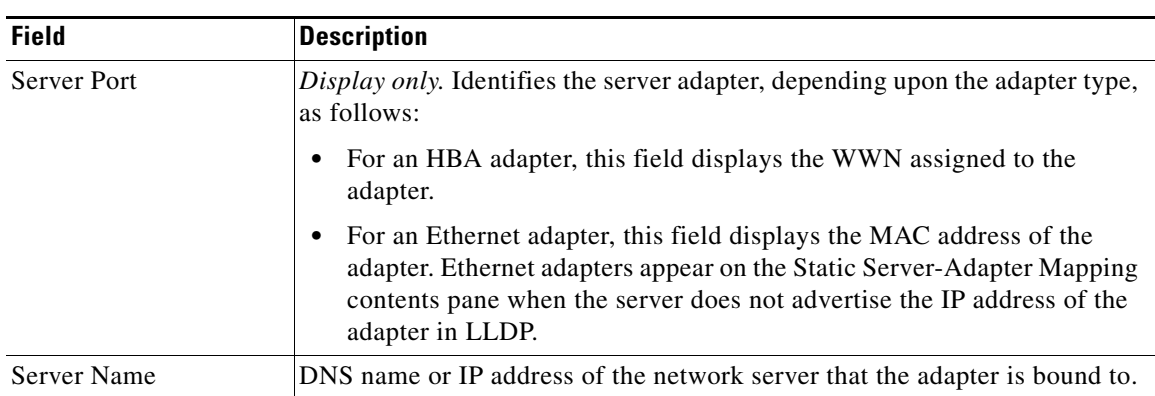

### *Table 9-5 Static Server-Adapter Mapping Contents Pane*

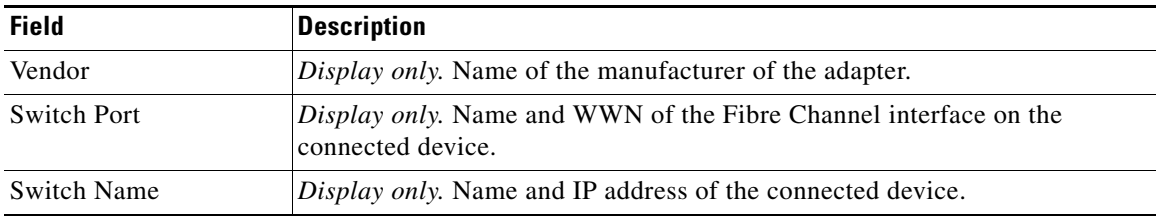

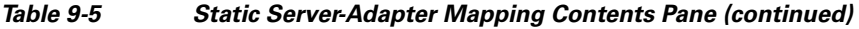

# <span id="page-150-0"></span>**Field Descriptions for Server Credentials**

#### *Table 9-6 Server Credentials Content Pane*

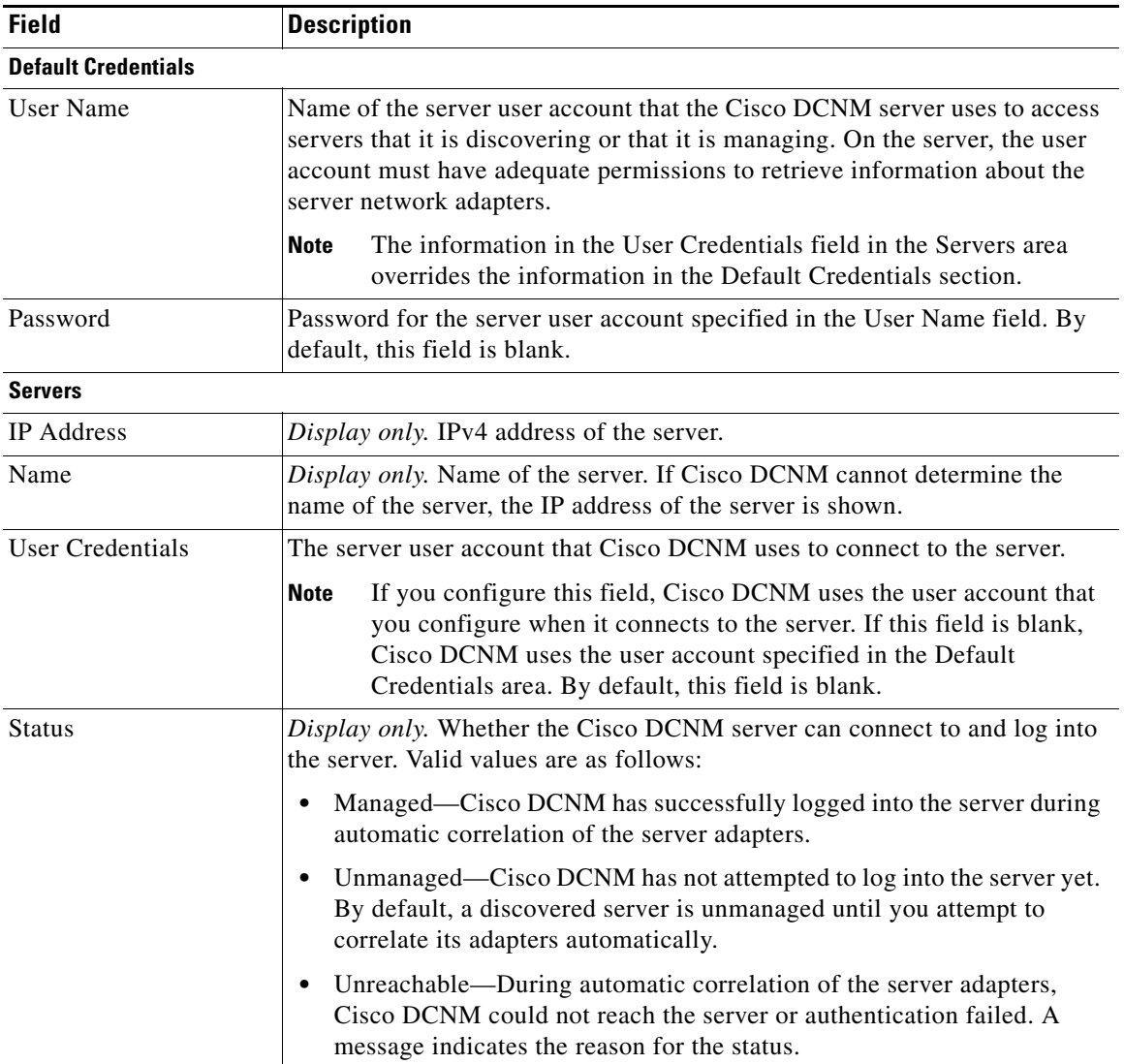

# **Additional References**

For additional information related to administering Network Servers, see the following sections:

- **•** [Related Documents, page](#page-151-0) 9-14
- **•** [Standards, page](#page-151-1) 9-14

## <span id="page-151-0"></span>**Related Documents**

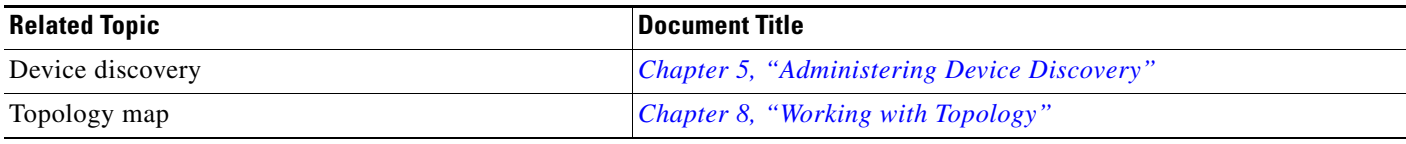

## <span id="page-151-1"></span>**Standards**

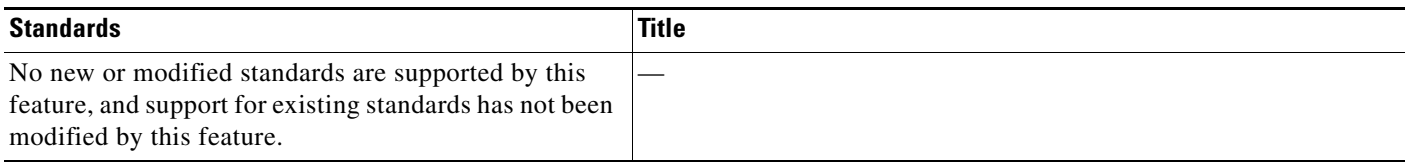

# **Feature History for Network Servers**

[Table](#page-151-2) 9-7 lists the release history for this feature.

#### <span id="page-151-2"></span>*Table 9-7 Feature History for Network Servers*

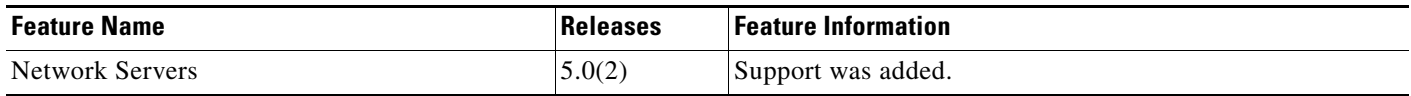

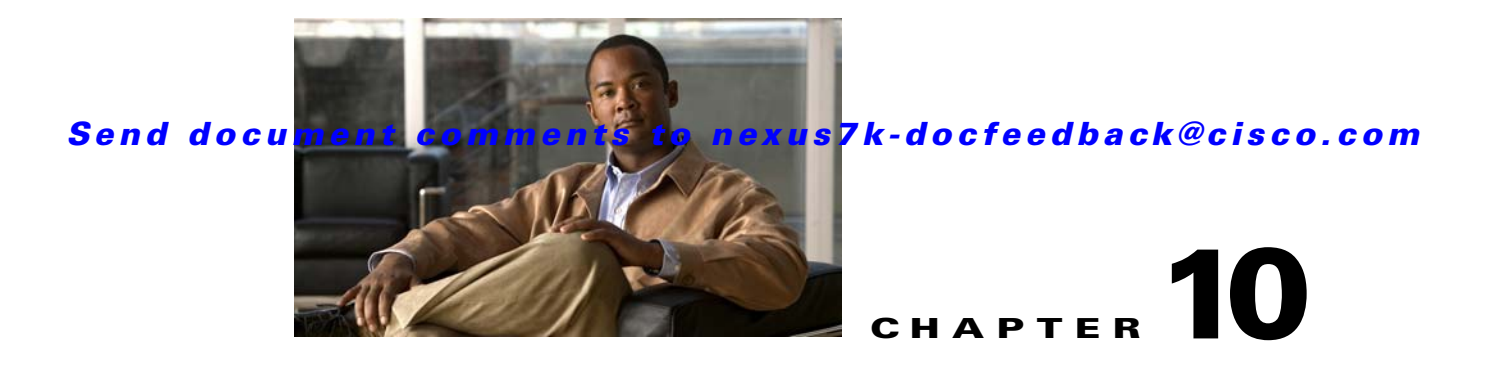

# **Configuring Device Groups**

This chapter describes how to configure the Device Groups feature in Cisco Data Center Network Manager (DCNM).

This chapter includes the following sections:

- [Information About Device Groups, page](#page-152-0) 10-1
- **•** [Licensing Requirements for Device Groups, page](#page-153-0) 10-2
- [Prerequisites for Device Groups, page](#page-153-1) 10-2
- **•** [Guidelines and Limitations for Device Groups, page](#page-153-2) 10-2
- **•** [Configuring Device Groups, page](#page-153-3) 10-2
- [Where to Go Next, page](#page-157-0) 10-6
- [Field Descriptions for Device Groups, page](#page-157-1) 10-6
- [Additional References, page](#page-158-0) 10-7
- **•** [Feature History for Device Groups, page](#page-159-0) 10-8

# <span id="page-152-0"></span>**Information About Device Groups**

Device groups allow you to simplify the visualization of interconnections between groups of devices in the topology feature. You can categorize devices into device groups that you define, which allows you to focus on a limited number of devices when you view the topology. Device groups can help you manage a data center with Cisco DCNM more effectively.

For example, you could groups of devices based on any of the following criteria:

- Location—You could group devices based on their physical location, such as city or as specific as the data center rack designation.
- Administrator—You could group devices based on the Cisco DCNM users who administer them.
- Data center architecture—You could group devices based on the layers of network architecture in your data center, such as aggregation, access, and storage layers.
- **•** Device type—You could group devices based on their type, such as Cisco Nexus 7000 Series switches versus Cisco Nexus 5000 Series switches.

A device can be a member of one group only.

The default device group contains any devices that you have not assigned to a custom device group. Any newly discovered device is placed in the default group.

Г

# <span id="page-153-0"></span>**Licensing Requirements for Device Groups**

The following table shows the licensing requirements for this feature:

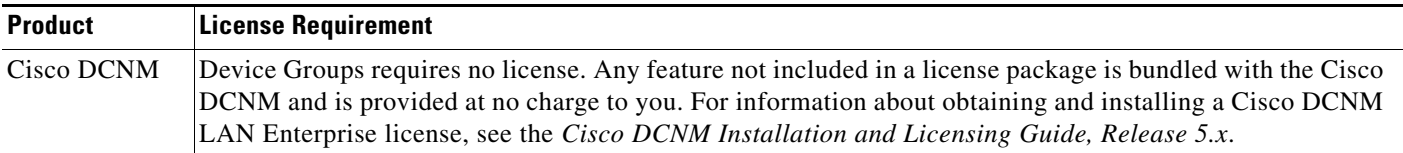

# <span id="page-153-1"></span>**Prerequisites for Device Groups**

The Device Groups feature has the following prerequisite:

**•** Devices must be discovered before you can assign them to device groups.

# <span id="page-153-2"></span>**Guidelines and Limitations for Device Groups**

The Device Groups feature has the following configuration guidelines and limitations:

- **•** By default, all discovered devices belong to the default device group.
- **•** A device can be a member of one group only.
- For physical devices that support virtual device contexts (VDCs), you can assign VDCs that exist on the same physical device to different device groups.
- Choose a method of categorizing devices into device groups that provides the best simplification of your network topology.

# <span id="page-153-3"></span>**Configuring Device Groups**

This section includes the following topics:

- [Creating a Device Group, page](#page-153-4) 10-2
- **•** [Adding Devices to a Group, page](#page-155-0) 10-4
- **•** [Removing Devices from a Group, page](#page-156-0) 10-5
- **•** [Deleting a Device Group, page](#page-156-1) 10-5

## <span id="page-153-4"></span>**Creating a Device Group**

You can create a device group and add one or more devices to it.

There is only one default group. All other groups are custom device groups.

### **DETAILED STEPS**

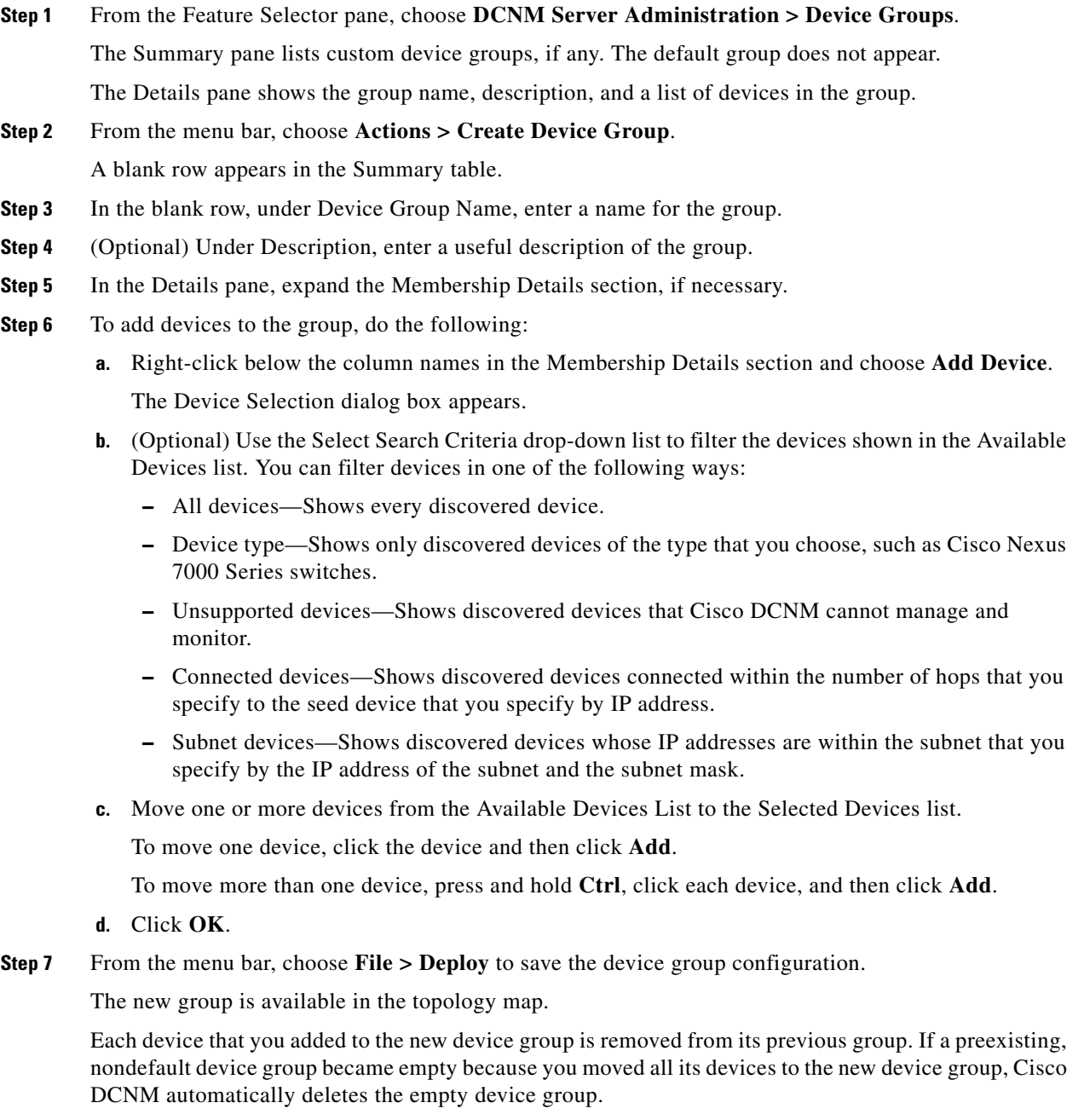

## <span id="page-155-0"></span>**Adding Devices to a Group**

You can add devices to an existing device group.

All devices belong to one and only one group. Devices that are not members of a custom device group automatically belong to the default device group.

Adding a device to a group automatically removes the device from the group that previously contained the device.

#### **BEFORE YOU BEGIN**

Ensure that the device group that you want to add the devices to exists.

#### **DETAILED STEPS**

**Step 1** From the Feature Selector pane, choose **DCNM Server Administration > Device Groups**.

The Summary pane lists custom device groups. The default group does not appear.

The Details pane shows the group name, description, and a list of devices in the group.

- **Step 2** Click the device group to which you want to add one or more devices.
- **Step 3** In the Details pane, expand the Membership Details section, if necessary.
- **Step 4** To add devices to the group, do the following:
	- **a.** Right-click below the column names in the Membership Details section and choose **Add Device**. The Device Selection dialog box appears.
	- **b.** (Optional) Use the Select Search Criteria drop-down list to filter the devices shown in the Available Devices list. You can filter devices in one of the following ways:
		- **–** All devices—Shows every discovered device.
		- **–** Device type—Shows only discovered devices of the type that you choose, such as Cisco Nexus 7000 Series switches.
		- **–** Unsupported devices—Shows discovered devices that Cisco DCNM cannot manage and monitor.
		- **–** Connected devices—Shows discovered devices connected within the number of hops that you specify to the seed device that you specify by IP address.
		- **–** Subnet devices—Shows discovered devices whose IP addresses are within the subnet that you specify by the IP address of the subnet and the subnet mask.
	- **c.** Move one or more devices from the Available Devices List to the Selected Devices list.

To move one device, click the device and then click **Add**.

To move more than one device, press and hold **Ctrl**, click each device, and then click **Add**.

- **d.** Click **OK**.
- **Step 5** From the menu bar, choose **File > Deploy** to save the device group configuration.

On the topology map, the device group will include the devices that you added to it.

Each device that you added to the device group is removed from its previous group. If a preexisting, nondefault device group became empty because you moved all its devices to the new device group, Cisco DCNM automatically deletes the empty device group.

## <span id="page-156-0"></span>**Removing Devices from a Group**

You can remove devices from a custom device group. All devices that you remove from a custom group are added to the default device group.

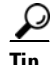

**Tip** If you want to move devices from one group to another, add them to the other group. Cisco DCNM automatically removes devices from one group when you add them to another group.

#### **DETAILED STEPS**

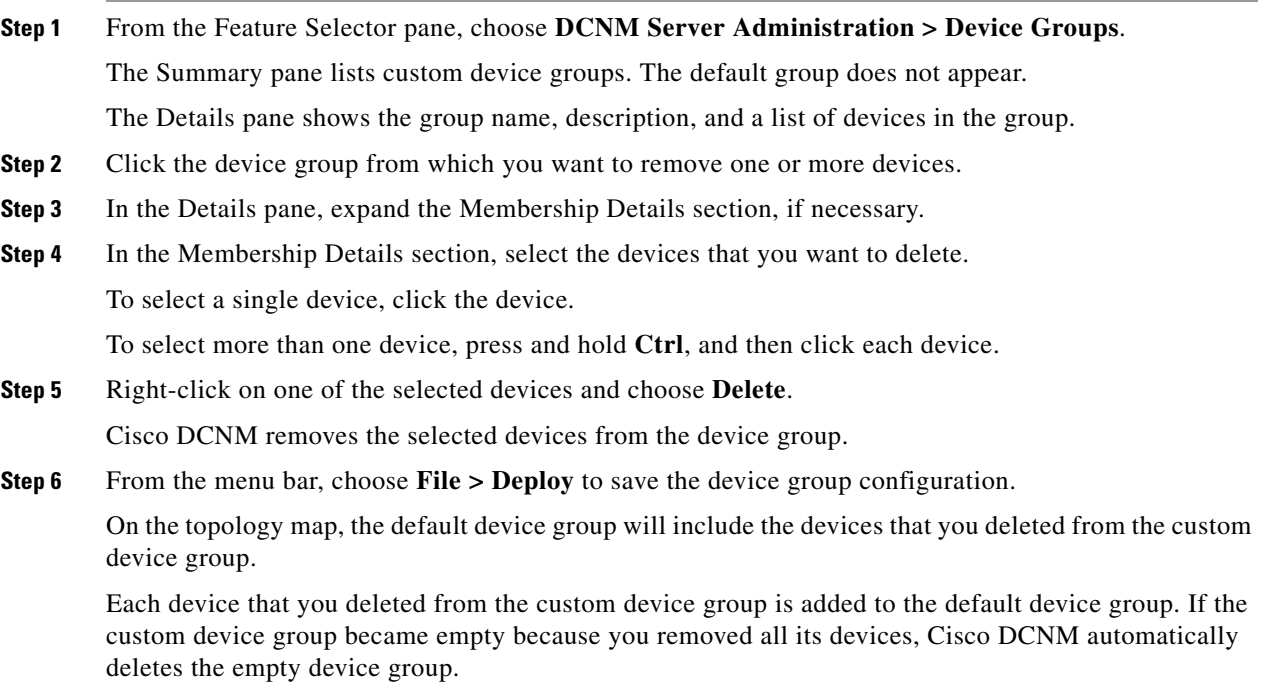

## <span id="page-156-1"></span>**Deleting a Device Group**

You can delete a custom device group.

Devices that belong to a custom device group that you delete automatically become members of the default device group.

Г

```
\boldsymbol{\varphi}
```
**Tip** If you add all the devices of a custom device group to another custom device group, Cisco DCNM automatically deletes the empty device group.

#### **DETAILED STEPS**

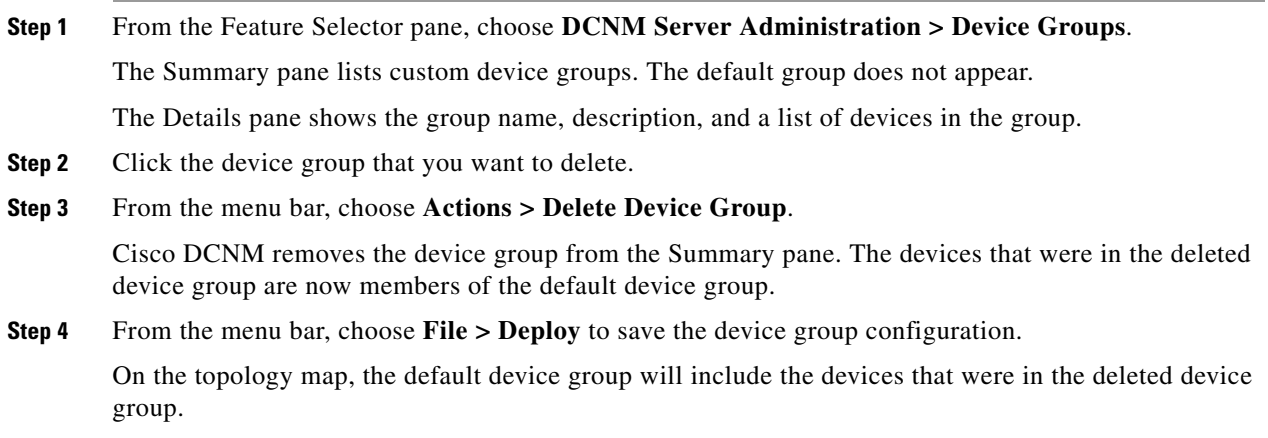

## <span id="page-157-0"></span>**Where to Go Next**

For more information about using device groups in the topology feature, see Chapter [8, "Working with](#page-106-0)  [Topology."](#page-106-0)

# <span id="page-157-1"></span>**Field Descriptions for Device Groups**

This section includes the following field descriptions for the Device Groups feature:

- **•** [Summary Pane, page](#page-157-2) 10-6
- **•** [Device Group: Details: Global Settings Section, page](#page-158-1) 10-7
- **•** [Device Group: Details: Membership Details Section, page](#page-158-2) 10-7

## <span id="page-157-2"></span>**Summary Pane**

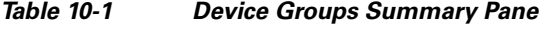

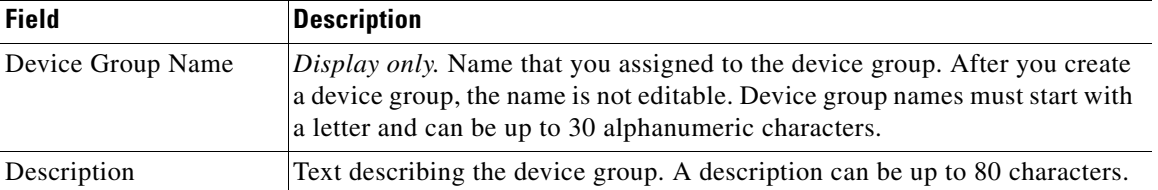

 $\mathbf{I}$ 

### *Send document comments to nexus7k-docfeedback@cisco.com*

## <span id="page-158-1"></span>**Device Group: Details: Global Settings Section**

*Table 10-2 Device Group: Details: Global Settings Section*

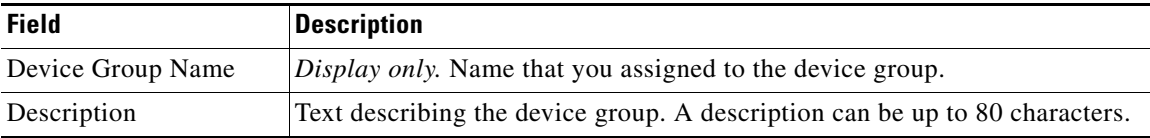

## <span id="page-158-2"></span>**Device Group: Details: Membership Details Section**

*Table 10-3 Device Group: Details: Membership Details Section*

| <b>Field</b>       | <b>Description</b>                                                                                                    |
|--------------------|----------------------------------------------------------------------------------------------------|
| <b>Switch Name</b> | <i>Display only.</i> Name of a device assigned to the device group.                                                             |
| Platform           | Display only. Name of the physical or virtual device type, such as "Cisco"<br>Nexus 1000V Series" or "Cisco Nexus 7000 Series." |

# <span id="page-158-0"></span>**Additional References**

For additional information related to administering Device Groups, see the following sections:

- [Related Documents, page](#page-158-3) 10-7
- **•** [Standards, page](#page-158-4) 10-7

## <span id="page-158-3"></span>**Related Documents**

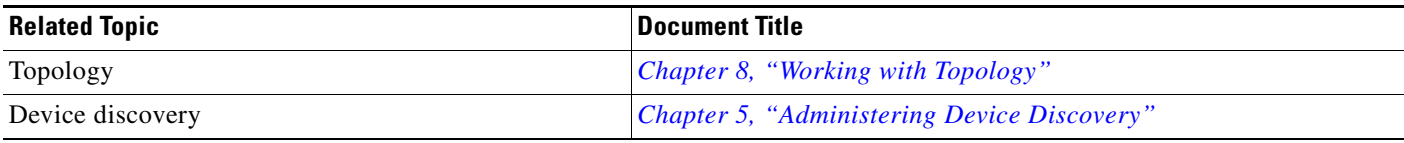

## <span id="page-158-4"></span>**Standards**

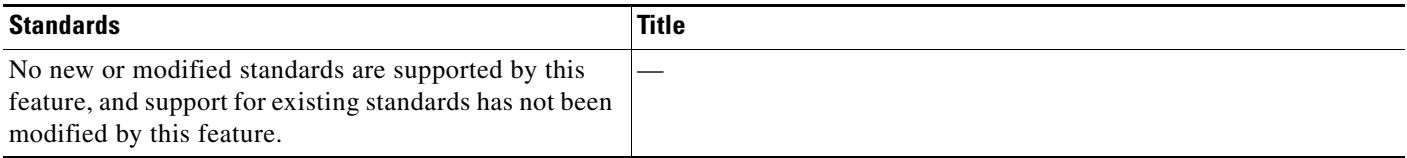

# <span id="page-159-0"></span>**Feature History for Device Groups**

[Table](#page-159-1) 10-4 lists the release history for this feature.

<span id="page-159-1"></span>*Table 10-4 Feature History for Device Groups*

| <b>Feature Name</b> | <b>Releases</b> | <b>Feature Information</b> |
|---------------------|-----------------|----------------------------|
| Device Groups       | 5.0(2)          | Support was added.         |

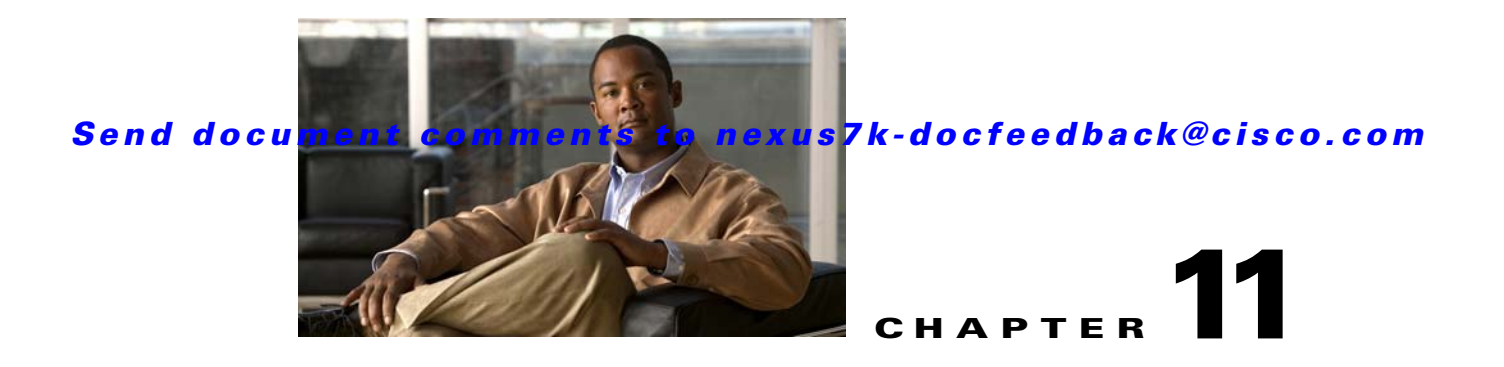

# **Working with Cluster Administration**

This chapter describes how to use the Cluster Administration feature in Cisco Data Center Network Manager (DCNM).

This chapter includes the following sections:

- **•** [Information About Cluster Administration, page](#page-160-0) 11-1
- **•** [Licensing Requirements for Cluster Administration, page](#page-163-0) 11-4
- **•** [Prerequisites for Cluster Administration, page](#page-163-1) 11-4
- **•** [Guidelines and Limitations for Cluster Administration, page](#page-163-2) 11-4
- **•** [Viewing Server Information, page](#page-163-3) 11-4
- **•** [Field Descriptions for Cluster Administration, page](#page-164-0) 11-5
- [Additional References, page](#page-165-0) 11-6
- **•** [Feature History for Cluster Administration, page](#page-165-1) 11-6

## <span id="page-160-0"></span>**Information About Cluster Administration**

This section includes the following topics:

- [Cluster Administration, page](#page-160-1) 11-1
- **•** [Clustered-Server Environment, page](#page-161-0) 11-2
- **•** [Master Server Role, page](#page-161-1) 11-2
- **•** [Distributed Server Tasks, page](#page-161-2) 11-2
- **•** [Effect of Cluster Changes on Server Task Distribution, page](#page-162-0) 11-3

## <span id="page-160-1"></span>**Cluster Administration**

Cluster Administration allows you to view information about the Cisco DCNM servers configured to operate in a server cluster. If the Cisco DCNM server is not configured to operate in a cluster, the Cluster Administration feature allows you to view information about the single server.

For each server that appears in the Cluster Administration summary pane, you can view information such as the Cisco DCNM release number, Java version, operating system, system threads, memory utilization, IP address, and disk drive usage.

Г

## <span id="page-161-0"></span>**Clustered-Server Environment**

You can deploy Cisco DCNM in a server cluster, with up to five Cisco DCNM servers in a closer. Cisco DCNM servers in a cluster communicate using multicast IP messages. The primary benefit of a clustered-server deployment is enhanced capacity for the device-management tasks that Cisco DCNM performs. A clustered-server deployment also helps to ensure availability of the Cisco DCNM server. Cisco DCNM distributes tasks among all servers in the cluster. Servers in the cluster are always active and never in a stand-by mode.

For information about the server-system and network requirements for a clustered-server deployment, and for the detailed steps for installing a server cluster, see the *Cisco DCNM Installation and Licensing Guide, Release 5.x*.

## <span id="page-161-1"></span>**Master Server Role**

One server in a Cisco DCNM server cluster is the master server. The master server is responsible for assigning tasks to all of the servers in the server cluster, including to itself. Tasks are stored in the Cisco DCNM database. If the master server fails, the server that assumes the master server role can access the tasks in the database.

When users log into the Cisco DCNM client, they should specify the IP address or DNS name of the master server. When users submit requests to the master server, the master server distributes the tasks as needed.

Cisco DCNM determines which server is the master server by the oldest server start time. The Cisco DCNM server that started first is always the master server in a server cluster. If the master server fails, the Cisco DCNM server with the next oldest start time assumes the role of the master server. You can control which server is the master server by controlling the order in which you start the servers in a cluster.

## <span id="page-161-2"></span>**Distributed Server Tasks**

The master server distributes tasks by assigning managed devices to servers in the server cluster. For example, in a cluster of four servers, if Cisco DCNM is managing 20 devices, the master server assigns five managed devices to each server, including itself.

After the master server assigns a device to a server, that server performs the following tasks for that device:

- Auto-synchronization with devices—The server regularly retrieves the system message log file from the device. For more information about auto-synchronization, see Chapter [12, "Administering](#page-166-0)  [Auto-Synchronization with Devices."](#page-166-0)
- **•** Statistical data collection—The server runs any statistical data collectors for the device, with the exception of Virtual Port Channel (vPC) statistics. The master server always runs statistical data collectors for vPC statistics. For more information about statistical data collection, see [Chapter](#page-186-0) 14, ["Administering Statistical Data Collection."](#page-186-0)
- Device discovery—The server performs device configuration discovery for the device; however, the remainder of the device discovery phases are performed by the master server. For more information about the phases of device discovery, see the ["Discovery Process" section on page](#page-72-0) 5-3.

For example, if a user initiates device discovery for a switch named DC-NEXUS-7010-3, the master server completes the initial phases of device discovery. It then assigns the device configuration discovery phase for DC-NEXUS-7010-3 to one of the servers in the cluster, ensuring that discovery tasks are evenly distributed. After discovery completes, the master server assigns DC-NEXUS-7010-3 to the server that is managing the least number of devices. The master server instructs the assigned server to perform auto-synchronization for DC-NEXUS-7010-3. Whenever a Cisco DCNM client user starts a statistical chart for any managed feature on DC-NEXUS-7010-3, the master server instructs the assigned server to run the statistical data collector for the chart.

## <span id="page-162-0"></span>**Effect of Cluster Changes on Server Task Distribution**

When servers join or leave the cluster, the master server always ensures that the assignment of managed devices to servers is redistributed evenly among the servers in the cluster. [Table](#page-162-1) 11-1 describes the behavior of a Cisco DCNM server cluster for more specific events.

| <b>Cluster Change Event</b>                                                             | <b>Cluster Behavior</b>                                                                                                    |
|-----------------------------------------------------------------------------------------|----------------------------------------------------------------------------------------------------|
| Master server stops or fails                                                            | The server with the oldest start time becomes the master server and redistributes the<br>assignment of managed devices evenly among the servers remaining in the cluster.<br>Because the cluster size decreased, the number of devices assigned to each server<br>increases.                    |
| Server stops or fails                                                                   | The master server redistributes the assignment of managed devices evenly among the<br>servers remaining in the cluster. Because the cluster size decreased, the number of devices<br>assigned to each server increases.                                                                         |
| Server fails while performing a<br>user-initiated<br>device-configuration<br>deployment | If the user-initiated device-configuration deployment did not complete before the member<br>server failed, the deployment fails and the server task to deploy the device configuration<br>is lost.                                                                                              |
|                                                                                         | To recover from the loss of the deployment, the user must repeat the configuration steps<br>and deploy the configuration again. In some cases, the failure may result in the device<br>becoming unmanaged, and the user must rediscover the device before repeating the<br>configuration steps. |
|                                                                                         | The master server redistributes the assignment of managed devices evenly among the<br>servers remaining in the cluster. Because the cluster size decreased, the number of devices<br>assigned to each server increases.                                                                         |
| Server starts                                                                           | The master server redistributes the assignment of managed devices evenly among the<br>servers remaining in the cluster. Because the cluster size increased, the number of devices<br>assigned to each server decreases.                                                                         |

<span id="page-162-1"></span>*Table 11-1 Cluster Change Events and Behavior*

# <span id="page-163-0"></span>**Licensing Requirements for Cluster Administration**

The following table shows the licensing requirements for this feature:

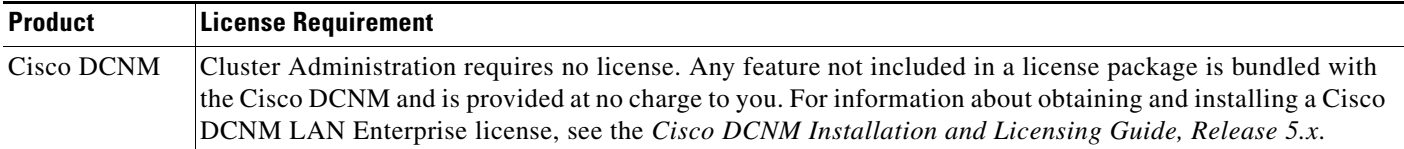

# <span id="page-163-1"></span>**Prerequisites for Cluster Administration**

The Cluster Administration feature has the following prerequisite:

**•** Servers in a cluster must meet the clustered-server requirements. For more information, see the *Cisco DCNM Installation and Licensing Guide, Release 5.x*.

# <span id="page-163-2"></span>**Guidelines and Limitations for Cluster Administration**

The Cluster Administration feature has the following limitation:

• The Cluster Administration feature shows information about running servers only. When a server in a cluster stops or fails, it appears to have left the cluster, and its information is not shown by the Cluster Administration feature.

## <span id="page-163-3"></span>**Viewing Server Information**

You can view information about the Cisco DCNM servers that are configured to operate as a server cluster. If you have a single server, which is not configured to operate as a member of a server cluster, you can use the Cluster Administration feature to view information about it.

#### **DETAILED STEPS**

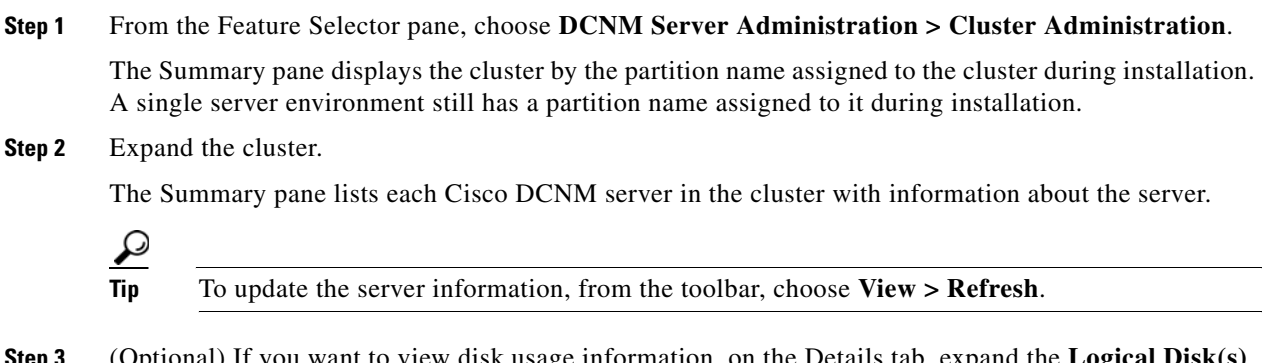

**Step 3** (Optional) If you want to view disk usage information, on the Details tab, expand the **Logical Disk(s)** section.

# <span id="page-164-0"></span>**Field Descriptions for Cluster Administration**

This section includes the following field descriptions for the Cluster Administration feature:

- **•** [Summary Pane, page](#page-164-1) 11-5
- **•** [Server: Details Tab, page](#page-164-2) 11-5

## <span id="page-164-1"></span>**Summary Pane**

| <b>Field</b>                       | <b>Description</b>                                                                                                    |  |
|------------------------------------|----------------------------------------------------------------------------------------------------|--|
| [Cluster partition name]           | Display only. Name assigned to the Cisco DCNM server partition during<br>installation of the server software.                                                                                            |  |
|                                    | The remaining fields on the summary pane pertain to specific servers<br><b>Note</b><br>in a cluster.                                                                                                    |  |
| <b>IP</b> Address                  | Display only. IPv4 address of the Cisco DCNM server. If the server is<br>currently the master server in the server cluster, the IP Address field also<br>indicates that the server is the master server. |  |
| <b>DCNM</b> Version                | <i>Display only.</i> Cisco DCNM release number that the server is running.                                                                                                    |  |
| Java Version                       | <i>Display only.</i> Java version that the Cisco DCNM server is using.                                                                                                    |  |
| <b>Total Threads</b>               | <i>Display only.</i> Number of processing threads used by the Cisco DCNM<br>software on the server system.                                                                                               |  |
| Memory Utilization<br>(Percentage) | <i>Display only.</i> Percentage of system memory used by the Cisco DCNM<br>software on the server system.                                                                                                |  |
| Last Local Refresh<br>Time         | <i>Display only.</i> Local date and time on the Cisco DCNM server when the client<br>last received updated information.                                                                                  |  |

*Table 11-2 Cluster Administration Summary Pane*

## <span id="page-164-2"></span>**Server: Details Tab**

*Table 11-3 Server: Details Tab*

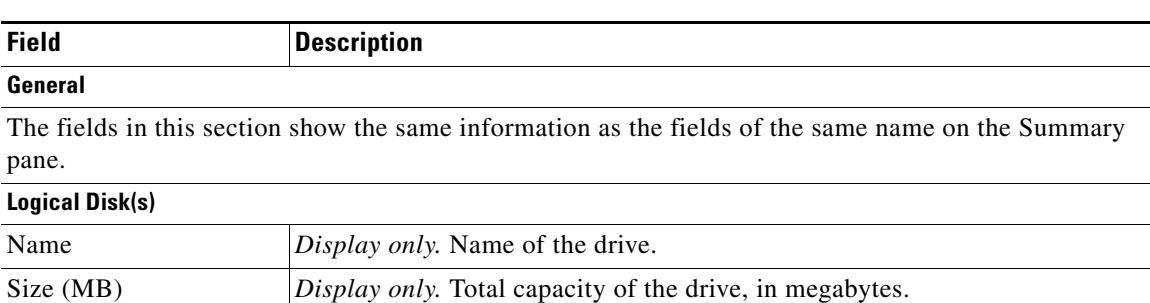

Free Space (MB) *Display only.* Number of megabytes available for use on the drive.

# <span id="page-165-0"></span>**Additional References**

For additional information related to administering Cluster Administration, see the following sections:

- **•** [Related Documents, page](#page-165-2) 11-6
- **•** [Standards, page](#page-165-3) 11-6

## <span id="page-165-2"></span>**Related Documents**

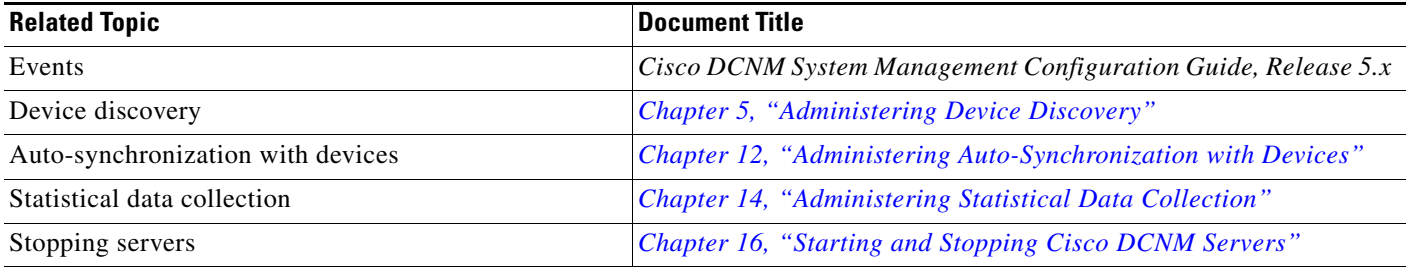

## <span id="page-165-3"></span>**Standards**

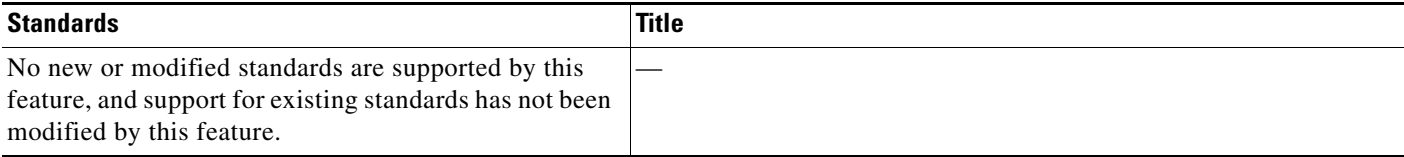

# <span id="page-165-1"></span>**Feature History for Cluster Administration**

[Table](#page-165-4) 11-4 lists the release history for this feature.

<span id="page-165-4"></span>*Table 11-4 Feature History for Cluster Administration*

| <b>Feature Name</b>           | <b>Releases</b> | <b>Feature Information</b> |
|-------------------------------|-----------------|----------------------------|
| <b>Cluster Administration</b> | 5.0(2)          | Support was added.         |

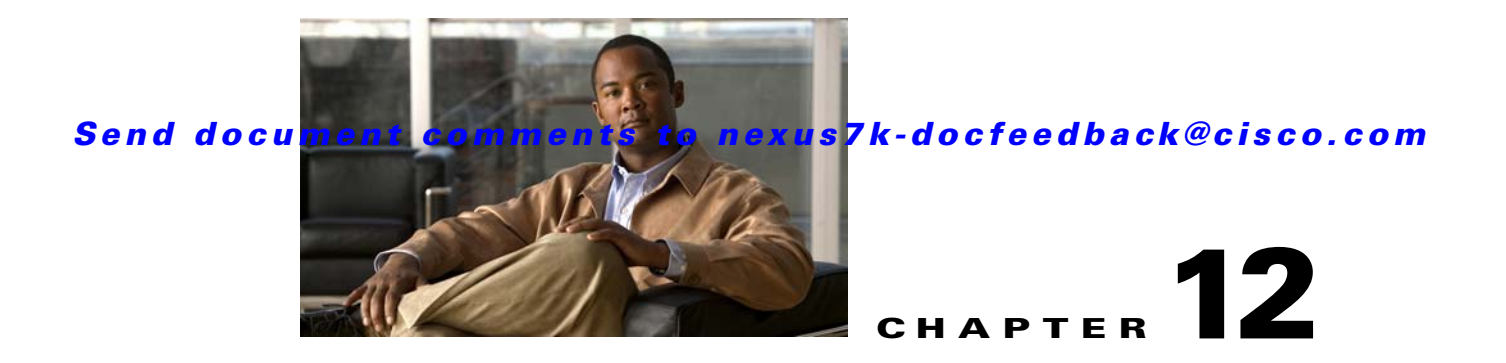

# <span id="page-166-0"></span>**Administering Auto-Synchronization with Devices**

This chapter describes how to administer the Auto-Synchronization with Devices feature in Cisco Data Center Network Manager (DCNM).

This chapter includes the following sections:

- **•** [Information About Auto-Synchronization with Devices, page](#page-166-1) 12-1
- [Licensing Requirements for Auto-Synchronization with Devices, page](#page-167-0) 12-2
- [Prerequisites for Auto-Synchronization with Devices, page](#page-167-1) 12-2
- **•** [Guidelines and Limitations for Auto-Synchronization with Devices, page](#page-168-0) 12-3
- [Configuring Device Auto-Synchronization, page](#page-168-1) 12-3
- **•** [Viewing the Status of Auto-Synchronization Pollers, page](#page-173-0) 12-8
- **•** [Field Descriptions for Auto Synchronization with Devices, page](#page-173-1) 12-8
- **•** [Additional References, page](#page-175-0) 12-10
- [Feature History for Auto-Synchronization with Devices, page](#page-176-0) 12-11

# <span id="page-166-1"></span>**Information About Auto-Synchronization with Devices**

The Auto Synchronizing with Devices feature ensures that the Cisco Data Center Network Manager (DCNM) server has current configuration and status information about managed devices. The Cisco DCNM server creates one poller process for each device to retrieve the system and accounting logs that this feature requires.

When you choose Auto Synchronization with Devices on the Feature Selector pane, the content pane shows information about each poller process and allows you to control them.

You can configure the length of time that Cisco DCNM waits before polling a device again. By default, Cisco DCNM polls each managed device every 60 seconds. You can increase the length of time to a maximum of 300 seconds. For more information, see the ["Configuring the Polling Interval" section on](#page-169-0)  [page](#page-169-0) 12-4.

Cisco DCNM polls devices concurrently; however, to avoid polling all devices simultaneously, Cisco DCNM begins polling devices in alphabetical device-name order and delays each polling process by a short, random amount of time.

Г

This section includes the following topics:

- **•** [Automatic and Manual Purging of Event Data, page](#page-167-2) 12-2
- **•** [Virtualization Support, page](#page-167-3) 12-2

## <span id="page-167-2"></span>**Automatic and Manual Purging of Event Data**

You can use the Auto-Synchronization with Devices feature to delete unwanted event data. Cisco DCNM supports automatic purging of event data. You can configure the following aspects of automatic event data purging:

- **•** Days of the week and time of day that automatic purging occurs.
- Whether Cisco DCNM determines which event data to purge by the age of the data or by a maximum number of database entries.
- **•** Severity level of events.

You can also manually purge event data.

## <span id="page-167-3"></span>**Virtualization Support**

Cisco DCNM treats each virtual device context (VDC) on a Cisco NX-OS device as a separate device. Cisco DCNM creates one poller process per device.

# <span id="page-167-0"></span>**Licensing Requirements for Auto-Synchronization with Devices**

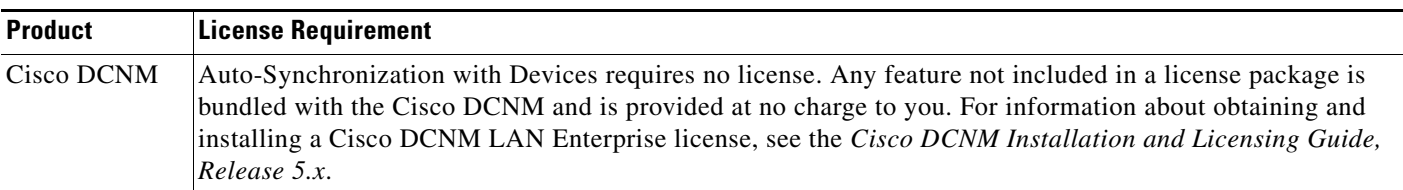

#### The following table shows the licensing requirements for this feature:

# <span id="page-167-1"></span>**Prerequisites for Auto-Synchronization with Devices**

The Auto-Synchronization with Devices feature has the following prerequisites:

- The Cisco DCNM server must be able to connect to the devices.
- **•** The Cisco NX-OS device must be running a supported version of Cisco NX-OS.
- **•** The Cisco NX-OS device must have the minimal configuration that is required to enable device discovery to succeed. For more information, see the ["Verifying the Discovery Readiness of a Cisco](#page-76-0)  [NX-OS Device" section on page](#page-76-0) 5-7.

# <span id="page-168-0"></span>**Guidelines and Limitations for Auto-Synchronization with Devices**

The Auto-Synchronization with Devices feature has the following configuration guidelines and limitations:

- We recommend that you use the default device polling interval unless you encounter issues with synchronization due to slow response from devices or to managing many devices. For more information, see the ["Configuring the Polling Interval" section on page](#page-169-0) 12-4.
- **•** For the Auto-Synchronization with Devices feature, the Cisco DCNM client does not automatically update the information shown in the Summary pane. To ensure that you are viewing current information, from the menu bar, choose **View > Refresh**.
- **•** We recommend that you configure automatic purging of event data to ensure that the Cisco DCNM database size does not grow too large.

# <span id="page-168-1"></span>**Configuring Device Auto-Synchronization**

This section includes the following topics:

- **•** [Starting and Stopping a Poller, page](#page-168-2) 12-3
- **•** [Configuring the Polling Interval, page](#page-169-0) 12-4
- **•** [Synchronizing with a Device, page](#page-169-1) 12-4
- [Deleting Data from the Events Database, page](#page-170-0) 12-5
- **•** [Enabling and Disabling Automatic Event Purging, page](#page-171-0) 12-6
- **•** [Configuring Automatic Event Purge Settings, page](#page-171-1) 12-6
- [Purging Events Now, page](#page-173-2) 12-8

## <span id="page-168-2"></span>**Starting and Stopping a Poller**

You can start and stop a poller for a device. When a poller is stopped, auto-synchronization for the device does not occur.

#### **DETAILED STEPS**

**Step 1** From the Feature Selector pane, choose **DCNM Server Administration > Auto Synchronization with Devices**.

A table of pollers appears in the Contents pane. Each row corresponds to a poller for a particular device. Devices are listed alphabetically. The Poller Status field displays messages about whether the poller is running or is stopped.

**Step 2** Click the poller that you want to start or stop.

 $\mathbf{I}$ 

**Step 3** Do one of the following:

- **•** To start a poller, from the menu bar, choose **Actions > Start Poller**. The Poller Status field changes to Running.
- **•** To stop a poller, from the menu bar, choose **Actions > Stop Poller**. The Poller Status field changes to Stopped.

You do not need to save your changes.

## <span id="page-169-0"></span>**Configuring the Polling Interval**

You can configure how often the Cisco DCNM server synchronizes with managed devices. While synchronizing, the Cisco DCNM server fetches accounting and system logs from managed devices. This setting affects how frequently features in the Cisco DCNM client receive updated information about managed devices. The default polling interval is 60 seconds.

#### **BEFORE YOU BEGIN**

Determine how often you want Cisco DCNM to perform auto-synchronization with managed devices. Consider the following:

- How often device configurations are changed by means other than Cisco DCNM, such as using the command-line interface of a device. If changes by means other than Cisco DCNM are common, consider using a short polling interval.
- **•** How important it is to your organization that Cisco DCNM be up to date with managed device configurations. If up-to-date configuration information is important to your organization, consider using a short polling interval.

#### **DETAILED STEPS**

**Step 1** From the Feature Selector pane, choose **DCNM Server Administration > Auto Synchronization with Devices**. The device polling interval appears in the Contents pane, above the table of pollers. **Step 2** In the Device Polling Interval field, enter the number of seconds between auto-synchronizations for all devices. The default interval is 60 seconds. You can specify an interval between 30 and 300 seconds. **Step 3** From the menu bar, choose **File > Deploy** to save the polling interval.

## <span id="page-169-1"></span>**Synchronizing with a Device**

You can make Cisco DCNM synchronize with a device manually when you do not want to wait for the next auto-synchronization to occur.

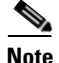

**Note** If many configuration changes have occurred on the device since the last successful synchronization, consider performing device discovery instead of synchronization. For more information, see ["Discovering a Device" section on page](#page-91-0) 6-4.

#### **BEFORE YOU BEGIN**

Ensure that you have either configured the device entry with unique device credentials or that Cisco DCNM can use the default device credentials to connect to the device. For more information, see the ["Configuring Default Device Credentials" section on page](#page-93-0) 6-6.

#### **DETAILED STEPS**

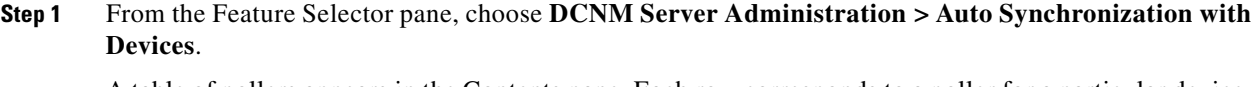

A table of pollers appears in the Contents pane. Each row corresponds to a poller for a particular device. Devices are listed alphabetically.

- **Step 2** Click the device that you want Cisco DCNM to synchronize with.
- **Step 3** From the menu bar, choose **Actions > Synchronize with Device**.

Synchronization begins.

To determine when the synchronization has finished, watch the Last Sync Status column. Typically, synchronization with a device occurs in less than 5 minutes.

You do not need to save your changes.

## <span id="page-170-0"></span>**Deleting Data from the Events Database**

You can delete data from the events database based on the exact age of the events. Events that you delete can no longer appear in the Event Browser or on a feature-specific Events tab.

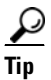

**Tip** If you want to delete events based on the number of events in the database, see the "Purging Events Now" [section on page](#page-173-2) 12-8.

#### **BEFORE YOU BEGIN**

Determine the date and time of the newest events data that you want to delete. When you follow the steps in this procedure, Cisco DCNM deletes all events that are older than the date and time that you select.

Г

#### **DETAILED STEPS**

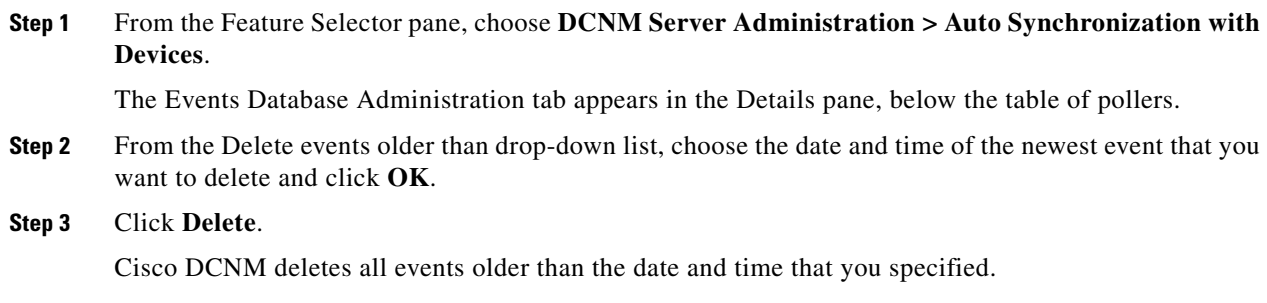

## <span id="page-171-0"></span>**Enabling and Disabling Automatic Event Purging**

You can enable or disable the automatic purging of events from the Cisco DCNM events database.

#### **DETAILED STEPS**

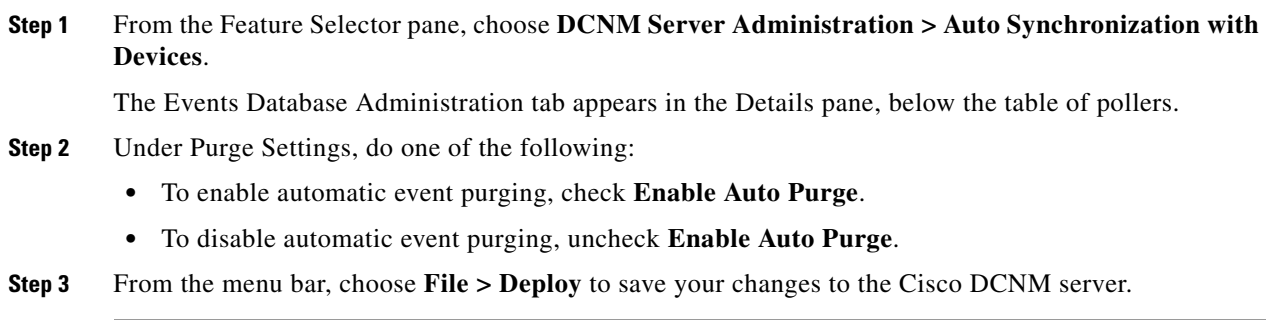

## <span id="page-171-1"></span>**Configuring Automatic Event Purge Settings**

You can configure when automatic event purging occurs and the criteria that Cisco DCNM uses to determine which events to purge.

#### **BEFORE YOU BEGIN**

Determine when you want automatic event purging to occur. We recommend that automatic event purging occur when Cisco DCNM usage is low.

If you perform backups of your Cisco DCNM databases, consider scheduling automatic event purging after database backups have occurred, to ensure that you retain a record of all events.

Determine what criteria you want Cisco DCNM to use to determine which events to purge. The criteria available are as follows:

- **•** Age of event—Cisco DCNM can purge all events that are older than a specific number of days, weeks, or months.
- **•** Number of events in the database—When the number of events in the database exceeds the maximum number that you specify, Cisco DCNM can purge the oldest events first until the maximum number is not exceeded.
- **•** Severity of event—Cisco DCNM can purge events based on the severity level of the event.

If you enable both criteria, Cisco DCNM applies them independently of each other.

#### **DETAILED STEPS**

**Step 1** From the Feature Selector pane, choose **DCNM Server Administration > Auto Synchronization with Devices**.

The Events Database Administration tab appears in the Details pane, below the table of pollers.

**Step 2** Under Purge Threshold, configure the criteria that Cisco DCNM uses to determine which events to purge. You can configure any of the criteria in the following table:

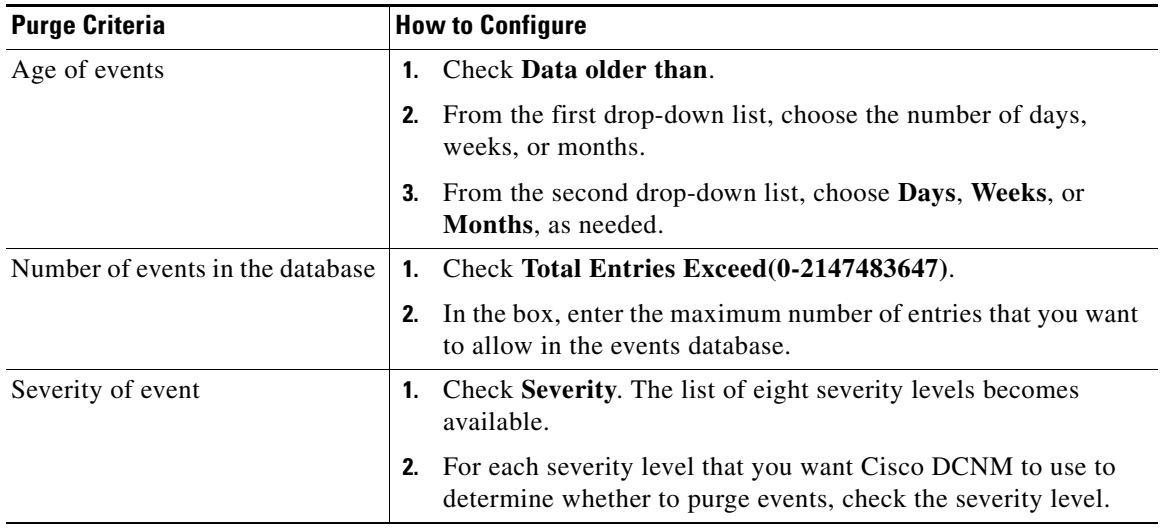

**Step 3** Under Purge Settings, follow these steps to configure when you want automatic purging to occur:

- **a.** Check the days-of-the-week check boxes to specify which days of the week that you want automatic purging to occur.
- **b.** Use the **Run at** box to configure the exact time on the specified days that you want automatic event purging to occur.
- **Step 4** (Optional) If you want to enable automatic event purging, check **Enable Auto Purge**.
- **Step 5** From the menu bar, choose **File > Deploy** to save your changes to the Cisco DCNM server.

Г

## <span id="page-173-2"></span>**Purging Events Now**

You can purge event data on demand, using the automatic event purge settings to determine which events are purged. Events that you delete can no longer appear in the Event Browser or on a feature-specific Events tab.

 $\varphi$ 

**Tip** If you want to delete events on demand, based on the exact age of the events, see the "Deleting Data from [the Events Database" section on page](#page-170-0) 12-5.

#### **BEFORE YOU BEGIN**

Ensure that the automatic event purge settings are configured as needed. For more information, see the ["Configuring Automatic Event Purge Settings" section on page](#page-171-1) 12-6.

#### **DETAILED STEPS**

**Step 1** From the Feature Selector pane, choose **DCNM Server Administration > Auto Synchronization with Devices**.

The Events Database Administration tab appears in the Details pane, below the table of pollers.

**Step 2** Under Purge Settings, click **Purge Now**.

Cisco DCNM deletes events, using the automatic event purge settings to determine which events to purge.

# <span id="page-173-0"></span>**Viewing the Status of Auto-Synchronization Pollers**

To view the status of an auto-synchronization poller, from the Feature Selector pane, choose **DCNM Server Administration > Auto Synchronization with Devices**.

Poller status and information about the synchronization time and status appear in the Pollers area in the Contents pane. For information about the fields that appear, see the ["Field Descriptions for Auto](#page-173-1)  [Synchronization with Devices" section on page](#page-173-1) 12-8.

# <span id="page-173-1"></span>**Field Descriptions for Auto Synchronization with Devices**

This section includes the following field descriptions for the Auto Synchronization with Devices feature:

- **•** [Summary Pane, page](#page-174-0) 12-9
- **•** [Events Database Administration Tab, page](#page-174-1) 12-9

## <span id="page-174-0"></span>**Summary Pane**

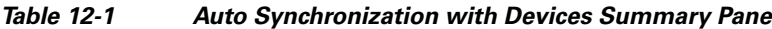

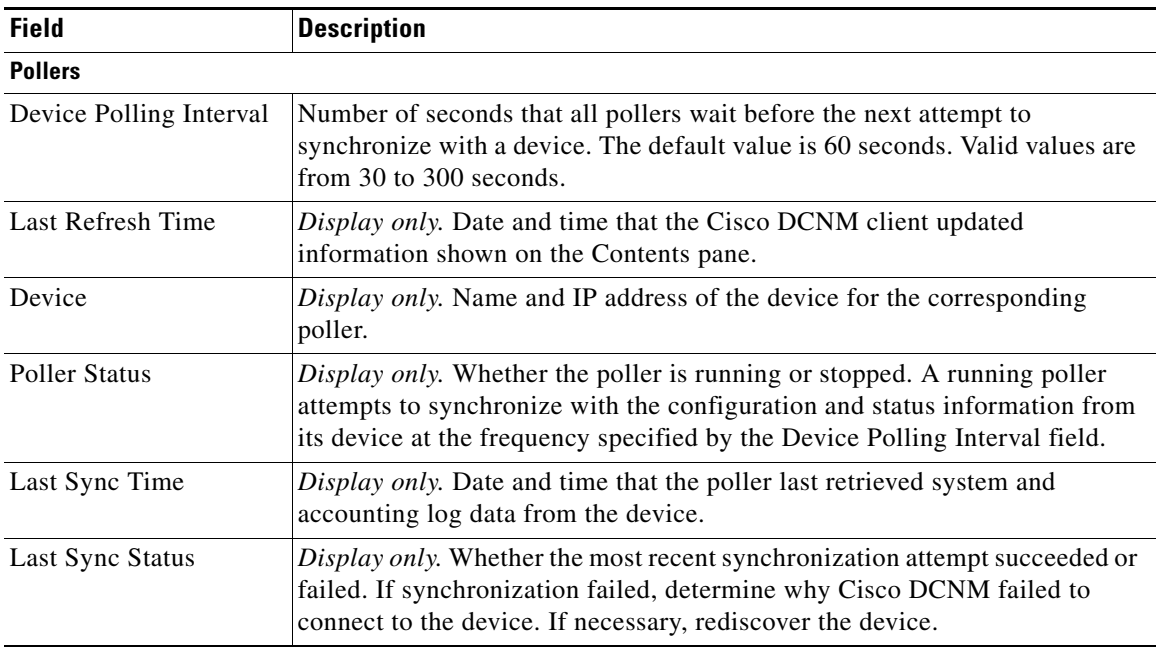

## <span id="page-174-1"></span>**Events Database Administration Tab**

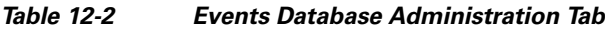

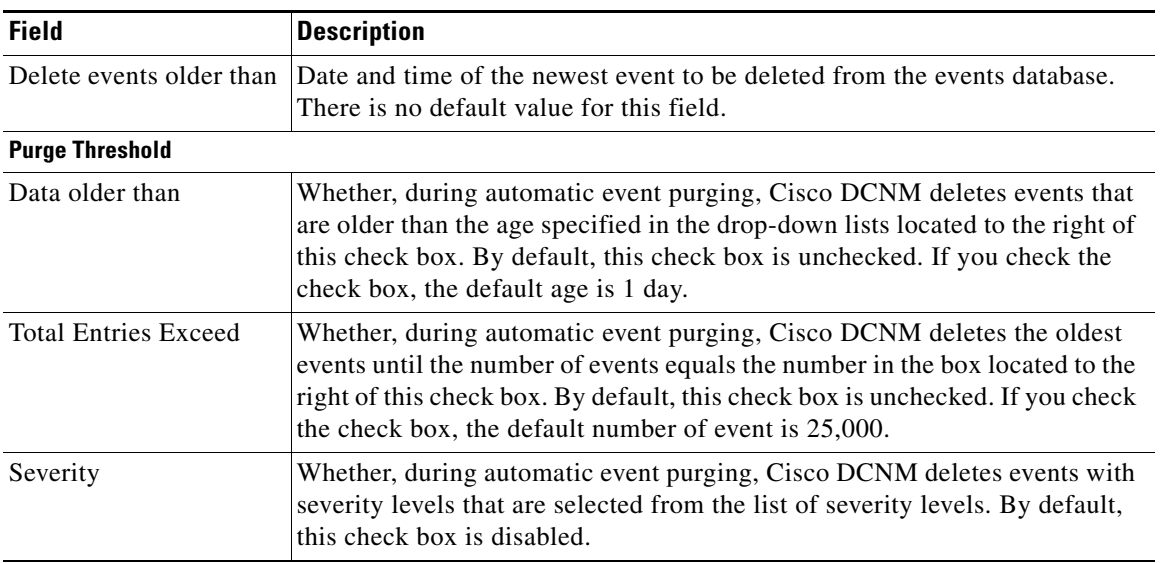

| <b>Field</b>          | <b>Description</b>                                                                                                    |  |
|-----------------------|----------------------------------------------------------------------------------------------------|--|
| Severity Levels       | Severity levels of events that Cisco DCNM deletes during automatic event<br>purging. The severity levels are available only if the Severity check box is<br>checked. By default, all severity levels are disabled. The severity levels are<br>as follows: |  |
|                       | Emergency                                                                                                    |  |
|                       | Alert                                                                                                    |  |
|                       | Critical                                                                                                    |  |
|                       | Error                                                                                                    |  |
|                       | Warning                                                                                                    |  |
|                       | Notification                                                                                                    |  |
|                       | Informational                                                                                                    |  |
|                       | Debugging                                                                                                    |  |
| <b>Purge Settings</b> |                                                                                                    |  |
| Enable Auto Purge     | Whether automatic purging of event data is enabled. By default, this check<br>box is disabled.                                                                                                    |  |
| Run on                | Days of the week that the automatic purging of events data occurs. By<br>default, none of the check boxes are checked. If you check the Daily check<br>box, the check boxes for the individual days of the week become unavailable.                       |  |
| Run at                | Time of day that automatic purging of event data occurs, on the days of the<br>week that automatic purging is enabled.                                                                                                    |  |

*Table 12-2 Events Database Administration Tab (continued)*

# <span id="page-175-0"></span>**Additional References**

For additional information related to administering Auto-Synchronization with Devices, see the following sections:

- **•** [Related Documents, page](#page-175-1) 12-10
- **•** [Standards, page](#page-176-1) 12-11

## <span id="page-175-1"></span>**Related Documents**

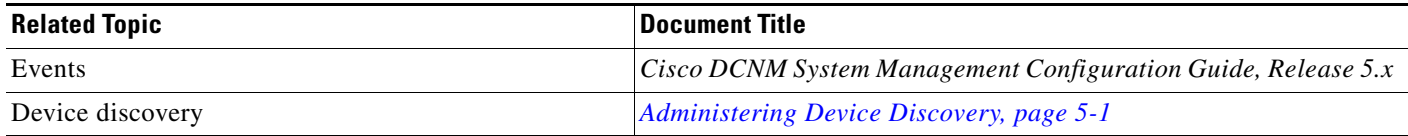

## <span id="page-176-1"></span>**Standards**

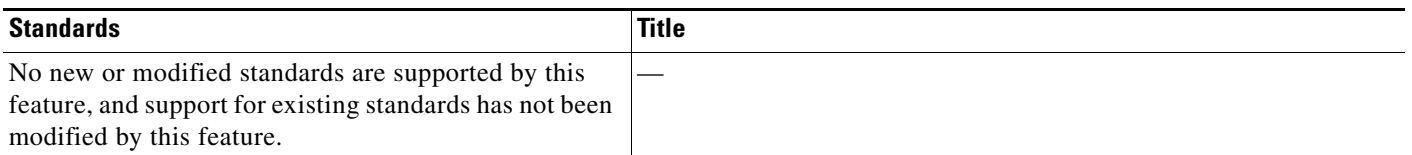

# <span id="page-176-0"></span>**Feature History for Auto-Synchronization with Devices**

[Table](#page-176-2) 12-3 lists the release history for this feature.

#### <span id="page-176-2"></span>*Table 12-3 Feature History for Auto-Synchronization with Devices*

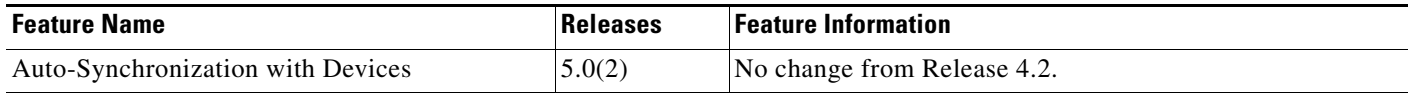

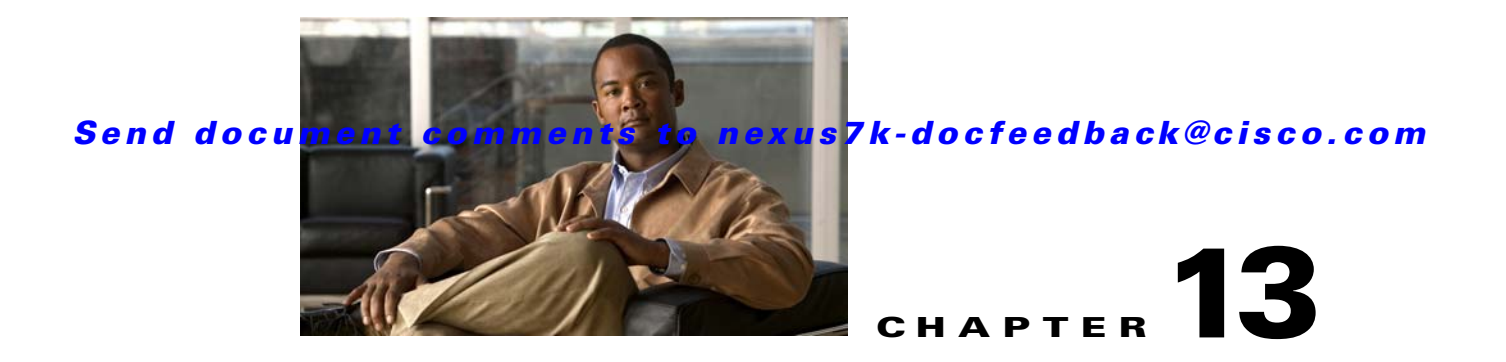

# **Working With Threshold Rules**

This chapter describes how to configure threshold rules using Cisco Data Center Network Manager (DCNM).

This chapter includes the following sections:

- **•** [Information About Threshold Rules, page](#page-178-0) 13-1
- **•** [Configuring Threshold Rules, page](#page-181-0) 13-4

# <span id="page-178-0"></span>**Information About Threshold Rules**

This section includes the following topics:

- **•** [Threshold Rules Overview, page](#page-178-1) 13-1
- **•** [Threshold Rule Examples, page](#page-179-0) 13-2

## <span id="page-178-1"></span>**Threshold Rules Overview**

Cisco DCNM provides a feature that you use to specify rising or falling threshold rules for sample variables in collected statistical data. Depending on the rule definition, a set of actions are performed by Cisco DCNM. You define the threshold rule on the Threshold Rules page, and you apply the threshold rule to the existing chart.

This section includes the following topics:

- [Rising Threshold, page](#page-178-2) 13-1
- **•** [Falling Threshold, page](#page-179-1) 13-2
- **•** [Threshold Rule Properties, page](#page-179-2) 13-2
- **•** [Threshold Rule Actions, page](#page-179-3) 13-2

#### <span id="page-178-2"></span>**Rising Threshold**

The rising threshold is the upper threshold for a sample variable. When the current sampled variable is greater than or equal to the specified threshold, a set of actions is performed.

### *FINAL DRAFT*

### <span id="page-179-1"></span>**Falling Threshold**

The falling threshold is the lower threshold for a sample variable. When the current sampled variable is lower than or equal to the specified threshold a set of actions is performed.

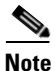

**Note** You can specify only one rising threshold and one falling threshold for a single sampled variable.

### <span id="page-179-2"></span>**Threshold Rule Properties**

Threshold rule properties are as follows:

- **•** Name—Specifies the threshold rule name.
- Frequency—Specifies the number of times the sampled variable must cross a threshold before triggering any actions.
- **•** Period—Specifies the interval of time the frequency is monitored.
- **•** Repeat—Prevents the timer from resetting after triggering an action within the period.
- Trend—Specifies the rising or falling threshold.

### <span id="page-179-3"></span>**Threshold Rule Actions**

Threshold rule actions are as follows:

- **•** Send an email or SMS to a mail server or mail to SMS gateway.
- **•** Run a script on the server.
- **•** Send an event to the current DCNM JMS channel.

## <span id="page-179-0"></span>**Threshold Rule Examples**

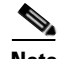

**Note** The granularity of a period is driven by the minimal interval of the collected data. Consequently, the period must be higher than that interval.

This section includes the following topics:

- **•** [Trigger an Action Each Time a Threshold is Crossed, page](#page-179-4) 13-2
- [Trigger an Action Only Once in a Period When a Threshold is Crossed, page](#page-180-0) 13-3
- **•** [Trigger an Action Every Fourth Period When a Threshold is Crossed, page](#page-181-1) 13-4

### <span id="page-179-4"></span>**Trigger an Action Each Time a Threshold is Crossed**

To trigger an action each time a threshold is crossed, set properties as follows:

- **•** Frequency—**1**
- **•** Repeat—**Yes**

[Figure](#page-180-1) 13-1 shows the trigger action when you set rule properties to the preceding values.
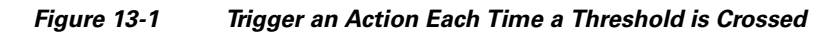

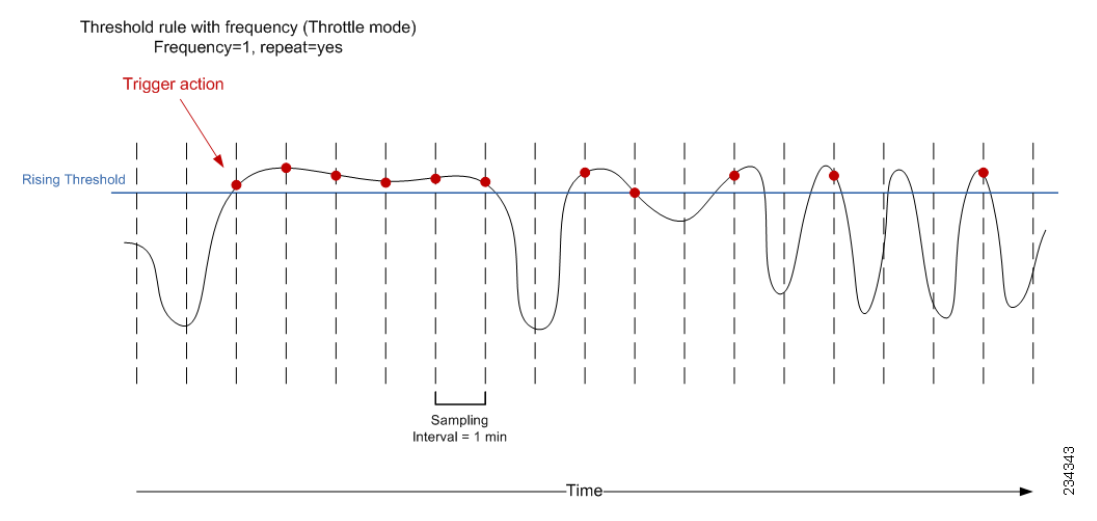

If the sampled variable crosses the threshold, an action is taken the first time it crosses the threshold. As a result, an action is performed each time the threshold is crossed.

### **Trigger an Action Only Once in a Period When a Threshold is Crossed**

To trigger an action only once in a period when a threshold is crossed, set properties as follows:

- **•** Frequency—**1**
- **•** Period—**300**
- **•** Repeat—**No**

[Figure](#page-180-0) 13-2 shows the trigger action when you set rule properties to the preceding values.

#### <span id="page-180-0"></span>*Figure 13-2 Trigger an Action Only Once When a Threshold is Crossed Within a Period*

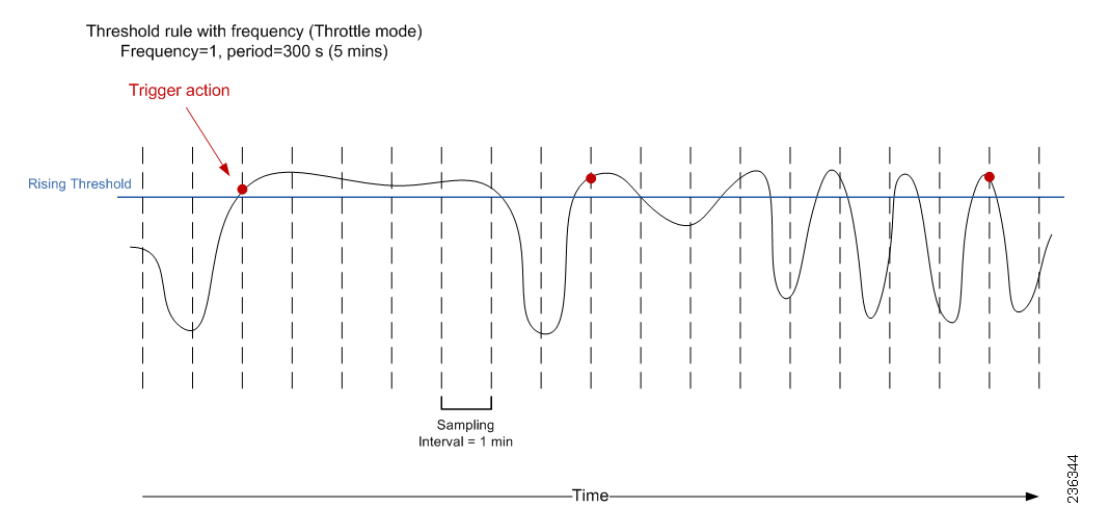

If the sampled variable crosses the threshold, an action is taken the first time it crosses the threshold. For the remaining 5 minutes, an action will not be taken. As a result, an action is performed only once during the specified period.

Г

### **Trigger an Action Every Fourth Period When a Threshold is Crossed**

To trigger an action every fourth period when a threshold is crossed, set properties as follows:

- **•** Frequency—**4**
- **•** Period—**300**
- **•** Repeat—**No**

[Figure](#page-181-0) 13-3 shows the trigger action when you set rule properties to the preceding values.

#### <span id="page-181-0"></span>*Figure 13-3 Trigger an Action Every Fourth Period When a Threshold is Crossed*

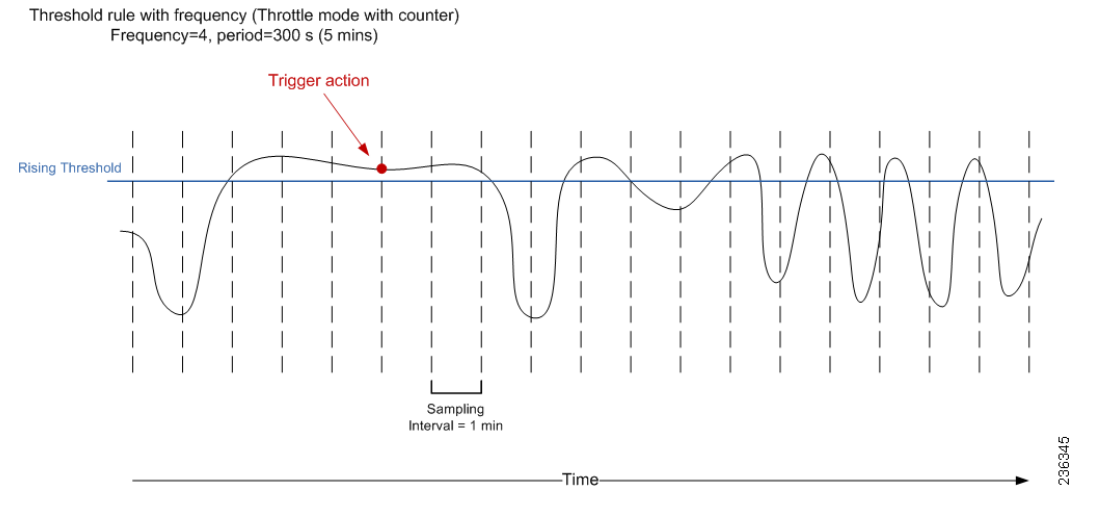

If the sampled variable crosses the threshold, an action is taken the fourth time it crosses the threshold. For the remaining 5 minutes, an action is not taken. As a result, an action is performed only once during the specified period.

# **Configuring Threshold Rules**

This section includes the following topics:

- **•** [Creating Threshold Rules, page](#page-181-1) 13-4
- **•** [Deleting Threshold Rules, page](#page-182-0) 13-5
- **•** [Editing Threshold Rules, page](#page-183-0) 13-6
- **•** [Viewing Threshold Rules, page](#page-183-1) 13-6
- **•** [Applying a Threshold Rule to a Chart, page](#page-183-2) 13-6

### <span id="page-181-1"></span>**Creating Threshold Rules**

You can create threshold rules using Cisco DCNM.

#### **DETAILED STEPS**

**Step 1** From the Feature Selector pane, choose **DCNM Server Administration** > **Threshold Rules**.

**Step 2** From the toolbar, choose **New**, and then choose **New Threshold Rule**.

The Details and Threshold Bindings tabs appear in the Details pane, with the Details tab open.

- **Step 3** Create a threshold rule as follows:
	- **a.** In the Name field, enter a name.
	- **b.** In the Description field, enter a description of the threshold rule.

After you have enter a description, the Rising Threshold check box is automatically checked and the Threshold field in the Settings area is outlined in red.

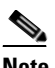

**Note** A field outlined in red indicates that an entry is required. A field outlined in yellow indicates that the entry is satisfactory.

**c.** In the Settings area, enter a value in the Threshold field.

Once you have entered a value, the three options in the Action area are outlined in red.

- **d.** In the Action area, provide one of the following:
	- **–** Enter email addresses (delimited with commas)
	- **–** Select **Sent Event** to forward events to the DCNM Event Browser
	- **–** Enter a script name

The script receives all data regarding the crossed threshold. The script can be written in any programming language and saved in one of the directories of the system PATH.

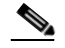

**Note** Ensure that the Cisco DCNM server is configured for an SMTP server. For more information about configuring the Cisco DCNM server, see the *Cisco DCNM Installation and Licensing Guide, Release 5.x*.

- **e.** (Optional) In the corresponding Settings and Action areas, configure a Falling Threshold.
- **f.** (Optional) Click the **Threshold Bindings** tab to view bindings.
- **g.** Click **Deploy**.

The rule is deployed.

When you exit Cisco DCNM and Save Pending Changes is checked in the Warning dialog box, click **Yes** to save the rule.

### <span id="page-182-0"></span>**Deleting Threshold Rules**

You can delete rules using Cisco DCNM.

#### **DETAILED STEPS**

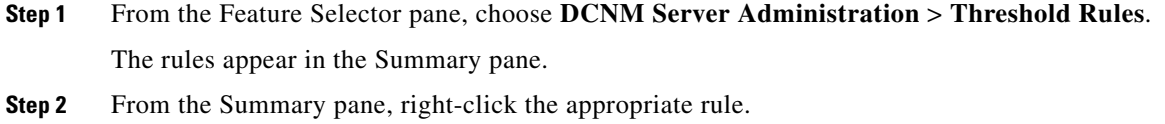

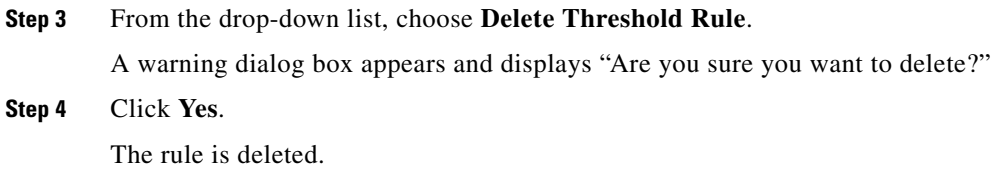

### <span id="page-183-0"></span>**Editing Threshold Rules**

You can view threshold rules using Cisco DCNM.

#### **DETAILED STEPS**

**Step 1** From the Feature Selector pane, choose **DCNM Server Administration** > **Threshold Rules**. The rules appear in the Summary pane.

**Step 2** Edit any appropriate areas.

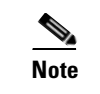

**Note** You cannot edit the Name field.

### <span id="page-183-1"></span>**Viewing Threshold Rules**

You can view threshold rules using Cisco DCNM.

#### **DETAILED STEPS**

**Step 1** From the Feature Selector pane, choose **DCNM Server Administration** > **Threshold Rules**. The rules appear in the Summary pane. **Step 2** Click on a rule to view it.

### <span id="page-183-2"></span>**Applying a Threshold Rule to a Chart**

You can apply threshold rules using Cisco DCNM.

#### **DETAILED STEPS**

**Step 1** From the Feature Selector pane, choose the appropriate feature. For example, if you wanted to see statistics for an Ethernet port, choose **Interfaces** > **Physical** > **Ethernet**. The available devices appear in the Summary pane. **Step 2** From the Summary pane, choose the appropriate device.

#### **Cisco DCNM System Management Configuration Guide, Release 5.x**

- **Step 3** Click the **Statistics** tab.
- **Step 4** In the toolbar, click **New Chart** and then from the drop-down list choose the chart that you want to view. For example, if you wanted to see statistics for traffic, choose **Traffic Statistics Chart**.
- **Step 5** In the chart toolbar, click **Launch Threshold Setting**.

П

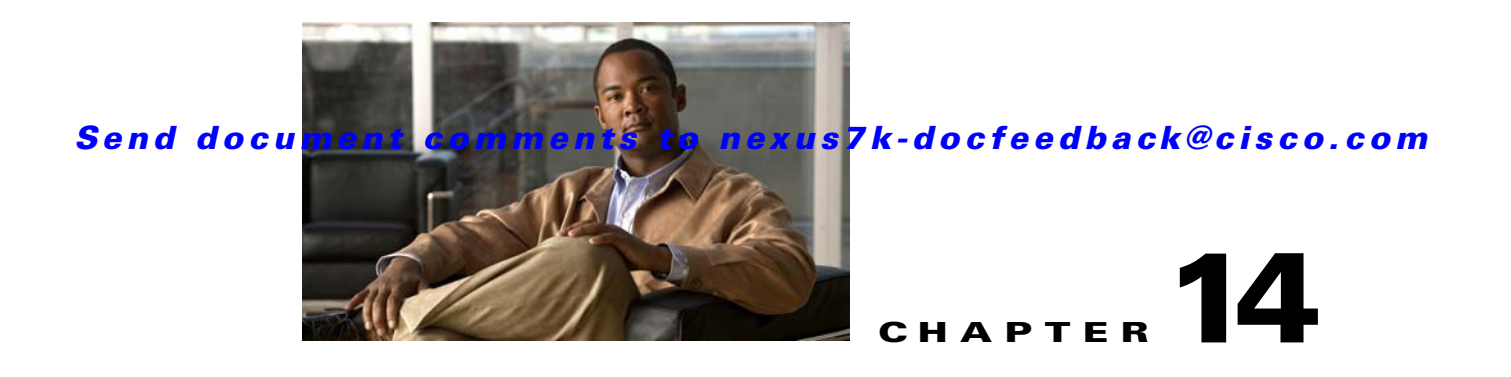

# **Administering Statistical Data Collection**

This chapter describes how to administer Statistical Data Collection in the Cisco Data Center Network Manager (DCNM).

This chapter includes the following sections:

- **•** [Information About Statistical Data Collection, page](#page-186-0) 14-1
- **•** [Licensing Requirements for Statistical Data Collection, page](#page-187-0) 14-2
- **•** [Prerequisites for Statistical Data Collection, page](#page-187-1) 14-2
- **•** [Guidelines and Limitations for Statistical Data Collection, page](#page-188-0) 14-3
- **•** [Configuring Statistical Data Collection, page](#page-188-1) 14-3
- **•** [Viewing the Status of Statistical Data Collectors, page](#page-195-0) 14-10
- **•** [Field Descriptions for Statistical Data Collection, page](#page-195-1) 14-10
- **•** [Additional References, page](#page-196-0) 14-11
- **•** [Feature History for Statistical Data Collection, page](#page-197-0) 14-12

## <span id="page-186-0"></span>**Information About Statistical Data Collection**

You can use the Statistical Data Collection feature to control the statistics monitoring processes that you have created for one of the many device configuration features that support statistics.

When you choose Statistical Data Collection on the Feature Selector pane, the Contents pane shows information about each statistical collection and allows you to control them. You can also use this feature to purge old data from the statistical database.

You can configure the length of time that Cisco Data Center Network Manager (DCNM) waits before retrieving statistical data from devices that it is monitoring. By default, Cisco DCNM retrieves statistical data from monitored devices every 30 seconds. You can increase the length of time to a maximum of 4 minutes. For more information, see the ["Configuring Monitoring Preferences" section on page](#page-49-0) 3-16.

This section includes the following topics:

- **•** [Automatic and Manual Purging of Statistical Data, page](#page-187-2) 14-2
- **•** [Virtualization Support, page](#page-187-3) 14-2

Г

### <span id="page-187-4"></span><span id="page-187-2"></span>**Automatic and Manual Purging of Statistical Data**

You can use the Statistical Data Collection feature to delete unwanted statistical data. Cisco DCNM supports automatic purging of statistical data. You can configure the following aspects of automatic statistical data purging:

- **•** Days of the week and time of day that automatic purging occurs.
- Whether Cisco DCNM determines which statistical data to purge by the age of the data or by a maximum number of database entries.
- **•** Whether Cisco DCNM deletes the statistical data entries that it purges or consolidates them into one entry.

You can also manually purge statistical data.

### <span id="page-187-3"></span>**Virtualization Support**

Cisco DCNM treats each virtual device context (VDC) on a Cisco NX-OS device as a separate device. Statistical data collections contain statistics from objects within devices.

# <span id="page-187-0"></span>**Licensing Requirements for Statistical Data Collection**

The following table shows the licensing requirements for this feature:

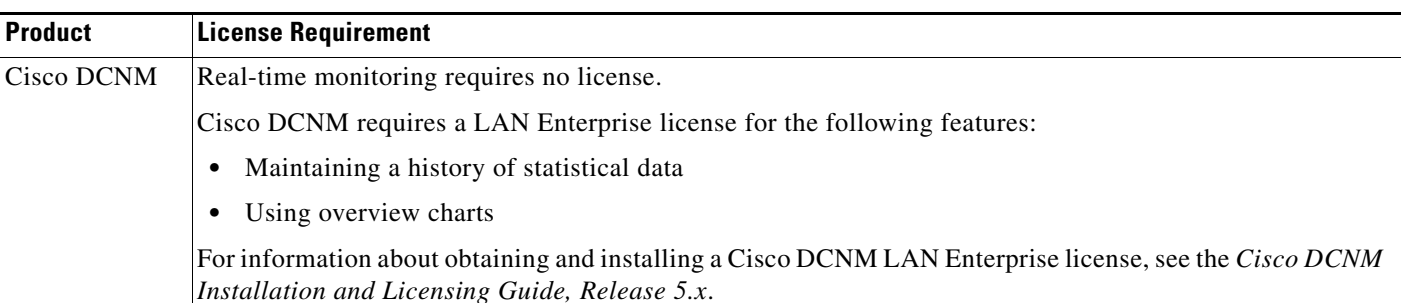

## <span id="page-187-1"></span>**Prerequisites for Statistical Data Collection**

Statistical data collection has the following prerequisites:

- The Cisco DCNM server must be able to connect to the devices.
- The system clocks for the Cisco DCNM server and Cisco DCNM client must be synchronized. If the system clocks are not synchronized, scheduling tasks for data collection may start or end at incorrect times.
- **•** The Cisco NX-OS device must be running a supported version of Cisco NX-OS.
- **•** The Cisco NX-OS device must have the minimal configuration that is required to enable device discovery to succeed. For more information, see the ["Verifying the Discovery Readiness of a Cisco](#page-76-0)  [NX-OS Device" section on page](#page-76-0) 5-7.

# <span id="page-188-0"></span>**Guidelines and Limitations for Statistical Data Collection**

The Statistical Data Collection feature has the following configuration guidelines and limitations:

- Collections are created by starting monitoring for a new chart. For more information, see the ["Starting Statistical Monitoring for a Chart" section on page](#page-45-0) 3-12.
- **•** For the Statistical Data Collection feature, the Cisco DCNM client does not automatically update the information shown in the Summary pane. To ensure that you are viewing current information, from the menu bar, choose **View > Refresh**.
- **•** When you start statistical monitoring for one or more charts and then close the Cisco DCNM client, a dialog box prompts you to decide whether to stop the collections or let them run. We recommend that you stop any unnecessary collections when you log out of the Cisco DCNM client. This practice conserves database space and decreases server load.
- **•** We recommend that you configure automatic purging of statistical data to ensure that the Cisco DCNM database size does not grow too large.

## <span id="page-188-1"></span>**Configuring Statistical Data Collection**

This section includes the following topics:

- **•** [Starting and Stopping Statistical Data Collection, page](#page-188-2) 14-3
- **•** [Using Modes in Statistics Charts, page](#page-189-0) 14-4
- **•** [Deleting Statistical Data from a Collection, page](#page-190-0) 14-5
- [Deleting a Collection, page](#page-190-1) 14-5
- **•** [Deleting Data from the Statistics Database, page](#page-191-0) 14-6
- **•** [Enabling and Disabling Automatic Statistical Data Purging, page](#page-191-1) 14-6
- **•** [Configuring Automatic Statistical Data Purge Settings, page](#page-192-0) 14-7
- **•** [Purging Statistical Data Now, page](#page-194-0) 14-9

### <span id="page-188-2"></span>**Starting and Stopping Statistical Data Collection**

You can use the Statistical Data Collection feature to start and stop a statistical data collection process. Each collection process represents a statistical monitoring process that you created by starting monitoring for a device configuration feature.

#### **DETAILED STEPS**

**Step 1** From the Feature Selector pane, choose **DCNM Server Administration > Statistical Data Collection**.

A table of statistical data collectors appears in the Contents pane. Each row corresponds to a collector for a particular device. The Status field displays whether the collector is running or is stopped.

**Step 2** Click the collector that you want to start or stop.

 $\mathbf I$ 

**Step 3** Do one of the following:

- **•** To start a collector, from the menu bar, choose **Actions > Start Collection**. The Status field changes to Running.
- **•** To stop a collector, from the menu bar, choose **Actions > Stop Collection**. The Status field changes to Stopped.

You do not need to save your changes.

### <span id="page-189-0"></span>**Using Modes in Statistics Charts**

You use statistics charts to toggle between the delta mode and the rate mode. Table 14-1 lists the features that contain statistics charts and delta mode/rate mode toggle button.

**Table 14-1** *Features Containing Statistics Charts and Delta Mode/Rate Mode Toggle Button*

| <b>Path</b>                            | <b>Feature</b>               |
|----------------------------------------|------------------------------|
| <b>Interfaces &gt; Physical</b>        | <b>Ethernet Interface</b>    |
| <b>Interfaces &gt; Physical</b>        | <b>Management Interface</b>  |
| <b>Interfaces</b> > Logical            | <b>Loopback Interface</b>    |
| <b>Interfaces</b> > Logical            | <b>Port Channel</b>          |
| <b>Interfaces</b> > Logical            | vPC                          |
| Switching                              | VLAN                         |
| <b>Switching &gt; Spanning Tree</b>    | Rapid PVST+                  |
| <b>Switching &gt; Spanning Tree</b>    | <b>MST</b>                   |
| Switching > Fabricpath                 | <b>ISIS Process</b>          |
| <b>Switching &gt; Layer 2 Security</b> | <b>Port Security</b>         |
| <b>Switching &gt; Layer 2 Security</b> | <b>ARP</b> Inspection        |
| <b>Switching &gt; Layer 2 Security</b> | <b>DHCP</b> Snooping         |
| <b>Switching &gt; Layer 2 Security</b> | <b>Traffic Storm Control</b> |
| Switching > Layer 2 Security           | <b>IGMP</b> Snooping         |
| <b>Security</b>                        | DOT <sub>1x</sub>            |
| <b>Security &gt; Access Control</b>    | <b>IPv4 ACL</b>              |
| <b>Security &gt; Access Control</b>    | IPv6 ACL                     |
| <b>Security &gt; Access Control</b>    | <b>MAC ACL</b>               |
| Security > AAA                         | <b>Server Groups</b>         |
| Inventory                              | <b>Virtual Switch</b>        |
|                                        |                              |

#### **DETAILED STEPS**

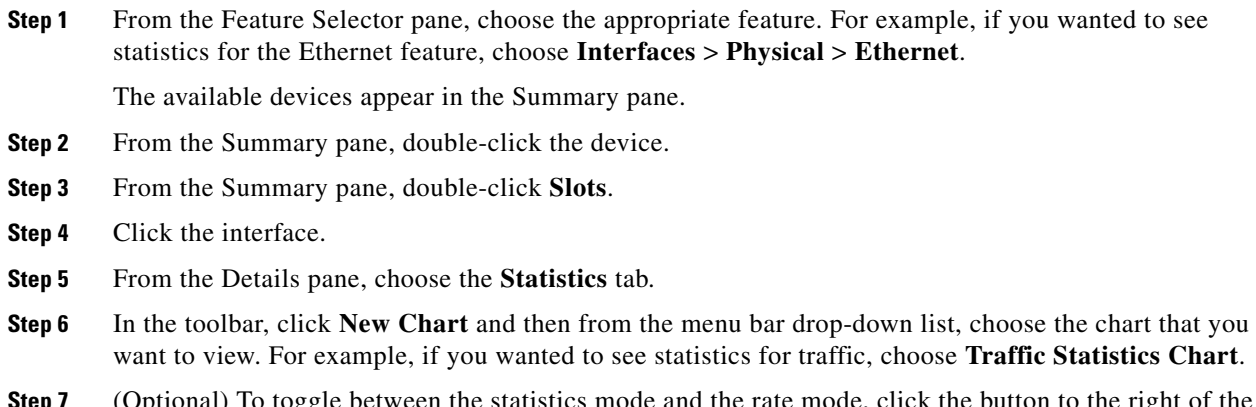

**Step 7** (Optional) To toggle between the statistics mode and the rate mode, click the button to the right of the Select Frequency drop-down list.

### <span id="page-190-0"></span>**Deleting Statistical Data from a Collection**

You can delete statistical data from a collection. This feature allows you to delete all the data from a collection without affecting data from other collections and without deleting the collection itself. Each collection process represents a statistical monitoring process that you created by starting monitoring for a device configuration feature.

#### **DETAILED STEPS**

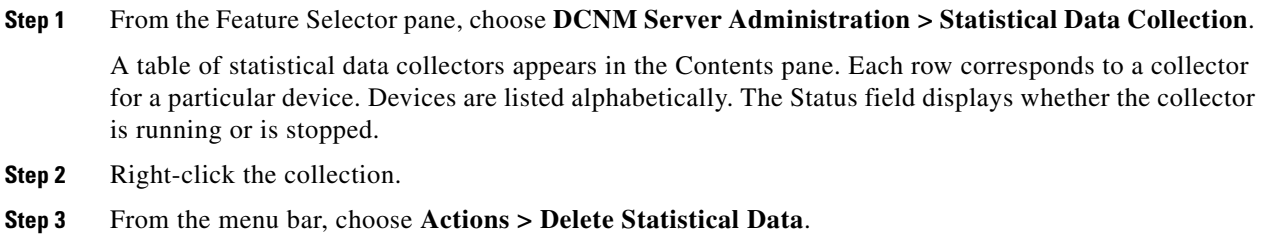

Cisco DCNM deletes all statistical data from the collection.

### <span id="page-190-1"></span>**Deleting a Collection**

You can delete a collection of statistical data from a specific device. Each collection process represents a statistical monitoring process that you created by starting monitoring for a device configuration feature.

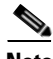

**Note** If you want to delete all data from a collections rather than deleting the collection itself, perform the steps in the ["Deleting Statistical Data from a Collection" section on page](#page-190-0) 14-5.

#### **BEFORE YOU BEGIN**

Determine which collection of data you want to delete.

#### **DETAILED STEPS**

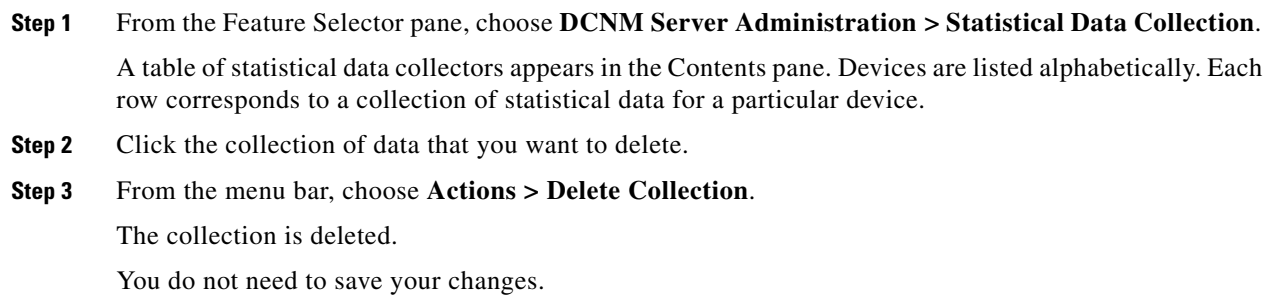

### <span id="page-191-0"></span>**Deleting Data from the Statistics Database**

You can delete statistical data from the statistics database.

**Note** If you want to delete all data from a specific collection rather than deleting old data from all collections, perform the steps in the ["Deleting a Collection" section on page](#page-190-1) 14-5.

#### **BEFORE YOU BEGIN**

Determine the date and time of the newest statistical data that you want to delete. When you follow the steps in this procedure, Cisco DCNM deletes all statistics that are older than the date and time that you select.

#### **DETAILED STEPS**

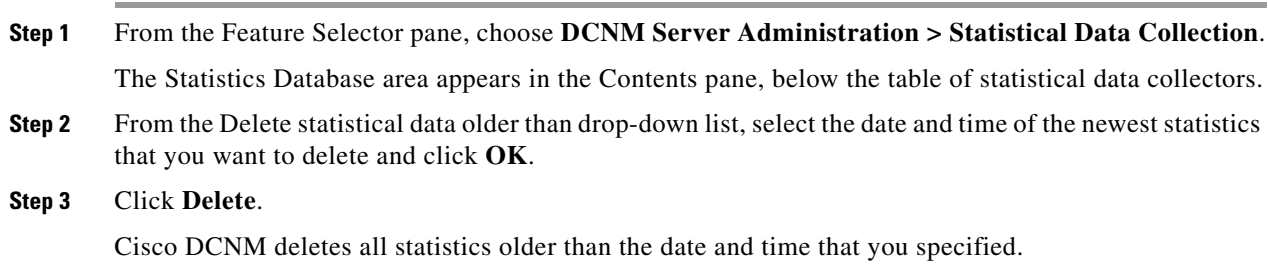

### <span id="page-191-1"></span>**Enabling and Disabling Automatic Statistical Data Purging**

You can enable or disable the automatic purging of statistical data from the Cisco DCNM statistics database.

#### **DETAILED STEPS**

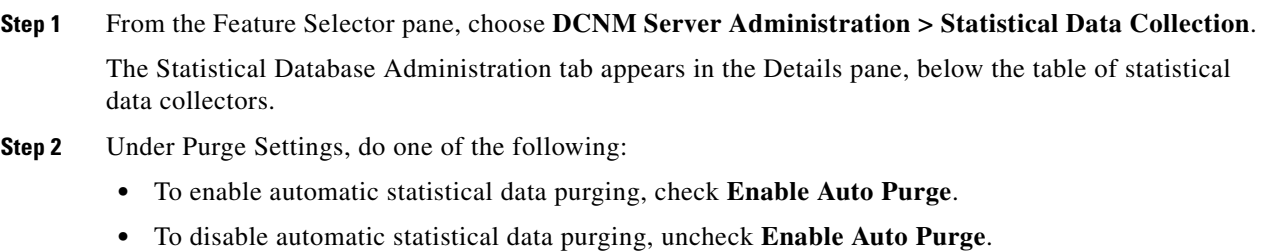

**Step 3** From the menu bar, choose **File > Deploy** to save your changes to the Cisco DCNM server.

### <span id="page-192-0"></span>**Configuring Automatic Statistical Data Purge Settings**

You can configure when automatic statistical data purging occurs and the criteria that Cisco DCNM uses to determine which statistical data to purge.

#### **BEFORE YOU BEGIN**

Determine when you want automatic statistical data purging to occur. We recommend that automatic statistical data purging occur when Cisco DCNM usage is low.

If you perform backups of your Cisco DCNM databases, consider scheduling automatic statistical data purging after database backups have occurred, to ensure that you retain a record of all statistical data.

Determine what criteria you want Cisco DCNM to use to determine which statistical data to purge. The two criteria available are as follows:

- **•** Age of statistical data—Cisco DCNM can purge all statistical data entries that are older than a specific number of days, weeks, or months.
- Number of statistical data entries in the database—When the number of statistical data entries in the database exceeds the maximum number that you specify, Cisco DCNM can purge the oldest statistical data entries first until the maximum number is not exceeded.

If you enable both criteria, Cisco DCNM applies them independently of each other.

#### **DETAILED STEPS**

**Step 1** From the Feature Selector pane, choose **DCNM Server Administration > Statistical Data Collection**.

The Statistical Database Administration tab appears in the Details pane, below the table of statistical data collectors.

**Step 2** Under Purge Threshold, configure the criteria that Cisco DCNM uses to determine which statistical data to purge. You can configure either or both of the criteria in the following table:

 $\mathbf{r}$ 

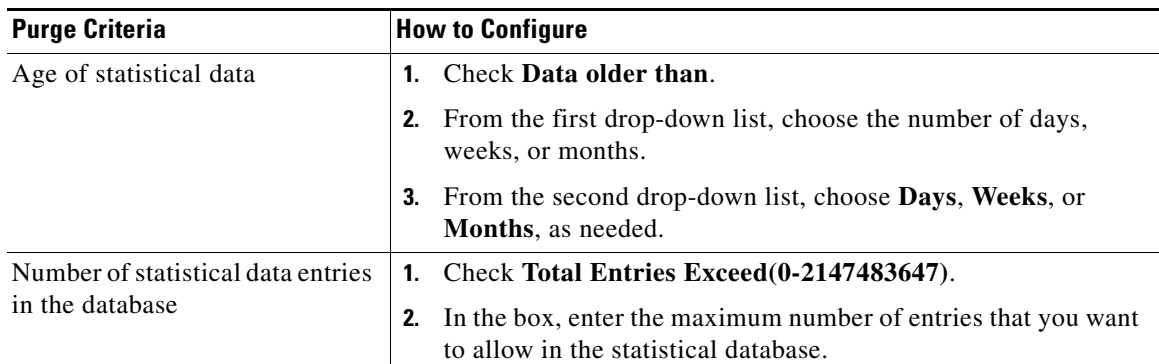

- **Step 3** Configure the action that you want Cisco DCNM to take on statistical database entries that meet the purge criteria. You can choose one of the following:
	- **Delete—Cisco DCNM** deletes the database entries that meet the purge criteria.
	- **• Consolidate**—Cisco DCNM merges all statistical data entries that meet the purge criteria into one entry
- **Step 4** Under Purge Settings, follow these steps to configure when you want automatic purging to occur:
	- **a.** Check the days-of-the-week check boxes to specify which days of the week that you want automatic purging to occur.
	- **b.** Use the **Run at** box to configure the exact time on the specified days that you want automatic statistical data purging to occur.
- **Step 5** (Optional) If you want to enable automatic statistical data purging, check **Enable Auto Purge**.
- **Step 6** From the menu bar, choose **File > Deploy** to save your changes to the Cisco DCNM server.

### <span id="page-194-0"></span>**Purging Statistical Data Now**

You can purge statistical data on demand, using the automatic statistical data purge settings to determine which statistical data are purged.

 $\boldsymbol{\mathcal{L}}$ 

**Tip** If you want to delete statistical data on demand, based on the exact age of the statistical data entries, see the ["Deleting Data from the Statistics Database" section on page](#page-191-0) 14-6.

#### **BEFORE YOU BEGIN**

Ensure that the automatic statistical data purge settings are configured as needed. For more information, see the ["Configuring Automatic Statistical Data Purge Settings" section on page](#page-192-0) 14-7.

#### **DETAILED STEPS**

- **Step 1** From the Feature Selector pane, choose **DCNM Server Administration > Statistical Data Collection**. The Statistical Database Administration tab appears in the Details pane, below the table of statistical data collectors.
- **Step 2** Under Purge Settings, click **Purge Now**.

Cisco DCNM deletes statistical data, using the automatic statistical data purge settings to determine which statistical data entries to purge.

Г

# <span id="page-195-0"></span>**Viewing the Status of Statistical Data Collectors**

To view the status of statistical data collectors, from the Feature Selector pane, choose **DCNM Server Administration > Statistical Data Collection**.

Collector status and other information appear in the Statistical Data Collectors area in the Contents pane. For information about the fields that appear, see the ["Field Descriptions for Statistical Data Collection"](#page-195-1)  [section on page](#page-195-1) 14-10.

# <span id="page-195-1"></span>**Field Descriptions for Statistical Data Collection**

This section includes the following field descriptions for the Statistical Data Collection feature:

- **•** [Summary Pane, page](#page-195-2) 14-10
- **•** [Statistical Database Administration Tab, page](#page-196-1) 14-11

### <span id="page-195-2"></span>**Summary Pane**

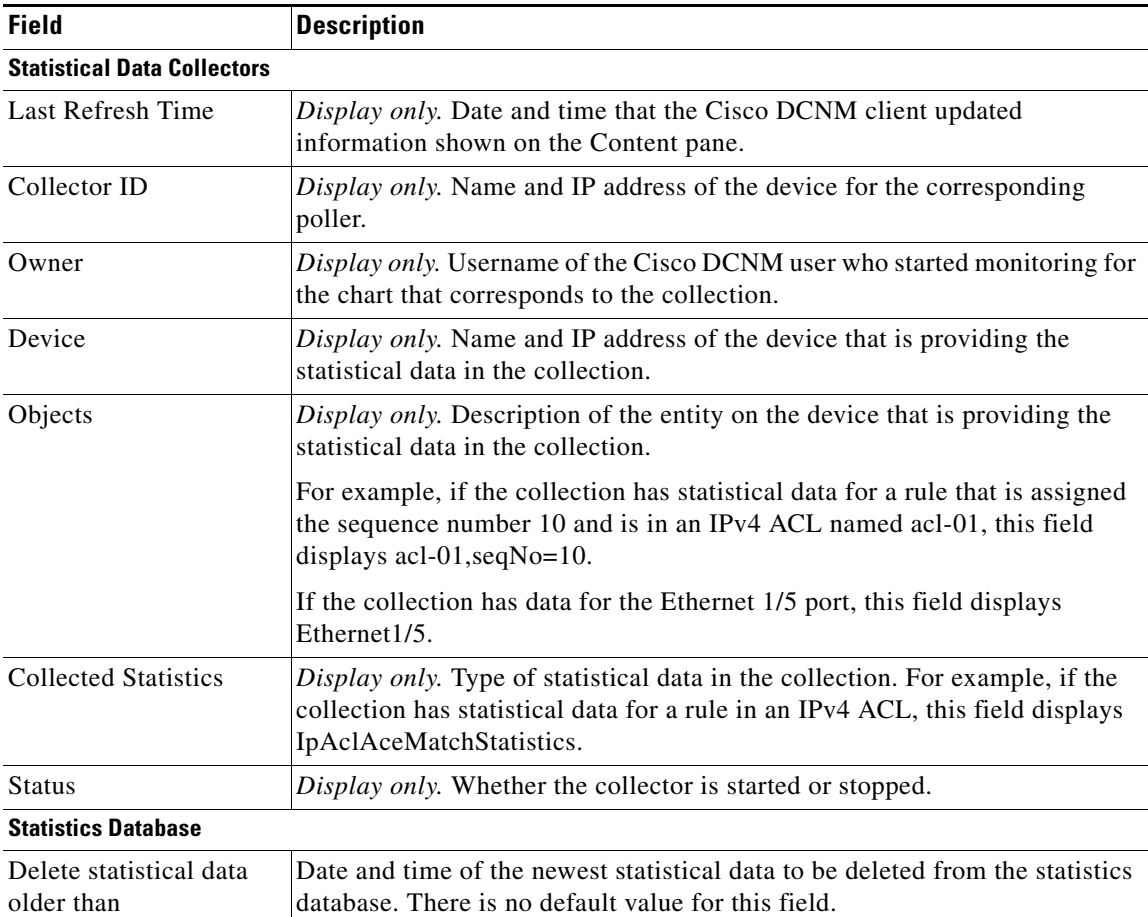

#### *Table 14-1 Summary Pane*

### <span id="page-196-1"></span>**Statistical Database Administration Tab**

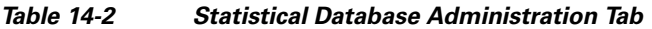

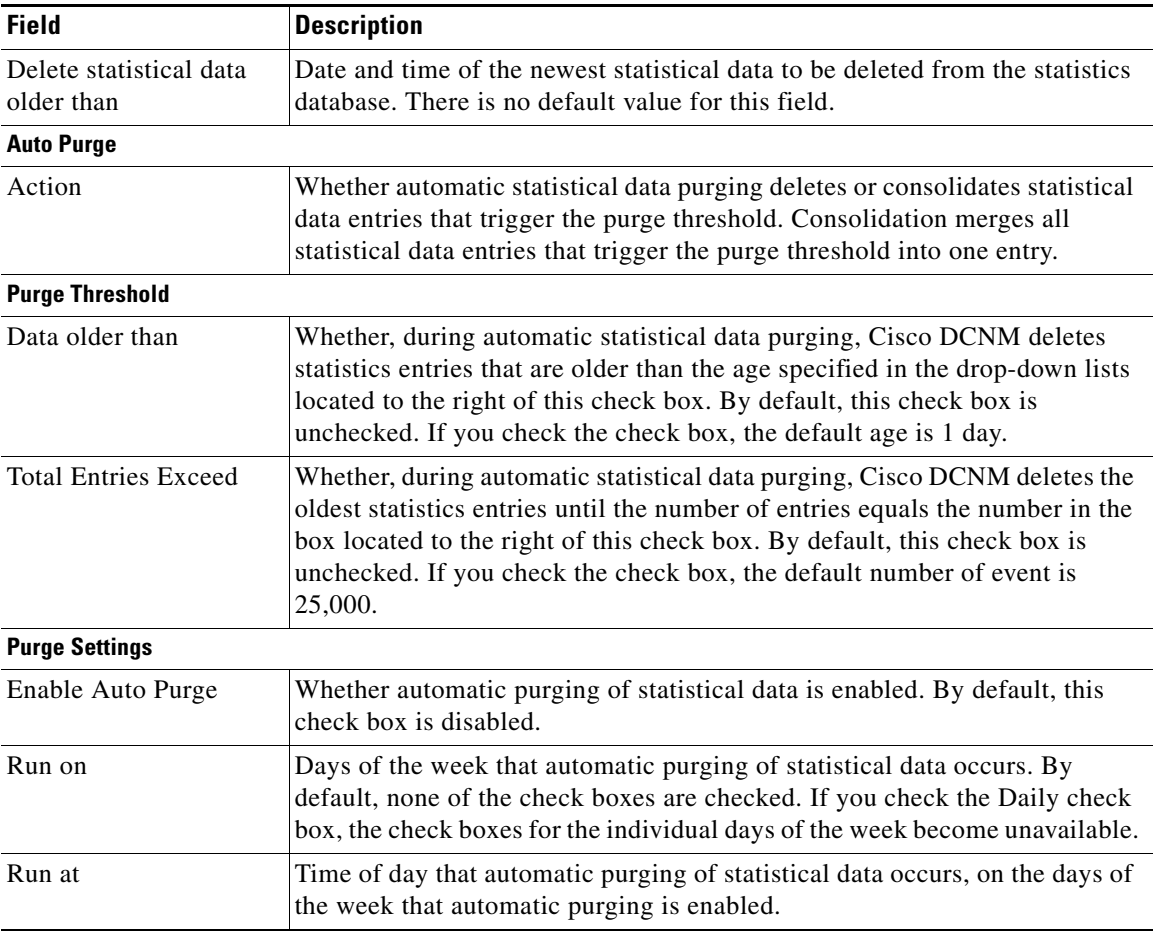

# <span id="page-196-0"></span>**Additional References**

For additional information related to administering statistical data collection, see the following sections:

- **•** [Related Documents, page](#page-196-2) 14-11
- **•** [Standards, page](#page-197-1) 14-12

### <span id="page-196-2"></span>**Related Documents**

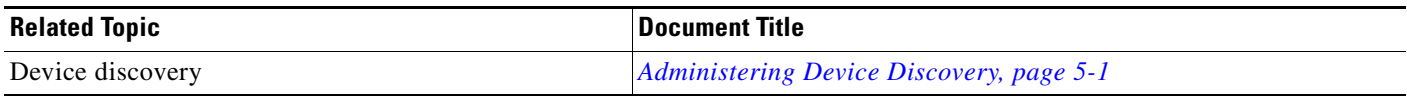

## <span id="page-197-1"></span>**Standards**

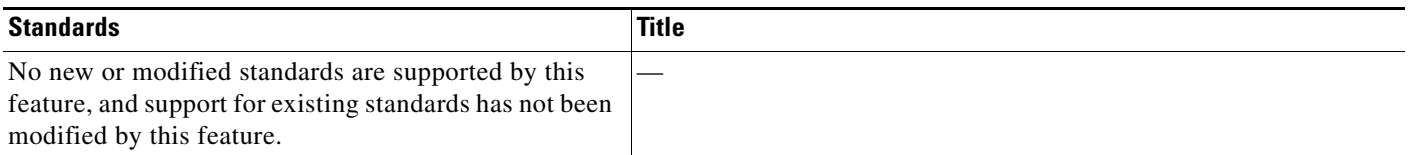

# <span id="page-197-0"></span>**Feature History for Statistical Data Collection**

[Table](#page-197-2) 14-3 lists the release history for this feature.

<span id="page-197-2"></span>*Table 14-3 Feature History for Statistical Data Collection*

| <b>Feature Name</b>                | Releases | <b>Feature Information</b>         |
|------------------------------------|----------|------------------------------------|
| <b>Statistical Data Collection</b> | 5.0(2)   | <b>No change from Release 4.2.</b> |

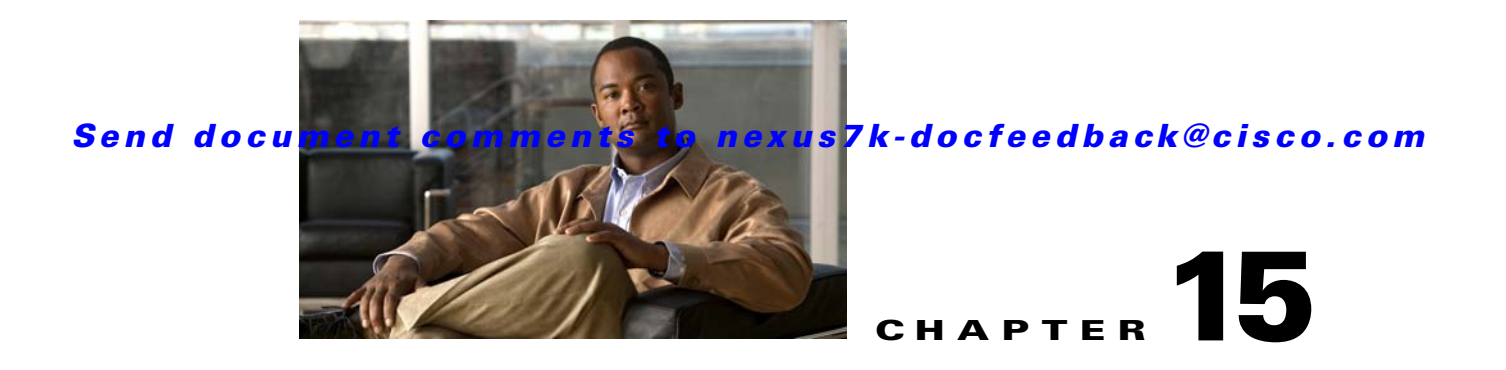

# **Administering DCNM Server Log Settings**

This chapter describes how to administer the DCNM Server Log Settings feature in Cisco Data Center Network Manager (DCNM).

This chapter includes the following section:

- **•** [Information About Administering DCNM Server Log Settings, page](#page-198-0) 15-1
- **•** [Licensing Requirements for Administering DCNM Server Log Settings, page](#page-199-0) 15-2
- **•** [Prerequisites for Administering DCNM Server Log Settings, page](#page-199-1) 15-2
- **•** [Guidelines and Limitations for Administering DCNM Server Log Settings, page](#page-200-0) 15-3
- **•** [Configuring DCNM Server Log Settings, page](#page-200-1) 15-3
- **•** [Viewing DCNM Server Log Settings, page](#page-201-0) 15-4
- **•** [Field Descriptions for DCNM Server Log Settings, page](#page-202-0) 15-5
- [Additional References, page](#page-203-0) 15-6
- **•** [Feature History for DCNM Server Log Settings, page](#page-204-0) 15-7

# <span id="page-198-0"></span>**Information About Administering DCNM Server Log Settings**

The Cisco DCNM server maintains a log file of its operations. The log file contains information from Cisco DCNM features and server components.

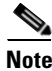

**Note** The DCNM Server Log Settings feature does not affect logging levels of Cisco NX-OS devices. Cisco DCNM does not support the configuration of device logging levels.

This section includes the following topics:

- **•** [Logging Levels, page](#page-199-2) 15-2
- **•** [Log File and Location, page](#page-199-3) 15-2
- **•** [Virtualization Support, page](#page-199-4) 15-2

Г

### <span id="page-199-2"></span>**Logging Levels**

The Cisco DCNM server supports a hierarchy of logging levels, ordered by the severity of log messages. Each level includes messages for that level in addition to all log messages from levels of higher severity. The logging levels, in order from the highest to the lowest severity, are as follows:

- **•** Fatal Errors
- **•** Errors
- **•** Warnings
- **•** Information
- **•** Debugging
- **•** Verbose

### <span id="page-199-3"></span>**Log File and Location**

The Cisco DCNM server writes server log messages to the sys.pipe file at the following location: *INSTALL\_DIR*\log

By default, when you install the Cisco DCNM server on Microsoft Windows Server, INSTALL\_DIR is C:\Program Files\Cisco Systems\dcnm.

### <span id="page-199-4"></span>**Virtualization Support**

Cisco DCNM server logs do not contain log messages from Cisco NX-OS devices; therefore, this feature has no effect on virtualization support.

# <span id="page-199-0"></span>**Licensing Requirements for Administering DCNM Server Log Settings**

The following table shows the licensing requirements for this feature:

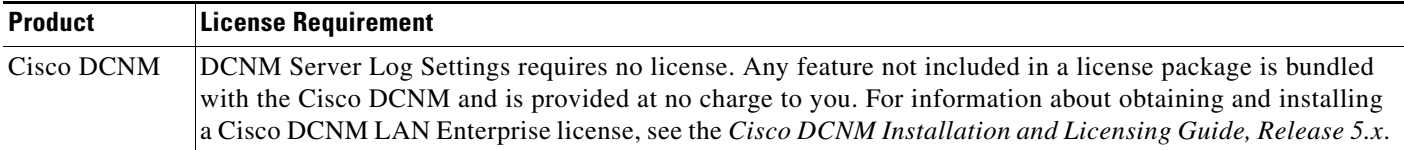

# <span id="page-199-1"></span>**Prerequisites for Administering DCNM Server Log Settings**

Administering Cisco DCNM server log settings has the following prerequisites:

• You should be familiar with a Cisco DCNM feature before you configure server log settings for it.

# <span id="page-200-0"></span>**Guidelines and Limitations for Administering DCNM Server Log Settings**

Administering Cisco DCNM server log settings has the following configuration guidelines and limitations:

- **•** Setting a logging level to a lower severity results in more messages in the log file.
- **•** We recommend using the default logging settings unless you are troubleshooting an issue.
- **•** When you are troubleshooting an issue, consider lowering the logging level severity of the affected feature or server component.
- After you resolve an issue, consider restoring the logging level of the affected feature or server component to a higher severity.

# <span id="page-200-1"></span>**Configuring DCNM Server Log Settings**

This section includes the following topics:

- [Configuring the Default Logging Level, page](#page-200-2) 15-3
- **•** [Configuring a Unique Logging Level for a Feature or Server Component, page](#page-200-3) 15-3
- **•** [Configuring a Feature or Server Component to Use the Default Logging Level, page](#page-201-1) 15-4

### <span id="page-200-2"></span>**Configuring the Default Logging Level**

You can configure the default logging level for all Cisco DCNM features and server components.

#### **BEFORE YOU BEGIN**

Determine what the default logging level should be. For more information, see the ["Logging Levels"](#page-199-2)  [section on page](#page-199-2) 15-2.

#### **DETAILED STEPS**

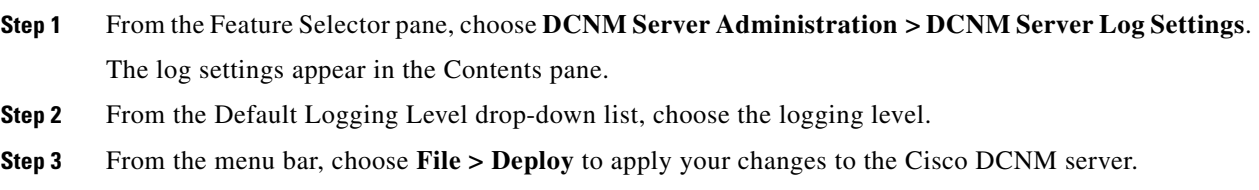

### <span id="page-200-3"></span>**Configuring a Unique Logging Level for a Feature or Server Component**

You can configure a logging level of a feature or server component that is independent of the default logging level.

#### **BEFORE YOU BEGIN**

Determine what the logging level of the feature or service should be. For more information, see the ["Logging Levels" section on page](#page-199-2) 15-2.

#### **DETAILED STEPS**

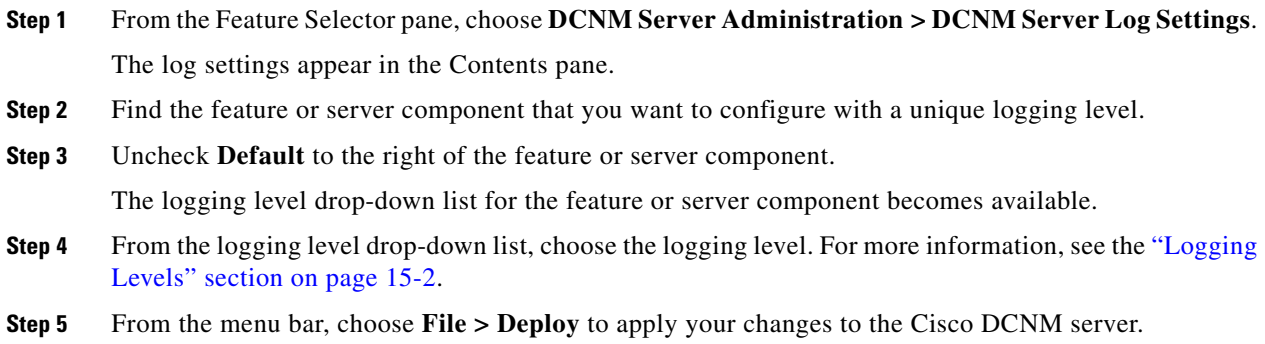

### <span id="page-201-1"></span>**Configuring a Feature or Server Component to Use the Default Logging Level**

You can configure a feature or server component to use the default logging level.

#### **BEFORE YOU BEGIN**

Ensure that the default logging level is appropriate for the feature or service. For more information, see the ["Logging Levels" section on page](#page-199-2) 15-2.

#### **DETAILED STEPS**

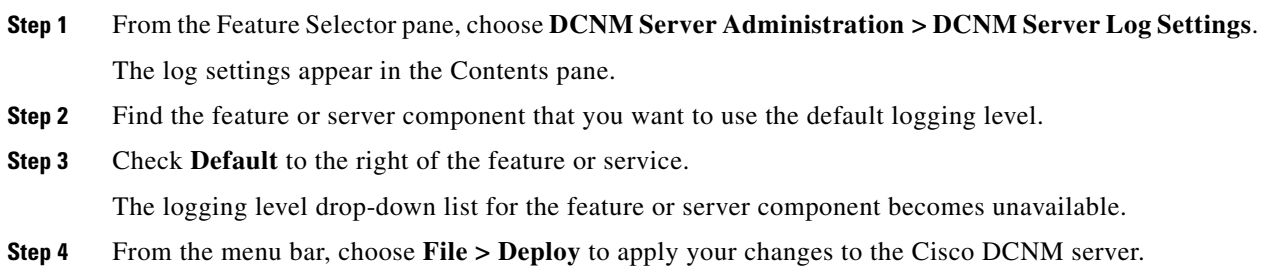

# <span id="page-201-0"></span>**Viewing DCNM Server Log Settings**

To view Cisco DCNM server user accounts, from the Feature Selector pane, choose **DCNM Server Administration > DCNM Server Log Settings**.

The default logging level, feature logging settings, and server component logging settings appear in the Contents pane. For information about the fields that appear, see the ["Field Descriptions for DCNM](#page-202-0)  [Server Log Settings" section on page](#page-202-0) 15-5.

 $\mathbf{I}$ 

#### *Send document comments to nexus7k-docfeedback@cisco.com*

# <span id="page-202-0"></span>**Field Descriptions for DCNM Server Log Settings**

This section includes the following field descriptions for Cisco DCNM server log settings:

**•** [DCNM Server Log Settings Content Pane, page](#page-202-1) 15-5

### <span id="page-202-1"></span>**DCNM Server Log Settings Content Pane**

| <b>Field</b>               | <b>Description</b>                                                                                                    |
|----------------------------|----------------------------------------------------------------------------------------------------|
| Default Logging Level      | Logging level for the features or server components whose Default check<br>box is checked. The default value for this list is Informational. For more<br>information about logging levels, see the "Logging Levels" section on<br>page 15-2.                                                 |
| <b>Cisco DCNM Features</b> |                                                                                                    |
| Default                    | Whether logging for the corresponding feature uses the default logging level<br>or the logging level specified for the feature. When a Default check box is<br>checked, the logging level list for the corresponding feature is unavailable.<br>By default, these check boxes are unchecked. |
| <b>AAA</b>                 | Logging level for the AAA feature.                                                                                                    |
| <b>ACL</b>                 | Logging level for the access control list feature.                                                                                                    |
| Dot1X                      | Logging level for the 802.1X feature.                                                                                                    |
| <b>GLBP</b>                | Logging level for the Gateway Load-Balancing Protocol feature.                                                                                                    |
| Interfaces                 | Logging level for the Interfaces feature.                                                                                                    |
| Key Chain                  | Logging level for the keychain management feature.                                                                                                    |
| Layer 2 Security           | Logging level for the layer 2 security feature, which are as follows:                                                                                                    |
|                            | Dynamic ARP inspection                                                                                                    |
|                            | Port security                                                                                                    |
|                            | DHCP snooping                                                                                                    |
|                            | IP Source Guard                                                                                                    |
|                            | Traffic storm control                                                                                                    |
| Object Tracking            | Logging level for the object tracking feature.                                                                                                    |
| Port Channel               | Logging level for the port security feature.                                                                                                    |
| <b>SPAN</b>                | Logging level for the SPAN feature.                                                                                                    |
| Spanning Tree              | Logging level for the STP feature.                                                                                                    |
| Tunnel                     | Logging level for the tunnel interface management feature.                                                                                                    |
| Virtual Devices            | Logging level for the virtual device context feature.                                                                                                    |
| <b>VLAN</b>                | Logging level for the VLAN feature.                                                                                                    |
| FabricExtender             | Logging level for the FabricExtender feature.                                                                                                    |
| <b>VPC</b>                 | Logging level for the vPC feature.                                                                                                    |

*Table 15-1 DCNM Server Log Settings Content Pane*

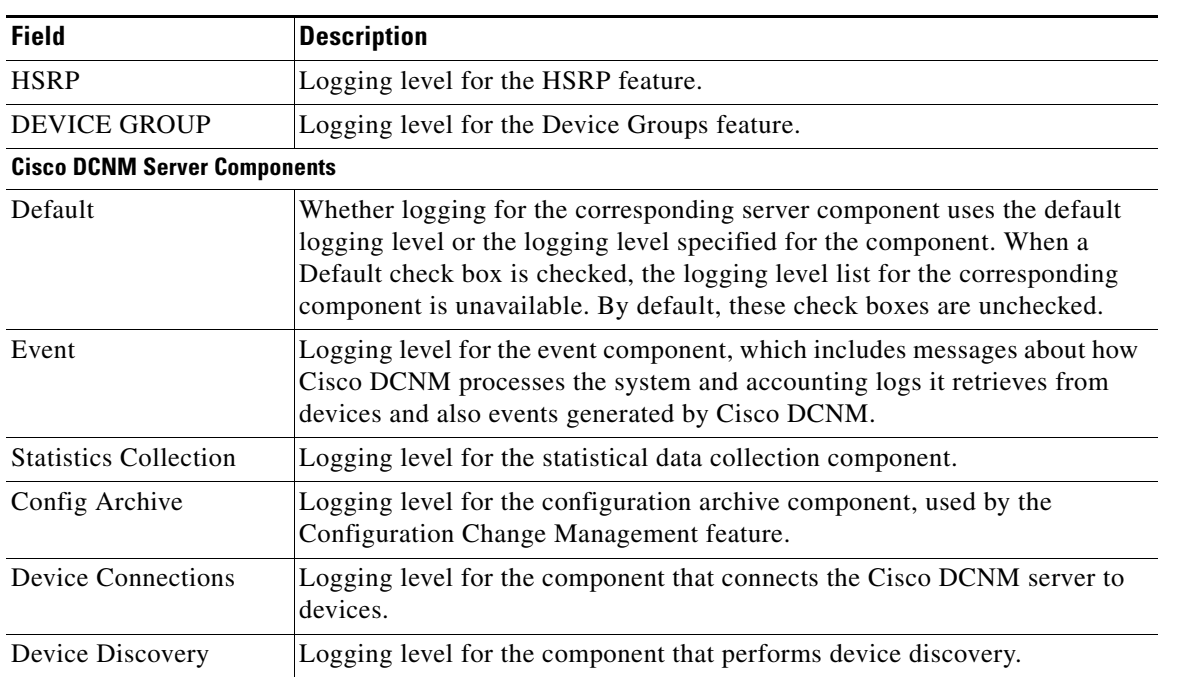

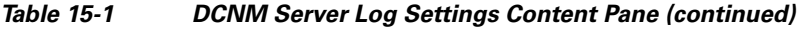

# <span id="page-203-0"></span>**Additional References**

For additional information related to administering Cisco DCNM server log settings, see the following sections:

- **•** [Related Documents, page](#page-203-1) 15-6
- **•** [Standards, page](#page-203-2) 15-6

### <span id="page-203-1"></span>**Related Documents**

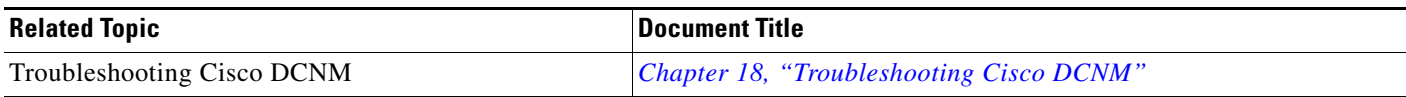

### <span id="page-203-2"></span>**Standards**

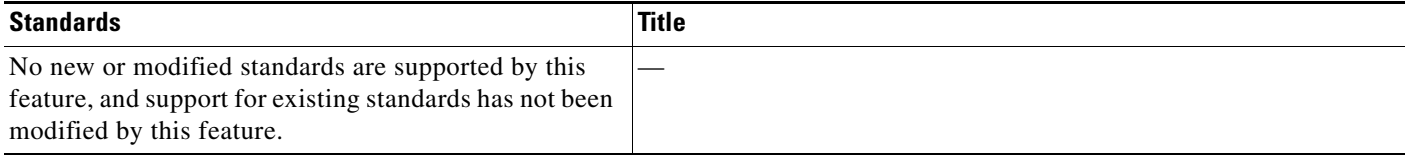

# <span id="page-204-0"></span>**Feature History for DCNM Server Log Settings**

[Table](#page-204-1) 15-2 lists the release history for this feature.

#### <span id="page-204-1"></span>*Table 15-2 Feature History for DCNM Server Log Settings*

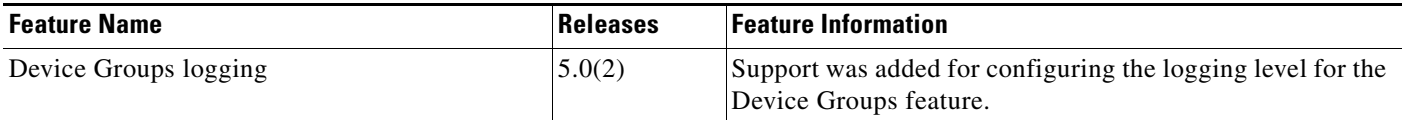

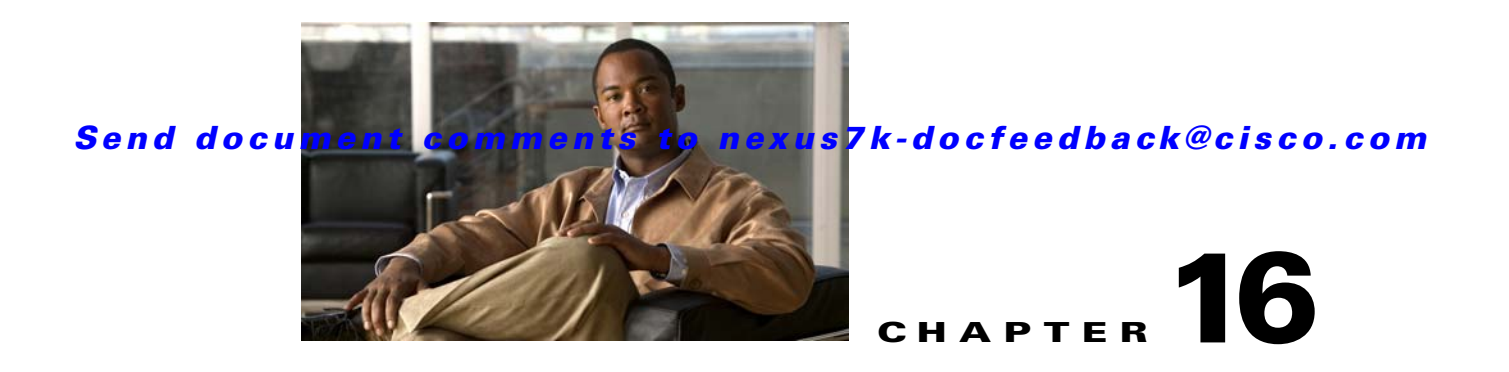

# **Starting and Stopping Cisco DCNM Servers**

This chapter describes how to start or stop Cisco Data Center Network Manager (DCNM) servers. This chapter includes the following sections:

- **•** [Information About Starting and Stopping Cisco DCNM Servers, page](#page-206-0) 16-1
- **•** [Licensing Requirements for Starting and Stopping Cisco DCNM Servers, page](#page-206-1) 16-1
- **•** [Starting Cisco DCNM Servers, page](#page-207-0) 16-2
- **•** [Stopping Cisco DCNM Servers, page](#page-210-0) 16-5
- **•** [Related Documents, page](#page-213-1) 16-8
- **•** [Feature History for Starting and Stopping a Cisco DCNM Server, page](#page-213-0) 16-8

# <span id="page-206-0"></span>**Information About Starting and Stopping Cisco DCNM Servers**

Starting and stopping Cisco DCNM servers is a necessary part of server maintenance, such as during database backup, cleaning, or restoration. In a clustered server deployment, the order in which you start Cisco DCNM servers determines which server is the master server. This chapter provides detailed steps for starting and stopping Cisco DCNM servers for both single-server deployments and clustered-server deployments.

# <span id="page-206-1"></span>**Licensing Requirements for Starting and Stopping Cisco DCNM Servers**

The following table shows the licensing requirements for this feature:

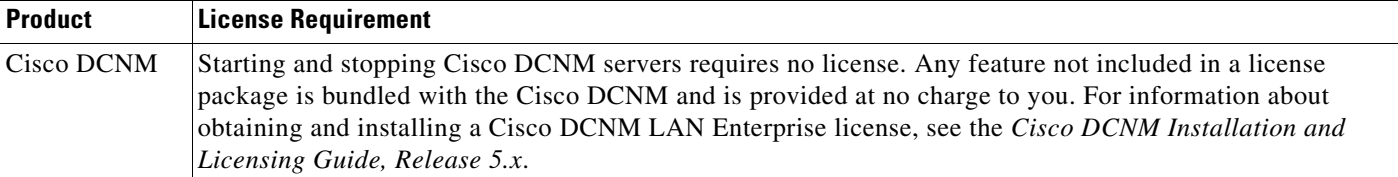

# <span id="page-207-0"></span>**Starting Cisco DCNM Servers**

This section includes the following topics:

- **•** [Starting a Single Cisco DCNM Server, page](#page-207-1) 16-2
- **•** [Starting a Cluster of Cisco DCNM Servers, page](#page-208-0) 16-3

### <span id="page-207-1"></span>**Starting a Single Cisco DCNM Server**

You can start a single Cisco DCNM server. The procedures for starting a single Cisco DCNM server differ for systems using the supported Microsoft Windows Server and Red Hat Enterprise Linux (RHEL) operating systems, as described in the following topics:

- **•** [Starting a Single Cisco DCNM Server \(Microsoft Windows Server\), page](#page-207-2) 16-2
- **•** [Starting a Single Cisco DCNM Server \(RHEL\), page](#page-207-3) 16-2

#### <span id="page-207-2"></span>**Starting a Single Cisco DCNM Server (Microsoft Windows Server)**

On a server system running Microsoft Windows Server, you can start a Cisco DCNM server through the Windows services or by clicking the Start DCNM Server icon.

#### **BEFORE YOU BEGIN**

You must have installed the Cisco DCNM server.

If you are starting a server cluster, ensure that you are starting the server in the correct order. For more information, see the ["Starting a Cluster of Cisco DCNM Servers" section on page](#page-208-0) 16-3.

#### **DETAILED STEPS**

**Step 1** Open the Control Panel window and choose **Administrative Tools > Services**.

The Services window opens.

**Step 2** Right-click **Cisco DCNM Server** and choose **Start**.

**Note** Alternatively, you can choose **Start > All Programs > Cisco DCNM Server > Start DCNM Server**; however, the location of shortcuts depends upon the choices you made when you installed the Cisco DCNM server.

A splash screen opens while the Cisco DCNM server starts. This screen closes once the Cisco DCNM server is running.

#### <span id="page-207-3"></span>**Starting a Single Cisco DCNM Server (RHEL)**

You can start a Cisco DCNM server on a RHEL server system by using /etc/init.d/jboss start.

#### **BEFORE YOU BEGIN**

The Cisco DCNM server must be installed.

If you are starting a server cluster, ensure that you are starting the server in the correct order. For more information, see the ["Starting a Cluster of Cisco DCNM Servers" section on page](#page-208-0) 16-3.

#### **DETAILED STEPS**

#### **Step 1** Use **/etc/init.d/jboss start** to start the Cisco DCNM server.

The Cisco DCNM server opens a server console window and displays the processes it runs to start the server. The server is running when you see a "Started in *X*m:*XX*s:*XXX*ms" message.

### <span id="page-208-0"></span>**Starting a Cluster of Cisco DCNM Servers**

Depending on the operating system of the secondary server, the Cisco DCNM server can be started using the Windows GUI, the CLI, or the DCNM Install Manager tool. You can use the CLI or the DCNM Install Manager tool for a secondary server running RHEL. For a secondary server running Microsoft Windows, the Cisco DCNM server is started with the Windows GUI.

#### **Starting with Windows GUI or RHEL CLI**

Starting a cluster of Cisco DCNM servers requires starting each server individually; however, the order of server startup is important. The server with the oldest start time performs the master server role in the server cluster.

#### **BEFORE YOU BEGIN**

We recommend that you use the primary installation server as the master server. For information about deploying a clustered-server environment, see the *Cisco DCNM Installation and Licensing Guide, Release 5.x*.

If any server in the cluster is running, stop it prior to starting the cluster. The only way that you can control which server is the master server is by ensuring that the master server is started before the other servers start. For detailed steps, see the ["Stopping Cisco DCNM Servers" section on page](#page-210-0) 16-5.

#### **DETAILED STEPS**

- **Step 1** Start the server that you want to be the master server of the cluster. To do so, follow the steps for starting a single Cisco DCNM server for the applicable operating system:
	- **•** [Starting a Single Cisco DCNM Server \(Microsoft Windows Server\), page](#page-207-2) 16-2
	- **•** [Starting a Single Cisco DCNM Server \(RHEL\), page](#page-207-3) 16-2
- **Step 2** Wait for the master server to finish starting.
- **Step 3** One at a time, start the other servers in the cluster one at a time. After starting a server, wait at least one minute before starting the next server. This delay helps ensure faster stabilization of the server cluster. For each server, follow the steps for starting a single Cisco DCNM server for the applicable operating system:

- **•** [Starting a Single Cisco DCNM Server \(Microsoft Windows Server\), page](#page-207-2) 16-2
- **•** [Starting a Single Cisco DCNM Server \(RHEL\), page](#page-207-3) 16-2

#### **Starting with Install Manager**

DCNM Install Manager is a GUI tool for servers running Linux. It is designed to assist in performing silent mode operations on secondary servers (remote nodes).

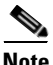

**Note** DCNM Install Manager does not support Windows servers.

#### **DETAILED STEPS**

- **Step 1** To access Install Manager, navigate to the dcnm-install-manager.sh file that is located in the bin folder where the DCNM server was installed.
	- The default bin folder location for servers running Linux is /usr/local/Cisco/dcm/dcnm/bin.
- **Step 2** Double click the **dcnm-install-manager.sh** file to launch Install Manager.
- **Step 3** Click the **New** icon in the tool bar near the top of the Install Manager GUI for every secondary server.

A new row in the list of Server Nodes is created every time the New icon is clicked.

**Note** Click the **Delete** icon in the tool bar to delete a selected row in the list of Server Nodes. This step does not delete a secondary server from the clustered-server environment.

- **Step 4** For each secondary server represented by a row in the list of Server Nodes, enter the following:
	- **•** Server name or IP address in the Server Name/IP Address field.
	- **•** Protocol used for connectivity in the Protocol field.

The protocol is either Telnet or SSH.

• User credentials (user ID and password) used for connecting to the secondary server in the User Credentials field.

The user credentials are used for SSH connectivity to the server. Telnet connectivity to the server does not require user credentials.

Alternatively, default user credentials may be set by entering the credentials in the Default Credentials section of the GUI. The default credentials are used when the User Credential field is blank.

**•** (Optional) Comments that may be useful to identify the secondary server in the Comments field.

The Last Action Status column in the list of Server Nodes includes the success or failure status of the last performed action. Clicking the "+" icon for the Last Action Status expands the display to show the entire log of actions performed on the server.

- **Step 5** In the list of Server Nodes, select the secondary servers to start.
- **Step 6** In the toolbar, click the **Verify** icon to verify the connectivity to the selected secondary servers. Correct any connectivity issues before continuing.
- **Step 7** In the toolbar, click the **Start** icon to start the selected secondary servers.

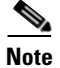

**Note** The Install Manager is a standalone application. The settings specified are not saved and are not persistent. The settings are lost when the Install Manager GUI is closed.

# <span id="page-210-0"></span>**Stopping Cisco DCNM Servers**

This section includes the following topics:

- **•** [Stopping Single Cisco DCNM Servers, page](#page-210-1) 16-5
- **•** [Stopping a Cluster of Cisco DCNM Servers, page](#page-211-0) 16-6

### <span id="page-210-1"></span>**Stopping Single Cisco DCNM Servers**

You can stop a single Cisco DCNM server.

The steps for stopping a single Cisco DCNM server differ for systems using the supported Microsoft Windows Server and RHEL operating systems, as described in the following topics:

- **•** [Stopping a Single Cisco DCNM Server \(Microsoft Windows Server\), page](#page-210-3) 16-5
- **•** [Stopping a Single Cisco DCNM Server \(RHEL\), page](#page-210-2) 16-5

#### <span id="page-210-3"></span>**Stopping a Single Cisco DCNM Server (Microsoft Windows Server)**

On a server system running Microsoft Windows Server, you can stop a Cisco DCNM server through the Windows services or by clicking the Stop DCNM Server icon.

#### **DETAILED STEPS**

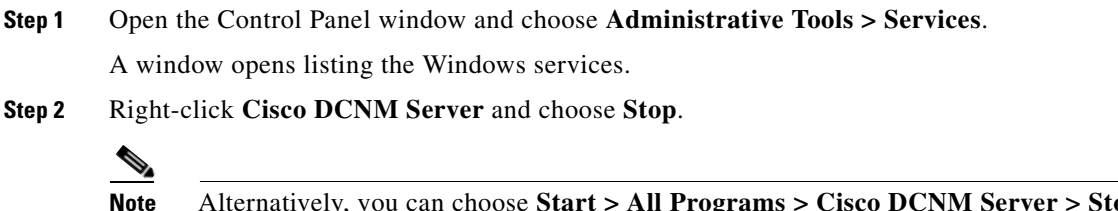

**Note** Alternatively, you can choose **Start > All Programs > Cisco DCNM Server > Stop DCNM Server**; however, the location of shortcuts depends upon the choices you made when you installed the Cisco DCNM server.

A splash screen opens while the Cisco DCNM server begins to shut down. When the Cisco DCNM server has stopped, the splash screen closes.

#### <span id="page-210-2"></span>**Stopping a Single Cisco DCNM Server (RHEL)**

On a server system running RHEL, you can stop a Cisco DCNM server with /etc/init.d/jboss stop.

#### **DETAILED STEPS**

**Step 1** Use **/etc/init.d/jboss stop** to stop the server on a RHEL operating system.

The Cisco DCNM server opens a server console window and displays the processes that it runs to stop the server. The server is stopped when you see a "Stopped at *X*m:*XX*s:*XXX*ms" message.

### <span id="page-211-0"></span>**Stopping a Cluster of Cisco DCNM Servers**

Depending on the operating system of the secondary server, the Cisco DCNM server can be stopped using the CLI or the DCNM Install Manager tool. You can use the CLI or the DCNM Install Manager tool for a secondary server running RHEL. For a secondary server running Microsoft Windows, the Cisco DCNM server is stopped with the CLI.

#### **Stopping with CLI**

If you have a clustered-server Cisco DCNM deployment, you can use the stop-dcnm-cluster script to stop all the servers in the cluster.

#### **BEFORE YOU BEGIN**

Ensure that you know which server is currently the master server in the Cisco DCNM server cluster. You can use the Cluster Administration feature to do so. For more information, see the ["Viewing Server](#page-163-0)  [Information" section on page](#page-163-0) 11-4.

#### **DETAILED STEPS**

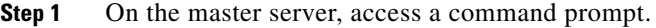

**Step 2** Use the **cd** command to change the directory to the bin directory under the Cisco DCNM installation directory, as follows:

**cd** *path*

where *path* is the relative or absolute path to the bin directory. For Microsoft Windows, the default path to the Cisco DCNM bin directory is C:\Program Files\Cisco Systems\dcm\dcnm\bin. For RHEL, the default path to the bin directory is /usr/local/cisco/dcm/dcnm/bin.

**Step 3** Run the **stop-dcnm-cluster** script. The script name depends upon the server operating system, as shown in the following table:

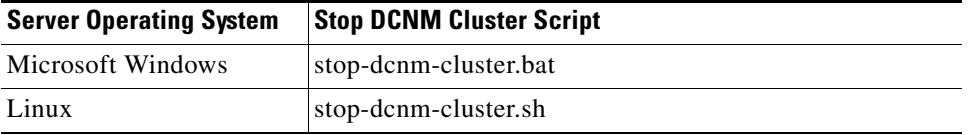

The script instructs each Cisco DCNM server in the cluster to stop.

#### **Example**

The following example from a Microsoft Windows server shows how to stop a cluster of Cisco DCNM servers, with Cisco DCNM installed in the default directory:

C:\Documents and Settings\Administrator>**cd "C:\Program Files\Cisco Systems\dcm\dcnm\bin"**

C:\Program Files\Cisco Systems\dcm\dcnm\bin>**stop-dcnm-cluster.bat**

C:\Program Files\Cisco Systems\dcm\dcnm\bin>set JAVA\_HOME=C:\Program Files\Cisco Systems\ dcm\java\jre1.5

C:\Program Files\Cisco Systems\dcm\dcnm\bin>"C:\Program Files\Cisco Systems\dcm\ jboss-4.2.2.GA\bin\twiddle.bat" -s 172.28.254.254:1099 invoke "com.cisco.dcbu.dcm:service=ClusterServerInfo" stopServerInstancesInCluster 10 Shutdown Triggered for all Servers Successfully C:\Program Files\Cisco Systems\dcm\dcnm\bin>

#### **Stopping with Install Manager**

Cisco DCNM Install Manager is a GUI tool for servers running Linux. It is designed to assist in performing silent mode operations on secondary servers (remote nodes).

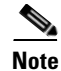

**Note** Cisco DCNM Install Manager does not support Windows servers.

#### **DETAILED STEPS**

**Step 1** To access Install Manager, navigate to the dcnm-install-manager.sh file that is located in the bin folder where the DCNM server was installed.

The default bin folder location for servers running Linux is /usr/local/Cisco/dcm/dcnm/bin.

- **Step 2** Double click the **dcnm-install-manager.sh** file to launch Install Manager.
- **Step 3** Click the **New** icon in the toolbar near the top of the Install Manager GUI for every secondary server.

A new row in the list of Server Nodes is created every time the New icon is clicked.

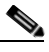

**Note** In the toolbar, click the **Delete** icon to delete a selected row in the list of Server Nodes. This step does not delete a secondary server from the clustered-server environment.

- **Step 4** For each secondary server represented by a row in the list of Server Nodes, enter the following:
	- **•** Server name or IP address in the Server Name/IP Address field.
	- **•** Protocol used for connectivity in the Protocol field.

The protocol is either Telnet or SSH.

• User credentials (user ID and password) used for connecting to the secondary server in the User Credentials field.

The user credentials are used for SSH connectivity to the server. Telnet connectivity to the server does not require user credentials.

Alternatively, default user credentials may be set by entering the credentials in the Default Credentials section of the GUI. The default credentials are used when the User Credential field is blank.

**•** (Optional) Comments that may be useful to identify the secondary server in the Comments field.

The Last Action Status column in the list of Server Nodes includes the success or failure status of the last performed action. Clicking the "+" icon for the Last Action Status expands the display to show the entire log of actions performed on the server.

- **Step 5** In the list of Server Nodes, select the secondary servers to stop.
- **Step 6** In the toolbar, click the **Verify** icon to verify the connectivity to the selected secondary servers. Correct any connectivity issues before continuing.
- **Step 7** In the toolbar, click the **Stop** icon to stop the selected secondary servers.

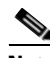

**Note** The Install Manager is a standalone application. The settings specified are not saved and are not persistent. The settings are lost when the Install Manager GUI is closed.

# <span id="page-213-1"></span>**Related Documents**

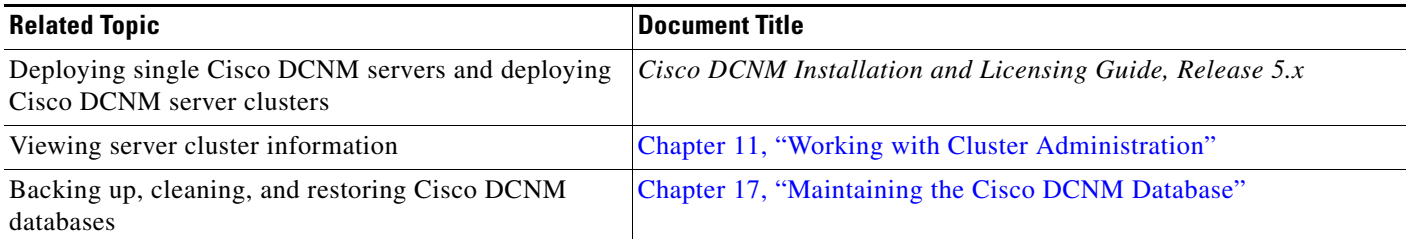

# <span id="page-213-0"></span>**Feature History for Starting and Stopping a Cisco DCNM Server**

[Table](#page-213-2) 16-1 lists the release history for this feature.

<span id="page-213-2"></span>*Table 16-1 Feature History for Starting and Stopping a Cisco DCNM Server*

| <b>Feature Name</b>                        | <b>Releases</b> | <b>Feature Information</b>                                                |
|--------------------------------------------|-----------------|---------------------------------------------------------------------------|
| Starting and stopping a cluster of servers | 5.0(2)          | Support for starting and stopping a cluster of servers was<br>introduced. |

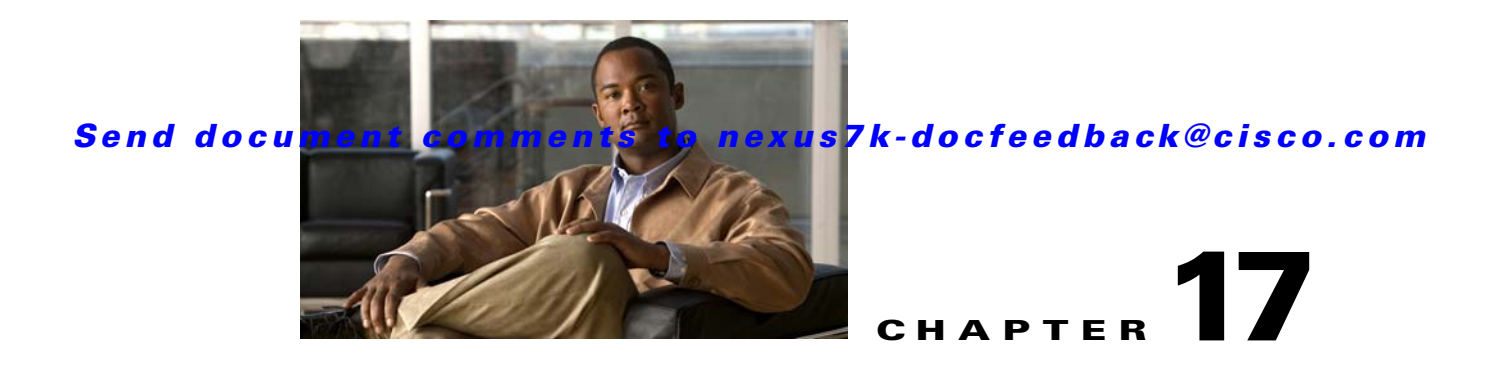

# <span id="page-214-0"></span>**Maintaining the Cisco DCNM Database**

This chapter describes how to maintain the Cisco Data Center Network Manager (DCNM) database. This chapter includes the following sections:

- **•** [Information About Database Maintenance, page](#page-214-1) 17-1
- **•** [Licensing Requirements for Database Maintenance, page](#page-216-0) 17-3
- **•** [Prerequisites for Database Maintenance, page](#page-216-1) 17-3
- **•** [Guidelines and Limitations for Database Maintenance, page](#page-216-2) 17-3
- **•** [Performing Database Maintenance, page](#page-217-0) 17-4
- **•** [Additional References, page](#page-222-0) 17-9
- **•** [Feature History for Cisco DCNM Database Maintenance, page](#page-222-1) 17-9

# <span id="page-214-1"></span>**Information About Database Maintenance**

Cisco DCNM uses a PostgreSQL database or an Oracle database to store all data, including configuration information from managed devices, events and statistical data gathered from managed devices, and Cisco DCNM user information. In addition to scripts that you can run to perform database maintenance, Cisco DCNM provides features to help you delete events and statistical data that you no longer need.

This section includes the following topics:

- **•** [Automatic and Manual Purging of Data, page](#page-214-2) 17-1
- **•** [Database Backup, page](#page-215-1) 17-2
- **•** [Database Clean, page](#page-215-2) 17-2
- **•** [Database Restore, page](#page-215-0) 17-2

### <span id="page-214-2"></span>**Automatic and Manual Purging of Data**

You can use the Auto-Synchronization with Devices feature to delete unwanted event data and the Statistical Data Collection feature to delete unwanted statistical data. Cisco DCNM supports automatic purging of both types of data. You can configure the following aspects of automatic data purging:

Г

- **•** Days of the week and time of day that automatic purging occurs.
- Whether Cisco DCNM determines which data to purge by the age of the data or by a maximum number of database entries.
- For event-related data, whether Cisco DCNM determines which events to purge by event severity.

We recommend that you configure automatic purging of events and statistical data to ensure that the Cisco DCNM database size does not grow too large.

You can also manually purge events and statistical data.

For more information, see the following sections:

- **•** [Automatic and Manual Purging of Event Data, page](#page-167-0) 12-2
- **•** [Automatic and Manual Purging of Statistical Data, page](#page-187-4) 14-2

### <span id="page-215-1"></span>**Database Backup**

You can use the Cisco DCNM database backup script to create a backup file of the Cisco DCNM database.

We strongly recommend that you regularly back up the Cisco DCNM database and that you archive backup files in a secure location that is not on the Cisco DCNM server system. You should retain the backup files as long as required by the standards of your organization.

### <span id="page-215-2"></span>**Database Clean**

You can use the Cisco DCNM database clean script to clean the Cisco DCNM database. Cleaning removes all Cisco DCNM data from the database and is a necessary step prior to restoring the Cisco DCNM database. Any database records that have not been backed up are lost when you clean the database.

You can also clean the database if you want to delete all data and rebuild your Cisco DCNM implementation without restoring data from a backup.

### <span id="page-215-0"></span>**Database Restore**

You can use the Cisco DCNM database restore script to restore the Cisco DCNM database from a backup file. The backup file must have been created by the Cisco DCNM database backup script included in the same release of Cisco DCNM that you are restoring the data to. For example, if you are running Cisco DCNM Release 5.0(2), you should only perform database restoration from a backup of Cisco DCNM Release 5.0(2).

Also, the backup file must have been created from the same database type and release that you are restoring the data to. For example, if you are restoring data to an Oracle 11g database, the backup file must have been created from an Oracle 11g database.

Before you restore a Cisco DCNM database, you should clean the database. Restoring a database without cleaning the database can have unpredictable results.
# **Licensing Requirements for Database Maintenance**

The following table shows the licensing requirements for this feature:

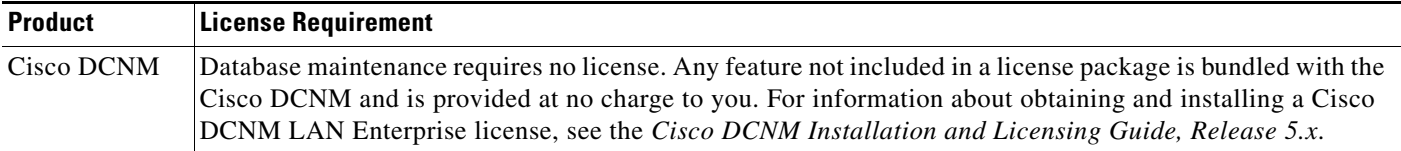

# **Prerequisites for Database Maintenance**

Database maintenance has the following prerequisites:

- **•** You must have successfully installed the Cisco DCNM server.
- **•** Cleaning the Cisco DCNM database requires that you stop the Cisco DCNM server.
- **•** Restoring the Cisco DCNM database requires the following:
	- **–** You must have a backup file created from exactly the same release of Cisco DCNM that you are restoring with the backup file.
	- **–** You must have a backup file created from exactly the same database type and release that you are restoring data to.
	- **–** You must have a backup file that was created from a Cisco DCNM database running in the same operating system as the database that you want to restore. For example, backup files made from a database running in Microsoft Server 2003 can only be used to restore other Cisco DCNM databases running in Microsoft Server 2003.

# **Guidelines and Limitations for Database Maintenance**

Database maintenance has the following configuration guidelines and limitations:

- <span id="page-216-0"></span>**•** We recommend that you configure automatic purging of statistical data and event data to ensure that the Cisco DCNM database size does not grow too large.
- We recommend that you perform backups on a regular basis. Follow the standards of your organization to determine how frequently you should perform backups.
- **•** You can only restore a Cisco DCNM database from a backup of the same release of Cisco DCNM. For example, if you are running Cisco DCNM Release 5.0(2), you should only perform database restoration from a backup of Cisco DCNM Release 5.0(2).
- **•** You can only restore a Cisco DCNM database from a backup of the same database type and release as the current database. For example, if the current database is an Oracle 11g database, you can only restore it with a backup file made from an Oracle 11g database.
- **•** You can only restore a Cisco DCNM database from a backup file that was made from a Cisco DCNM database running in the same operating system as the database that you want to restore. For example, backup files made from a database running in Microsoft Server 2003 can only be used to restore other Cisco DCNM databases running in Microsoft Server 2003.

 $\mathbf I$ 

# **Performing Database Maintenance**

This section includes the following topics:

- **•** [Backing Up the Cisco DCNM Database, page](#page-217-0) 17-4
- **•** [Cleaning a Cisco DCNM Database, page](#page-218-0) 17-5
- <span id="page-217-1"></span>**•** [Restoring a Cisco DCNM Database from a Backup File, page](#page-220-0) 17-7

# <span id="page-217-0"></span>**Backing Up the Cisco DCNM Database**

You can back up the Cisco DCNM database with the backup script. The Cisco DCNM server installer configures the backup script with the database username and database name that you specified during server installation.

#### **DETAILED STEPS**

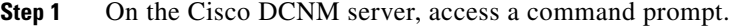

**Step 2** Use the **cd** command to change the directory to the bin directory under the Cisco DCNM installation directory, as follows:

**cd** *path*

where *path* is the relative or absolute path to the bin directory. For Microsoft Windows, the default path to the bin directory is C:\Program Files\dcm\dcnm\bin. For RHEL, the default path to the bin directory is /usr/local/cisco/dcm/dcnm/bin.

**Step 3** Run the Cisco DCNM database backup script. The script name depends upon the server operating system and database type, as shown in the following table:

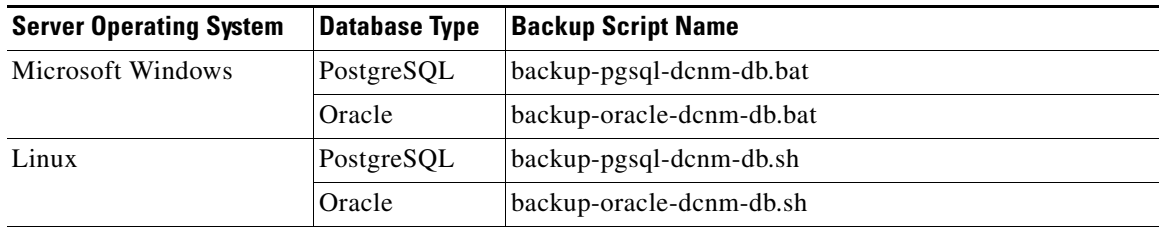

- **Step 4** Enter the filename for the backup that you are creating.
- **Step 5** At the confirmation prompt, enter **y** to continue with the backup.
- **Step 6** Verify that the backup file was created as you specified and has a file size greater than zero.
	- **•** On Linux, use the **ls -l** command.
	- **•** On Microsoft Windows, use the **dir** command.
- **Step 7** Store the backup file in a safe location. We recommend that you copy the backup file to a secure location that is off the Cisco DCNM server system so that you can protect your data from the potential of a catastrophic hardware failure.

#### **Example**

The following example from a Windows server shows how to create a backup named masterbackup.bkp from a PostgreSQL Cisco DCNM database that was installed using default values:

C:\Documents and Settings\Administrator>**cd "C:\Program Files\Cisco Systems\dcm\dcnm\bin"**

```
C:\Program Files\Cisco Systems\dcm\dcnm\bin>backup-pgsql-dcnm-db.bat
  ========================================================
```
Database Postgres Environment

PostgreSQL Bin Path : ""C:\Program Files\Cisco Systems\dcm\db"\bin"

DCNM Database Name : "dcmdb"

DCNM Database User Name : "dcnmuser"

========================================================

```
Please enter the filename to be used for Database Backup:masterbackup.bkp
""
"Database Schema "dcnmuser" will be backed up in filename : masterbackup.bkp"
""
Continue y/n [n] : y
.
.
.
Database backup File: woobie1
 Operation Completed
C:\Program Files\Cisco Systems\dcm\dcnm\bin>dir masterbackup.bkp
 Volume in drive C has no label.
 Volume Serial Number is D415-F632
Directory of C:\Program Files\PostgreSQL\8.2\bin
06/15/2009 01:53 PM 900,129 masterbackup.bkp
                1 File(s) 900,129 bytes
               0 Dir(s) 23,960,858,624 bytes free
C:\Program Files\Cisco Systems\dcm\dcnm\bin>
```
# <span id="page-218-1"></span><span id="page-218-0"></span>**Cleaning a Cisco DCNM Database**

<span id="page-218-2"></span>You can use the Cisco DCNM database clean script to clean the database, which deletes all data from the Cisco DCNM database. You may want to clean the database for the following reasons:

- **•** You want to restore the Cisco DCNM database from a backup.
- **•** You want to delete all data and rebuild your Cisco DCNM implementation without restoring data from a backup.

The Cisco DCNM server installer configures the clean script with the database username and database name that you specified during server installation.

 $\mathbf I$ 

#### **BEFORE YOU BEGIN**

Back up the Cisco DCNM database. Any data not preserved in a backup is lost when you clean the database.

Stop the Cisco DCNM server. The Cisco DCNM server must be down before you can finish the database cleaning procedure. For detailed steps, see the ["Stopping Cisco DCNM Servers" section on page](#page-210-0) 16-5.

#### **DETAILED STEPS**

- **Step 1** On the Cisco DCNM server, access a command prompt.
- **Step 2** If you have not already done so, stop the Cisco DCNM server. For detailed steps, see the "Stopping Cisco" [DCNM Servers" section on page](#page-210-0) 16-5.
- **Step 3** Use the **cd** command to change the directory to the bin directory under the Cisco DCNM installation directory, as follows:

**cd** *path*

where *path* is the relative or absolute path to the bin directory. For Microsoft Windows, the default path to the bin directory is C:\Program Files\dcm\dcnm\bin. For RHEL, the default path to the bin directory is /usr/local/cisco/dcm/dcnm/bin.

**Step 4** Run the Cisco DCNM database clean script. The script name depends upon the server operating system and database type, as shown in the following table:

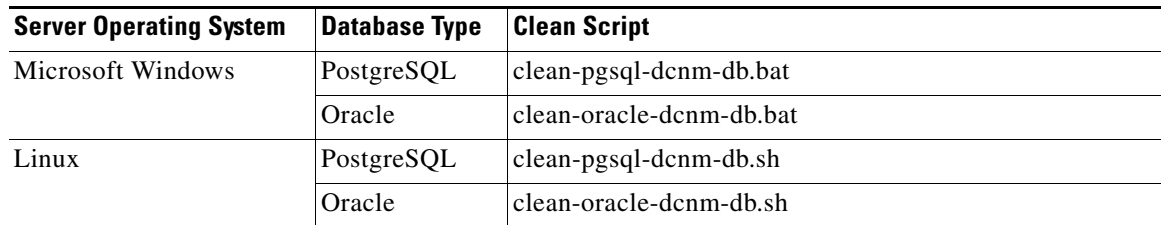

- **Step 5** At the confirmation prompt, enter **y** to continue with cleaning the database.
- **Step 6** If you want to restore the Cisco DCNM database from a backup, proceed to the ["Restoring a Cisco](#page-220-0)  [DCNM Database from a Backup File" section on page](#page-220-0) 17-7. Do not start the Cisco DCNM server.

If you do not want to restore the Cisco DCNM database from a backup and want to rebuild your Cisco DCNM implementation manually, start the Cisco DCNM server. See the ["Starting a Single Cisco DCNM](#page-207-0)  [Server" section on page](#page-207-0) 16-2.

#### **Example**

The following example from a Windows server shows how to clean a PostgreSQL Cisco DCNM database that was installed using default values:

C:\Documents and Settings\Administrator>**cd "C:\Program Files\Cisco Systems\dcm\dcnm\bin"**

C:\Program Files\Cisco Systems\dcm\dcnm\bin>**clean-pgsql-dcnm-db.bat**

========================================================

Database Postgres Environment

**Performing Database Maintenance**

#### *Send document comments to nexus7k-docfeedback@cisco.com*

```
 PostgreSQL Bin Path : ""C:\Program Files\Cisco Systems\dcm\db"\bin"
   DCNM Database Name : "dcmdb"
   DCNM Database User Name : "dcnmuser"
  DCNM Database SuperUser Name : "cisco"
  =========================================================
  ***************************************************************************
 PLEASE MAKE SURE THE DCNM SERVICE IS SHUTDOWN BEFORE RUNNING THIS SCRIPT!!
 ***************************************************************************
DCNM database schema "dcnmuser" will be deleted permanently...
Please Confirm y/n [n] : y
.
.
.
 Operation Completed
C:\Program Files\Cisco Systems\dcm\dcnm\bin>
```
# <span id="page-220-0"></span>**Restoring a Cisco DCNM Database from a Backup File**

<span id="page-220-1"></span>You can use the Cisco DCNM database restore script to restore the Cisco DCNM database from a backup file. The restore script cleans the database prior to restoring it.

#### **BEFORE YOU BEGIN**

Locate the backup file that you want to use to restore the Cisco DCNM database.

Ensure that the backup file that you want to use to restore the database was made from the same release of Cisco DCNM. For example, you can only restore a Cisco DCNM Release 5.0(2) database from a backup file created from a Cisco DCNM Release 5.0(2) database.

Ensure that the backup file was made from the same database type and release as the current database. For example, you can only restore an Oracle 11g database from a backup file made from an Oracle 11g database.

Ensure that the backup file was made from a Cisco DCNM database running in the same operating system as the Cisco DCNM server that you want to restore the database to. For example, backup files made from a database running in Microsoft Server 2003 can only be used to restore other Cisco DCNM databases running in Microsoft Server 2003.

The Cisco DCNM server must be stopped while you are restoring the database.

#### **DETAILED STEPS**

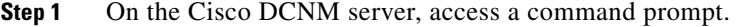

- **Step 2** If you have not already done so, stop the Cisco DCNM server. For detailed steps, see the "Stopping Cisco" [DCNM Servers" section on page](#page-210-0) 16-5.
- **Step 3** Use the **cd** command to change the directory to the bin directory under the Cisco DCNM installation directory, as follows:

#### **cd** *path*

where *path* is the relative or absolute path to the bin directory. For Microsoft Windows, the default path to the bin directory is C:\Program Files\dcm\dcnm\bin. For RHEL, the default path to the bin directory is /usr/local/cisco/dcm/dcnm/bin.

**Step 4** Run the Cisco DCNM database restore script. The script name depends upon the server operating system and database type, as shown in the following table:

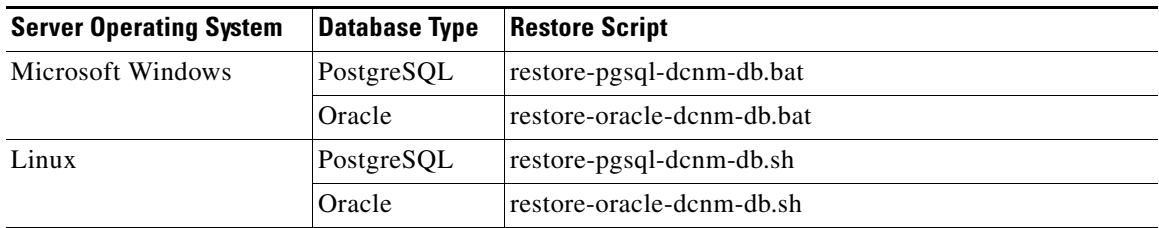

- **Step 5** Enter the name of the backup file that you want to use to restore the Cisco DCNM database.
- **Step 6** At the confirmation prompt, enter **y** to continue with the database restore.
- **Step 7** To resume using Cisco DCNM, start the Cisco DCNM server. See the "Starting a Single Cisco DCNM [Server" section on page](#page-207-0) 16-2.

#### **Example**

The following example from a Microsoft Windows server shows how to restore a Cisco DCNM PostgreSQL database that was installed using default values and using a backup file named masterbackup.bkp that exists in the bin directory Cisco DCNM installation directory:

C:\Documents and Settings\Administrator>**cd "C:\Program Files\Cisco Systems\dcm\dcnm\bin"**

```
C:\Program Files\Cisco Systems\dcm\dcnm\bin>restore-pgsql-dcnm-db.bat
  ========================================================
   Database Postgres Environment
   PostgreSQL Bin Path : ""C:\Program Files\Cisco Systems\dcm\db"\bin"
   DCNM Database Name : "dcmdb"
   DCNM Database User Name : "dcnmuser"
  ========================================================
  ***************************************************************************
  PLEASE MAKE SURE THE DCNM SERVICE IS SHUTDOWN BEFORE RUNNING THIS SCRIPT!!
  ***************************************************************************
Please enter the filename to be used for Database Restore:masterbackup.bkp
""
"Database Schema "dcnmuser" will be Restore from filename : masterbackup.bkp"
""
Continue y/n [n] : y
```

```
"Cleaning the database...
.
.
.
"Done"
pg_restore: connecting to database for restore
.
.
.
Restored Database from : masterbackup.bkp
 Operation Completed
C:\Program Files\Cisco Systems\dcm\dcnm\bin>
```
# **Additional References**

For additional information related to maintaining the Cisco DCNM database, see the following sections:

- [Related Documents, page](#page-222-1) 17-9
- **•** [Standards, page](#page-222-2) 17-9

# <span id="page-222-1"></span>**Related Documents**

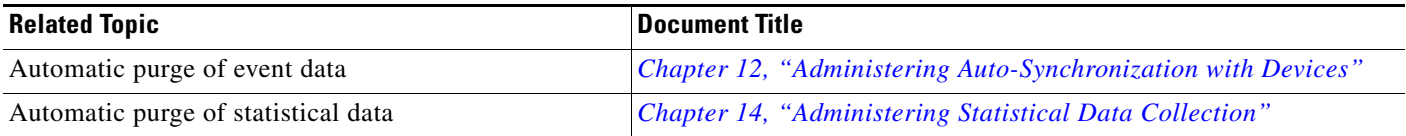

# <span id="page-222-2"></span>**Standards**

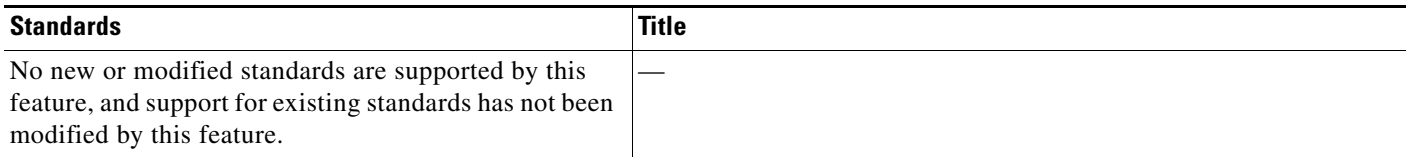

# **Feature History for Cisco DCNM Database Maintenance**

[Table](#page-222-0) 17-1 lists the release history for this feature.

#### <span id="page-222-0"></span>*Table 17-1 Feature History for Cisco DCNM Database Maintenance*

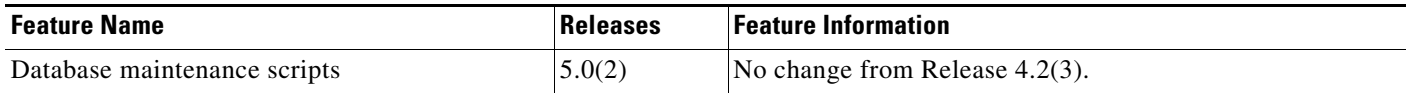

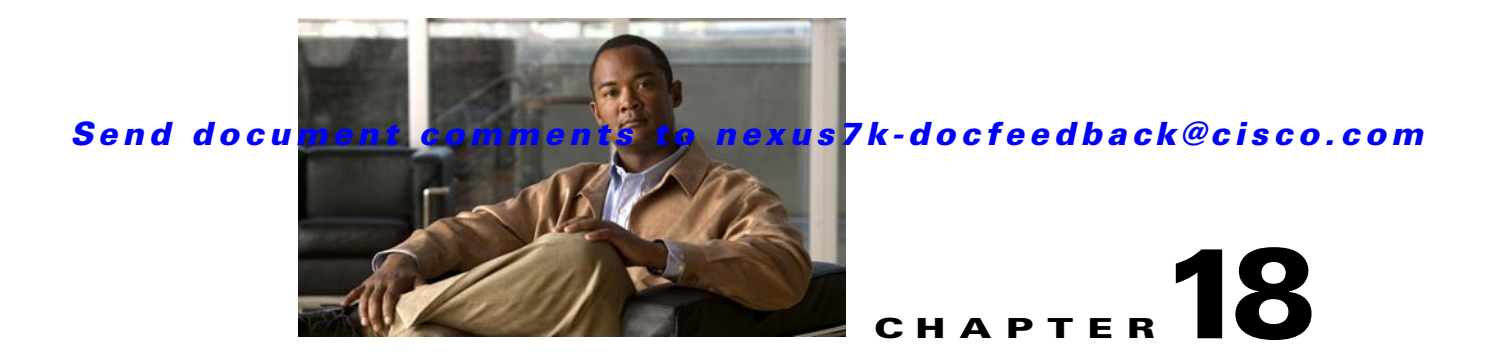

# **Troubleshooting Cisco DCNM**

This chapter describes some common issues you might experience while using Cisco Data Center Network Manager (DCNM), and provides solutions.

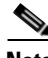

**Note** For troubleshooting Cisco DCNM server installation issues, see the *Cisco DCNM Installation and Licensing Guide, Release 5.x*.

This chapter includes the following sections:

- **•** [Tips for Using Cisco DCNM, page 18-1](#page-224-0)
- **•** [Trouble with Starting the Cisco DCNM Server, page 18-2](#page-225-0)
- **•** [Trouble with the Cisco DCNM Database, page 18-3](#page-226-0)
- [Trouble with the Cisco DCNM Client, page 18-5](#page-228-0)
- **•** [Trouble with Device Discovery or Device Status, page 18-11](#page-234-0)
- [Trouble with Device Management, page 18-12](#page-235-0)
- **•** [Trouble with Topology, page 18-12](#page-235-1)
- [Trouble with Device OS Management, page 18-13](#page-236-1)
- **•** [Trouble with Event Browsing, page 18-13](#page-236-0)

# <span id="page-224-0"></span>**Tips for Using Cisco DCNM**

This section includes the following topics:

- **•** [Events Tabs Show Fewer Events than the Event Browser, page 18-1](#page-224-1)
- **•** [Event Browser Pie Chart May Be Inaccurate for Small Numbers, page 18-2](#page-225-1)

# <span id="page-224-1"></span>**Events Tabs Show Fewer Events than the Event Browser**

The Event Browser feature shows all messages received by Cisco DCNM, even if the message pertains to a feature that is not supported by Cisco DCNM.

An Events tab shows only those messages that reflect the status of the currently selected feature. For some features, this is a subset of the possible messages about the feature.

Г

# <span id="page-225-1"></span>**Event Browser Pie Chart May Be Inaccurate for Small Numbers**

The Event Browser pie chart may sometimes show incorrect sizes for wedges that are less than 5 percent of the pie; however, the numbers shown are correct.

# <span id="page-225-0"></span>**Trouble with Starting the Cisco DCNM Server**

This section includes the following topics:

**•** [Cisco DCNM Server Fails to Start, page 18-2](#page-225-2)

# <span id="page-225-2"></span>**Cisco DCNM Server Fails to Start**

Check [Table](#page-225-3) 18-1 for symptoms related to downloading the Cisco DCNM client. For each symptom that describes your trouble, determine which possible causes apply and follow the corresponding solutions.

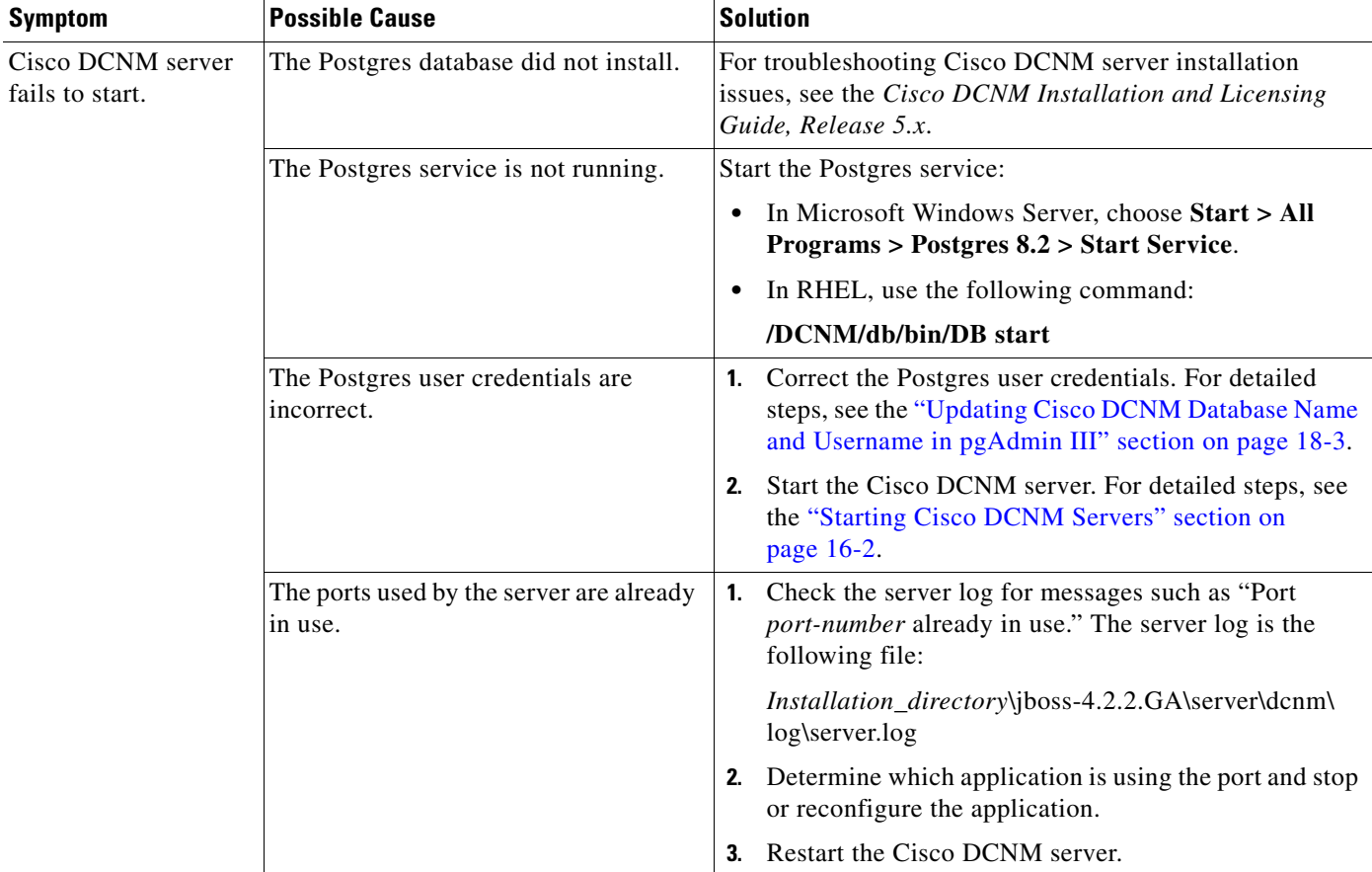

#### <span id="page-225-3"></span>*Table 18-1 Cisco DCNM Server Fails to Start*

# <span id="page-226-0"></span>**Trouble with the Cisco DCNM Database**

This section includes the following topics:

- **•** [Trouble with a PostgreSQL Database, page 18-3](#page-226-2)
- **•** [Trouble with an Oracle Database, page 18-4](#page-227-0)

**Note** If the Cisco DCNM database fails or communication to the Cisco DCNM database fails, you must stop the DCNM Server or shutdown the cluster of DCNM Servers before addressing the problem. Always verify that the Cisco DCNM database and the communication to the Cisco DCNM database are functioning properly before restarting the DCNM Server or cluster of DCNM Servers.

# <span id="page-226-2"></span>**Trouble with a PostgreSQL Database**

Check [Table](#page-226-3) 18-2 for symptoms related to the pgAdmin III application for administering a postgreSQL database used with Cisco DCNM. For each symptom that describes your trouble, determine which possible causes apply and follow the corresponding solutions.

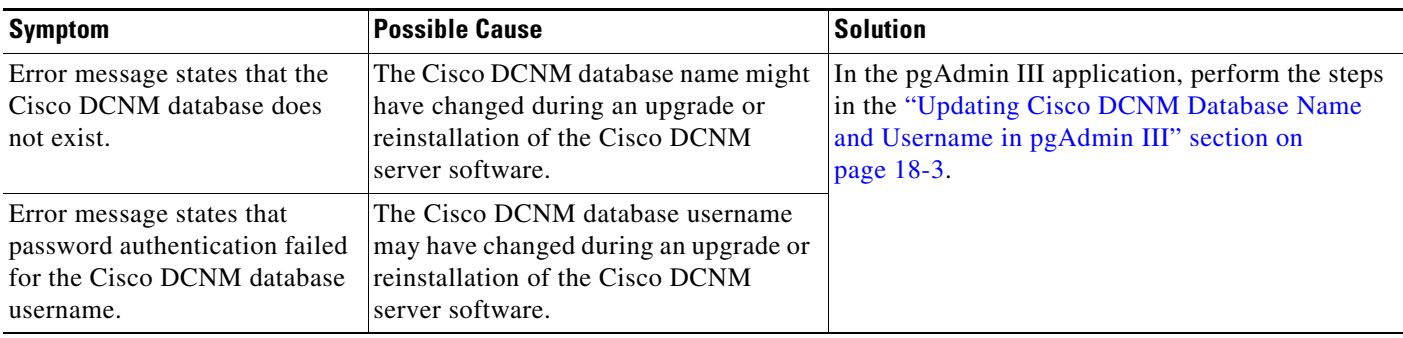

#### <span id="page-226-3"></span>*Table 18-2 pgAdmin III Errors*

#### <span id="page-226-1"></span>**Updating Cisco DCNM Database Name and Username in pgAdmin III**

You can update the Cisco DCNM database and username in pgAdmin III.

**Step 1** Open the pgAdmin III application. **Step 2** In the Object Browser pane, under Servers, click **PostgreSQL Database Server 8.2**. In the right-hand pane, the Properties tab appears with several other tabs. **Step 3** On the Properties tab, double-click **Maintenance database**. A dialog box displays a Properties tab for the server. **Step 4** If you need to change the database name, click the **Maintenance DB** field and type the correct Cisco DCNM database name.  $\begin{picture}(20,20) \put(0,0){\line(1,0){10}} \put(15,0){\line(1,0){10}} \put(15,0){\line(1,0){10}} \put(15,0){\line(1,0){10}} \put(15,0){\line(1,0){10}} \put(15,0){\line(1,0){10}} \put(15,0){\line(1,0){10}} \put(15,0){\line(1,0){10}} \put(15,0){\line(1,0){10}} \put(15,0){\line(1,0){10}} \put(15,0){\line(1,0){10}} \put(15,0){\line(1$ **Note** The database name should be the name that you specified when you most recently upgraded or reinstalled the Cisco DCNM server software.

Г

<span id="page-227-1"></span>**Step 5** If you need to change the database username, click the **Username** field and type the correct Cisco DCNM database username.

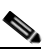

**Note** The database username should be the database username that you specified when you most recently upgraded or reinstalled the Cisco DCNM server software.

```
Step 6 Click OK.
```
**Step 7** In the Object Browser pane, double-click **PostgreSQL Database Server 8.2**.

If you changed the username in [Step](#page-227-1) 5, the Connect to Server dialog box appears.

**Step 8** If necessary, enter the password for the username that you specified in [Step](#page-227-1) 5 and click **OK**.

The pgAdmin III application connects to the Cisco DCNM database and displays the databases and login roles.

If you need additional assistance, see the Help menu in the pgAdmin III application or see the pgAdmin web site at the following URL:

<http://pgadmin.org/docs/1.6/index.html>

# <span id="page-227-0"></span>**Trouble with an Oracle Database**

If the Cisco DCNM server has trouble using an Oracle database, it logs the error messages in the following file:

*Installation\_directory*\jboss-4.2.2.GA\server\dcnm\log\server.log

Check [Table](#page-228-1) 18-3 for symptoms related using an Oracle database with Cisco DCNM. For each error message, see the possible cause and follow the corresponding solution.

 $\mathbf{I}$ 

# *Send document comments to nexus7k-docfeedback@cisco.com*

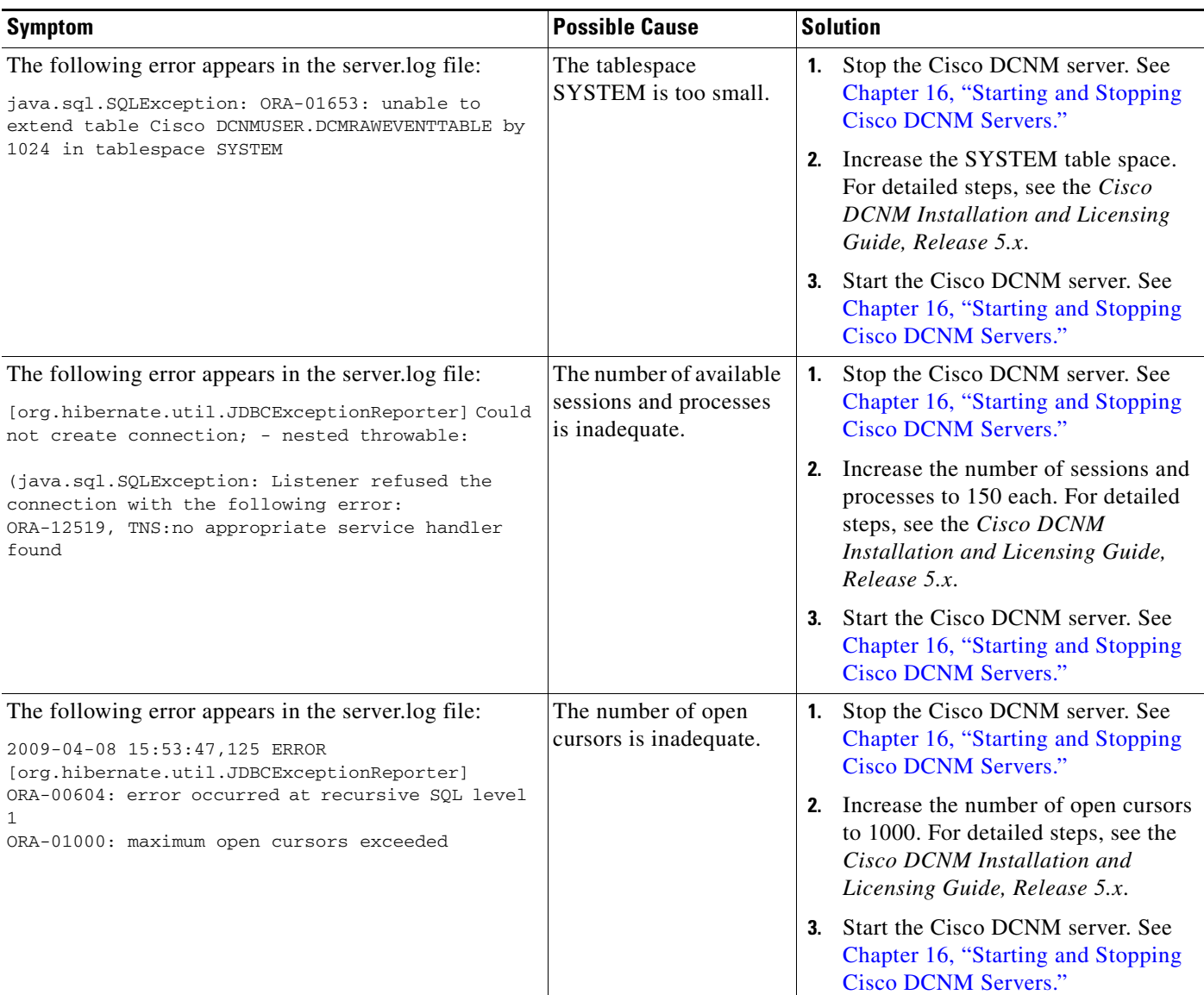

#### <span id="page-228-1"></span>*Table 18-3 Cisco DCNM server.log File Errors with an Oracle Database*

# <span id="page-228-0"></span>**Trouble with the Cisco DCNM Client**

This section includes the following topics:

- **•** [Cannot Download the Cisco DCNM Client from the Server, page 18-6](#page-229-0)
- **•** [Cannot Install the Cisco DCNM Client, page 18-6](#page-229-1)
- **•** [Cannot Start the Cisco DCNM Client, page 18-7](#page-230-0)
- **•** [Cannot Log into the Cisco DCNM Client, page 18-8](#page-231-0)
- **•** [Client Loses Connection to the Cisco DCNM Server, page 18-10](#page-233-0)

# <span id="page-229-0"></span>**Cannot Download the Cisco DCNM Client from the Server**

Check [Table](#page-229-2) 18-4 for symptoms related to downloading the Cisco DCNM client. For each symptom that describes your trouble, determine which possible causes apply and follow the corresponding solutions.

<span id="page-229-2"></span>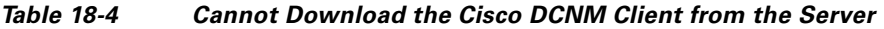

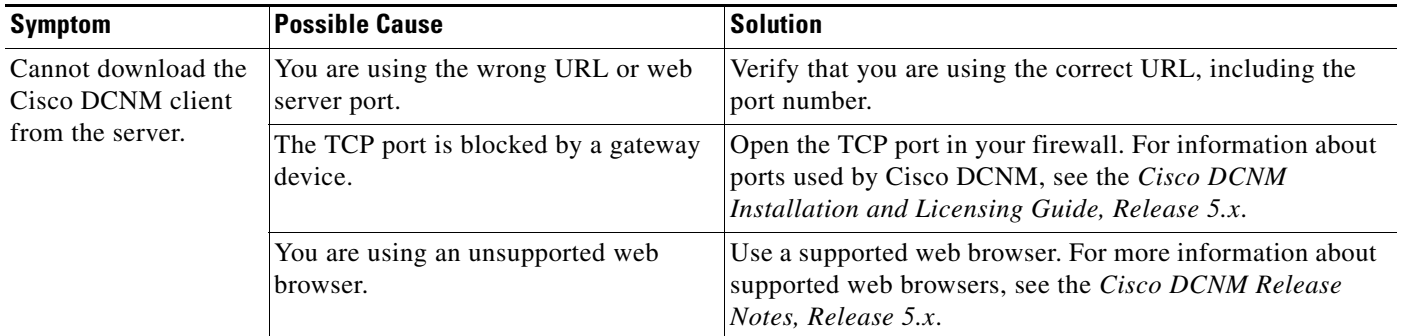

# <span id="page-229-1"></span>**Cannot Install the Cisco DCNM Client**

Check [Table](#page-229-2) 18-4 for symptoms related to installing the Cisco DCNM client. For each symptom that describes your trouble, determine which possible causes apply and follow the corresponding solutions.

*Table 18-5 Cannot Install the Cisco DCNM Client*

| <b>Symptom</b>                                                       | <b>Possible Cause</b>                                                                         | <b>Solution</b>                                                                                                    |
|----------------------------------------------------------------------|-----------------------------------------------------------------------------------------------|----------------------------------------------------------------------------------------------------|
| Installer attempts to<br>install Java version<br>1.5.0_11 but fails. | The system does not have Internet<br>access.                                                  | The Cisco DCNM client installer requires Internet access<br>to download the Java version 1.5.0_11 JRE. If the system<br>cannot access the Internet, use another system to download<br>the Java installer, copy it to the system that you want to<br>install the Cisco DCNM client on, install Java, and restart<br>the Cisco DCNM client installation.<br>You can download Java version 1.5.0_11 JRE from the<br>Java[tm] Technology Products Download website, at<br>http://java.sun.com/products/archive. The Java version<br>1.5.0_11 JRE is listed as JRE 5.0 Update 11. |
|                                                                      | Your network environment requires the<br>use of a proxy connection to access the<br>Internet. | If your network environment requires a proxy connection<br>to permit the download of the Java installer, ensure that the<br>proxy settings are configured in Internet Options, available<br>from the Control Panel. For more information, see<br>http://java.sun.com/j2se/1.5.0/proxy_note.html.                                                                                                    |

# <span id="page-230-0"></span>**Cannot Start the Cisco DCNM Client**

Check [Table](#page-230-1) 18-6 for symptoms related to starting the Cisco DCNM client. For each symptom that describes your trouble, determine which possible causes apply and follow the corresponding solutions.

<span id="page-230-1"></span>*Table 18-6 Cannot Start the Cisco DCNM Client*

| <b>Symptom</b>                         | <b>Possible Cause</b>                                                              | <b>Solution</b>                                                                                                    |
|----------------------------------------|------------------------------------------------------------------------------------|----------------------------------------------------------------------------------------------------|
| Cannot start the Cisco<br>DCNM client. | The client installation may be.<br>corrupted.<br>The wrong version of Java may be. | Uninstall the Cisco DCNM client. For more<br>1.<br>information, see the "Uninstalling the Cisco DCNM<br>Client" section on page 2-8.                                                                                                    |
|                                        | installed.                                                                         | Download and install the Cisco DCNM client from the<br>2.<br>Cisco DCNM server.                                                                                                    |
|                                        |                                                                                    | During the client installation, allow Cisco DCNM to<br>install the supported version of Java on the computer.<br>When you download the client from the Cisco DCNM<br>server, if the supported version of Java is not detected<br>on the computer, Cisco DCNM asks you for<br>permission to install the supported version of Java. |
|                                        |                                                                                    | Your browser may notify you that the Java installer<br>was digitally signed by an expired certificate. To<br>continue, confirm the installation.                                                                                                    |
|                                        |                                                                                    | For more information, see the "Downloading and<br>Launching the Cisco DCNM Client" section on<br>page 2-3.                                                                                                    |

# <span id="page-231-0"></span>**Cannot Log into the Cisco DCNM Client**

Check [Table](#page-232-0) 18-7 for symptoms related to logging into the Cisco DCNM client. For each symptom that describes your trouble, determine which possible causes apply and follow the corresponding solutions.

#### <span id="page-232-0"></span>*Table 18-7 Cannot Log into the Cisco DCNM Client*

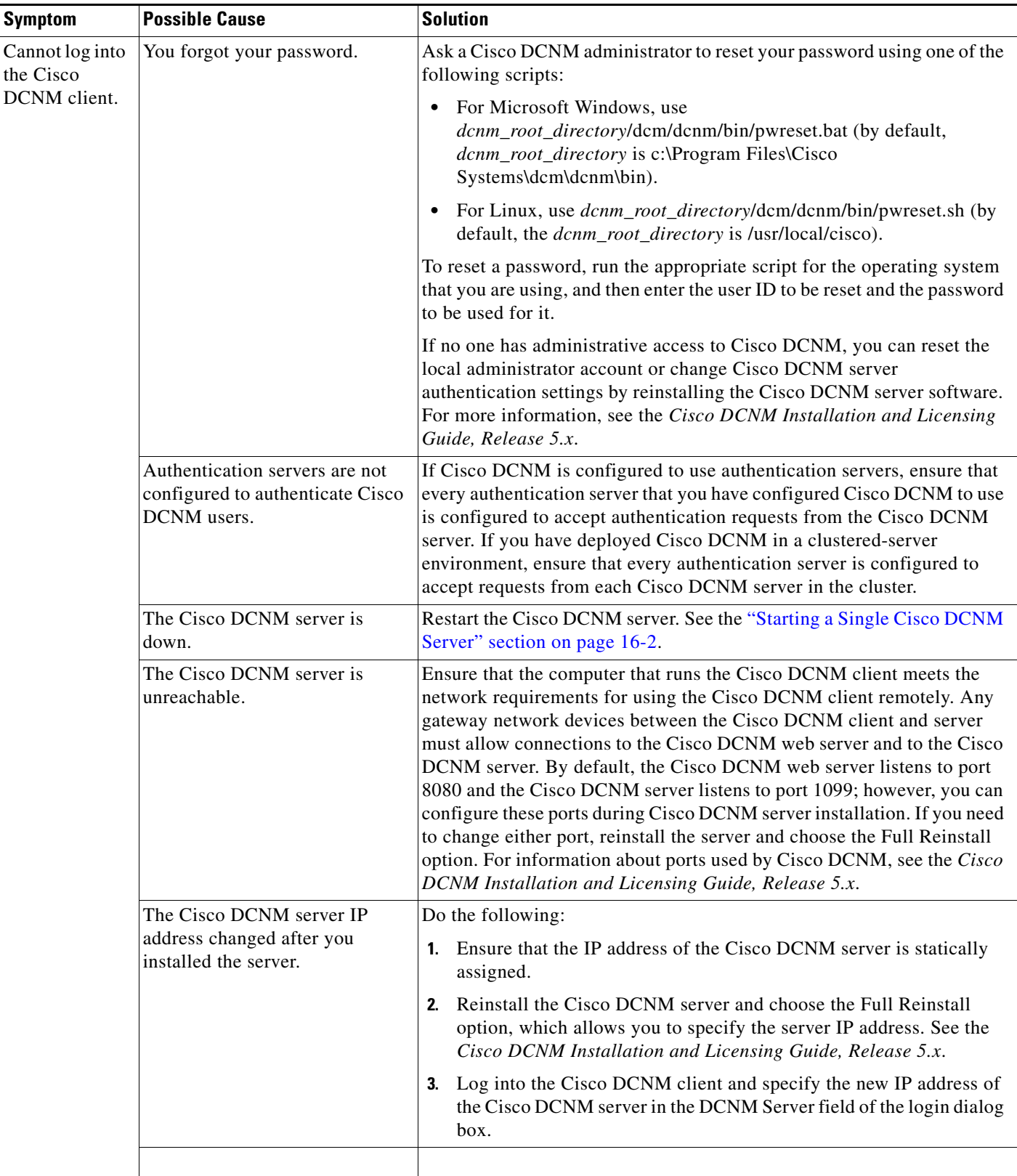

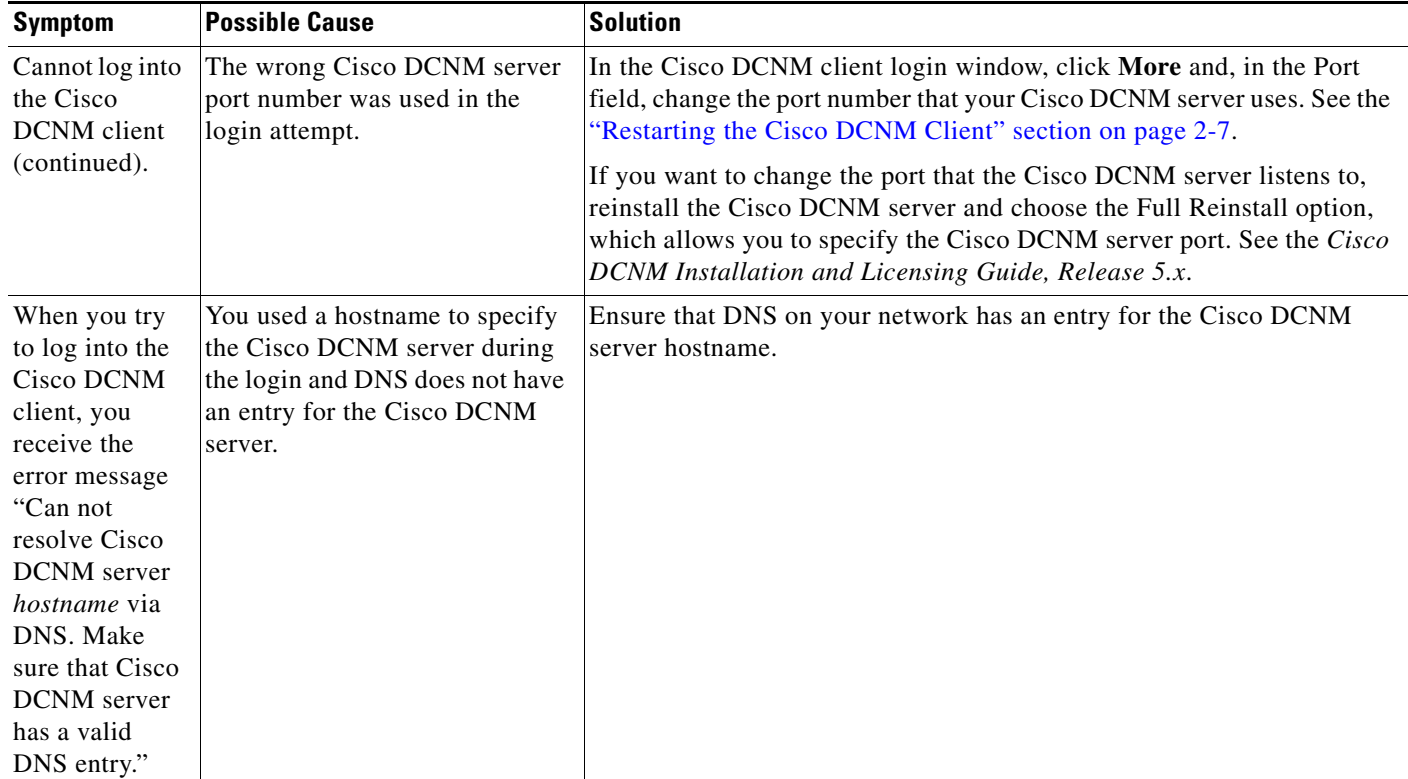

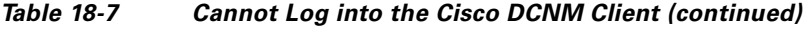

# <span id="page-233-0"></span>**Client Loses Connection to the Cisco DCNM Server**

Check [Table](#page-233-1) 18-8 for symptoms related to the Cisco DCNM client losing its connection with the server. For each symptom that describes your trouble, determine which possible causes apply and follow the corresponding solutions.

<span id="page-233-1"></span>*Table 18-8 Client Loses Connection to the Cisco DCNM Server*

| <b>Symptoms</b> |                                             | <b>Possible Cause</b>                    | <b>Solution</b>                                                                                                    |
|-----------------|---------------------------------------------|------------------------------------------|----------------------------------------------------------------------------------------------------|
|                 | Client loses                                | The client had a failure.                | Restart the Cisco DCNM client.                                                                                                    |
|                 | connection to the<br>server.                | The Cisco DCNM server is down.           | Restart the Cisco DCNM server. See Chapter 16, "Starting<br>and Stopping Cisco DCNM Servers."                                                                                                    |
|                 | The Cisco<br>DCNM client<br>window is pink. | The Cisco DCNM server is<br>unreachable. | Investigate your network to determine if it meets the<br>network requirements for using the Cisco DCNM client<br>remotely. For information about ports used by Cisco<br>DCNM, see the Cisco DCNM Installation and Licensing<br>Guide, Release 5.x. |

# <span id="page-234-0"></span>**Trouble with Device Discovery or Device Status**

Check [Table](#page-234-1) 18-9 for symptoms related to issues with device discovery or the device status. For each symptom that describes your trouble, determine which possible causes apply and follow the corresponding solutions.

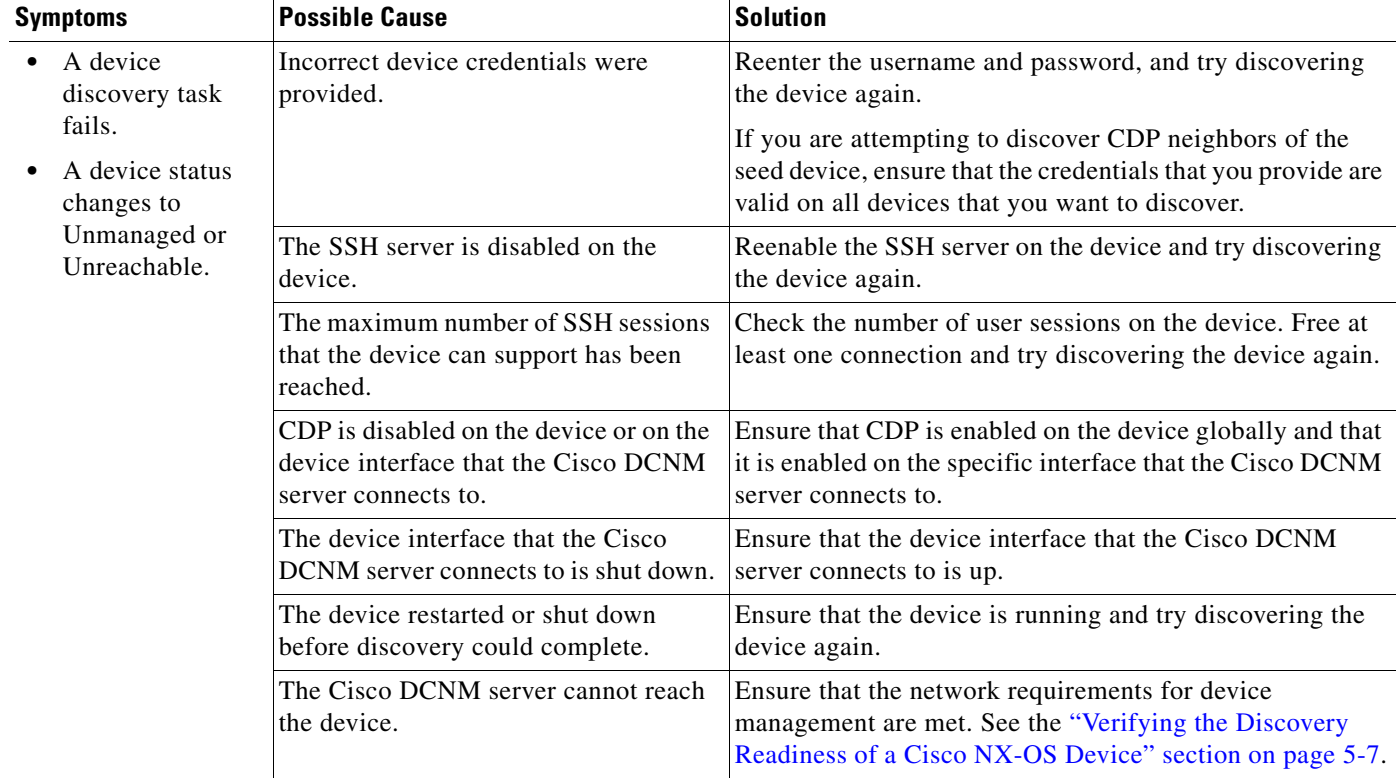

#### <span id="page-234-1"></span>*Table 18-9 Trouble with Device Discovery or Management*

# <span id="page-235-0"></span>**Trouble with Device Management**

Check [Table](#page-230-1) 18-6 for symptoms related to device management. For each symptom that describes your trouble, determine which possible causes apply and follow the corresponding solutions.

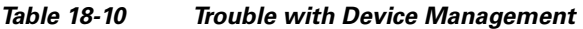

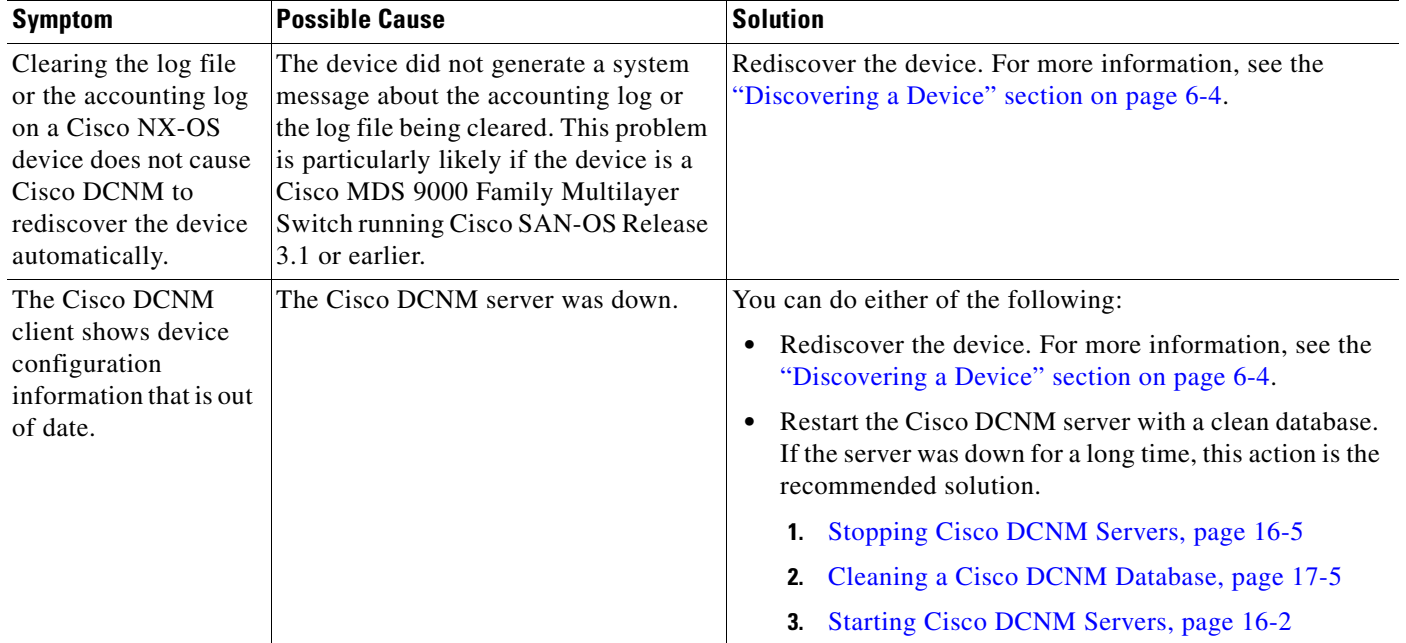

# <span id="page-235-1"></span>**Trouble with Topology**

Check Table [18-11](#page-235-2) for symptoms related to using the topology feature. For each symptom that describes your trouble, determine which possible cause applies and follow the corresponding solution.

<span id="page-235-2"></span>*Table 18-11 Trouble with Topology*

| <b>Symptom</b>                                                                                                    | <b>Possible Cause</b>                                                                                                    | <b>Solution</b>                                                      |
|----------------------------------------------------------------------------------------------------|----------------------------------------------------------------------------------------------------|----------------------------------------------------------------------|
| Links between Cisco<br>MDS 9000 Family<br><b>Multilayer Switches</b><br>continue appear after the<br>link has gone down. | Devices are connected by<br>Gigabit Ethernet or Fast Ethernet<br>ports, and are running Cisco<br>SAN-OS Release 3.1 or earlier. | Rediscover the devices that topology incorrectly shows as<br>linked. |

П

### *Send document comments to nexus7k-docfeedback@cisco.com*

# <span id="page-236-1"></span>**Trouble with Device OS Management**

Check Table [18-12](#page-236-3) for symptoms related to the Device OS Management feature. For each symptom that describes your trouble, determine which possible causes apply and follow the corresponding solutions.

<span id="page-236-3"></span>*Table 18-12 Trouble with Device OS Management*

| <b>Symptom</b>                                                                                                    | <b>Possible Cause</b>                                              | <b>Solution</b>                                                                                                    |
|----------------------------------------------------------------------------------------------------|--------------------------------------------------------------------|----------------------------------------------------------------------------------------------------|
| During a software<br>installation job, the<br>software image file<br>transfer between a file<br>server and a device takes<br>too much time. | The connection between the file.<br>server and the device is slow. | Use a file server that is on the same LAN as the devices<br>included in the software installation job.<br>If all of the available file servers transfer software image<br>files too slowly, before you create the software installation<br>job, manually copy the files to the devices that you will<br>include the job and configure the job to use the manually<br>copied files rather than a file server.<br>For information about configuring a software installation<br>job, see the Cisco DCNM System Management<br>Configuration Guide, Release 5.x. |

# <span id="page-236-0"></span>**Trouble with Event Browsing**

Check Table [18-13](#page-236-2) for symptoms related to event browsing issues. For each symptom that describes your trouble, determine which possible causes apply and follow the corresponding solutions.

<span id="page-236-2"></span>*Table 18-13 Trouble with Event Browsing*

| <b>Symptom</b> |                                                                      | <b>Possible Cause</b>                                            | Solution                                                                                                    |
|----------------|----------------------------------------------------------------------|------------------------------------------------------------------|----------------------------------------------------------------------------------------------------|
|                | Events available<br>on the device<br>command line do                 | Logging levels on managed devices are.<br>set incorrectly.       | Check the logging level configuration on managed devices.<br>See the "Cisco NX-OS System-Message Logging<br>Requirements" section on page 5-3.                              |
|                | not appear in the<br>Cisco DCNM<br>client.                           | The Cisco DCNM client fetches events<br>that are not old enough. | Check the events-related setting in the Cisco DCNM client<br>preferences. For more information, see the "Configuring"<br>the Maximum Age of Events Fetched from the Server" |
|                | Too few events<br>are shown in<br>Event Browser or<br>an Events tab. |                                                                  | section on page 3-16.                                                                                                    |

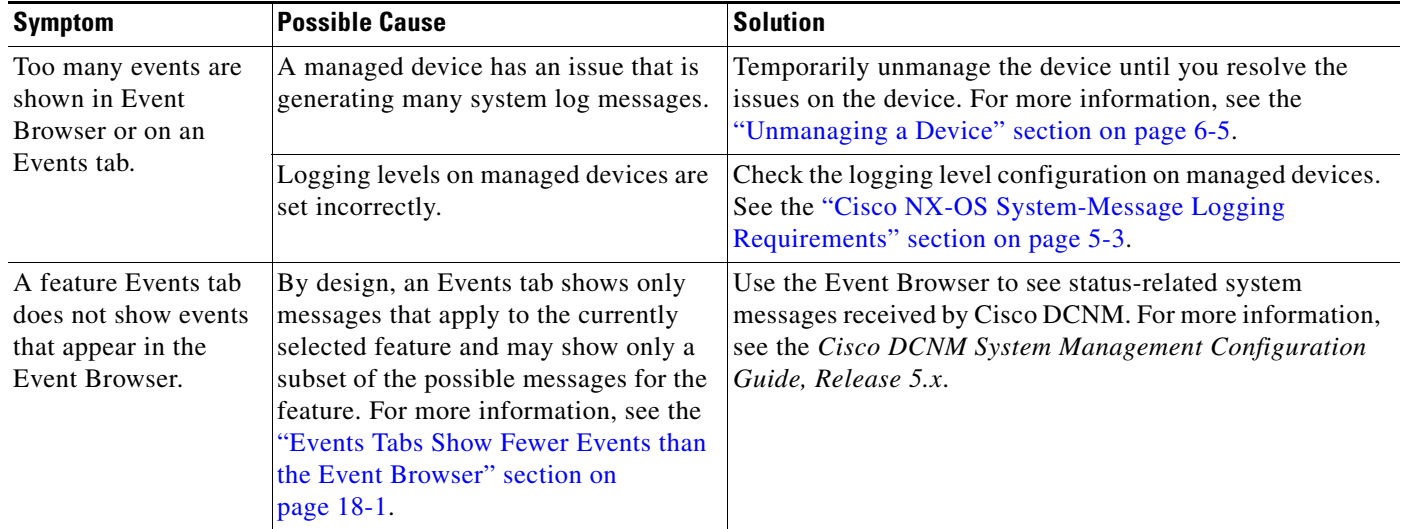

#### *Table 18-13 Trouble with Event Browsing*

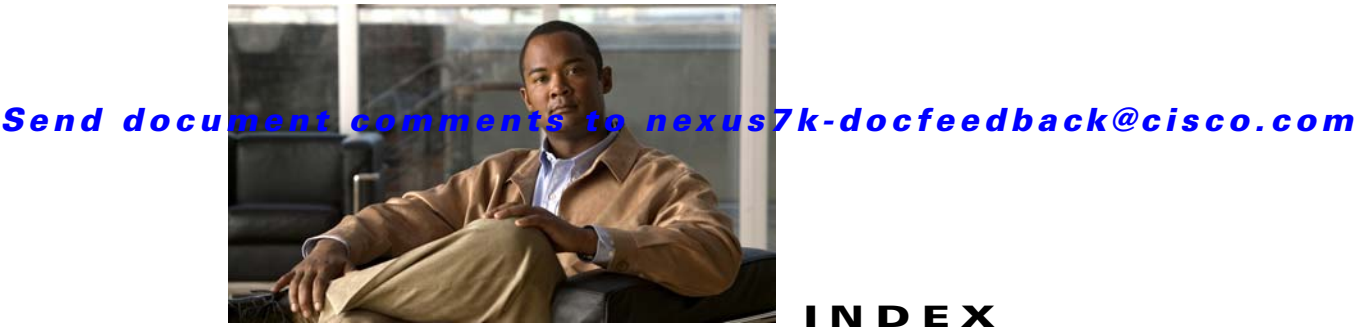

### **INDEX**

# **A**

Auto-Synchronization with Devices deleting events data **[10-5,](#page-156-0) [12-5](#page-170-0)** description **[12-1](#page-166-1)** poller interval **[3-16,](#page-49-1) [12-4](#page-169-0)** purging data automatically **[12-6](#page-171-0)** purging data now **[12-8](#page-173-0)** starting and stopping a poller **[12-3](#page-168-0)** synchronizing with a device **[12-4](#page-169-1)**

### **C**

Cisco DCNM client downloading **[2-3](#page-26-1)** installation prerequisites **[2-2](#page-25-0)** Java **[2-2](#page-25-0)** licensed features **[2-2](#page-25-0)** operating systems **[2-2](#page-25-0)** password, default **[2-3](#page-26-2)** reinstalling the client **[2-8](#page-31-1)** uninstalling the client **[2-8](#page-31-1)** Cisco DCNM Enterprise LAN License adding a device to a license **[7-3](#page-102-0)** removing a device from a license **[7-3](#page-102-1)** Cisco DCNM license [See Cisco DCNM Enterprise LAN License](#page-102-0) Cisco DCNM server adding a device to a license **[7-3](#page-102-0)** removing a device from a license **[7-3](#page-102-1)** starting **[16-2](#page-207-2)** stopping **[16-5](#page-210-1)**

Cisco NX-OS logging requirements **[5-3](#page-72-1)** Cluster Administration description **[11-1](#page-160-0)** viewing data **[11-4](#page-163-0)**

### **D**

database backing up **[17-4](#page-217-1)** cleaning **[17-5](#page-218-2)** guidelines **[17-3](#page-216-0)** maintenance **[17-1](#page-214-0)** restoring **[17-7](#page-220-1)** Device Discovery description **[5-1](#page-70-0)** discovering a device **[5-9](#page-78-0)** rediscovering a device **[5-10](#page-79-0)** Device Groups adding devices to a group **[10-4](#page-155-0)** creating a device group **[10-2](#page-153-0)** description **[10-1](#page-152-0)** in topology **[8-18](#page-123-0)** removing a device from a group **[10-5](#page-156-1)** Devices and Credentials adding a device **[6-3](#page-90-0)** configuring default credentials **[6-6](#page-93-0)** deleting a device **[6-5](#page-92-1)** description **[6-1](#page-88-0)** discovering a device **[6-4](#page-91-1)** unmanaging a device **[6-5](#page-92-2)**

#### **E**

Events Browser

configuring maximum event age **[3-16](#page-49-2)** Events tab

configuring maximum event age **[3-16](#page-49-2)**

### **F**

FabricPath **[8-10](#page-115-0)**

# **G**

Global preferences events preference **[3-16](#page-49-2)** monitoring preference **[3-16](#page-49-1)** overview **[3-15](#page-48-0)** preprovisioning preference **[3-17](#page-50-0)**

# **I**

installation prerequisites **[2-2](#page-25-0)**

# **L**

license [See Cisco DCNM Enterprise LAN License](#page-102-0)

#### **M**

monitoring

stopping and starting **[3-12](#page-45-0)**

### **N**

Network Servers

binding adapters to a server **[9-9](#page-146-0)**

clearing default credentials **[9-4](#page-141-0)** clearing unique credentials **[9-5](#page-142-0)** configuring default credentials **[9-3](#page-140-0)** configuring unique credentials **[9-5](#page-142-1)** correlating servers **[9-6](#page-143-0)** correlating servers and adapters **[9-9](#page-146-1)** description **[9-1](#page-138-0)** unbinding an adapter from a server **[9-10](#page-147-0)**

### **S**

Server Log Settings configuring the default logging level **[15-3](#page-200-0)** description **[15-1](#page-198-0)** Statistical Data Collection deleting a collection **[14-5](#page-190-0)** deleting data from a collection **[14-5](#page-190-1)** deleting data from the statistics database **[14-6](#page-191-0)** description **[14-1](#page-186-1)** purging data automatically **[14-6](#page-191-1)** purging data now **[14-9](#page-194-0)** Statistics tab **[3-12](#page-45-0)** stopping and starting data collection **[14-3](#page-188-0)** Statistics tab stopping and starting monitoring **[3-12](#page-45-0)**

# **T**

Topology accessing Fabric Manager **[8-24](#page-129-0)** accessing Fabric Path **[8-25](#page-130-0)** accessing other features **[8-23](#page-128-0)** collapsing a device group **[8-18](#page-123-0)** copy running-config to startup-config **[8-21](#page-126-0)** creating a device group **[8-19](#page-124-0)** deleting a device group **[8-22](#page-127-0)** description **[8-1](#page-106-0)** expanding a device group **[8-18](#page-123-0)**

exporting as JPG image **[8-22](#page-127-1)** hiding device groups **[8-18](#page-123-1)** hiding network servers **[8-17](#page-122-0)** layouts **[8-5](#page-110-0)** legend **[8-11](#page-116-0)** loading layouts **[8-15,](#page-120-0) [8-16](#page-121-0)** managing a vPC **[8-28](#page-133-0)** moving a device between device groups **[8-19](#page-124-1)** moving devices **[8-14](#page-119-0)** opening the map **[8-10](#page-115-1)** removing a device from a device group **[8-20](#page-125-0)** showing device groups **[8-18](#page-123-1)** showing network servers **[8-17](#page-122-0)** understanding icons and links **[8-11](#page-116-0)** using viewing tools **[8-12](#page-117-0)** views **[8-2](#page-107-0)** vPC configuration inconsistency **[8-29](#page-134-0)**

# **U**

users adding a local user **[4-6](#page-59-0)** changing a local user password **[4-7](#page-60-0)** deleting a local user **[4-8](#page-61-0)** description **[4-1](#page-54-0)** roles **[4-2](#page-55-0)**

#### **Index**

*Send document comments to nexus7k-docfeedback@cisco.com*

#### **Index**

*Send document comments to nexus7k-docfeedback@cisco.com*

 $\overline{\phantom{a}}$